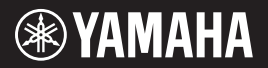

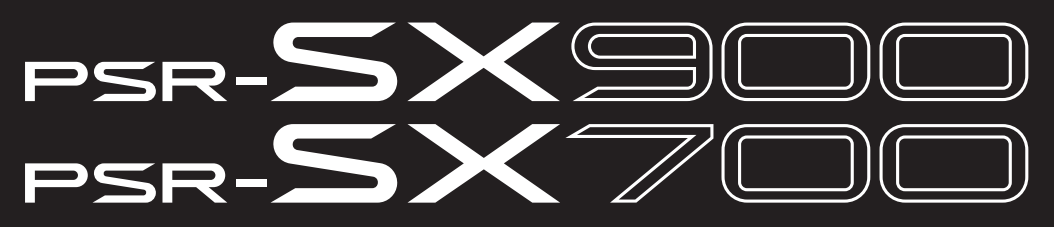

**Workstation digitale**

**Manuale di istruzioni**

Grazie per avere acquistato questa workstation digitale Yamaha.

Questa tastiera elettronica per artisti professionisti, oltre a vantare un'ampia selezione di voci e funzioni estremamente versatili, offre il potenziale per espandere il contenuto dello strumento.

Si suggerisce di leggere attentamente questo manuale per sfruttare al massimo tutte le funzioni pratiche e avanzate dello strumento. Consigliamo inoltre di conservare il manuale in un luogo sicuro e a portata di mano per successive consultazioni.

**Prima di utilizzare lo strumento, leggere attentamente la sezione "PRECAUZIONI" alle pagine 5-6.**

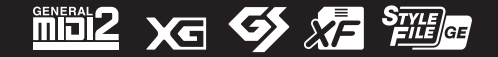

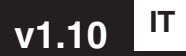

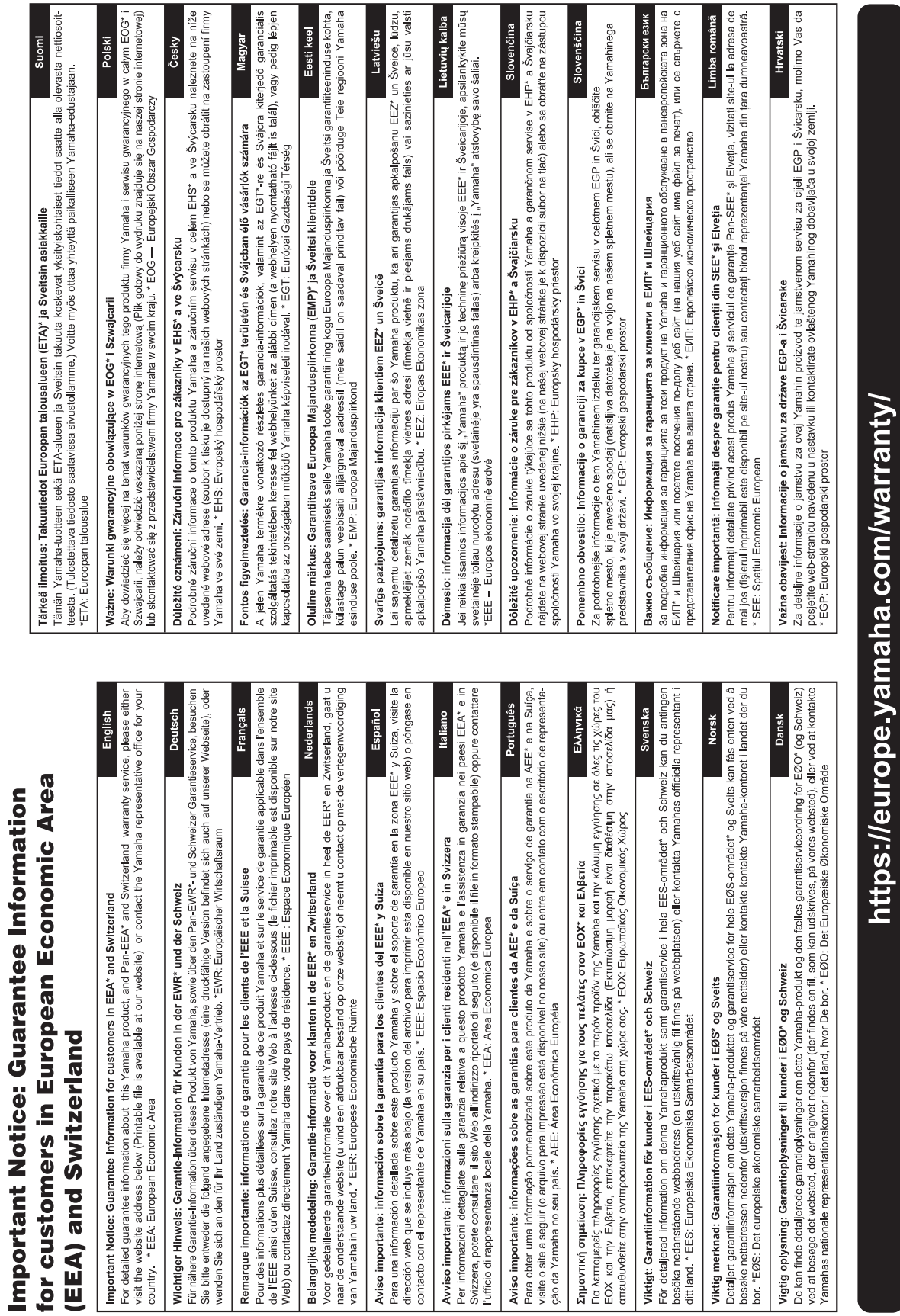

T.

 $URL_5$ 

## **Per lo strumento**

Il numero di modello e quello di serie, i requisiti di alimentazione e altre informazioni del prodotto si trovano sulla piastrina o vicino alla stessa. La piastrina del prodotto si trova nella parte inferiore dell'unità. Annotare il numero di serie nello spazio indicato di seguito e conservare il manuale come documento di comprovazione dell'acquisto; in tal modo, in caso di furto, l'identificazione sarà più semplice.

#### **Numero del modello**

#### **Numero di serie**

(bottom\_it\_01)

#### **Informazioni per gli utenti sulla raccolta e lo smaltimento di vecchia attrezzatura**

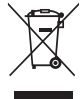

Questi simboli sui prodotti, sull'imballaggio e/o sui documenti che li accompagnano, indicano che i prodotti elettrici ed elettronici non devono essere mischiati con i rifiuti generici.

Per il trattamento, il recupero e il riciclaggio appropriato di vecchi prodotti, si prega di portarli ai punti di raccolta designati, in accordo con la legislazione locale.

Smaltendo correttamente questi prodotti si potranno recuperare risorse preziose, oltre a prevenire potenziali effetti negativi sulla salute e l'ambiente che potrebbero sorgere a causa del trattamento improprio dei rifiuti.

Per ulteriori informazioni sulla raccolta e il riciclaggio di vecchi prodotti, si prega di contattare l'amministrazione comunale locale, il servizio di smaltimento dei rifiuti o il punto vendita dove sono stati acquistati gli articoli.

#### **Per utenti imprenditori dell'Unione europea:**

Se si desidera scartare attrezzatura elettrica ed elettronica, si prega di contattare il proprio rivenditore o il proprio fornitore per ulteriori informazioni.

#### **Informazioni sullo smaltimento negli altri Paesi al di fuori dell'Unione europea:**

Questi simboli sono validi solamente nell'Unione Europea; se si desidera scartare questi articoli, si prega di contattare le autorità locali o il rivenditore e richiedere informazioni sulla corretta modalità di smaltimento.

(weee\_eu\_it\_02)

# **PRECAUZIONI**

## <span id="page-4-0"></span>*LEGGERE ATTENTAMENTE PRIMA DI CONTINUARE*

Conservare questo manuale in un luogo sicuro e accessibile per future consultazioni.

## **Per l'adattatore CA**

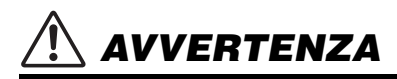

- Questo adattatore CA è progettato per essere utilizzato soltanto con strumenti elettronici Yamaha. Non utilizzare per scopi diversi.
- Solo per uso interno. Non utilizzare in ambienti umidi.

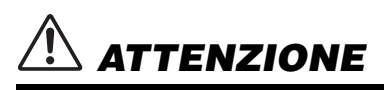

• Durante l'installazione, assicurarsi che la presa CA sia facilmente accessibile. In caso di problemi o malfunzionamenti, spegnere immediatamente lo strumento tramite l'interruttore di alimentazione e scollegare l'adattatore CA dalla presa. Se l'adattatore CA è collegato alla presa CA, tenere presente che una quantità minima di corrente continua a essere presente, anche se l'interruttore di alimentazione è spento. Se non si intende utilizzare lo strumento per un lungo periodo di tempo, scollegare il cavo di alimentazione dalla presa a muro CA.

## **Per lo strumento**

# *AVVERTENZA*

**Attenersi sempre alle precauzioni di base indicate di seguito per evitare il rischio di lesioni gravi o addirittura di morte dovuto a scosse elettriche, cortocircuiti, danni, incendi o altri pericoli. Tali precauzioni includono, fra le altre, quelle indicate di seguito:**

## **Alimentazione/adattatore CA**

- Non posizionare il cavo di alimentazione in prossimità di fonti di calore, quali radiatori o caloriferi. Non piegarlo eccessivamente né danneggiarlo. Non posizionare oggetti pesanti sul cavo.
- Utilizzare solo la tensione corretta specificata per lo strumento. La tensione necessaria è indicata sulla piastrina del nome dello strumento.
- Utilizzare solo l'adattatore specificato ([pagina 119\)](#page-118-0). L'uso di altri adattatori potrebbe danneggiare lo strumento o causarne il surriscaldamento.
- Utilizzare solo il cavo di alimentazione o la spina elettrica in dotazione.
- Controllare periodicamente la spina elettrica ed eventualmente rimuovere la sporcizia o la polvere accumulata.

### **Non aprire**

• Lo strumento non contiene componenti riparabili dall'utente. Non aprire lo strumento né smontare o modificare in alcun modo i componenti interni. In caso di malfunzionamento, non utilizzare lo strumento e richiedere l'assistenza di un tecnico autorizzato Yamaha.

### **Esposizione all'acqua**

• Non esporre lo strumento alla pioggia, non usarlo vicino all'acqua o in ambienti umidi o bagnati né sistemare su di esso contenitori di liquidi (ad esempio, tazze, bicchieri o bottiglie) che possano riversarsi in una qualsiasi delle aperture. In caso di infiltrazione di liquido all'interno dello strumento, come ad esempio acqua, spegnere immediatamente DMI-7 1/2

lo strumento e scollegare il cavo di alimentazione dalla presa CA. Richiedete quindi l'assistenza di un tecnico autorizzato Yamaha.

• Non inserire o rimuovere la spina elettrica con le mani bagnate.

### **Esposizione al fuoco**

• Non appoggiare sullo strumento oggetti con fiamme vive, come ad esempio candele. Tali oggetti potrebbero cadere provocando un incendio.

### **Influenze sui dispositivi elettromedicali**

- Le onde radio possono interferire con i dispositivi elettromedicali.
	- Non utilizzare questo prodotto in prossimità di dispositivi medicali o all'interno di aree in cui l'uso di onde radio è proibito.
	- Non utilizzare questo prodotto a una distanza inferiore a 15 cm da persone con pacemaker o defibrillatore.

#### **Anomalie**

- Se si verifica uno dei problemi riportati di seguito, spegnere immediatamente lo strumento e scollegare la spina elettrica dalla presa. Richiedere quindi l'assistenza di un tecnico autorizzato Yamaha.
	- La spina o il cavo di alimentazione è danneggiato.
	- Si verifica l'emissione di un odore insolito o di fumo.
	- Alcuni oggetti sono caduti nello strumento.
	- Si verifica una improvvisa scomparsa del suono durante l'utilizzo dello strumento.
	- Se esistono crepe o fratture sullo strumento.

**TTENZIONE** 

**Attenersi sempre alle precauzioni di base elencate di seguito per evitare lesioni personali o danni allo strumento o ad altri oggetti. Tali precauzioni includono, fra le altre, quelle indicate di seguito:**

#### **Alimentazione/adattatore CA**

- Non collegare lo strumento a una presa elettrica utilizzando un connettore multiplo, per evitare una riduzione della qualità del suono o un eventuale surriscaldamento della presa stessa.
- Per scollegare il cavo di alimentazione dallo strumento o dalla presa elettrica, afferrare sempre la spina e non il cavo, per evitare di danneggiarlo.
- Se si prevede di non utilizzare lo strumento per un lungo periodo di tempo o in caso di temporali, rimuovere la spina dalla presa elettrica.

#### **Posizione**

- Non collocare lo strumento in posizione instabile, per evitare che cada.
- Prima di spostare lo strumento, assicurarsi che tutti i cavi siano scollegati per evitare danni o lesioni alle persone che potrebbero inciampare.
- Prima di installare il prodotto, assicurarsi che la presa CA utilizzata sia facilmente accessibile. In caso di problemi o malfunzionamenti, spegnere immediatamente lo strumento e scollegare la spina dalla presa elettrica. Anche quando l'interruttore di alimentazione è disattivato, una quantità minima di corrente continua ad alimentare il prodotto. Se non si intende utilizzare il prodotto per un periodo di tempo prolungato, scollegare il cavo di alimentazione dalla presa di corrente CA a muro.

#### **Collegamenti**

- Prima di collegare lo strumento ad altri componenti elettronici, spegnere tutti i componenti interessati. Prima di accendere o spegnere i componenti, impostare al minimo i livelli del volume.
- Assicurarsi inoltre che il volume di tutti i componenti sia impostato al minimo. Aumentare gradualmente il volume mentre si suona lo strumento fino a raggiungere il livello desiderato.

## **Precauzioni di utilizzo**

- Non introdurre le dita o le mani nelle fessure presenti sullo strumento.
- Non introdurre né lasciare cadere carta, oggetti metallici o di altro tipo nelle fessure presenti sul pannello o sulla tastiera. Ciò potrebbe causare lesioni personali, danni allo strumento o ad altri oggetti o problemi nel funzionamento.
- Non appoggiarsi allo strumento, né posizionarvi sopra oggetti pesanti. Non esercitare eccessiva forza su pulsanti, interruttori o connettori.
- Non utilizzare lo strumento/dispositivo o le cuffie per lunghi periodi di tempo o con livelli di volume eccessivi. Tali pratiche potrebbero causare una perdita permanente dell'udito. Se si accusano disturbi uditivi come fischi o abbassamento dell'udito, rivolgersi a un medico.

Yamaha declina qualsiasi responsabilità per i danni derivanti da un utilizzo non corretto o dalle modifiche apportate allo strumento, nonché per la perdita o la distruzione di dati.

Spegnere sempre lo strumento quando non è utilizzato.

disturbo causato dalla comunicazione.

Anche quando l'interruttore [ ] (Standby/On) è in posizione di standby (il display è spento), una quantità minima di corrente continua ad alimentare lo strumento. Se non si intende utilizzare lo strumento per un periodo di tempo prolungato, scollegare il cavo di alimentazione dalla presa CA a muro.

#### DMI-7 2/2

#### *AVVISO*

Attenersi agli avvisi riportati di seguito per evitare il malfunzionamento/danneggiamento del prodotto e il danneggiamento dei dati o di altri oggetti.

#### **Utilizzo**

- Non utilizzare lo strumento in prossimità di apparecchi televisivi, radio, stereo, telefoni cellulari o altri dispositivi elettrici. In caso contrario, lo strumento o i suddetti dispositivi potrebbero generare interferenze. Quando si utilizza lo strumento insieme a un'app su uno smart device quale uno smartphone o un tablet, si consiglia di attivare il Wi-Fi o il Bluetooth dopo aver attivato "Airplane Mode" (Modalità aereo) su tale dispositivo per evitare il
- Per evitare la deformazione del pannello, il danneggiamento dei componenti interni o il funzionamento instabile, non esporre lo strumento a un'eccessiva quantità di polvere, a vibrazioni o a condizioni climatiche estreme. Non lasciare, ad esempio, lo strumento sotto la luce diretta del sole, in prossimità di una fonte di calore o all'interno di una vettura nelle ore diurne (intervallo temperatura di funzionamento verificato: 5-40 °C).
- Non collocare oggetti in vinile, plastica o gomma sullo strumento, per evitare di scolorire il pannello o la tastiera.

#### ■ Manutenzione

• Quando si effettua la pulizia dell'apparecchio, utilizzare un panno morbido. Non utilizzare diluenti per vernici, solventi, alcol, detersivi liquidi o salviette imbevute di sostanze chimiche.

#### **Salvataggio dei dati**

- I dati di configurazione di MIDI, voci, stili e song modificati vengono persi quando si spegne lo strumento senza salvare. Questo succede anche quando lo strumento viene spento con la funzione Auto Power Off ([pagina 21\)](#page-20-0). Salvare i dati nello strumento o nell'unità flash USB/un dispositivo esterno come un computer ([pagina 33\)](#page-32-0). Il salvataggio dei dati su unità flash USB/dispositivi esterni è anche più sicuro, dal momento che i dati nello strumento potrebbero andare persi a causa di un guasto, di un errore di funzionamento, ecc. Prima di utilizzare un'unità flash USB, leggere [pagina 107](#page-106-0).
- Per evitare la perdita di dati dovuta al danneggiamento dell'unità flash USB, si consiglia di creare una copia di backup dei dati importanti su un'unità flash USB di riserva o su un dispositivo esterno, ad esempio un computer.

<span id="page-6-0"></span>PSR-SX900/SX700 sostituisce la serie PSR-S, di grande successo, e rappresenta la nuova generazione per il suono di workstation digitale e l'esperienza d'uso. Questi strumenti sono progettati per rendere gratificanti e incisive le performance musicali di professionisti e dilettanti.

#### **Voci incredibilmente espressive e realistiche**

L'unità PSR-SX900/SX700 offre una gamma di voci completa e magnificamente espressiva e tutti gli strumenti necessari per eseguirle con maggiore naturalezza ed espressività.

#### **Stili di accompagnamento**

Gli stili di PSR-SX900/SX700 rendono possibile l'esecuzione di una vasta gamma di generi musicali con un accompagnamento strumentale completo, suonando semplicemente gli accordi.

#### **Manopole LIVE CONTROL e pulsanti assegnabili: personalizzazione dei controller**

Le due manopole LIVE CONTROL consentono di controllare in modo intuitivo le proprie performance in tempo reale. È possibile assegnare alle manopole un'ampia gamma di funzioni, in modo da poter variare a piacimento il suono durante la performance. I pulsanti assegnabili consentono di impostare le funzioni e le scelte rapide preferite, in modo da personalizzare il funzionamento dell'unità.

#### **Chord Looper: la vostra mano sinistra virtuale (PSR-SX900)**

Chord Looper permette di registrare una sequenza di accordi e riprodurli, in modo che non sia necessario suonarli con la mano sinistra e offrendo così nuove opportunità per performance più creative.

#### **Configurazione rapida e semplice con playlist e registrazione**

La playlist è il nuovo, semplicissimo modo per configurare rapidamente lo strumento, indipendentemente dalla vastità del repertorio. È possibile organizzare le memorie di registrazione in comode playlist per richiamarle istantaneamente durante le performance.

#### **Espandibilità di voci e stili con Yamaha Expansion Manager**

Il software Yamaha Expansion Manager installato sul computer permette di espandere continuamente i contenuti dello strumento, creando e installando pacchetti personalizzati o acquistati. Grazie al supporto dei formati WAV, AIFF, SoundFont e REX, per gestire singole parti audio, le possibilità di creare nuovi suoni e stili sono pressoché illimitate.

#### **Funzione audio**

È possibile riprodurre sullo strumento file audio (formato WAV o MP3). È anche possibile registrare direttamente le proprie performance come file audio (formato WAV o MP3) sull'unità User interna o sull'unità flash USB. Lo strumento offre anche una vasta gamma di utili funzioni avanzate di elaborazione e riproduzione audio, compresa la funzione Time Stretch, che consente di rallentare o velocizzare un file audio senza modificare il pitch, e la funzione Pitch Shift, che consente di modificare il pitch senza alterare il tempo. La funzione Vocal Cancel riduce in modo significativo il volume delle parti vocali in un file audio, consentendo di cantare in stile "karaoke" con il solo accompagnamento strumentale. È anche possibile assegnare i file audio ai multipad per poi riprodurli durante la performance, per un tocco di creatività in più.

#### **Formati compatibili con lo strumento**

GM (General MIDI) è uno dei formati più comuni di assegnazione delle voci. GM System Level 2 è una specifica standard che ottimizza il formato GM originale e migliora la compatibilità dei dati delle song. Fornisce una polifonia maggiorata, una selezione voci aumentata, parametri voce ampliati e un'elaborazione degli effetti integrata.

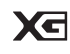

miäi2

XG è il più significativo miglioramento del formato GM System Level 1 ed è stato sviluppato da Yamaha allo scopo di offrire più voci e variazioni, nonché un maggiore controllo espressivo sulle voci e sugli effetti, assicurando così la compatibilità dei dati in futuro.

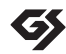

Il formato GS è stato sviluppato da Roland Corporation. Paragonabile all'XG Yamaha, il sistema GS rappresenta un notevole miglioramento del formato GM, in grado di offrire più voci e kit di batteria con relative variazioni, oltre a un controllo espressivo superiore sulle voci e sugli effetti.

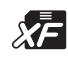

Il formato XF Yamaha enfatizza i vantaggi dell'SMF (Standard MIDI File) con una maggiore funzionalità e con una potenziale espandibilità per il futuro. Questo strumento è in grado di visualizzare i testi quando viene suonato un file XF che contiene dei dati di testo canzone.

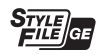

SFF (Style File Format) è un formato per i file di stile originale sviluppato da Yamaha che utilizza un sistema di conversione assolutamente unico per mettere a disposizione accompagnamenti automatici di alta qualità, basati su una vasta gamma di accordi. SFF GE (Guitar Edition) è un formato SFF avanzato che offre una trasposizione delle note migliorata per le tracce di chitarra.

#### *Informazioni*

#### **Informazioni sui copyright**

- Fatta eccezione per l'uso personale, è severamente vietata la copia dei dati musicali commercialmente disponibili compresi, tra gli altri, i dati MIDI e/o i dati audio.
- Il prodotto comprende ed è fornito in bundle con contenuti di cui Yamaha detiene i diritti di copyright o in relazione ai quali Yamaha dispone di una licenza di utilizzo del copyright di terzi. In base a quanto stabilito dalle leggi sul copyright e da altre leggi applicabili, l'utente NON è autorizzato a distribuire supporti su cui tali contenuti siano stati salvati o registrati e rimangano virtualmente identici o molto simili a quelli forniti con questo prodotto.
	- \* I contenuti sopra descritti includono applicazioni, dati di stili di accompagnamento, dati MIDI, dati WAVE, dati di registrazioni vocali, partiture, dati di partiture e così via.
	- \* È possibile distribuire supporti su cui sono registrate le proprie performance o produzioni musicali realizzate utilizzando tali contenuti. In tal caso non è necessario richiedere alcuna autorizzazione a Yamaha Corporation.

#### **Informazioni sulle funzioni/sui dati disponibili con lo strumento**

- Alcune delle song preset sono state modificate in lunghezza o nell'arrangiamento e possono essere non esattamente uguali alle originali.
- Questo dispositivo è in grado di supportare e utilizzare in anteprima diversi tipi/formati di dati musicali dopo aver eseguito un processo di ottimizzazione per ottenere il formato corretto. Di conseguenza, il dispositivo potrebbe non riprodurli esattamente nel modo previsto dai rispettivi produttori o compositori.

Yamaha potrebbe di tanto in tanto aggiornare il firmware del prodotto, senza preavviso, al fine di migliorare le funzionalità e l'utilizzabilità. Per utilizzare al meglio le funzionalità dello strumento fornito, consigliamo di aggiornarlo sempre all'ultima versione disponibile. È possibile scaricare il firmware più recente dal seguente sito Web:

https://download.yamaha.com/

#### **Avviso relativo al copyright**

Questi sono i titoli, i riconoscimenti e gli avvisi relativi al copyright per le song preinstallate nello strumento.

#### **Perfect**

Words and Music by Ed Sheeran Copyright (c) 2017 Sony/ATV Music Publishing (UK) Ltd. All Rights Administered by Sony/ATV Music Publishing LLC, 424 Church Street, Suite 1200, Nashville, TN 37219 International Copyright Secured All Rights Reserved

#### **Symphony**

Words and Music by Jack Patterson, Ina Wroldsen, Steve Mac and Ammar Malik

Copyright (c) 2017 EMI Music Publishing Ltd., Reservoir/Reverb Music Ltd., Rokstone Music, Maru Cha Cha, Lotzah Balls Soup, Where Da Kasz At? and Prescription Songs LLC

All Rights on behalf of EMI Music Publishing Ltd. Administered by Sony/ATV Music Publishing LLC, 424 Church Street, Suite 1200, Nashville, TN 37219

All Rights on behalf of Reservoir/Reverb Music Ltd. Administered Worldwide by Reservoir Media Management, Inc.

All Rights on behalf of Rokstone Music in the U.S. and Canada Administered by Universal - PolyGram International Publishing, Inc.

All Rights on behalf of Maru Cha Cha, Lotzah Balls Soup, Where Da Kasz At? and Prescription Songs LLC Administered Worldwide by Songs Of Kobalt Music Publishing

International Copyright Secured All Rights Reserved

## Accessori in dotazione

- <span id="page-7-0"></span>• Manuale di istruzioni (questa guida) x 1
- Online Member Product Registration x 1
- Leggìo x 1

• Adattatore CA, cavo di alimentazione x 1 Potrebbero non essere inclusi in alcuni paesi. Per ulteriori informazioni, contattare il rivenditore Yamaha. <span id="page-8-1"></span>Insieme allo strumento, vengono forniti i documenti e il materiale descrittivo riportati di seguito.

#### **Documenti in dotazione**

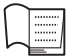

#### <span id="page-8-0"></span>**Manuale di istruzioni (questa guida)**

Vengono fornite le descrizioni generali delle funzioni di base di PSR-SX900/SX700.

#### **Materiali in linea (scaricabili dal Web)**

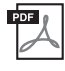

<span id="page-8-2"></span>**Reference Manual (disponibile solo in inglese, francese, tedesco, spagnolo, indonesiano e vietnamita)**

Spiega le funzioni avanzate dello strumento, quali la creazione di stili, song e multipad originali e la configurazione delle impostazioni di parametri specifici.

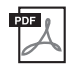

#### **Data List**

Include elenchi di vari contenuti preset importanti, quali voci, stili, effetti, nonché informazioni correlate a MIDI.

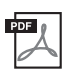

#### **Pre-installed Expansion Contents List**

Include un elenco dei dati dei contenuti di espansione preinstallati, forniti specificamente per suonare musica adatta per la propria area geografica.

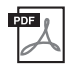

#### **Smart Device Connection Manual for iOS [\(pagina 108](#page-107-0))**

Spiega come collegare lo strumento a smart device quali iPhone, iPad e così via.

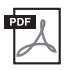

#### **Computer-related Operations ([pagina 110\)](#page-109-0)**

Include le istruzioni sul collegamento dello strumento a un computer e le operazioni correlate al trasferimento di dati di song.

Per ottenere questi documenti, accedere al sito Web Yamaha Downloads, quindi immettere il nome del modello per cercare i file desiderati.

#### **Yamaha Downloads**

https://download.yamaha.com/

- Le illustrazioni e le schermate LCD riprodotte nel presente manuale hanno finalità puramente didattiche e possono variare rispetto a quanto effettivamente visualizzato nello strumento dell'utente.
- Anche se le schermate e le illustrazioni di esempio fanno riferimento a PSR-SX900, l'utilizzo è lo stesso per PSR-SX700.
- I display sono relativi all'unità PSR-SX900 e sono in lingua inglese.
- Windows è un marchio registrato di Microsoft® Corporation negli Stati Uniti e in altri paesi.
- Apple, iTunes, Mac, Macintosh, iPhone, iPad, iPod touch e Lightning sono marchi di Apple Inc. registrati negli Stati Uniti e in altri paesi.
- La denominazione e il logo Bluetooth® sono marchi registrati di proprietà di Bluetooth SIG, Inc. e qualsiasi utilizzo di tali marchi da parte di Yamaha Corporation è su licenza.

## **83 Bluetooth**

• Le denominazioni sociali e i nomi dei prodotti riportati nel manuale sono marchi o marchi registrati delle rispettive società.

# <span id="page-9-0"></span>Utilizzo di PSR-SX900/SX700: panoramica generale

Questa sezione fornisce una panoramica utile di vasta gamma di funzioni disponibili in questo strumento e indica dove trovare le informazioni necessarie sugli argomenti specifici. Qualora sia necessario un aiuto per comprendere una funzione, una caratteristica o una modalità di funzionamento, oppure volete conoscere in che modo utilizzare al meglio lo strumento, questa è la sezione di riferimento.

: Questo materiale può essere scaricato dal sito Web Yamaha Downloads [\(pagina 9](#page-8-0)).

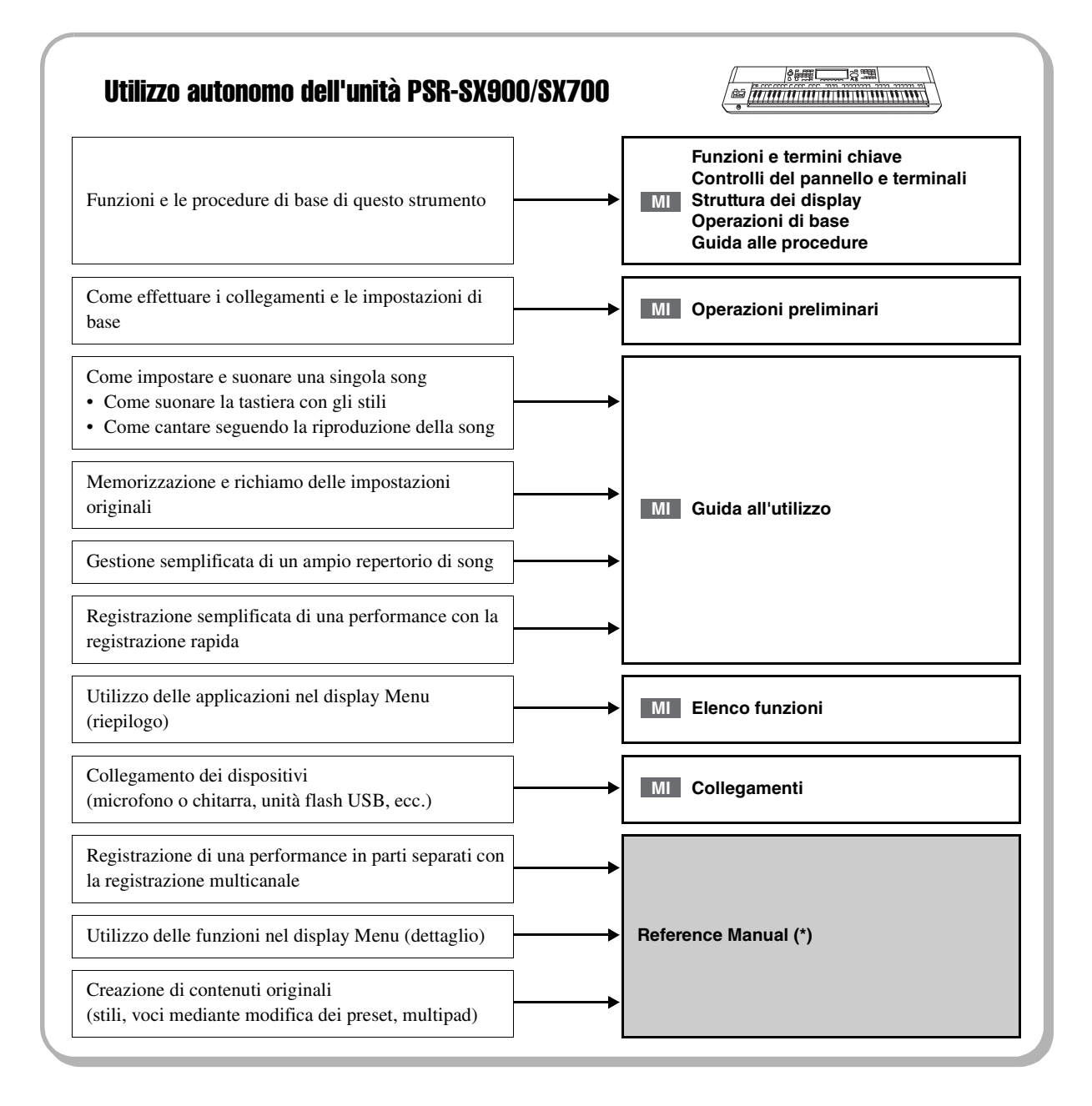

<sup>:</sup> PSR-SX900/SX700 Manuale di istruzioni (questa guida). I nomi dei singoli capitoli sono visualizzati dopo **MI** questo simbolo. Per informazioni dettagliate su ciascun capitolo, vedere ["Sommario](#page-11-0)" ([pagina 12\)](#page-11-0).

## Utilizzo dell'unità PSR-SX900/SX700 con un computer

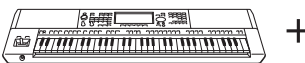

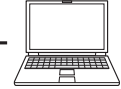

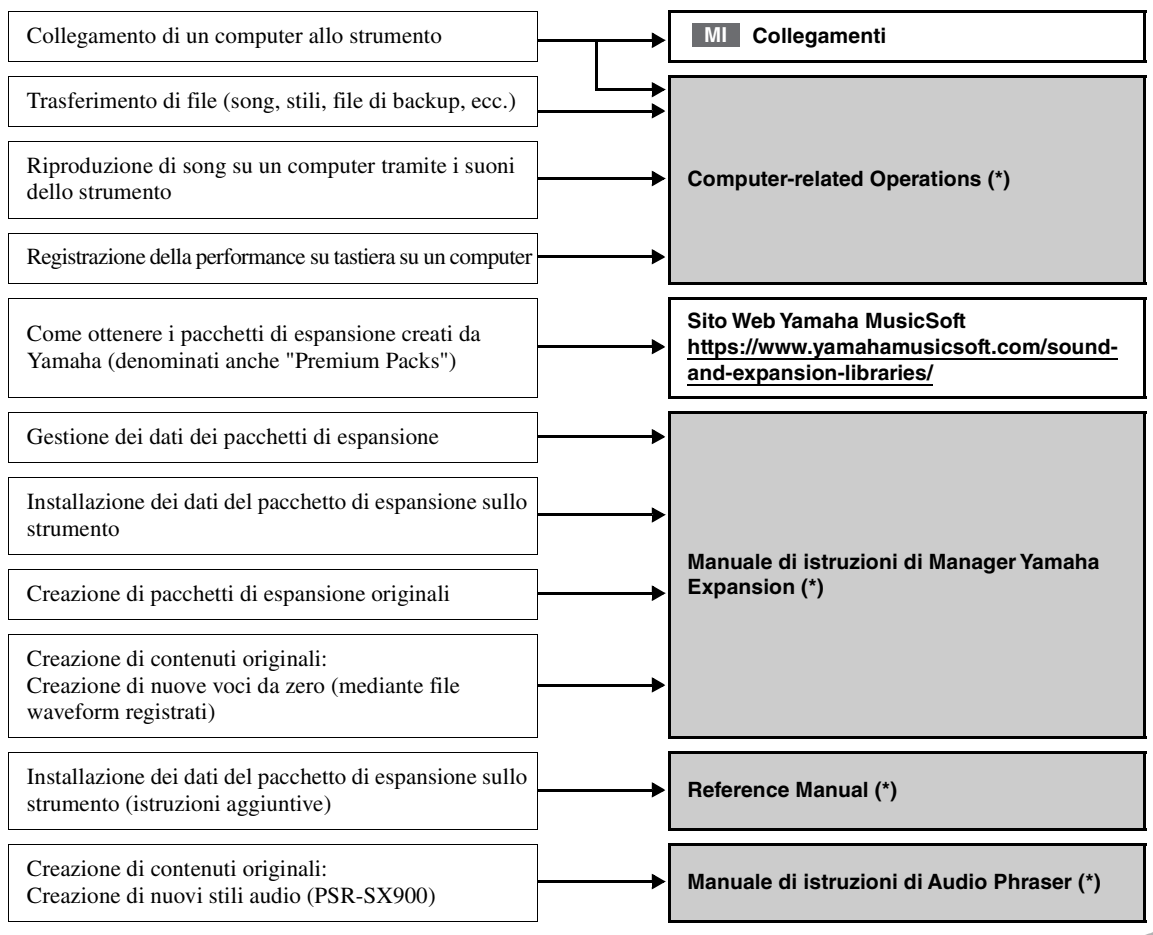

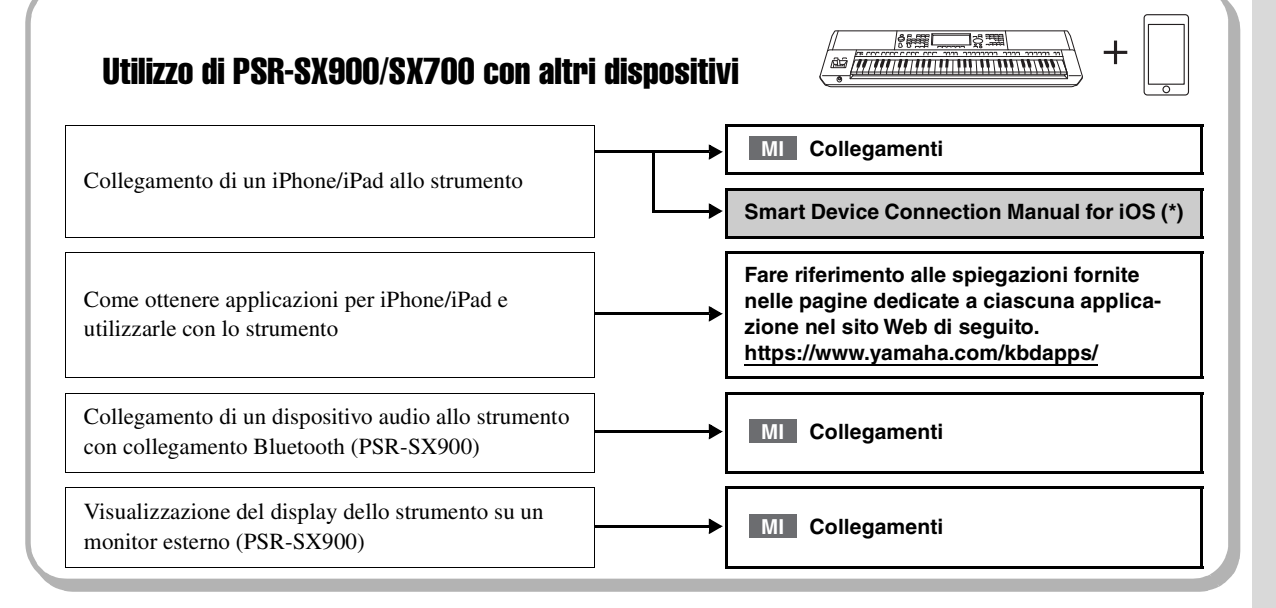

## <span id="page-11-0"></span>**Sommario**

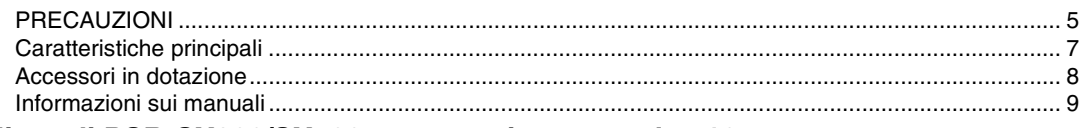

## **[Utilizzo di PSR-SX900/SX700: panoramica generale...10](#page-9-0)**

#### **[Funzioni e termini chiave...14](#page-13-0)**

#### **[Controlli del pannello e terminali...16](#page-15-0)**

#### **[Operazioni preliminari...20](#page-19-0)**

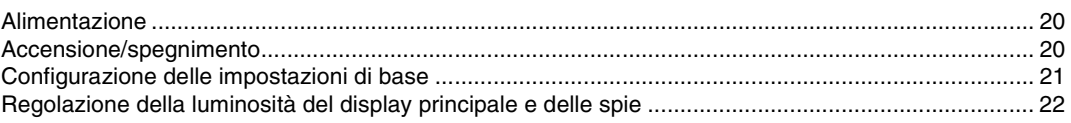

## **[Struttura dei display...23](#page-22-0)**

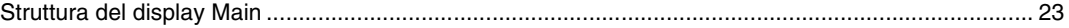

#### **[Operazioni di base...26](#page-25-0)**

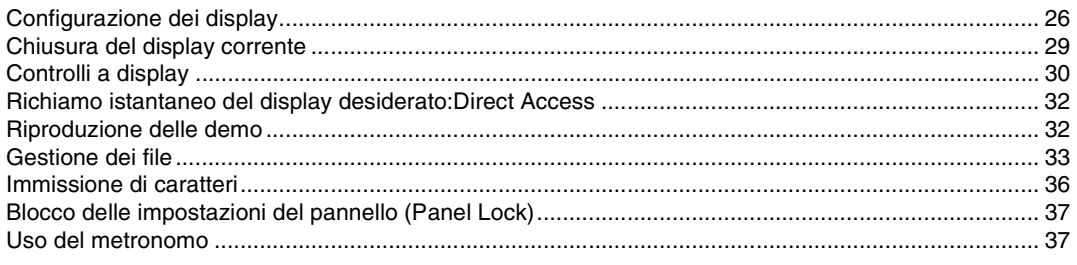

#### **[Guida alle procedure per l'uso di PSR-SX900/SX700...38](#page-37-0)**

#### **Guida all'utilizzo**

## *1* **[Esecuzione con gli stili: configurazione...40](#page-39-0)**

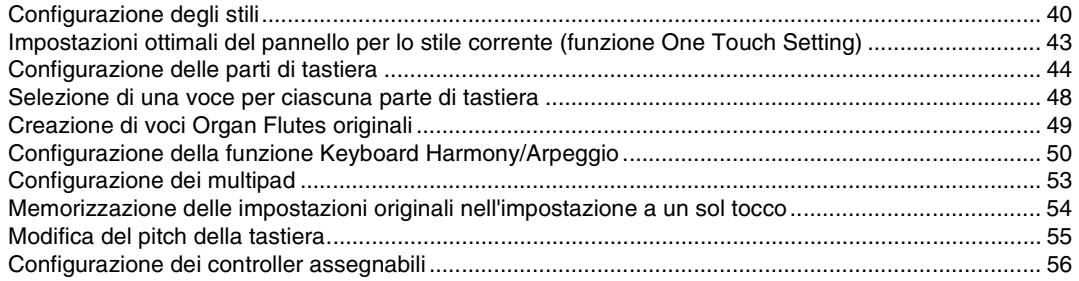

**Guida all'utilizzo**

## *2* **[Esecuzione con gli stili: operazioni durante la performance...58](#page-57-0)**

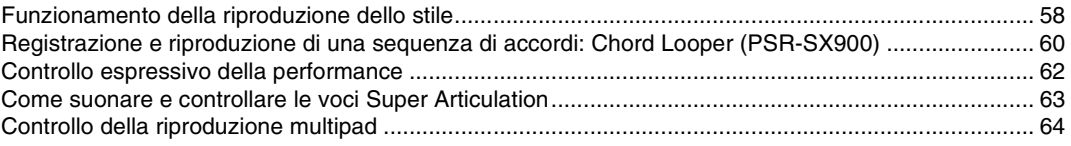

**Guida all'utilizzo**

### *3* **[Cantare seguendo la riproduzione della song: impostazione...66](#page-65-0)**

[Configurazione della riproduzione delle song......................................................................................... 66](#page-65-1) [Aggiunta di effetti vocali al suono del microfono \(Vocal Harmony\) \(PSR-SX900\).................................. 70](#page-69-0)

## *4* **[Cantare seguendo la riproduzione della song: operazioni durante la](#page-71-0)  performance...72**

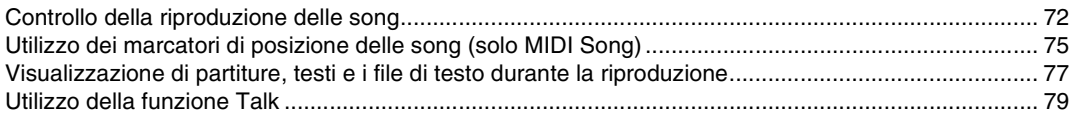

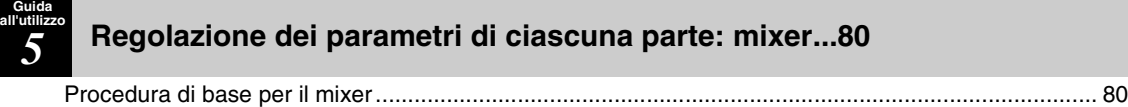

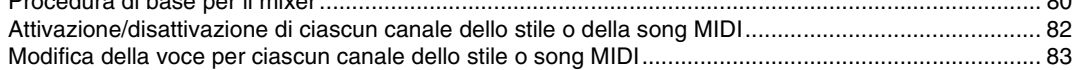

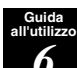

**Guida all'utilizzo**

## *6* **[Registrazione della song...84](#page-83-0)**

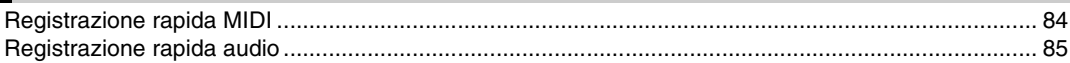

**Guida all'utilizzo**

## *7* **[Memorizzazione e richiamo di configurazioni del pannello personalizzate:](#page-85-0)  memoria di registrazione, playlist...86**

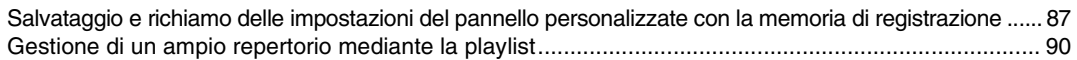

**Guida all'utilizzo**

## *8* **[Personalizzazione per performance ottimali...94](#page-93-0)**

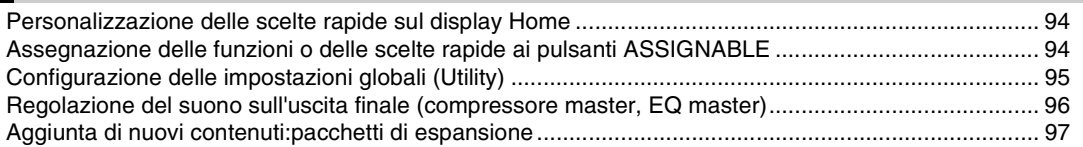

**Guida all'utilizzo**

## *9* **[Impostazioni di sistema...98](#page-97-0)**

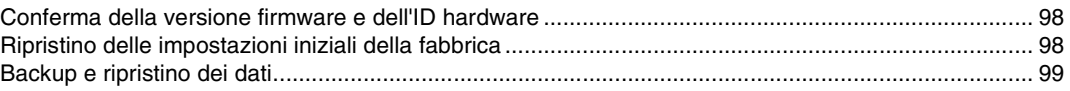

## **[Collegamenti: uso dello strumento con altri dispositivi...100](#page-99-0)**

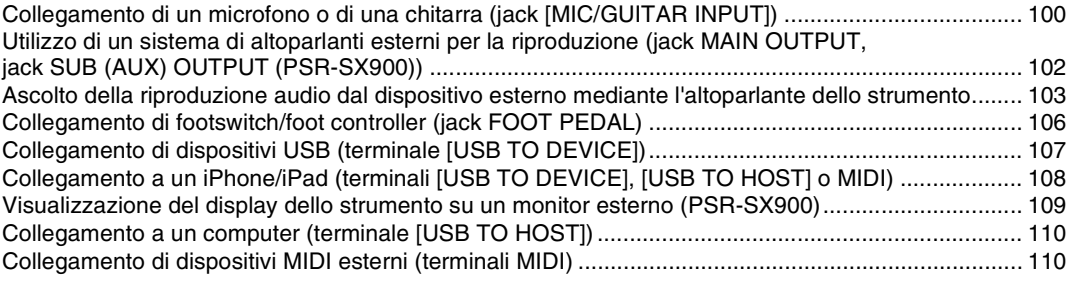

## **[Elenco funzioni...111](#page-110-0)**

#### **[Appendice...113](#page-112-0)**

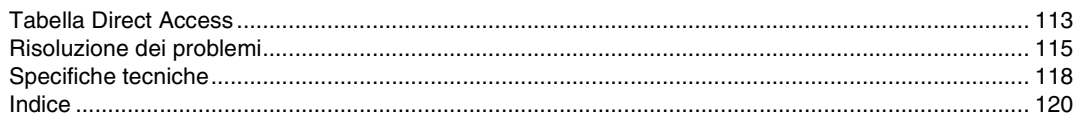

<span id="page-13-0"></span>In questa sezione sono illustrate brevemente le funzioni principali di questo strumento, in modo da conoscerne meglio le funzionalità complessive.

#### **Stili: ritmo e accompagnamento automatico**

PSR-SX900/SX700 dispone di un'ampia serie di pattern di accompagnamento ritmico (denominati "Stili") in una serie di generi musicali diversi, tra cui pop, jazz e altri ancora. La funzione Styles include sofisticati pattern di accompagnamento automatico, che consentono di ottenere la riproduzione dell'accompagnamento automatico semplicemente suonando gli accordi con la mano sinistra. Ciò consente di ricreare automaticamente il suono di un'intera band o di un'orchestra, anche se si suona da soli.

## **Voci: singoli suoni dello strumento**

PSR-SX900/SX700 dispone di un'ampia varietà di voci strumentali eccezionalmente realistiche, tra cui pianoforte, chitarra, strumenti ad arco, a fiato, ottoni e altro ancora. Le voci possono essere suonate manualmente sulla tastiera e sono utilizzate anche da stili, song MIDI e multipad.

#### **Parti di tastiera**

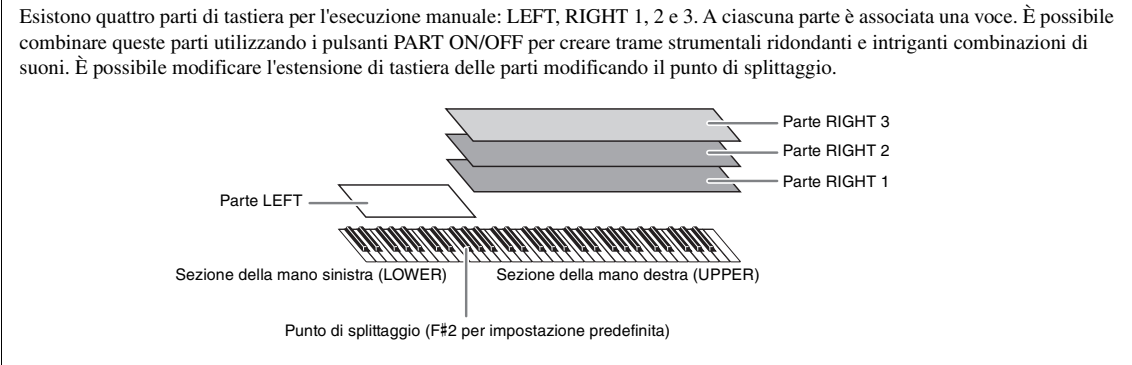

## **Multipad: aggiunta di frasi musicali alla performance**

I multipad possono essere utilizzati per riprodurre alcune brevi sequenze melodiche e ritmiche predefinite, per aggiungere impatto e varietà alle esecuzioni sulla tastiera. I multipad sono raggruppati in banchi di quattro frasi ciascuno. Questo strumento presenta diversi banchi multipad in una serie di generi musicali diversi. Inoltre, la funzione Audio Link Multi Pad consente di creare nuovi ed esclusivi contenuti pad con dati audio (WAV) personalizzati per la riproduzione.

## **Song: riproduzione di file audio/MIDI**

In questo strumento, per "song" si intendono dati MIDI o audio quali song preset, file musicali disponibili in commercio e così via. Non solo è possibile riprodurre e ascoltare una song, ma anche suonare la tastiera insieme alla song riprodotta. Esistono due modalità per la riproduzione delle song: modalità Song Player e modalità Song List.

- **Song Player:** riproduce simultaneamente due song audio (oppure una song MIDI e una song audio) con una transizione fluida tra le due.
- **Song List:** riproduce le song continuamente in base a un elenco creato in precedenza.

#### **Collegamento di microfono/chitarra: cantare e suonare assieme alla performance su tastiera**

Collegando un microfono al jack MIC/GUITAR [INPUT] (connettore per cuffie standard da 1/4") è possibile cantare a tempo con la performance su tastiera o con la riproduzione della song. Lo strumento emette la voce attraverso il sistema di altoparlanti collegato.

Inoltre, PSR-SX900 dispone di una funzione Vocal Harmony/Synth Vocoder. È possibile applicare automaticamente vari effetti Vocal Harmony alla voce mentre si canta, oppure utilizzare la funzione Synth Vocoder per trasformare le caratteristiche uniche della propria voce in suoni di sintetizzatore o di altro tipo.

Entrambi i modelli PSR-SX900 e PSR-SX700 consentono di collegare una chitarra elettronica che può essere suonata insieme alla tastiera, utilizzando addirittura i potenti effetti DSP per l'elaborazione del suono della chitarra.

## **Memoria di registrazione: salvataggio e richiamo di configurazioni del pannello personalizzate**

La funzione Registration Memory consente di salvare (o registrare) praticamente tutte le impostazioni del pannello personalizzate su un pulsante Registration Memory e richiamarle quindi istantaneamente premendo un unico pulsante. Le impostazioni registrate negli otto pulsanti Registration Memory vengono salvate come singolo banco di registrazione (file).

## **Playlist: gestione di grandi quantità di song e impostazioni**

La funzione Playlist semplifica la gestione e il richiamo delle song e delle impostazioni correlate, indipendentemente dalla quantità. La playlist consente di richiamare una song specifica da più di otto song mediante un'unica, semplice operazione. È possibile registrare nella playlist fino a 2.500 song, ed è possibile richiamare le impostazioni del pannello corrispondenti per ciascuna song con un singolo tocco.

## **Registrazione: registrazione delle performance**

Questo strumento consente di registrare la propria performance e di salvarla come file MIDI in formato SMF. Lo strumento consente inoltre di registrare le proprie performance sotto forma di dati audio (WAV) nell'unità User interna. Per la registrazione MIDI sono inoltre disponibili due pratici metodi di registrazione, ovvero registrazione rapida e registrazione multicanale.

# Controlli del pannello e terminali

<span id="page-15-0"></span>**Pannello superiore**

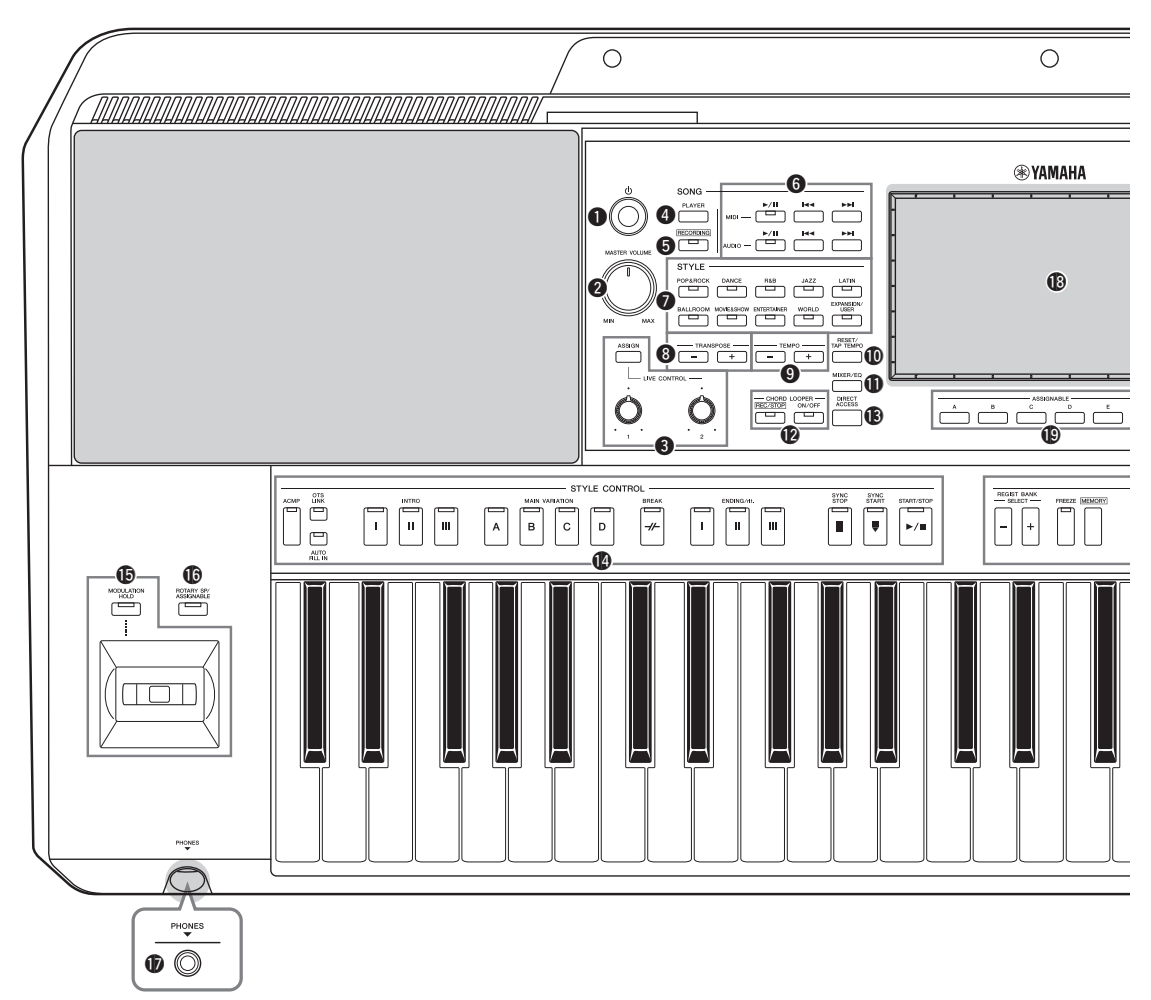

- q**Interruttore [ ] (Standby/On) ...................[Pagina 20](#page-19-3)** Consente di accendere o mettere in standby lo strumento.
- w**Dial [MASTER VOLUME]..........................[Pagina 20](#page-19-3)** Consente di regolare il volume generale.

e**Pulsante [ASSIGN], manopole LIVE CONTROL ........................................................................[Pagina 56](#page-55-1)** Consentono di assegnare le funzioni e di controllare i suoni in tempo reale.

- r**Pulsante SONG [PLAYER].................... Pagine [24,](#page-23-0) [67](#page-66-0)** Consente di richiamare il display Song Player.
- t**Pulsante SONG [RECORDING]........... Pagine [24,](#page-23-1) [84](#page-83-2)** Consente di richiamare il display Song Recording.
- y**Pulsanti di controllo della riproduzione SONG ........................................................................[Pagina 72](#page-71-2)** Consentono di controllare la riproduzione di song MIDI e audio.
- u**Pulsanti di selezione categoria STYLE .......[Pagina 40](#page-39-2)** Consentono di selezionare una categoria di stile.
- i**Pulsanti TRANSPOSE................................. [Pagina 55](#page-54-1)** Consentono di eseguire la trasposizione del pitch dello strumento per semitoni.
- o**Pulsanti TEMPO .......................................... [Pagina 42](#page-41-0)** Consentono di controllare il tempo per la riproduzione di stili, song e del metronomo.
- !0**Pulsante [RESET/TAP TEMPO] ...........Pagine [42](#page-41-0), [59](#page-58-0)** È inoltre possibile modificare il tempo toccando due volte il pulsante al tempo desiderato. Durante la riproduzione di uno stile, reimposta (riporta indietro) la riproduzione della sezione Style.
- !1**Pulsante [MIXER/EQ]............................Pagine [24](#page-23-2), [80](#page-79-2)** Consente di richiamare il display Mixer per la regolazione dei parametri di ciascuna parte, quali volume, pan ed EQ.
- !2**Pulsanti CHORD LOOPER (PSR-SX900).....[Pagina 60](#page-59-1)** Consentono di controllare la registrazione e la riproduzione in loop della funzione Chord Looper.
- !3**Pulsante [DIRECT ACCESS]...............Pagine [32,](#page-31-2) [113](#page-112-2)** Consente di richiamare immediatamente il display desiderato mediante la semplice pressione di un pulsante.

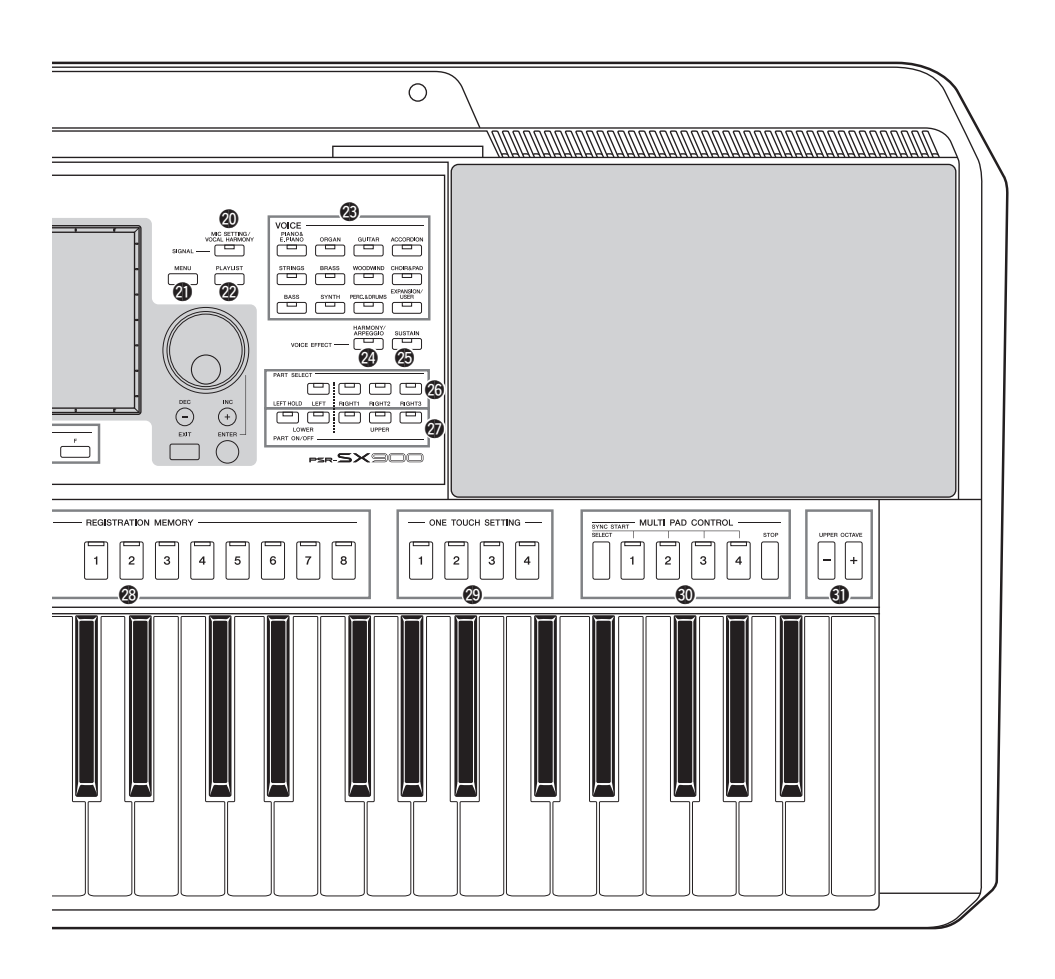

- !4**Pulsanti STYLE CONTROL ................. Pagine [40,](#page-39-3) [58](#page-57-2)** Per controllare la riproduzione dello stile.
- !5**Joystick, pulsante [MODULATION HOLD]... [Pagina 62](#page-61-1)** Per utilizzare le funzioni di pitch bend o di modulazione del pitch.
- !6**Pulsante [ROTARY SP/ASSIGNABLE] .....[Pagina 57](#page-56-0)** Consente di attivare/disattivare l'effetto dell'altoparlante rotante o la funzione assegnata.
- !7**Jack [PHONES] ............................................[Pagina 19](#page-18-0)** Consente di collegare un paio di cuffie.
- !8**Touch screen LCD e controlli correlati.......[Pagina 26](#page-25-2)**
- !9**Pulsanti ASSIGNABLE................................[Pagina 94](#page-93-3)** Per assegnare le scelte rapide alle funzioni di frequente utilizzo.
- @0**Pulsante [MIC SETTING/VOCAL HARMONY] (PSR-SX900)/ Pulsante [MIC SETTING] (PSR-SX700) .Pagine [70,](#page-69-1) [101](#page-100-0)** Consente di richiamare il display da cui è possibile specificare le impostazioni per il microfono o la chitarra e (sul modello PSR-SX900) le impostazioni di Vocal Harmony.
- @1**Pulsante [MENU] ....................................Pagine [25](#page-24-0), [29](#page-28-1)** Consente di richiamare il display Menu, dal quale è possibile richiamare varie funzioni.
- @2**Pulsante [PLAYLIST].............................Pagine [25](#page-24-1), [90](#page-89-1)** Consente di richiamare il display Playlist.
- @3**Pulsanti di selezione categoria VOICE....... [Pagina 48](#page-47-1)** Consentono di selezionare una categoria voce.
- @4**Pulsante [HARMONY/ARPEGGIO] ......... [Pagina 50](#page-49-1)** Consente di applicare gli effetti Harmony o Arpeggio alle voci della mano destra.
- @5**Pulsante [SUSTAIN] .................................... [Pagina 63](#page-62-1)** Consente di applicare il sustain alle voci della mano destra.
- @6**Pulsanti PART SELECT.............................. [Pagina 48](#page-47-1)** Consentono di selezionare una voce per ciascuna parte di tastiera.
- @7**Pulsanti PART ON/OFF .............................. [Pagina 44](#page-43-1)** Consentono di attivare o disattivare le singole parti di tastiera.
- @8**Pulsanti REGISTRATION MEMORY.......[Pagina 86](#page-85-1)** Per registrare e richiamare le impostazioni del pannello.
- @9**Pulsanti ONE TOUCH SETTING ........ Pagine [43,](#page-42-1) [54](#page-53-1)** Consentono di richiamare le impostazioni del pannello appropriate allo stile.
- #0**Pulsanti MULTI PAD CONTROL ........ Pagine [53,](#page-52-1) [64](#page-63-1)** Consentono di selezionare e riprodurre una frase multipad ritmica o melodica.
- #1**Pulsanti UPPER OCTAVE .......................... [Pagina 55](#page-54-2)**

Consentono di cambiare il pitch della tastiera di un'ottava per volta.

#### **Configurazione del pannello (Impostazioni del pannello)**

Tramite i controlli presenti sul pannello, è possibile regolare varie impostazioni come descritto qui. In questo manuale le impostazioni dello strumento sono collettivamente definite "configurazione del pannello" o "impostazioni del pannello".

### **Pannello posteriore**

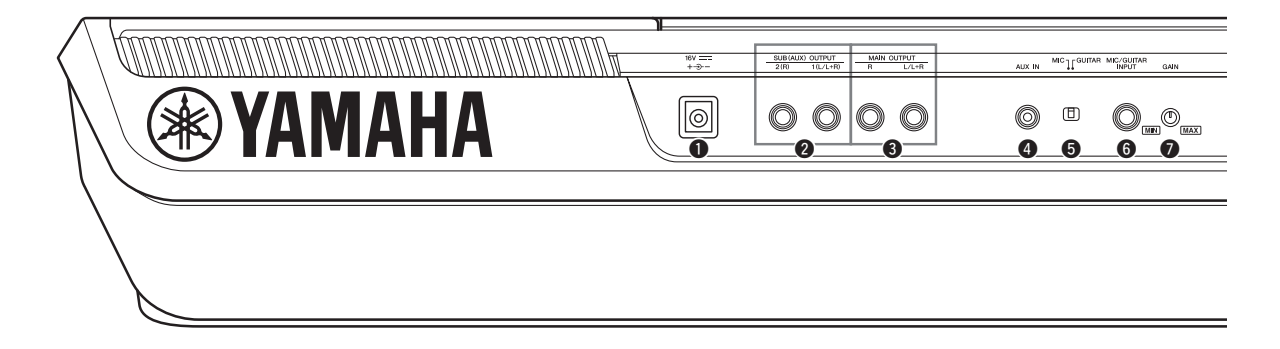

- <span id="page-17-0"></span>q**Jack DC IN ....................................................[Pagina 20](#page-19-4)** Consente di collegare l'adattatore di alimentazione.
- w**Jack SUB (AUX) OUTPUT [1 (L/L+R)], [2 (R)] (PSR-SX900)................................................[Pagina 102](#page-101-1)** Consentono di collegare dispositivi audio esterni. Questi jack operano come uscite SUB 1-2 o AUX, a seconda delle impostazioni Line Out.
- e**Jack MAIN OUTPUT [L/L+R], [R]..........[Pagina 102](#page-101-1)** Consentono di collegare dispositivi audio esterni.
- r**Jack [AUX IN] ............................................ [Pagina 103](#page-102-1)** Consente di collegare un dispositivo audio esterno, ad esempio un lettore audio portatile.
- t**Interruttore [MIC GUITAR] .................... [Pagina 100](#page-99-2)** Consente di passare da "MIC" a "Guitar" per il corretto utilizzo del jack [MIC/GUITAR INPUT].
- y**Jack [MIC/GUITAR INPUT].................... [Pagina 100](#page-99-2)** Consente di collegare un microfono o una chitarra.

## **Montaggio del leggìo**

Inserire il leggìo negli alloggiamenti come indicato.

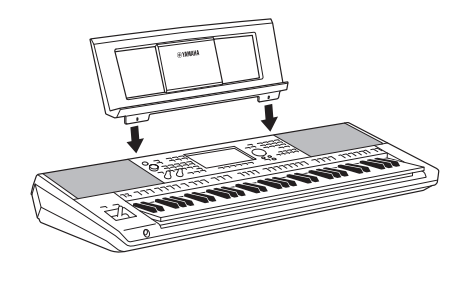

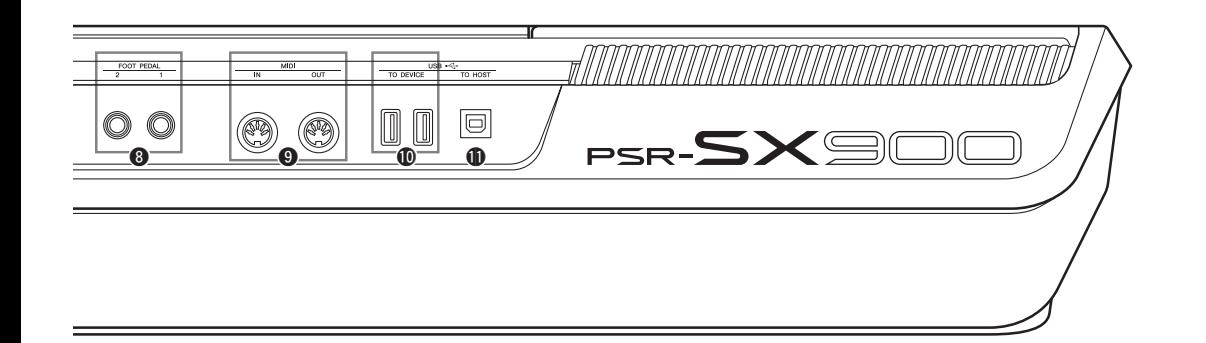

- u**Manopola [GAIN] .......................................[Pagina 100](#page-99-3)** Consente di regolare il livello di ingresso del jack [MIC/ GUITAR INPUT].
- i**Jack FOOT PEDAL [1], [2]........................[Pagina 106](#page-105-1)** Consentono di collegare footswitch e/o foot controller.
- o**Terminali MIDI [IN], [OUT] .....................[Pagina 110](#page-109-3)** Consentono di collegare dispositivi MIDI esterni.
- !0**Terminali USB TO DEVICE ..................... [Pagina 107](#page-106-0)** Per il collegamento di dispositivi USB, quali un'unità flash USB, o di un adattatore LAN wireless opzionale o simili.

L'unità PSR-SX900 è dotata di due terminali mentre l'unità PSR-SX700 ne ha uno solo.

!1**Terminale [USB TO HOST] ...................... [Pagina 110](#page-109-0)** Consente di stabilire un collegamento a un computer o a un adattatore wireless MIDI opzionale.

## <span id="page-18-0"></span>**Utilizzo delle cuffie**

Collegare le cuffie al jack [PHONES].

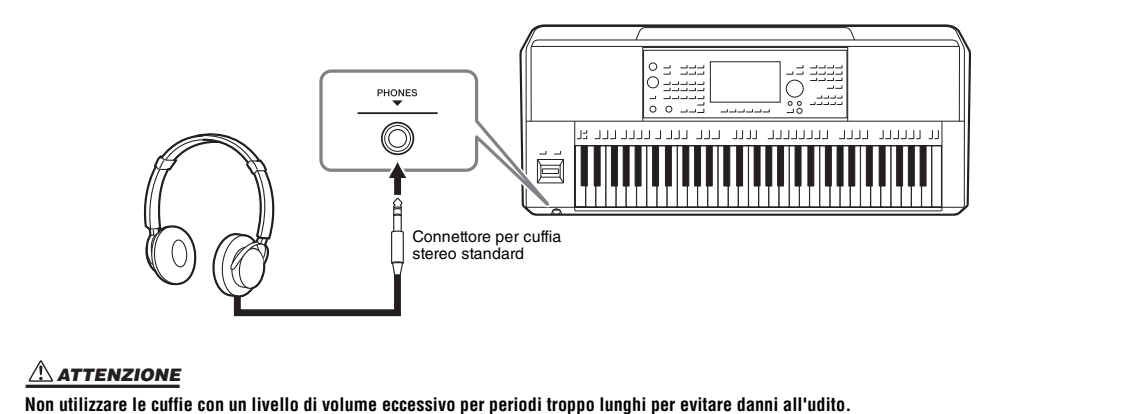

## <span id="page-19-4"></span><span id="page-19-1"></span><span id="page-19-0"></span>Alimentazione

Collegare l'adattatore CA nell'ordine mostrato nell'illustrazione.

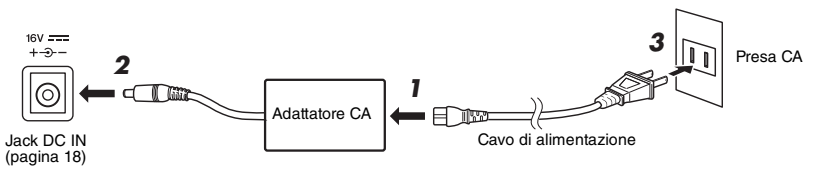

La forma della spina e della presa è diversa da un Paese all'altro.

#### *AVVERTENZA*

**Utilizzare esclusivamente l'adattatore CA specificato [\(pagina 119](#page-118-0)). L'uso di altri adattatori CA potrebbe danneggiare lo strumento o causarne il surriscaldamento.**

#### *ATTENZIONE*

**Prima di installare il prodotto, assicurarsi che la presa CA utilizzata sia facilmente accessibile. In caso di problemi o malfunzionamenti, spegnere immediatamente lo strumento e scollegare la spina dalla presa di corrente.**

#### *NOTA*

Per scollegare l'adattatore CA, seguire in ordine inverso la procedura sopra illustrata.

## <span id="page-19-3"></span><span id="page-19-2"></span>Accensione/spegnimento

*1* **Impostare il dial [MASTER VOLUME] su "MIN".**

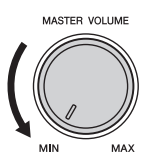

## 2 Per accendere lo strumento, premere l'interruttore [ $\bigcirc$ ] (Standby/On).

Dopo un breve intervallo, viene visualizzato il display Home [\(pagina 26\)](#page-25-3). Regolare il volume come desiderato mentre si suona la tastiera.

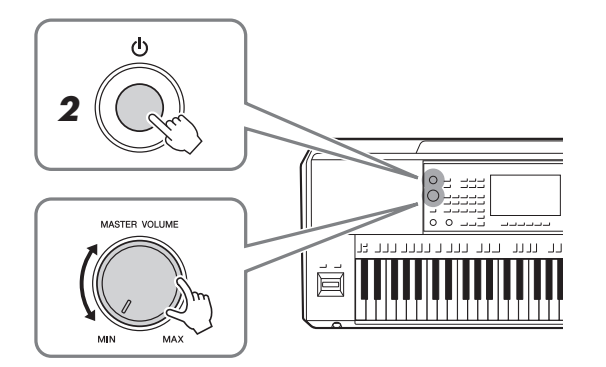

*3* **Dopo aver utilizzato lo strumento, spegnerlo premendo l'interruttore di alimentazione [ ] (Standby/On) per circa un secondo.**

#### *NOTA*

Finché non viene visualizzato il display Home, non è possibile eseguire alcuna operazione, compresi lo spegnimento dello strumento e l'utilizzo della tastiera.

#### *ATTENZIONE*

**Anche quando l'interruttore [**  $($ **<sup>1</sup>) ] (Standby/On) è spento, una quantità minima di corrente continua ad alimentare l'unità. Se non si intende utilizzare il prodotto per un periodo di tempo prolungato, scollegare il cavo di alimentazione dalla presa di corrente CA a muro.** 

#### *AVVISO*

**Durante la registrazione e la modifica o quando viene visualizzato un messaggio, non è possibile spegnere lo strumento anche se si preme l'interruttore [ ] (Standby/On). Per spegnere lo strumento, premere l'interruttore [ ] (Standby/On) solo dopo la registrazione e la modifica o quando non viene visualizzato più il messaggio. Per l'arresto forzato dello strumento,**  tenere premuto l'interruttore [  $\circlearrowright$  ] **(Standby/On) per più di tre secondi. Si noti che l'arresto forzato potrebbe causare la perdita di dati o danni allo strumento.** 

## <span id="page-20-2"></span><span id="page-20-0"></span>**Funzione di spegnimento automatico**

Per evitare consumi energetici non necessari, lo strumento dispone di una funzione di spegnimento automatico che si attiva quando questo non viene utilizzato per un periodo di tempo specificato. Il periodo di tempo che deve trascorrere prima dello spegnimento automatico dello strumento è per impostazione predefinita circa 30 minuti, tuttavia è possibile modificare l'impostazione ([pagina 21\)](#page-20-3).

**Disattivazione della funzione Auto Power Off (metodo semplice)** Accendere lo strumento tenendo premuto il tasto più basso della tastiera. Viene brevemente visualizzato un messaggio per indicare che la funzione di spegnimento automatico è disattivata.

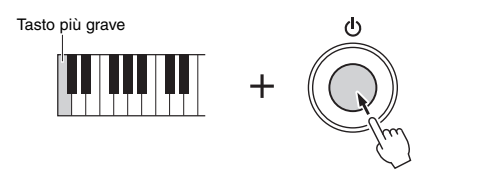

#### *AVVISO*

**Se lo strumento si spegne automaticamente, tutti i dati non salvati tramite l'operazione di salvataggio andranno persi. Assicurarsi di avere salvato i dati prima che ciò accada ([pagina 33\)](#page-32-0).**

#### *NOTA*

Quando si collega allo strumento un'unità flash USB contenente un numero elevato di file, l'esecuzione della funzione di spegnimento automatico potrebbe essere ritardata a causa dell'aggiornamento automatico dell'indice di ricerca dei file.

## <span id="page-20-1"></span>Configurazione delle impostazioni di base

Configurare le impostazioni di base dello strumento, ad esempio la selezione della lingua visualizzata sul display.

### *1* **Richiamare il display operativo Utility.**

Per prima cosa, premere il pulsante [MENU] per richiamare il display Menu. Toccare quindi [Menu 2] per andare a pagina 2 del display (se necessario) e toccare [Utility].

### *2* **Toccare [System] sul display.**

## *3* **Effettuare le necessarie impostazioni toccando il display.**

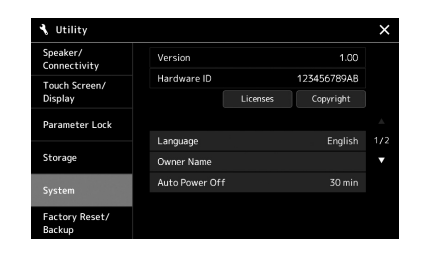

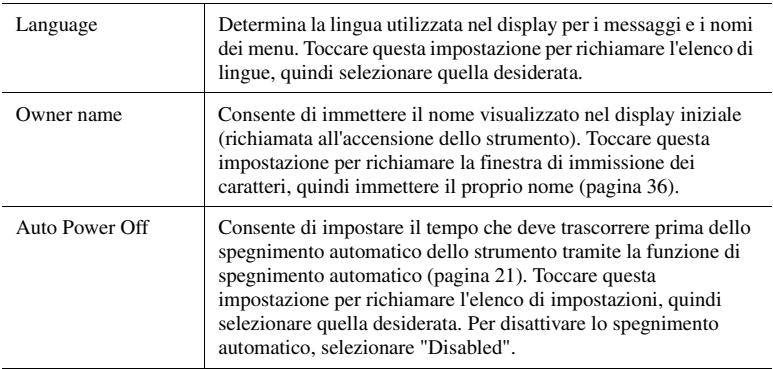

<span id="page-20-3"></span>Per informazioni sulle altre voci di questo display, vedere il Reference Manual sul sito Web ([pagina 9](#page-8-0)).

## <span id="page-21-0"></span>Regolazione della luminosità del display principale e delle spie

Qui è possibile modificare la luminosità del display Main e delle spie dei pulsanti.

- *1* **Richiamare il display operativo (Utility) (punto 1 a [pagina 21](#page-20-1)).**
- *2* **Richiamare il display "Touch Screen/Display".**

Toccare [Touch Screen/Display] sul display.

*3* **Modificare le impostazioni toccando il display.**

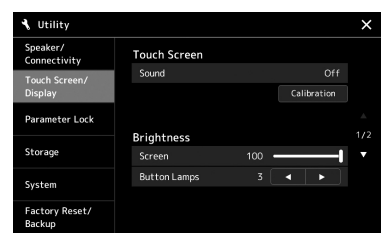

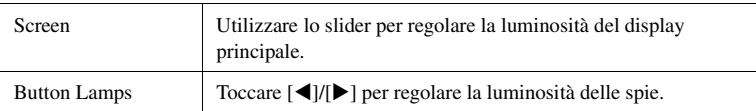

Per informazioni sulle altre voci di questo display, vedere il Reference Manual sul sito Web ([pagina 9](#page-8-2)).

<span id="page-22-0"></span>Questo strumento dispone di un display touch screen LCD e di spie come ausilio visivo alla comprensione dello stato corrente.

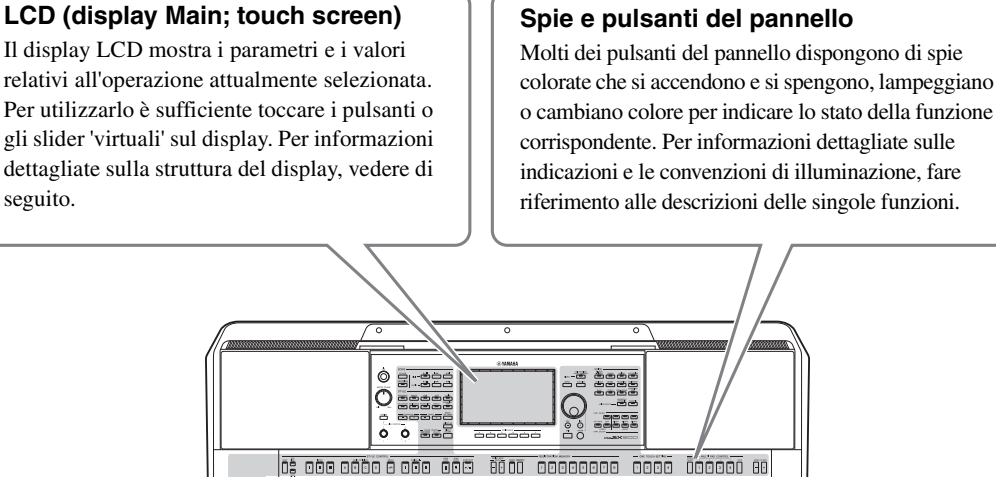

## <span id="page-22-1"></span>Struttura del display Main

Quando lo strumento viene acceso, viene richiamato il display Home. Toccando il display è possibile richiamare le varie funzioni.

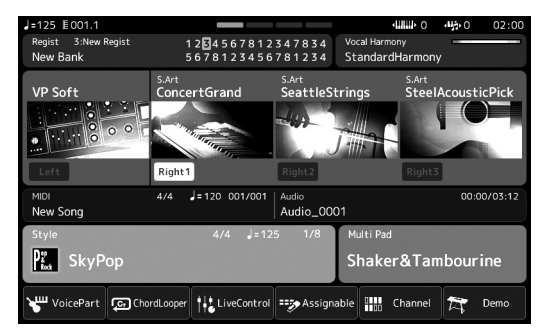

#### **Display Home**

Portale della struttura dei display dello strumento, che fornisce informazioni immediate su tutte le impostazioni correnti. [\(pagina 26](#page-25-4))

Tuttavia, quando si utilizza lo strumento, è possibile richiamare direttamente i display dedicati a ciascuna funzione principale premendo i corrispondenti pulsanti sul pannello frontale. Altre funzioni e impostazioni dettagliate per lo strumento sono accessibili dal display Menu. Inoltre, a seconda della funzione specifica, è possibile richiamare il display di selezione dei file per selezionare i file desiderati.

Nella pagina successiva è riportata una panoramica su come richiamare i display delle singoli funzioni principali.

## **Come richiamare i display delle funzioni principali mediante i pulsanti**

Questa mappa descrive come richiamare i display per ciascuna funzione principale mediante i pulsanti presenti sul pannello.

<span id="page-23-2"></span><span id="page-23-1"></span><span id="page-23-0"></span>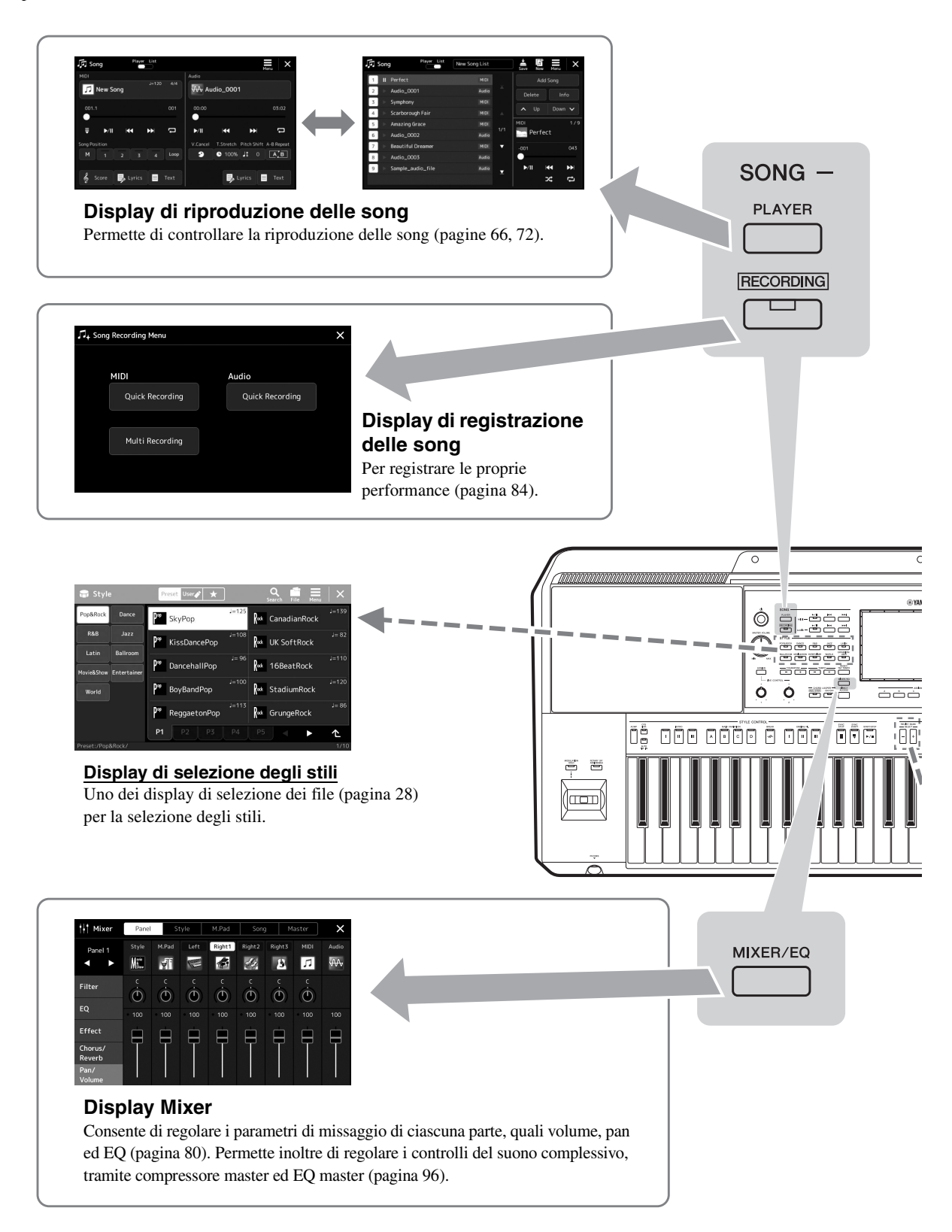

<span id="page-24-0"></span>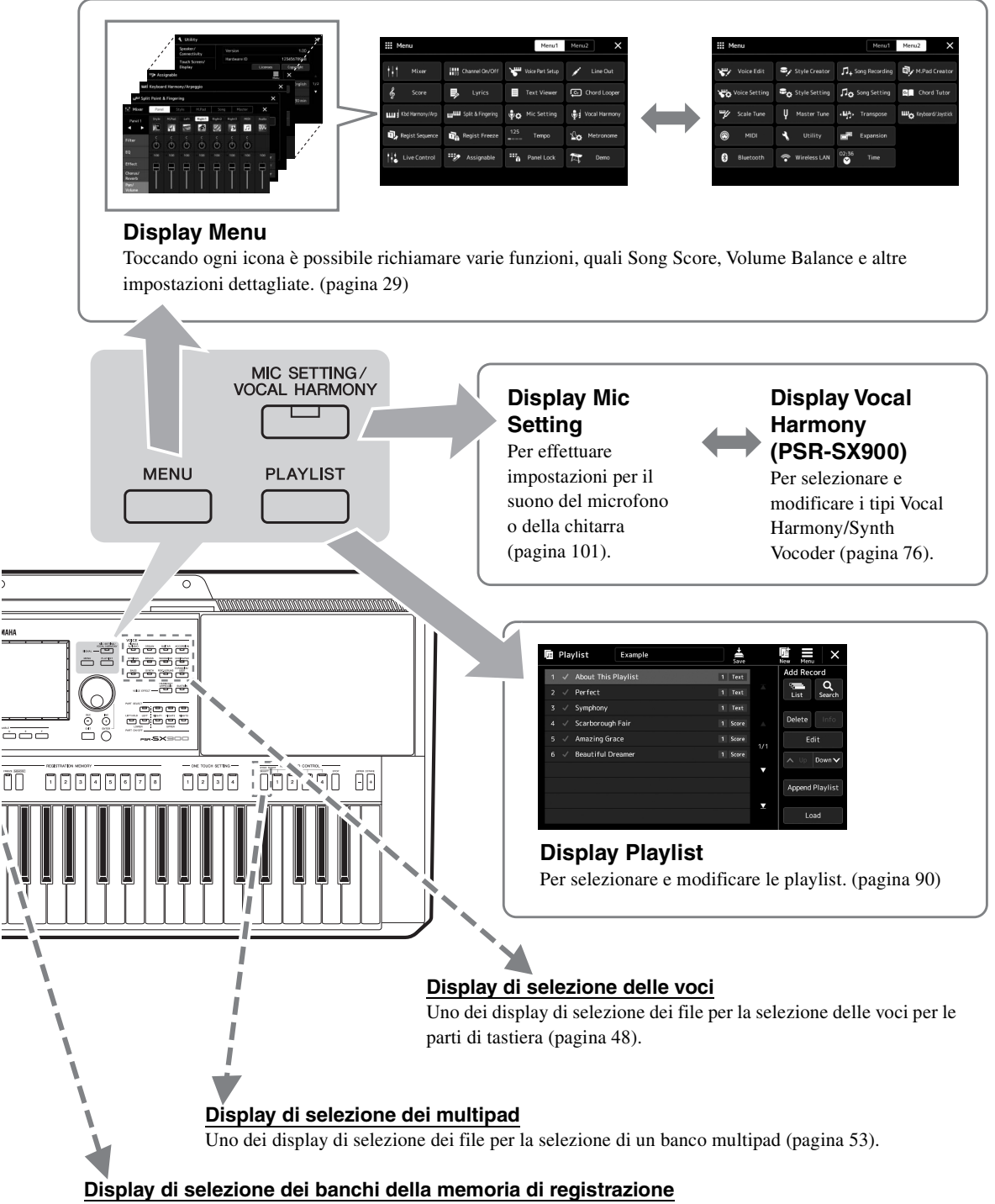

<span id="page-24-1"></span>Uno dei display di selezione dei file per la selezione del banco di registrazione ([pagina 88](#page-87-0)).

## <span id="page-25-2"></span><span id="page-25-1"></span><span id="page-25-0"></span>Configurazione dei display

In questa sezione vengono illustrati i display più usati: Home, selezione file e Menu. Il display Home appare all'accensione dell'unità. Il termine "display di selezione dei file" indica tutti i vari display richiamati sullo strumento dai quali è possibile selezionare dei file. Il display Menu è un display di portale per varie funzioni e può essere richiamato premendo il pulsante [MENU].

## <span id="page-25-4"></span><span id="page-25-3"></span>**Display Home**

Viene visualizzato all'accensione dello strumento. Questo display mostra le impostazioni base correnti, come l'attuale voce e stile, consentendo di individuarli immediatamente. Per questo motivo si dovrebbe avere sempre il display Home visualizzato quando si eseguono brani musicali con la tastiera.

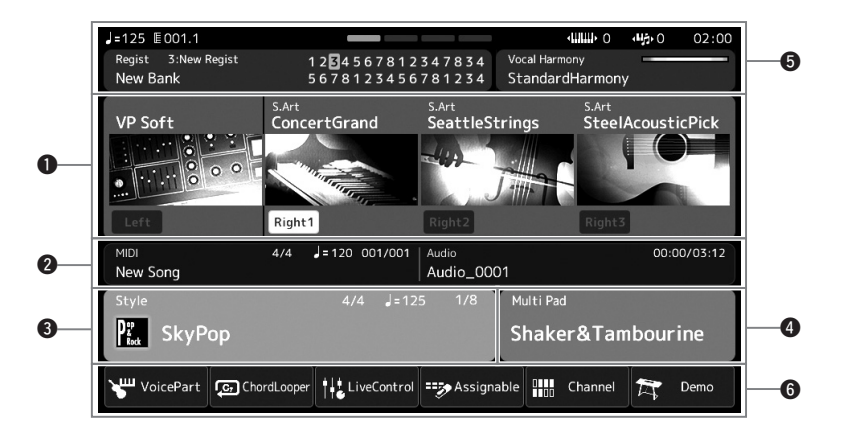

#### $\bullet$  Area delle voci

Indica le attuali voci di ciascuna parte di tastiera (Left e Right 1-3) e lo stato on/off delle quattro parti. Toccare il nome di una voce per richiamare il display di selezione delle voci per la parte corrispondente.

#### **<sup>2</sup>** Area delle song

Presenta informazioni correlate alla riproduzione/registrazione delle song.

Le informazioni sulla riproduzione delle song vengono visualizzate in base alla modalità di riproduzione delle song [\(pagina 67](#page-66-0)). Toccando il nome di un file si richiama il corrispondente display di selezione. Durante la registrazione, viene visualizzato lo stato della registrazione stessa. Toccando lo stato di registrazione viene richiamato il display di registrazione.

#### $\Theta$  Area degli stili

Mostra le informazioni per lo stile corrente, quali la posizione corrente della riproduzione della sezione, il nome dell'accordo corrente e l'indicazione del tempo. Toccando il nome di uno stile si richiama il display di selezione degli stili. Quando il pulsante [ACMP] [ACCOMPAGNAMENTO] è attivato, viene visualizzato l'accordo specificato nella sezione della tastiera riservata agli accordi.

#### **<sup>O</sup>** Area multipad

Indica il banco multipad corrente. Toccare il nome del banco multipad per richiamare il display di selezione dei banchi multipad.

# Operazioni di base Operazioni di base

## $\Theta$  Area delle altre informazioni

Indica lo stato corrente, ad esempio le informazioni relative al microfono o la memoria di registrazione corrente. Per i dettagli, vedere la pagina successiva.

## $\Theta$  Area delle scelte rapide

Contiene le icone di scelta rapida che permettono di richiamare varie funzioni con un singolo tocco. Toccare un'icona di scelta rapida per richiamare il display della funzione corrispondente. È anche possibile registrare le icone di scelta rapida personalizzate in base alle proprie esigenze tramite display Assignable ([pagina 94\)](#page-93-4).

## **Area delle altre informazioni nel display Home**

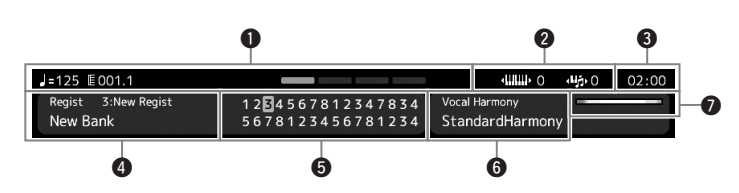

## q**Battuta/beat/tempo**

Mostra la posizione corrente (battuta/beat/tempo) della riproduzione di stili o di song MIDI. Ruotando il data dial, è possibile richiamare la schermata popup Tempo e regolare il tempo.

## **<sup>** $\odot$ **</sup>Ottava superiore/Trasposizione**

Visualizza la quantità di spostamento del valore dell'ottava superiore e la quantità di trasposizione master in unità di semitono [\(pagina 55](#page-54-3)).

## e**Orologio**

Una volta che lo strumento ha avuto accesso alla rete tramite l'adattatore LAN Wireless USB, l'ora corrente appare qui.

## $\Phi$  Banco della memoria di registrazione

Indica il nome del banco della memoria di registrazione e il numero della memoria di registrazione attualmente selezionati. Toccare il nome di un banco della memoria di registrazione per richiamare il display di selezione del banco memoria di registrazione.

## $\Theta$  Sequenza di registrazione

Viene visualizzata quando è attiva la funzione Registration Sequence. Per istruzioni sulla programmazione della sequenza, consultare il Reference Manual sul sito Web.

## $\bigcirc$  **Tipo di armonia vocale (PSR-SX900)**

Indica il tipo di armonia vocale corrente ([pagina 70\)](#page-69-2). Toccare il nome di un tipo di armonia vocale per richiamare il display di selezione del tipo di armonia vocale.

## **Mic Setting (PSR-SX700)**

Indica l'impostazione del microfono corrente. Toccando un nome viene richiamato il display di impostazione del microfono.

## u**Indicatore del livello di ingresso MIC/GUITAR**

Se è collegato un microfono o una chitarra, ne indica il livello di ingresso. Regolare il livello con la manopola [GAIN] affinché l'indicatore si illumini in verde o giallo (ma non in rosso). Per informazioni dettagliate sul collegamento di un microfono o di una chitarra, vedere [pagina 100](#page-99-2).

<span id="page-27-0"></span>Dal display di selezione dei file è possibile selezionare voci, stili, song, multipad e altri elementi. È possibile richiamare questo display toccando il nome della voce, stile o song sul display Home oppure premendo uno dei pulsanti VOICE o [STYLE], ecc. I display variano a seconda del tipo di file selezionato. Ad esempio, quando si seleziona una voce, viene richiamato il display di selezione delle voci.

In questa sezione vengono illustrate le strutture dei display comuni a tutti i tipi di display di selezione dei file.

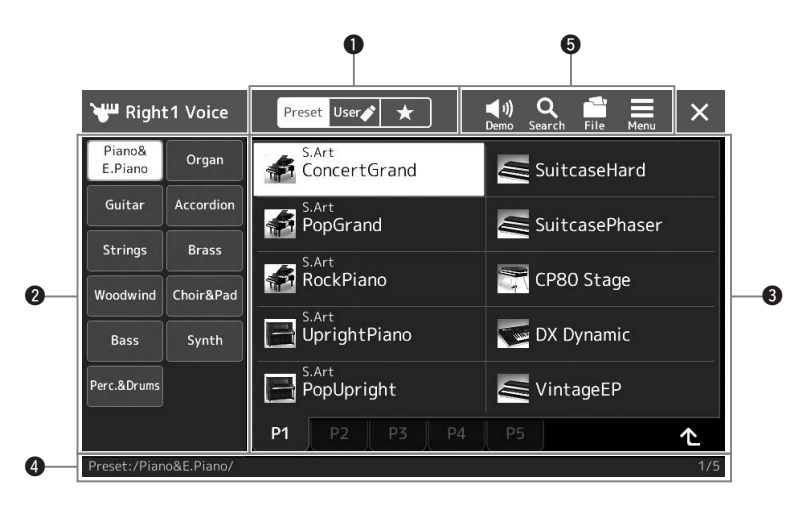

#### q**Categoria principale**

Consente di selezionare la scheda Preset, User o Favorite.

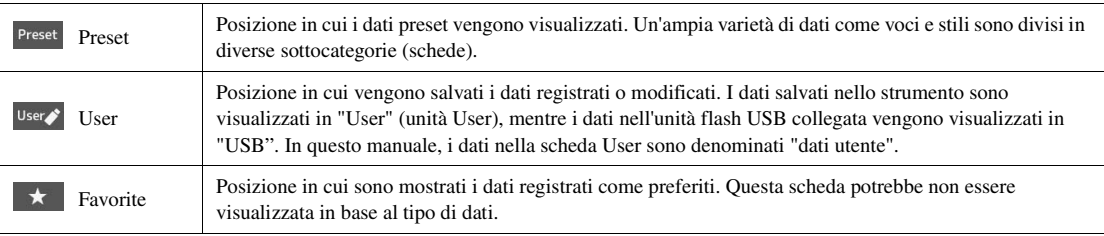

#### **@** Sottocategoria/Unità

- Quando è selezionata la scheda Preset nelle categorie principali, le relative sottocategorie vengono visualizzate in base al tipo di dati. Ad esempio, per il display di selezione delle voci vengono visualizzati i vari tipi di strumento, quali organo o pianoforte.
- Quando si seleziona la scheda Utente, le unità disponibili vengono visualizzate come sottocategorie.

#### e**Dati (file) selezionabili**

Vengono visualizzati i file selezionabili. Se sono disponibili due o più pagine, è possibile richiamare un'altra pagina toccando la scheda della pagina desiderata nella parte inferiore dell'area.

#### **<sup>O</sup>** Percorso della cartella

L'attuale percorso o la cartella viene visualizzato qui in base alla struttura della cartella.

#### $\bullet$  Icone delle operazioni

Vengono mostrate le funzioni (salva, copia, elimina, ecc.) che possono essere effettuate tramite il display di selezione dei file.

Le icone mostrate qui variano a seconda del display di selezione dei file selezionato. Per istruzioni dettagliate fare riferimento a "[Gestione dei file"](#page-32-1) ([pagina 33\)](#page-32-1) o alle istruzioni per il display di selezione dei file di ciascuna funzione.

## <span id="page-28-2"></span><span id="page-28-1"></span>**Display Menu**

Display di portale per l'utilizzo di varie funzioni che può essere richiamato premendo il pulsante [MENU].

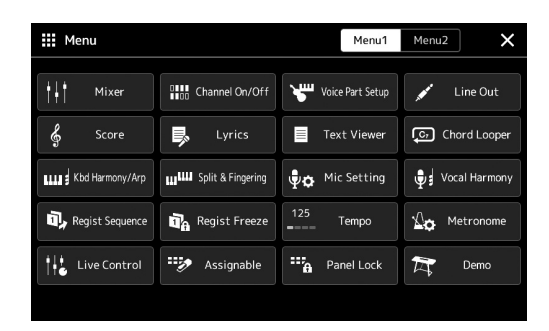

Varie funzioni utili sono mostrate tramite le icone. Toccandone una si richiamerà la funzione corrispondente. Questo elenco è composto da due pagine selezionabili toccando [Menu 1] o [Menu 2], oppure premendo ripetutamente il pulsante [MENU]. Per informazioni concise su ciascuna funzione, fare riferimento a "[Elenco funzioni](#page-110-1)" [\(pagina 111\)](#page-110-1).

#### *NOTA*

È anche possibile cambiare le pagine sfiorando in orizzontale il display.

#### **Convenzioni di istruzioni per il display Menu.**

In tutto il manuale vengono impartite brevi istruzioni con passi multipli e frecce indicanti la sequenza corretta.

Esempio:  $[MENT] \rightarrow [Utility] \rightarrow [System] \rightarrow [Language]$ L'esempio precedente descrive un'operazione in quattro punti:

1) Premere il pulsante [MENU] per richiamare il display Menu.

2) Dal display Menu, toccare [Utility].

3) Toccare [System].

4) Toccare [Language].

## <span id="page-28-0"></span>Chiusura del display corrente

Per chiudere il display corrente, premere il pulsante [EXIT] oppure toccare  $\times$  in alto a destra nel display (o nella finestra) oppure [Close] in basso a destra dei display a comparsa. Quando appare un messaggio (dialogo informazioni o conferma), toccando la voce appropriata, come "Yes" o "No", il messaggio si chiuderà.

Per ritornare rapidamente al display Home, premere contemporaneamente i pulsanti [DIRECT ACCESS] e [EXIT].

## <span id="page-29-0"></span>Controlli a display

Il display di questo strumento è un touch screen speciale che permette di selezionare o modificare il parametro desiderato semplicemente toccando la corrispondente impostazione sul display. È anche possibile diminuire o aumentare il valore per incrementi minimi ruotando il data dial o premendo il pulsante [DEC]/[INC].

## **Utilizzo del display (touch screen)**

#### *AVVISO*

**Non utilizzare oggetti affilati o rigidi per attivare il touch screen. Questa operazione potrebbe danneggiare il display.**

#### *NOTA*

Tenere presente che non è possibile toccare due o più pulsanti contemporaneamente sul display.

#### ■ **Tocco**

Per selezionare una voce, toccare leggermente la corrispondente indicazione sul display.

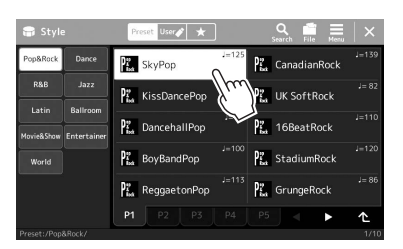

#### *NOTA*

È possibile disattivare i suoni di sistema (prodotti quando si tocca il display) mediante  $[MEMU] \rightarrow [Utility] \rightarrow [Tour$ h Screen/ Display] → Touch Screen [Sound]

#### ■ Scorrimento

Tenere premuto lo slider del display, poi far scorrere il dito verticalmente od orizzontalmente per cambiare il valore dei parametri.

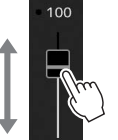

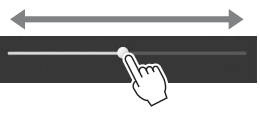

#### *NOTA*

Nel caso di uno slider verticale, l'operazione di scorrimento ha effetto solo quando lo slider è selezionato. Per selezionare uno slider, toccarlo una volta. Lo stato selezionato è indicato da una cornice arancione.

#### ■ Rotazione

Tenere premuta la manopola del display e ruotare il dito intorno alla stessa per cambiare il valore dei parametri.

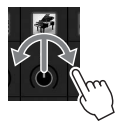

*NOTA*

L'operazione di rotazione ha effetto solo quando la manopola è selezionata. Per selezionare una manopola, toccarla una volta. Lo stato selezionato è indicato da una cornice arancione.

#### **Tenere premuto**

Questa istruzione significa toccare l'oggetto nel display e tenerlo premuto per un po'. Quando si impostano i valori mediante i pulsanti  $\left[\right]$ [ $\right]$ ], uno slider o una manopola, è possibile ripristinare il valore predefinito toccando e tenendo premuto il valore sul display.

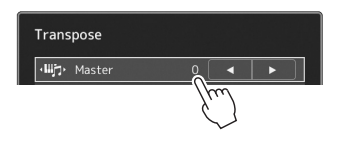

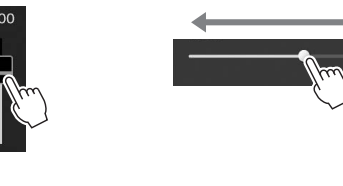

# Operazioni di base Operazioni di base

## **Utilizzo del data dial, del pulsante [ENTER] e dei pulsanti [DEC]/[INC]**

A seconda del display, è possibile utilizzare il data dial e i pulsanti nei seguenti due modi.

#### **Regolazione dei valori dei parametri**

Dopo aver selezionato il parametro desiderato con un tocco, usare il data dial o i pulsanti [DEC]/[INC] per regolare il valore. Quanto sopra è utile se si hanno difficoltà di regolazione toccando il display, o se si vuole un controllo più dettagliato della regolazione.

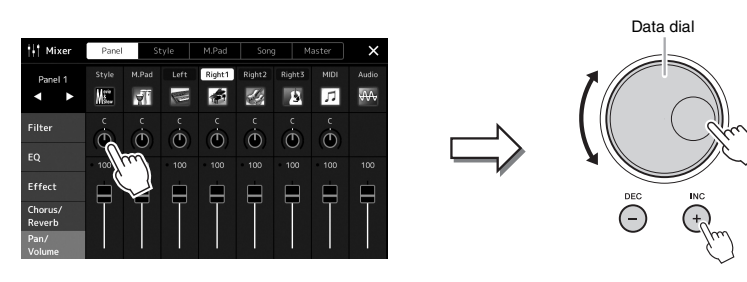

#### ■ Caricamento/selezione di un elemento da un elenco

Quando un elenco è privo di cursore, ad esempio i display di selezione dei file o le finestre a comparsa per l'impostazione dei parametri, utilizzare il data dial e i pulsanti [DEC]/[INC] per selezionare un elemento.

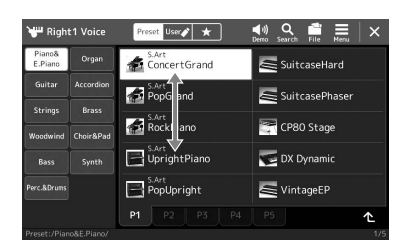

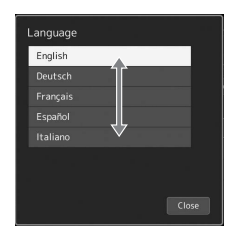

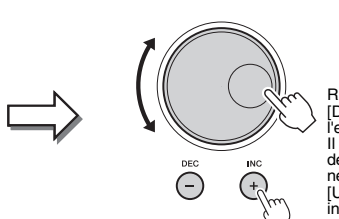

Ruotare il dial o premere i pulsanti<br>[DEC]/[INC] per caricare/selezionare<br>l'elemento.<br>Il caricamento o la sola selezione

dell'elemento dipende dall'impostazione<br>nel display richiamato tramite [MENU] →<br>[Utility] → [Touch Screen/Display]. Per<br>informazioni dettagliate, consultare la sezione "Utility" del manuale di riferimento sul sito Web.

## <span id="page-31-2"></span><span id="page-31-0"></span>Richiamo istantaneo del display desiderato:Direct Access

Grazie alla funzione Direct Access, è possibile richiamare all'istante il display desiderato semplicemente premendo un pulsante. L'elenco dei display che possono essere richiamati con la funzione Direct Access è riportato nella sezione "[Tabella Direct Access](#page-112-2)" a [pagina 113.](#page-112-2)

*1* **Premere il pulsante [DIRECT ACCESS].**

Sul display viene visualizzato un messaggio che invita a premere il pulsante appropriato.

*2* **Premere il pulsante (oppure spostare la manopola, il joystick o il pedale collegato) corrispondente al display di impostazione desiderato per richiamare all'istante quel display.**

Ad esempio, premendo uno dei pulsanti REGISTRATION MEMORY [1]–[8] viene richiamato il display di informazioni sul banco di registrazione ([pagina 89](#page-88-0)).

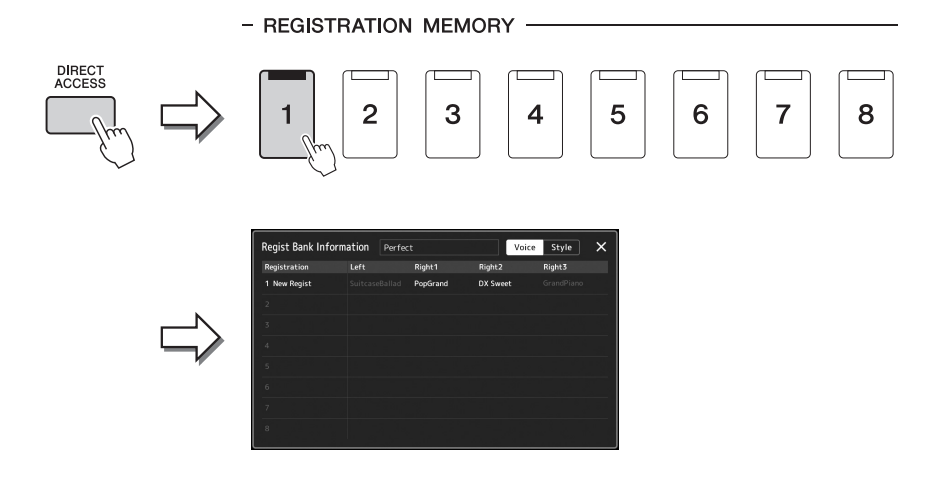

## <span id="page-31-1"></span>Riproduzione delle demo

Le demo forniscono dimostrazioni dinamiche dei suoni di alta qualità.

- *1* **Richiamare il display Demo tramite [MENU] [Demo].**
- *2* **Toccare il display per visualizzare e riprodurre la demo desiderata.**
- *3* **Premere il pulsante [EXIT] per uscire dal display Demo.**

*NOTA*

Per tornare al menu di livello superiore, toccare [Menu] sul display.

## <span id="page-32-1"></span>Gestione dei file

I dati creati, come le song registrate e le voci modificate, possono essere salvati come file nello strumento (facendo riferimento come "unità User") o in un'unità flash USB. Se sono stati salvati molti file, potrebbe essere difficile trovare rapidamente il file desiderato. Per semplificare questa operazione, è possibile organizzare i file in cartelle, eliminare quelli non necessari e così via. Queste operazioni vengono eseguite nel display di selezione dei file.

#### *NOTA*

Prima di usare un'unità flash USB, leggere la sezione "Collegamento di dispositivi USB" a [pagina 107.](#page-106-0)

#### **Limitazioni relative alle song preset**

Le song preset sono protette per evitare la copia illegale o cancellazioni accidentali. Queste song possono solo essere copiate o salvate nell'unità User; non possono invece essere copiate, spostate e salvate in qualsiasi altra posizione né possono essere eliminate.

## <span id="page-32-0"></span>**Salvataggio di un file**

È possibile salvare come file i dati originali (ad esempio le song registrate e le voci modificate) sull'unità User o sull'unità flash USB nel display di selezione dei file [\(pagina 28](#page-27-0)).

- **1** Nel relativo display di selezione dei file (\*), toccare **File** (File **Edit) per richiamare la finestra a comparsa File Edit.**
- *NOTA*

Per annullare l'operazione sui file, premere il pulsante [EXIT].

Ad esempio, il display visualizzato di seguito (Voice Selection) viene richiamato tramite il pulsante PART SELECT [RIGHT 1].

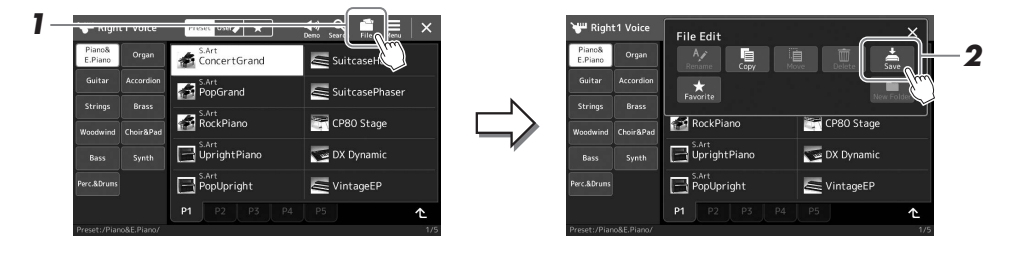

*2* **Toccare [Save] per richiamare il display per la selezione della destinazione di salvataggio.**

## *3* **Selezionare la posizione in cui si vuole salvare il file.**

Per visualizzare la successiva cartella di livello superiore, toccare  $\triangle$  (Up).

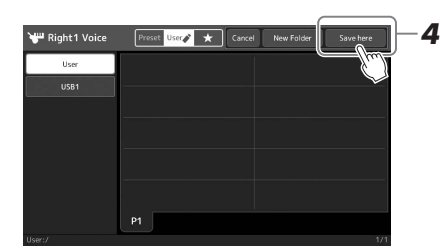

*5* **Immettere il nome del file [\(pagina 36\)](#page-35-0).**

momento [\(pagina 34](#page-33-0)) dopo averlo salvato.

*4* **Toccare [Save here] per richiamare la finestra di immissione dei caratteri.**

Anche se si salta questo passaggio, è possibile rinominare il file in qualsiasi

Per annullare questa operazione, toccare [Cancel]. *NOTA*

# Operazioni di base Operazioni di base

**EXAMPLE PAGINA SUCCESSIVA** 

#### *6* **Toccare [OK] nella finestra di immissione dei caratteri per salvare effettivamente il file.**

Il file salvato verrà inserito automaticamente nella posizione appropriata tra gli altri file, in ordine alfabetico.

## **Creazione di una nuova cartella**

La ricerca e la selezione di dati originali viene facilitata grazie alla possibilità di creare, denominare e organizzare le cartelle in base alle proprie esigenze.

*1* **Nel display di selezione dei file, toccare la scheda User [\(pagina 28](#page-27-0)) e poi scegliere la posizione in cui si desidera creare una nuova cartella.**

Per visualizzare la successiva cartella di livello superiore, toccare  $\triangle$  (Up).

- *2* **Toccare (File Edit) per richiamare la finestra a comparsa File Edit.**
- *3* **Toccare [New Folder] per richiamare la finestra di immissione dei caratteri.**
- *4* **Inserire il nome della nuova cartella [\(pagina 36\)](#page-35-0).**

## <span id="page-33-0"></span>**Ridenominazione di un file/cartella**

È possibile rinominare file/cartelle.

- *1* **Richiamare il display di selezione dei file su cui appare il file/ cartella da rinominare.**
- *2* **Toccare (File Edit) per richiamare la finestra a comparsa File Edit.**
- *3* **Toccare [Rename] nel menu File Management per richiamare il display per la selezione del file/cartella desiderato.**
- *4* **Selezionare il file o la cartella desiderato tramite tocco.**
- *5* **Toccare [Rename] nella parte superiore del display per visualizzare la finestra di immissione dei caratteri.**
- *6* **Immettere il nome del file o della cartella selezionata ([pagina 36](#page-35-0)).**

## **Copia o spostamento dei file**

È possibile copiare o tagliare un file e incollarlo in un'altra posizione (cartella). Utilizzando la stessa procedura, è anche possibile copiare una cartella, ma non spostarla.

- *1* **Richiamare il display di selezione dei file appropriato su cui appaiono i file/cartelle desiderati.**
- *2* **Toccare (File Edit) per richiamare la finestra a comparsa File Edit.**
- *3* **Toccare [Copy] o [Move] nel menu File Management per richiamare il display per la selezione dei file/cartelle desiderati.**

#### *NOTA*

Il numero massimo di file/cartelle memorizzabili in una cartella è 2.500.

#### *NOTA*

Non è possibile creare una nuova cartella nella scheda Preset o nella cartella "Expansion" [\(pagina 97](#page-96-1)) nella scheda User.

#### *NOTA*

I file nella scheda Preset o nella cartella "Expansion" [\(pagina 97](#page-96-1)) della scheda User non possono essere rinominati.

È possibile rinominare un solo file o cartella per volta. *NOTA*

#### *NOTA*

- I file nella scheda Preset non possono essere copiati/spostati.
- I file nella cartella "Expansion" [\(pagina 97\)](#page-96-1) nella scheda User non possono essere copiati/spostati.

## *4* **Selezionare i file/cartelle desiderati toccando i singoli elementi.**

È possibile selezionare (evidenziare) uno o più file/cartelle. Per annullare la selezione, toccare nuovamente l'elemento. Toccare [Select All] per selezionare tutti gli elementi indicati nel display corrente, incluse le altre pagine. Per annullare la selezione, toccare [All Off].

- *5* **Toccare [Copy] o [Move] nella parte superiore del display per richiamare il display per la selezione della destinazione.**
- *6* **Selezionare la destinazione desiderata (percorso) per incollare i file/cartelle.**
- *7* **Toccare [Copy here] o [Move here] per incollare i file/cartelle selezionati nel punto 4.**

Il file o la cartella incollata viene visualizzata sul display nella posizione appropriata tra i file, in ordine alfabetico.

## **Eliminazione di file/cartelle**

È possibile eliminare file/cartelle.

- *1* **Richiamare il display di selezione dei file appropriato su cui appaiono i file/cartelle desiderati.**
- *2* **Toccare (File Edit) per richiamare la finestra a comparsa File Edit.**
- *3* **Toccare [Delete] nel menu File Management per richiamare il display per la selezione dei file/cartelle desiderati.**
- *4* **Selezionare i file/cartelle desiderati toccando i singoli elementi.** È possibile selezionare (evidenziare) uno o più file/cartelle. Per annullare la selezione, toccare nuovamente l'elemento. Toccare [Select All] per selezionare tutti gli elementi indicati nel display corrente, incluse le altre pagine. Per annullare la selezione, toccare [All Off].
- *5* **Toccare [Delete] nella parte superiore del display.** Viene visualizzato un messaggio di conferma. Per annullare questa operazione, toccare [No] prima di passare al punto 6.
- *6* **Toccare [Yes] per eliminare effettivamente i file/cartelle selezionati nel punto 3.**

## **Registrazione dei file nella scheda Favorite**

È possibile richiamare rapidamente le voci o gli stili usati frequentemente o preferiti registrandoli nella scheda Favorite. Per informazioni dettagliate, consultare il Reference Manual sul sito Web [\(pagina 9](#page-8-0)).

## **Ricerca dei file**

È possibile ricercare i file desiderati per nome, sul display richiamato toccando (Rickell (File Search). Nel caso dei file del banco della memoria di registrazione, è possibile ricercarli specificando altre proprietà dettagliate. Per informazioni dettagliate, consultare il Reference Manual sul sito Web ([pagina 9](#page-8-0)).

## *NOTA*

*NOTA*

Per annullare questa operazione, toccare [Cancel] prima di passare al punto 7.

I file nelle schede Preset o nella cartella "Expansion" [\(pagina 97](#page-96-1)) nella scheda User non possono essere eliminati.

## <span id="page-35-1"></span><span id="page-35-0"></span>Immissione di caratteri

In questa sezione viene illustrata la modalità di immissione dei caratteri per l'assegnazione di un nome a file/cartelle, per l'immissione di parole chiave per la ricerca di file e così via. L'operazione di immissione dei caratteri viene effettuata nel display riportato di seguito.

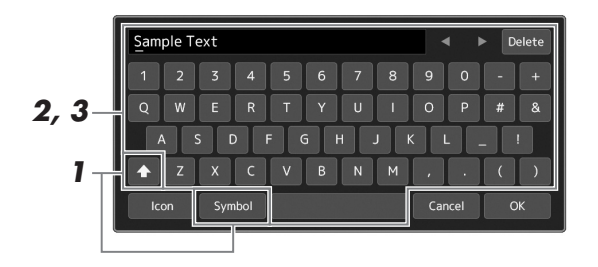

### *1* **Toccare il tipo di caratteri.**

Toccare [Symbol] (o [abc]) per passare dall'immissione di simboli a quella di lettere (e numeri) romani e viceversa.

Per passare dalle lettere maiuscole a quelle minuscole, toccare  $\left($   $\blacktriangle$  (Maiusc).

#### *2* **Toccare []/[], ruotare il data dial oppure premere i pulsanti [DEC]/[INC] per spostare il cursore nella posizione desiderata.**

#### *3* **Immissione del carattere desiderato uno per volta.**

Per eliminare un singolo carattere, toccare [Delete]; per eliminare tutti i caratteri insieme, tenere premuto [Delete]. Per inserire uno spazio, toccare il tasto dello spazio indicato nell'illustrazione precedente.

#### **Per immettere lettere con simboli ausiliari:**

È possibile immettere lettere con simboli ausiliari, come la dieresi, tenendo premuta una lettera in modo da richiamare un elenco. Per esempio, tenere premuto il tasto "E" per inserire "Ë" dall'elenco.

#### **Per selezionare icone personalizzate per i file (visualizzate a sinistra del nome del file):**

È possibile selezionare le icone personalizzate per il file. Toccare [Icon] per richiamare la finestra a comparsa, quindi selezionare l'icona desiderata.

#### *4* **Toccare [OK] per confermare i caratteri immessi (nome, parole chiave, ecc.).**

#### *NOTA*

- A seconda del display, non si potranno immettere determinati tipi di caratteri.
- Un nome di file può contenere al massimo 46 caratteri, mentre quello di una cartella ne può contenere al massimo 50.
- Non si possono usare i seguenti caratteri (dimensione ridotta): \/:\*?  $|$  < >  $|$

#### *NOTA*

Per annullare questa operazione, toccare [Cancel] prima di continuare al punto 4.
# Operazioni di base Operazioni di base

## Blocco delle impostazioni del pannello (Panel Lock)

Quando le impostazioni del pannello sono bloccate, non accade nulla quando si premono i pulsanti sul pannello. Ad esempio, quando si prende una pausa durante la performance e si lascia lo strumento incustodito, questa funzione protegge le impostazioni del pannello dall'accesso da parte di terzi.

- *1* **Richiamare il display Panel Lock tramite [MENU] [Panel Lock].** Viene richiamato il tastierino numerico per l'immissione del codice PIN.
- *2* **Inserire un codice PIN di quattro cifre toccando il tastierino numerico, quindi toccare [OK] per immetterlo.**

Le impostazioni del pannello sono bloccate. Quando è attivo il blocco pannello, anche il display Main è bloccato.

*3* **Per sbloccare lo strumento, toccare il display, quindi immettere lo stesso codice PIN inserito al punto 2.**

#### *NOTA*

Se si è dimenticato il codice PIN, è sufficiente spegnere e riaccendere per sbloccare lo strumento.

## Uso del metronomo

Il metronomo fornisce un suono del clic che consente di tenere un tempo preciso mentre ci si esercita o di ascoltare e controllare come suona un determinato tempo. Quando si registra senza la riproduzione di uno stile, attivando il metronomo è possibile rendere più efficiente la registrazione delle sessioni.

*1* **Richiamare il display Metronome tramite [MENU] [Metronome].**

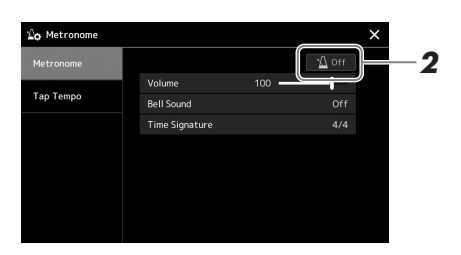

## *2* **Toccare l'icona per attivare o disattivare il metronomo.**

Per informazioni sugli altri elementi di questo display, consultare la sezione relativa alle impostazioni del metronomo del Reference Manual sul sito Web.

#### *NOTA*

Il metronomo può essere attivato o disattivato toccando il pulsante di attivazione/disattivazione del metronomo su ciascun display di registrazione. [\(pagina 84](#page-83-0))

## Guida alle procedure per l'uso di PSR-SX900/SX700

## **Creazione di impostazioni manuali del pannello ed esecuzione di una singola song**

**Come suonare la tastiera con gli stili (funzione Auto Accompaniment)**

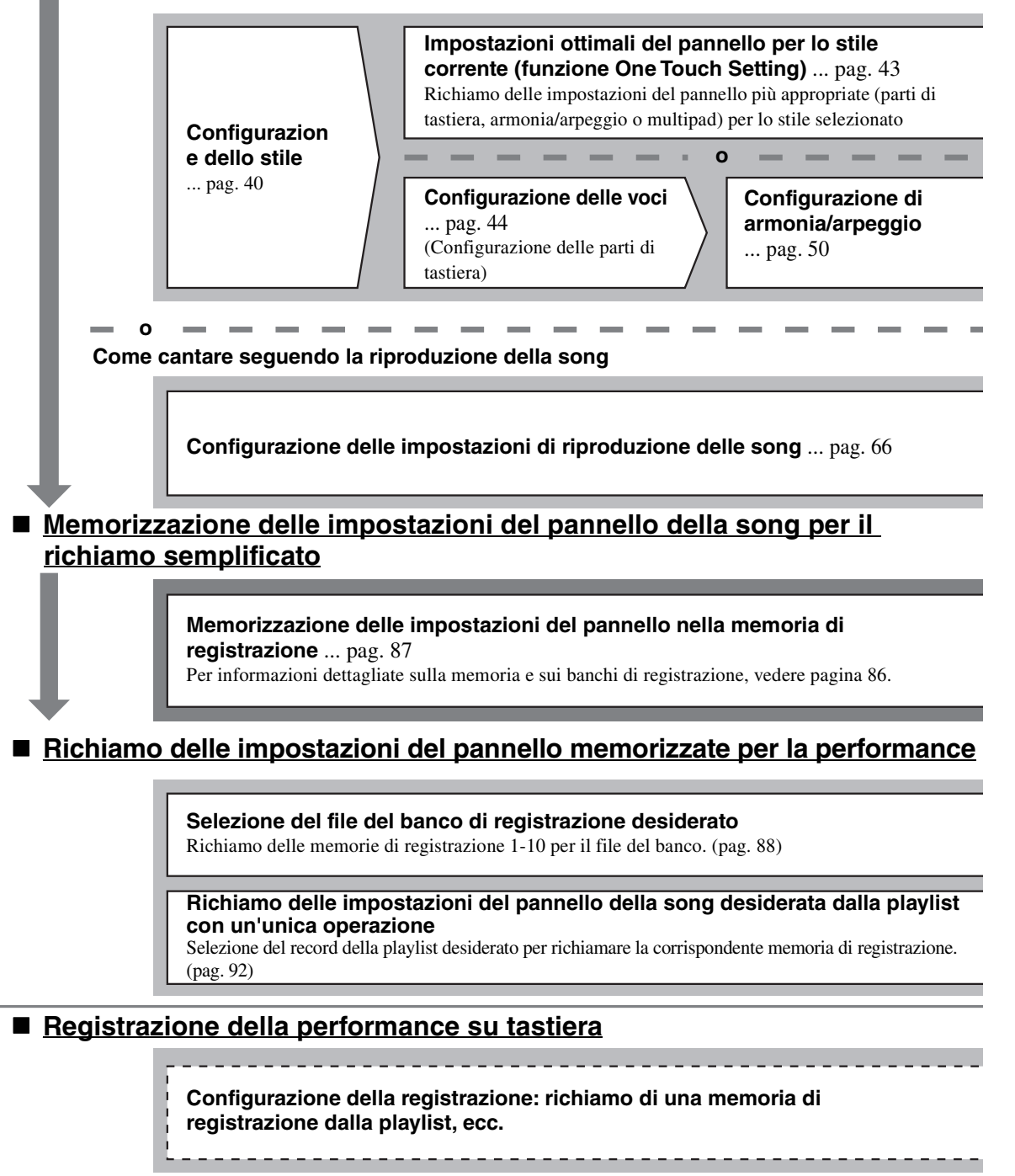

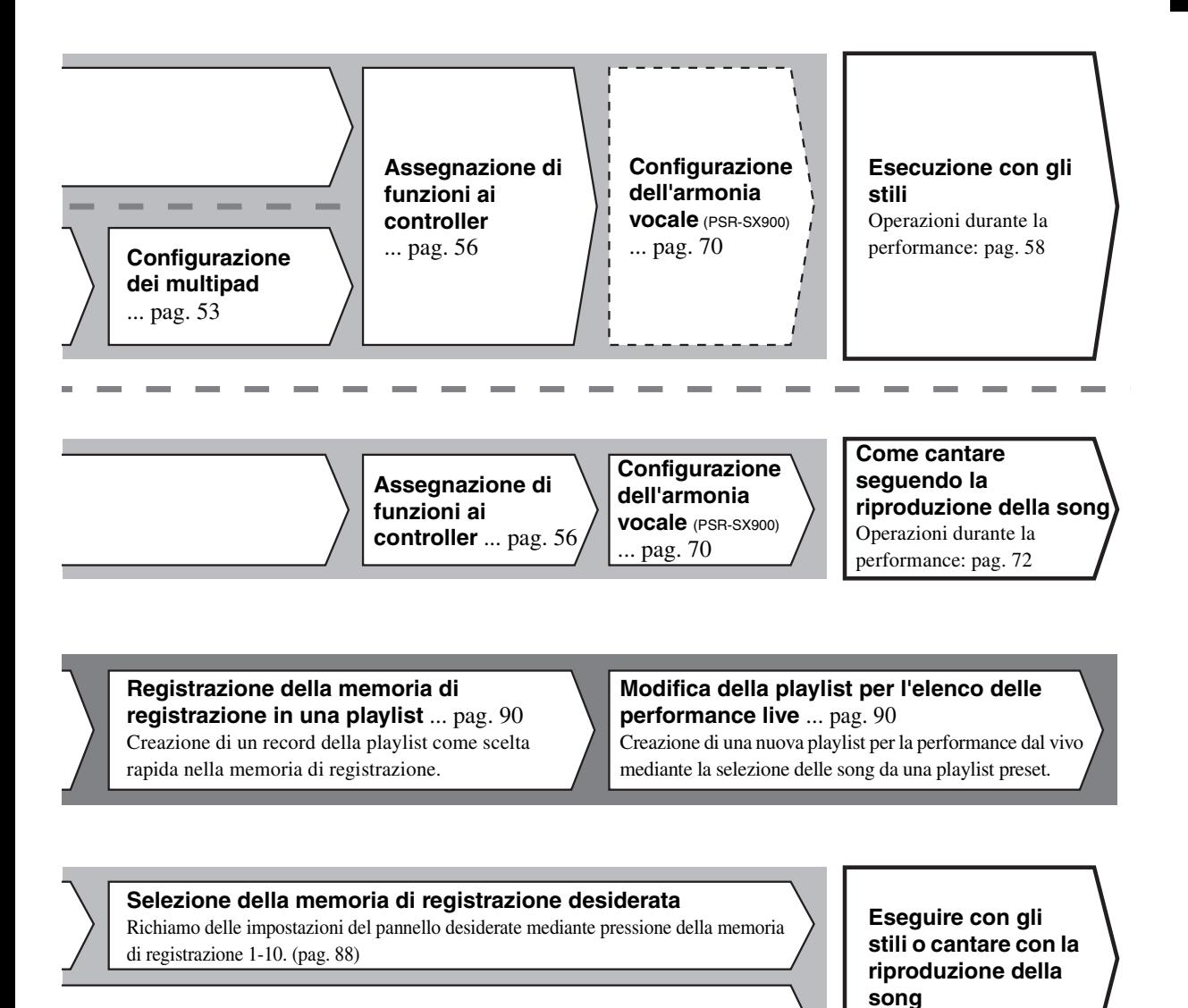

## **Ulteriore configurazione della registrazione**

Registrazione rapida MIDI ... [pag. 84](#page-83-1) Registrazione rapida audio ... [pag. 85](#page-84-0)

## **Registrazione di**

**una performance** Registrazione di canto e/o esecuzione alla tastiera

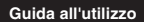

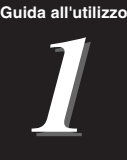

## <span id="page-39-0"></span>Esecuzione con gli stili: configurazione

In questa sezione sono illustrate le operazioni di base per migliorare le performance su tastiera grazie all'uso degli stili (ritmo e accompagnamento automatico) Leggere le istruzioni riportate di seguito per configurare le impostazioni per la performance di una singola song (stile, parte di tastiera o voce, multipad e vari tipi di controller).

Le impostazioni effettuate in questa sezione possono essere memorizzate collettivamente nella memoria di registrazione come singola impostazione di song ([pagina 86\)](#page-85-0).

## <span id="page-39-1"></span>Configurazione degli stili

## **Selezione dello stile desiderato e attivazione dell'accompagnamento automatico (ACMP)**

## *1* **Premere uno dei pulsanti di selezione della categoria STYLE per richiamare il display di selezione degli stili.**

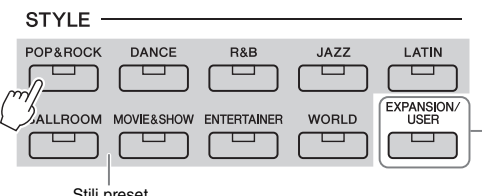

#### **• Stili di espansione** Stili aggiuntivi installati [\(pagina 97](#page-96-0)). Per impostazione predefinita, sono installati appositi stili di espansione per suonare musica adatta per la propria area geografica.

**• Stili utente** Stili creati con la funzione Style Creator<br>(vedere il Reference Manual sul sito Web) (vedere il reference manual sul sito Vestere Manual sul sito Vestere il reference manual sul sito Vestere il reference manual sul sito Vestere il reference manual sul sito Vestere il reference manual sulla propriati nell'u

#### *NOTA*

È inoltre possibile richiamare il display di selezione degli stili tramite il display Home [\(pagina 26](#page-25-0)).

## *2* **Toccare lo stile desiderato.**

Ad esempio, toccare la categoria [Dance], quindi [Dubstep].

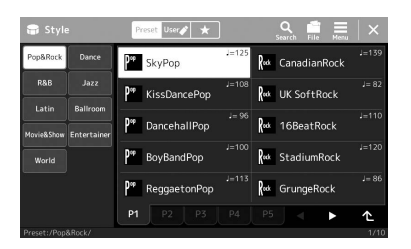

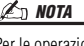

Per le operazioni di base del display di selezione degli stili, fare riferimento a "[Display di selezione dei file](#page-27-0)" ([pagina 28](#page-27-0)).

## *3* **Premere il pulsante STYLE CONTROL [ACMP] per attivare la funzione di accompagnamento automatico.**

Quando questo pulsante è attivato, è possibile riprodurre sia la parte ritmica che l'accompagnamento automatico durante la riproduzione degli stili.

Punto di splittaggio (F#2 come impostazione predefinita)

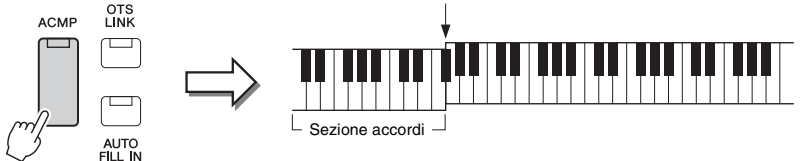

Allo stesso tempo, la sezione sinistra specifica della tastiera può essere utilizzata come sezione accordi: gli accordi suonati in questa sezione vengono rilevati automaticamente e usati come base per un accompagnamento completamente automatico con lo stile selezionato.

#### *NOTA*

L'impostazione del punto di splittaggio può essere modificata a piacere ([pagina 45](#page-44-0)).

## *4* **Se necessario, provare lo stile selezionato.**

Premere il pulsante STYLE CONTROL  $\lceil \frac{1}{2} \rceil$  (SYNC START), quindi suonare gli accordi con la mano sinistra.

Per arrestare la riproduzione dello stile, premere il pulsante STYLE CONTROL  $\lceil \blacktriangleright / \blacksquare \rceil$  (START/STOP).

Per ulteriori informazioni sull'utilizzo della riproduzione degli stili, vedere [pagina 58.](#page-57-1)

*NOTA*

#### **Caratteristiche degli stili**

Il tipo particolare di stile è indicato in alto a sinistra del nome dello stile nel display di selezione degli stili. Le caratteristiche peculiari di questi stili e i vantaggi in termini di performance sono descritti di seguito.

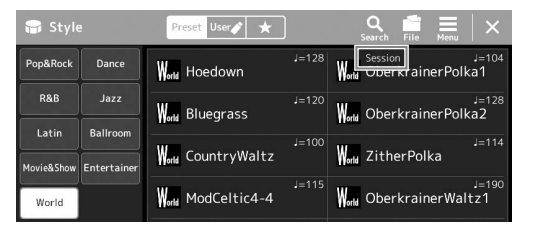

- **Session:** questi stili offrono un maggiore realismo e un supporto musicale autentico grazie al missaggio di tipi di accordi originali e variazioni, nonché speciali riff con cambi di accordi, con le sezioni Main. Sono stati programmati per dare "varietà" e un tocco professionale alle performance di determinate song e generi musicali. Tuttavia, è bene che sappiate che gli Style potrebbero anche non risultare appropriati o armonicamente corretti per tutte le Song e per qualsiasi accordo. In alcuni casi, ad esempio, suonando una semplice triade maggiore per una song di tipo country, un accordo di settima può avere un sapore jazz oppure suonando un accordo sul basso si può ottenere un accompagnamento inadeguato o inaspettato.
- **Free Play:** questi stili sono caratterizzati da un'esecuzione in stile "rubato". Si può suonare liberamente con un accompagnamento molto espressivo e senza essere vincolati a un tempo definito.
- **DJ:** contengono progressioni di accordi personalizzati in modo da poter aggiungere nuovi accordi alla performance modificando semplicemente la tonica. I dati multipad [\(pagina 53](#page-52-1)) nella categoria "DJ Phrase" sono appositamente creati per questi stili. È possibile richiamare i multipad appropriati utilizzando la funzione One Touch Setting ([pagina 43\)](#page-42-1).

#### *NOTA*

Non è possibile specificare il tipo di accordo, ad esempio maggiore e minore, quando si utilizzano gli stili DJ.

Per l'elenco degli stili preset, fare riferimento a Data List sul sito Web.

Uno stile è costituito generalmente da otto parti o canali ritmo, basso e così via. È possibile aggiungere variazioni e cambiare il feeling di uno stile attivando o disattivando i vari canali oppure cambiando le voci [\(pagina 82\)](#page-81-0).

#### **Compatibilità dei file di stile**

Questo strumento utilizza il formato di file SFF GE [\(pagina 7](#page-6-0)) ed è in grado di riprodurre i file SFF esistenti che, tuttavia, verranno salvati nel formato SFF GE se salvati o caricati nello strumento. Tenere presente che il file salvato può essere riprodotto soltanto su strumenti compatibili con il formato SFF GE.

## <span id="page-41-1"></span>**Regolazione del tempo**

Con i pulsanti TEMPO [-] e [+] è possibile modificare il tempo di riproduzione del metronomo, lo stile e la song MIDI. È possibile regolare il tempo dello stile e della song MIDI anche utilizzando il pulsante [RESET/TAP TEMPO].

## **Pulsanti TEMPO [-]/[+]**

Premere il pulsante TEMPO [-] o [+] per richiamare il display a comparsa del tempo. Toccare i pulsanti TEMPO [-]/[+] per diminuire o aumentare il tempo in un intervallo compreso tra 5 e 500 battute al minuto. Tenendo premuto uno dei due pulsanti, il valore viene modificato costantemente. Premendo insieme i pulsanti TEMPO [-] e [+] viene richiamato il tempo predefinito dell'ultimo stile o song selezionata.

## **Pulsante [RESET/TAP TEMPO]**

Quando lo stile e la song MIDI vengono interrotti, toccando il pulsante [RESET/TAP TEMPO] (quattro volte per un tempo di 4/4) viene avviata la riproduzione della parte ritmica dello stile al tempo battuto.

Durante la riproduzione di uno stile o di una song MIDI, è possibile cambiare il tempo toccando due volte il pulsante [RESET/TAP TEMPO] al tempo desiderato.

Durante la riproduzione di uno stile o una song, è possibile tornare all'inizio della sezione ("reimpostazione" della posizione di riproduzione, per effetti di ripetizione) toccando il pulsante [RESET/TAP TEMPO]. Questa funzione è denominata "Style Section Reset".

## <span id="page-41-0"></span>**Modifica del tipo di diteggiatura degli accordi**

Modificando il tipo di diteggiatura degli accordi, è possibile creare automaticamente l'accompagnamento più adeguato anche se non si premono tutte le note che compongono un accordo. Il tipo di diteggiatura degli accordi può essere modificato mediante la finestra Split Point/Fingering: [MENU]  $\rightarrow$  [Split & Fingering]. Ad esempio, è possibile selezionare i seguenti tipi.

## **Single Finger**

Questo metodo consente di suonare facilmente gli accordi dell'intervallo di accompagnamento della tastiera utilizzando soltanto una, due o tre dita.

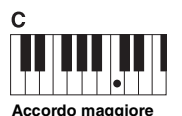

Premere solo la tonica.

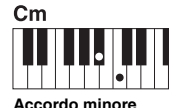

Premere la tonica assieme a un tasto nero alla sua sinistra.

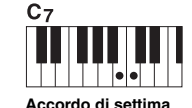

Premere la tonica assieme a un tasto bianco alla sua sinistra.

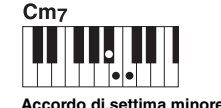

Premere la tonica insieme a un tasto bianco e a un tasto nero alla sinistra.

> Quando l'area di rilevamento degli accordi è impostata su "Upper" ([pagina 47](#page-46-0)), è disponibile solo

"Fingered".

*NOTA*

## **Fingered**

Consente di utilizzare una diteggiatura personalizzata degli accordi nella sezione degli accordi della tastiera, mentre lo strumento riproduce l'accompagnamento orchestrato in modo appropriato: ritmo, bassi e accordi. La modalità Fingered riconosce i vari tipi di accordi presenti nel Data List sul sito Web ([pagina 9\)](#page-8-0), consultabili mediante la funzione Chord Tutor richiamata tramite [MENU]  $\rightarrow$  [Chord Tutor].

## **AI Full Keyboard**

Consente di produrre l'accompagnamento appropriato mentre si suona (ad esempio, il pianoforte convenzionale), in qualsiasi punto della tastiera con entrambe le mani. Non è necessario pensare a modi specifici per suonare o indicare gli accordi. A seconda dell'arrangiamento della song, è possibile che la funzione AI Full Keyboard non crei sempre l'accompagnamento adeguato.

Per gli altri tipi, consultare il Reference Manual sul sito Web [\(pagina 9](#page-8-0)).

#### *NOTA*

Nel caso di un tipo di diteggiatura specifica (Fingered, Fingered On Bass, AI Fingered), è possibile creare uno stato in cui non viene immesso alcun accordo creando uno speciale accordo denominato "Cancel". Questa funzione è denominata "Chord Cancel". Per maggiori informazioni sull'immissione di accordi, incluso l'accordo "Cancel", fare riferimento alla sezione "Chord Types Recognized in the Fingered Mode" nel Reference Manual sul sito Web.

*NOTA*

Se si vuole regolare il tempo di una song Audio, usare la funzione Time Stretch su [pagina 74](#page-73-0).

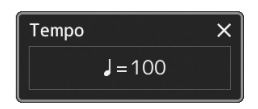

#### *NOTA*

È possibile impostare il funzionamento in modo da modificare il tempo anziché "reimpostare" la sezione, anche quando si tocca il pulsante durante la riproduzione di uno stile. Questa impostazione viene effettuata sul display richiamato mediante [MENU]  $\rightarrow$  [Metronome]  $\rightarrow$  [Tap Tempo]. Per informazioni dettagliate, consultare il Reference Manual sul sito Web.

## <span id="page-42-1"></span><span id="page-42-0"></span>Impostazioni ottimali del pannello per lo stile corrente (funzione One Touch Setting)

L'impostazione a un sol tocco (One Touch Setting) è una funzione potente e comoda che consente di richiamare automaticamente l'impostazione del pannello più appropriata (voci, effetti e così via) per lo stile selezionato, al tocco di un unico pulsante. Se si è già deciso lo stile da utilizzare, con la funzione di impostazione a un sol tocco è possibile selezionare automaticamente la voce appropriata.

## *1* **Selezionare lo stile desiderato (punti 1- 2 a [pagina 40\)](#page-39-1).**

## *2* **Premere uno dei pulsanti ONE TOUCH SETTING [1] - [4].**

Questa operazione permette di richiamare istantaneamente le varie impostazioni (voci, effetti, ecc.) più idonee e utilizzate con maggiore frequenza per lo stile corrente, attivando inoltre in modo automatico ACMP e SYNC START, in modo che sia possibile iniziare immediatamente a suonare lo stile.

**Conferma dei contenuti dell'impostazione a un sol tocco** Nel display di selezione degli stili toccare  $\equiv$  (Menu), quindi [Style Information] per richiamare la finestra Information che mostra le voci assegnate ai pulsanti ONE TOUCH SETTING [1]–[4] per lo stile corrente. È possibile richiamare le impostazioni desiderate anche toccando uno dei numeri One Touch Settings 1-4 direttamente nella finestra Information.

## *3* **Non appena si suona un accordo con la mano sinistra, viene avviato lo stile selezionato.**

Ogni stile dispone di quattro configurazioni per l'impostazione a un sol tocco. Premere qualsiasi altro pulsante ONE TOUCH SETTING [1]-[4] per provare altre impostazioni.

#### *NOTA*

Per informazioni sulle impostazioni del pannello richiamate tramite la funzione di impostazione a un sol tocco, fare riferimento alla sezione OTS "Parameter Chart" del Data List sul sito Web ([pagina 9](#page-8-0)).

*1*

## *NOTA*

È possibile fare in modo che l'impostazione a un sol tocco venga automaticamente modificata quando si seleziona una sezione Main (A-D) dello stile selezionato. Per informazioni dettagliate, vedere "OTS LINK" ([pagina 59](#page-58-0)).

## <span id="page-43-0"></span>Configurazione delle parti di tastiera

Esistono quattro parti di tastiera per l'esecuzione manuale: LEFT, RIGHT 1, RIGHT 2 e RIGHT 3, ciascuna con una propria voce. È possibile combinare queste parti utilizzando i pulsanti PART ON/OFF per creare trame strumentali ridondanti e intriganti combinazioni di suoni.

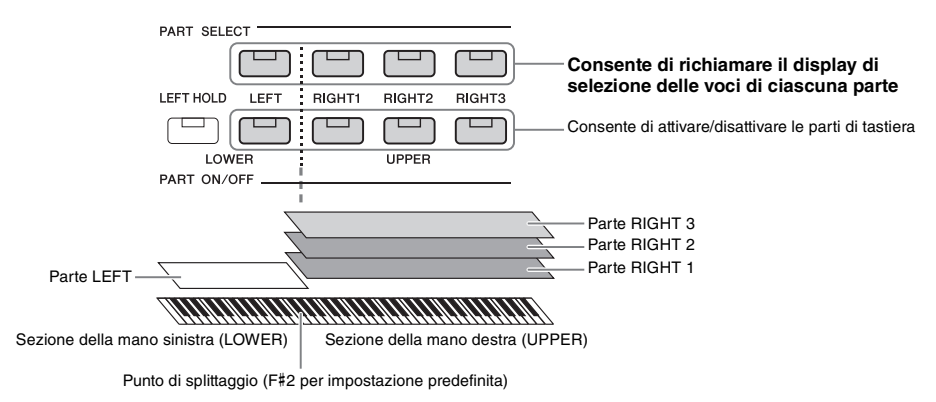

## **Creazione di combinazioni di parti di tastiera (Layer, Split)**

#### **Per riprodurre una sola voce su tutta l'estensione della tastiera:**

Attivare la parte RIGHT 1, 2 o 3. Assicurarsi che la parte LEFT sia disattivata.

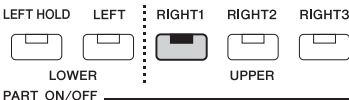

**Per suonare due o tre voci diverse contemporaneamente (Layer):**

Attivare due o più parti da RIGHT 1, 2 e 3.

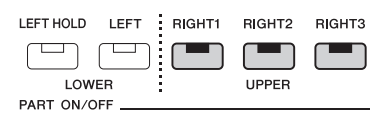

#### **Consente di riprodurre voci diverse nelle sezioni della tastiera per la mano destra e sinistra (splittaggio):**

Attivare la parte LEFT e almeno una delle parti RIGHT 1-3. I tasti bassi e F#2 vengono utilizzati per la parte LEFT, mentre i tasti alti (esclusi F#2) vengono utilizzati per le parti RIGHT 1, 2 e 3. Il tasto che divide la tastiera nelle sezioni per la mano sinistra e per la mano destra viene denominato "punto di splittaggio".

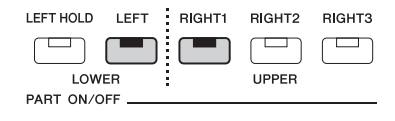

#### **Attivazione e disattivazione di ciascuna parte di tastiera dal display**

È anche possibile attivare o disattivare le parti tramite il display Home o il display Voice Part Setup. Per ulteriori informazioni, vedere ["Display Home"](#page-25-0) [\(pagina 26](#page-25-0)) o "Display Voice Part Setup" (Reference Manual sul sito Web).

**Mantenimento della voce della parte LEFT (Left Hold)** Attivando il pulsante PART ON/OFF [LEFT HOLD] quando la parte LEFT è ON, la voce della parte LEFT viene mantenuta anche quando i tasti vengono rilasciati. Le voci prive di decay, come gli archi, vengono sostenute in modo continuo mentre le voci con decay, come il pianoforte, hanno un decay più lento (come se fosse stato premuto il pedale sustain). Questa funzione è utile quando usata insieme con la riproduzione di uno stile, poiché viene mantenuto il suono degli accordi corrispondenti alla riproduzione dello stile. Per arrestare la voce della parte LEFT in fase di riproduzione, arrestare la riproduzione dello stile o della song oppure disattivare il pulsante [LEFT HOLD].

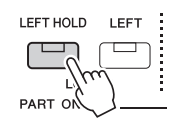

## <span id="page-44-0"></span>**Impostazione del punto di splittaggio**

Il tasto che divide la tastiera in due o tre aree è denominato "punto di splittaggio". Esistono tre tipi di punto di splittaggio: punto di splittaggio (Style), punto di splittaggio (Left) e punto di splittaggio (Right 3). È possibile impostarli singolarmente (come illustrato).

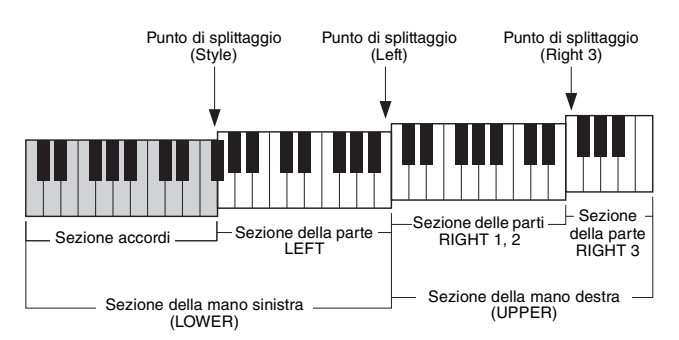

- **Punto di splittaggio (Style):**............divide la sezione della mano sinistra (LOWER) nella sezione accordi e nella sezione della parte LEFT.
- **Punto di splittaggio (Left):**.............divide la tastiera nella sezione della mano sinistra (LOWER) e in quella della mano destra (UPPER).
- **Punto di splittaggio (Right 3):** .......divide la sezione della mano destra (UPPER) nella sezione delle parti RIGHT 1-2 e in quella della parte RIGHT 3.

## *1* **Richiamare la finestra Split Point/Fingering.**

 $[MEMU] \rightarrow [Split & Fingering]$ 

## *2* **Impostare il punto di splittaggio.**

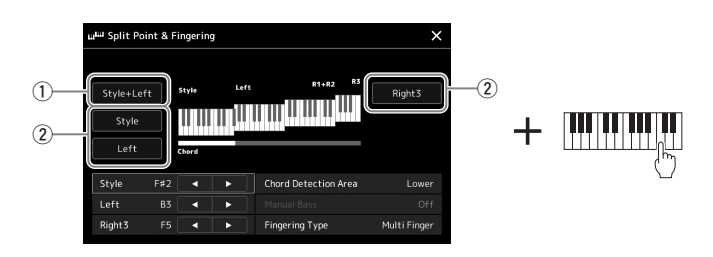

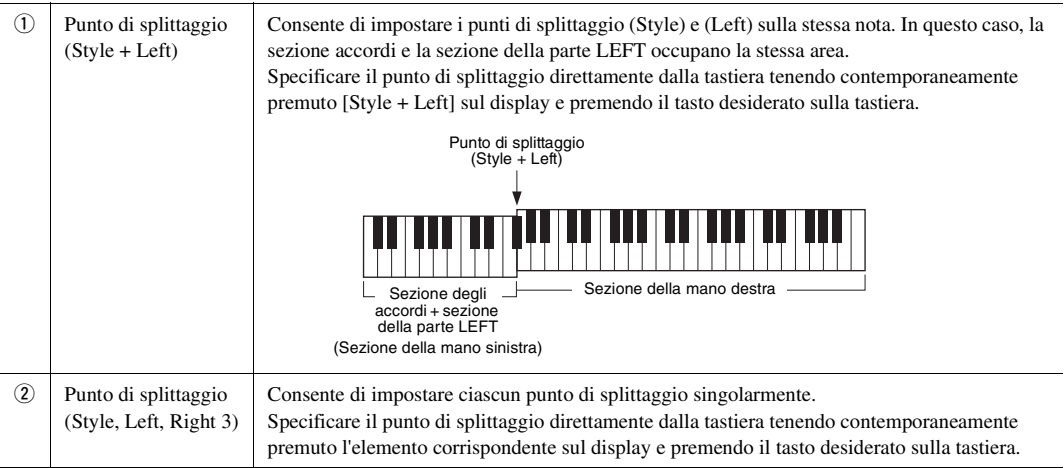

È anche possibile specificare ciascun punto di splittaggio in base al nome della nota, toccare i controlli  $[\mathbf{\blacktriangle}](\blacktriangleright)$ . Il punto di splittaggio (Style) è indicato da "Style", il punto di splittaggio (Left) è indicato da "Left" e il punto di splittaggio (Right 3) è indicato da "Right 3".

#### *NOTA*

Una volta toccato [◀]/[▶], il tipo di punto di splittaggio che si sta controllando è attivo (l'indicatore corrente è illuminato). In questa condizione, è possibile modificare il valore del tipo specifico di punto di splittaggio ruotando il data dial.

#### *NOTA*

Non è possibile impostare un punto di splittaggio (Left) inferiore al punto di splittaggio (Style) e un punto di splittaggio (Right 3) inferiore al punto di splittaggio (Left).

## <span id="page-46-0"></span>**Specifica degli accordi con la mano destra per la riproduzione dello stile**

Se si modifica l'area di rilevamento degli accordi dalla sezione sinistra a quella destra, è possibile suonare una linea di basso con la mano sinistra mentre si utilizza la mano destra per suonare gli accordi per il controllo della riproduzione dello stile.

## *1* **Richiamare la finestra Split Point/Fingering.**

 $[MEMU] \rightarrow [Split & Fingering]$ 

## *2* **Effettuare le necessarie impostazioni toccando il display.**

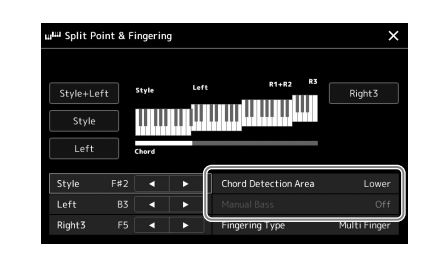

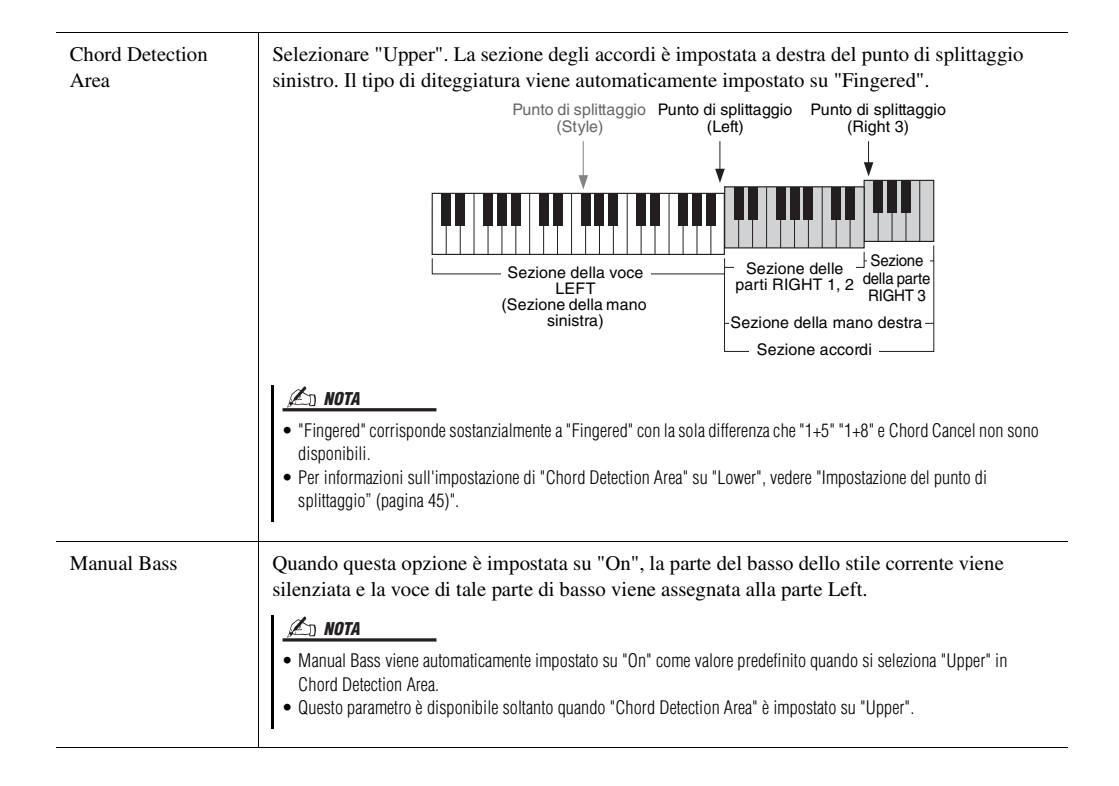

## Selezione di una voce per ciascuna parte di tastiera

*1* **Premere il pulsante PART SELECT corrispondente alla parte desiderata.**

Viene visualizzato il display di selezione delle voci (per la parte desiderata).

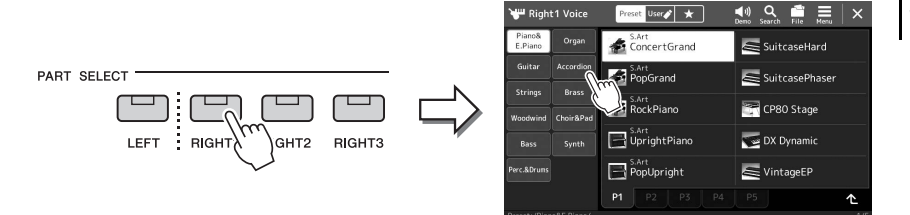

## *2* **Toccare la voce desiderata.**

È anche possibile selezionare una sottocategoria della voce, premendo uno dei pulsanti di selezione della categoria VOICE.

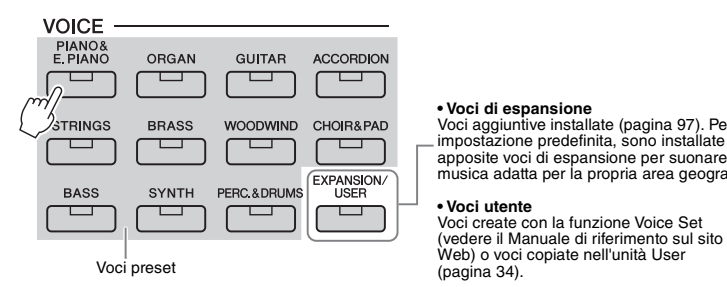

#### **• Voci di espansione** Voci aggiuntive installate [\(pagina 97\)](#page-96-0). Per impostazione predefinita, sono installate

apposite voci di espansione per suonare musica adatta per la propria area geografica.

**• Voci utente** Voci create con la funzione Voice Set

#### **Per ascoltare le caratteristiche delle voci:**

Toccare (Demo) per avviare la riproduzione della dimostrazione della voce selezionata. Toccare nuovamente  $\Box$  (Demo) per interrompere la riproduzione.

## *3* **Se necessario, provare la voce selezionata.**

Accertarsi che la parte di tastiera desiderata sia attivata, quindi suonare la tastiera.

#### **Caratteristiche delle voci**

Il tipo di voce e le caratteristiche che la definiscono sono indicate sul nome della voce. Esistono diverse caratteristiche della voce, tuttavia in questo manuale sono descritte solo quelle riportate di seguito. Per informazioni dettagliate, consultare il Reference Manual sul sito Web [\(pagina 9\)](#page-8-0).

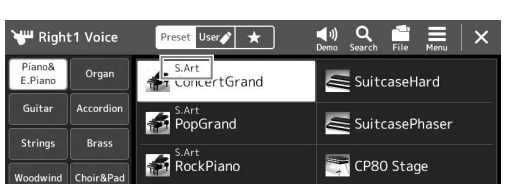

#### • **Voci S.Art (Super Articulation) [\(pagina 63](#page-62-0))**

Consentono di creare sfumature estremamente espressive e realistiche semplicemente in base al modo di suonare oppure premendo un pedale collegato al jack FOOT PEDAL [2].

#### • **Voci Organ Flutes ([pagina 49\)](#page-48-0)**

Consentono di ricreare tutti i suoni dell'organo classico regolando i livelli di piedaggio delle canne e i suoni a percussione, proprio come sugli organi tradizionali.

#### • **Voci Drum/SFX**

Consentono di suonare vari strumenti a percussione e di batteria oppure effetti sonori (SFX) sulla tastiera, raccolti in kit denominati Drum/SFX. Per maggiori dettagli vedere l'Elenco "Drum/SFX Kit" del Data List sul sito Web.

#### *NOTA*

È anche possibile richiamare il display di selezione delle voci tramite il display Home [\(pagina 26](#page-25-0)) o il display Voice Part Setup (Reference Manual sul sito Web).

## *NOTA*

Per le operazioni di base del display di selezione delle voci, fare riferimento a "[Display di selezione dei file](#page-27-0)" ([pagina 28](#page-27-0)).

## <span id="page-48-0"></span>Creazione di voci Organ Flutes originali

Questo strumento utilizza un'avanzata tecnologia digitale per ricreare il leggendario suono degli organi vintage. Proprio come su un organo elettronico, è possibile creare un suono personalizzato aumentando e diminuendo i livelli dei piedaggi delle canne. La voce creata può essere salvata per essere richiamata in futuro.

## *1* **Selezionare la voce Organ Flutes desiderata dal display di selezione delle voci.**

Toccare [Organ] nelle sottocategorie, quindi selezionare la voce Organ Flutes desiderata.

- **2** Tornare al display Home, quindi toccare **[UII]** (Organ Flutes) **situato in basso a destra del nome della voce per richiamare il display di modifica della voce Organ Flutes.**
- *3* **Far scorrere le leve di piedaggio per regolare le impostazioni relative al piedaggio.**

Le impostazioni di piedaggio determinano il suono base delle canne d'organo.

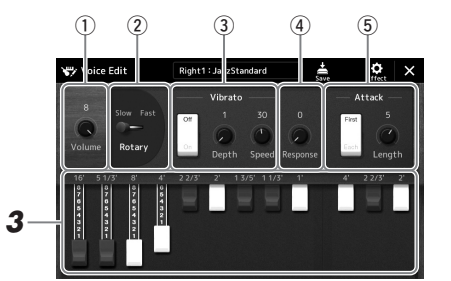

#### *NOTA*

Il termine "footage" (piedaggio) fa riferimento alla generazione sonora degli organi a canne tradizionali in cui il suono viene prodotto da canne di lunghezze diverse (misurate in piedi).

#### *NOTA*

- I parametri disponibili variano a seconda del tipo di organo.
- È inoltre possibile eseguire le impostazioni di effetti ed equalizzatore. Per informazioni dettagliate, consultare il Reference Manual sul sito Web ([pagina 9](#page-8-0)).

È possibile anche modificare altre impostazioni, quali Rotary Speaker e Vibrato.

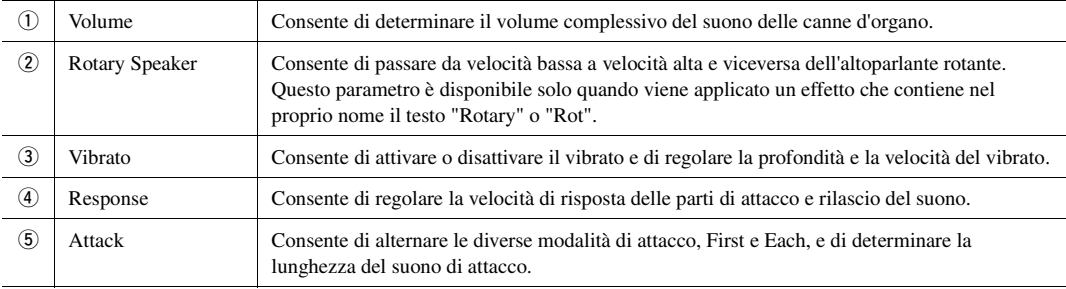

## **4 Toccare** (Save) e salvare la voce di organo creata.

Per istruzioni sul salvataggio, fare riferimento a "[Gestione dei file"](#page-32-0) ([pagina 33\)](#page-32-0).

#### *AVVISO*

**Se si seleziona un'altra voce o si spegne lo strumento senza aver eseguito l'operazione di salvataggio, le impostazioni andranno perse.**

## <span id="page-49-0"></span>Configurazione della funzione Keyboard Harmony/Arpeggio

È possibile applicare le funzioni Keyboard Harmony o Arpeggio per ottimizzare o modificare il suono delle parti della mano destra (RIGHT 1-3). La funzione Keyboard Harmony permette di applicare effetti quali armonia (duetto, trio, ecc.), eco, tremolo e trilli alle note suonate nella sezione destra. Con la funzione Arpeggio è sufficiente premere le note dell'accordo per suonare degli arpeggi. Ad esempio, è possibile suonare le note C (Do), E (Mi) e G (Sol) per creare frasi interessanti e dal ritmo dinamico. Questa funzione può essere utilizzata per la produzione di musica o per performance dal vivo.

## **Uso della funzione Keyboard Harmony**

*1* **Richiamare il display operativo.**

 $[MEMU] \rightarrow [Kbd Harmony/Arp]$ 

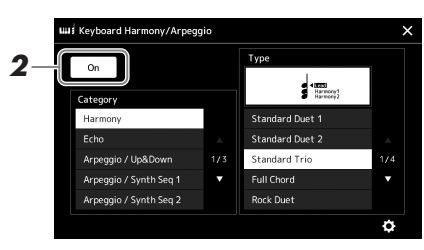

## *2* **Impostare la funzione Keyboard Harmony/Arpeggio su "On".**

Una volta impostata su "On", la funzione Keyboard Harmony viene automaticamente applicata alla performance su tastiera.

## *3* **Toccare per selezionare la categoria desiderata, "Harmony" o "Echo".**

## *4* **Toccare il tipo Harmony o Echo desiderato.**

Se si tocca (impostazioni dettagliate) viene richiamata la finestra a comparsa delle impostazioni dettagliate. Per ulteriori informazioni, consultare il Reference Manual sul sito Web.

## *5* **Suonare la tastiera.**

L'effetto selezionato al punto 4 viene applicato alla melodia di destra.

Per disattivare l'effetto, disattivare il pulsante [HARMONY/ARPEGGIO].

## **Tipi di categoria Keyboard Harmony (Harmony/Echo)**

#### **Categoria Harmony**

#### **Standard Duet—Strum**

Questi tipi applicano l'effetto Harmony alle note suonate nella sezione destra della tastiera (quella per la mano destra) in base all'accordo specificato nella sezione riservata alla mano sinistra. Le impostazioni "1+5" e "Octave" non vengono influenzate dall'accordo.

• Quando il pulsante [ACMP] è attivato e la parte LEFT è disattivata:

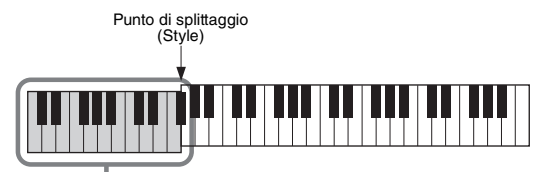

Sezione accordi per la riproduzione dello stile e l'effetto Harmony

#### *NOTA*

Quando si seleziona un'altra voce per la parte RIGHT 1, il tipo Keyboard Harmony/Arpeggio iene impostato automaticamente sul tipo memorizzato come voice set. Per informazioni dettagliate sulla funzione Voice Set, consultare il Reference Manual sul sito **Web** 

#### *NOTA*

È anche possibile impostare la funzione su "On" attivando il pulsante [HARMONY/ARPEGGIO].

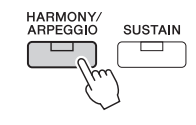

*NOTA*

Per informazioni dettagliate sul punto di splittaggio, fare riferimento a [pagina 45.](#page-44-0)

• Quando il pulsante [ACMP] è disattivato e la parte LEFT è attivata:

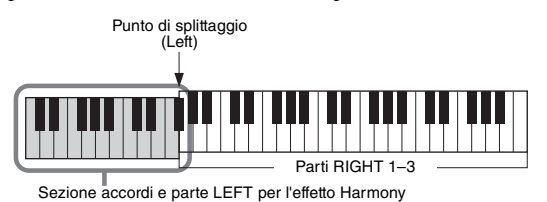

• Quando sia il pulsante [ACMP] sia la parte LEFT sono entrambi attivati:

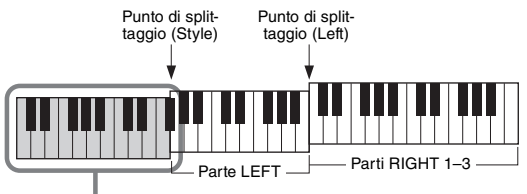

Sezione accordi per la riproduzione dello stile e l'effetto Harmony

#### **Multi Assign**

L'effetto Multi Assign assegna automaticamente le note degli accordi suonati nella sezione della mano destra della tastiera a parti separate (Voci). Se ad esempio si suona un accordo composto da tre note, la prima nota viene suonata dalla voce RIGHT 1, la seconda dalla voce RIGHT 2 e la terza della voce RIGHT 3. L'effetto Multi Assign non è influenzato dallo stato di attivazione o disattivazione della funzione [ACMP] e della parte LEFT.

## **Categoria Echo (Echo, Tremolo, Trill)**

L'effetto Echo, Tremolo o Trill viene applicato alla nota suonata nella sezione della mano destra della tastiera, a tempo con il tempo attualmente impostato, indipendentemente dallo stato attivato/disattivato di [ACMP] e della parte LEFT. Ricordare che l'effetto Trill funziona soltanto se si tengono premute simultaneamente due note sulla tastiera (le ultime due nel caso ne siano premute di più) e suona quelle note alternativamente.

## **Uso della funzione Arpeggio**

*1* **Richiamare il display operativo.**  $[MEMU] \rightarrow [Kbd Harmony/Arp]$ 

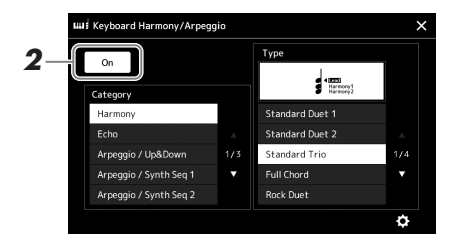

## *2* **Impostare la funzione Keyboard Harmony/Arpeggio su "On".** Una volta impostata su "On", la funzione Keyboard Harmony viene automaticamente applicata alla performance su tastiera.

*3* **Toccare per selezionare una categoria diversa da "Harmony" o "Echo".**

## *4* **Toccare il tipo di arpeggio desiderato.**

Se si tocca **(i)** (impostazioni dettagliate) viene richiamata la finestra a comparsa delle impostazioni dettagliate. Per ulteriori informazioni, consultare il Reference Manual sul sito Web.

#### *NOTA*

È anche possibile impostare la funzione su "On" attivando il pulsante [HARMONY/ARPEGGIO].

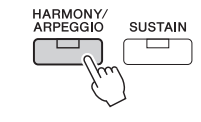

## *5* **Suonare una o più note per attivare l'arpeggio.**

La frase arpeggiata cambia a seconda delle note suonate.

Per disattivare l'effetto, disattivare il pulsante [HARMONY/ARPEGGIO].

#### *NOTA*

- Tramite la funzione Arpeggio Quantize, la riproduzione dell'arpeggio può essere sincronizzato con la riproduzione dello stile o della song consentendo la correzione di piccole imperfezioni. Questa funzione può essere impostata nel display: [MENU]  $[Voice Setting] \rightarrow [Arpeggio].$
- La riproduzione dell'arpeggio può essere eseguita in modo che continui anche dopo il rilascio della nota, assegnando la funzione Arpeggio Hold al footswitch. Per istruzioni, consultare [pagina 57](#page-56-0).

## <span id="page-52-1"></span><span id="page-52-0"></span>Configurazione dei multipad

## **Selezione di multpad**

## *1* **Premere il pulsante MULTI PAD CONTROL [SELECT] per richiamare il display di selezione banchi multipad.**

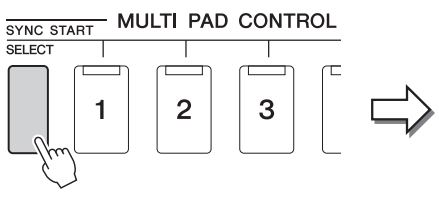

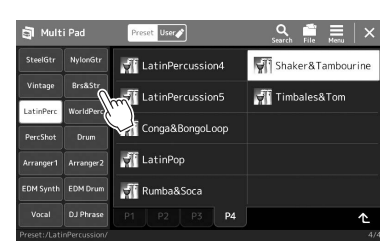

## *2* **Toccare il banco di multipad desiderato.**

## *3* **Se lo si desidera, provare i multipad selezionati.**

Premere uno dei pulsanti MULTI PAD CONTROL [1]–[4] per avviare la riproduzione della frase corrispondente. Per interrompere la riproduzione, premere il pulsante [STOP].

Per ulteriori informazioni sul controllo della riproduzione multipad, vedere "[Controllo della riproduzione multipadpagina 64"](#page-63-0).

#### **Creazione e modifica di multipad**

È possibile creare multipad personali in uno dei seguenti tre modi:

- Registrazione di nuove frasi
- Modifica di frasi multipad esistenti
- Collegamento con file audio (Audio Link Multi Pad)

È anche possibile configurare il banco multipad originale gestendo ogni multipad. Per informazioni dettagliate, consultare il Reference Manual sul sito Web [\(pagina 9\)](#page-8-0).

#### *NOTA*

È inoltre possibile richiamare il display di selezione dei multipad tramite il display Home [\(pagina 26](#page-25-0)).

## *NOTA*

Per le operazioni di base del display di selezione dei multipad, fare riferimento a ["Display di selezione dei](#page-27-0)  [filepagina 28"](#page-27-0).

## Memorizzazione delle impostazioni originali nell'impostazione a un sol tocco

È possibile memorizzare le impostazioni originali del pannello (soprattutto gli stili, le voci e i multipad) in un unico OTS (One Touch Setting). L'impostazione a un sol tocco appena creata sarà salvata nell'unità User o in un'unità flash USB come stile e potrà essere richiamata come parte dello stile.

- *1* **Selezionare lo stile desiderato per memorizzare l'impostazione a un sol tocco.**
- *2* **Eseguire le impostazioni del pannello desiderate, ad esempio per voci ed effetti.**
- *3* **Premere il pulsante [MEMORY] nella sezione REGISTRATION MEMORY.**

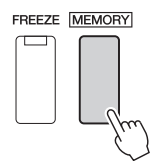

Viene visualizzato un messaggio. Tuttavia, non è necessario effettuare alcuna impostazione qui, poiché le impostazioni di attivazione/disattivazione in questo display non influiscono sulla funzione One Touch Setting.

*4* **Premere il pulsante ONE TOUCH SETTING [1]–[4] desiderato per la memorizzazione delle impostazioni personalizzate del pannello.**

- ONE TOUCH SETTING -

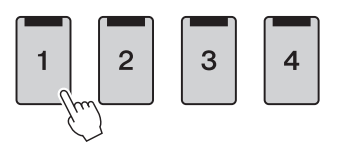

Viene visualizzato un messaggio che richiede di salvare le impostazioni del pannello. Per procedere e memorizzare le varie impostazioni del pannello in altri pulsanti, toccare [No], quindi ripetere le operazioni ai punti 2-4 in base alle esigenze e infine salvare le nuove impostazioni come da punto 5 di seguito.

*5* **Toccare [Yes] per richiamare il display di selezione degli stili per salvare i dati, quindi salvare le impostazioni correnti come uno stile utente.**

Per istruzioni sul salvataggio, fare riferimento a "[Gestione dei file"](#page-32-0) ([pagina 33\)](#page-32-0).

#### *NOTA*

Per informazioni sulle impostazioni del pannello memorizzate mediante la funzione One Touch Setting, fare riferimento alla sezione "Parameter Chart" del Data List sul sito Web ([pagina 9](#page-8-0)).

#### *NOTA*

Per i pulsanti OTS in cui non sono state memorizzate impostazioni del pannello, verranno mantenute le impostazioni OTS dello stile originale.

#### *AVVISO*

**L'impostazione One Touch Setting memorizzata andrà persa se modifica lo stile o si spegne lo strumento senza avere prima eseguito l'operazione di salvataggio.**

## Modifica del pitch della tastiera

## **Trasposizione del pitch in semitoni (pulsanti TRANSPOSE [-]/[+])**

I pulsanti TRANSPOSE [-]/[+] effettuano la trasposizione per il pitch globale dello strumento (il suono della tastiera, la riproduzione dello stile, della song MIDI e così via) per semitoni (da -12 a 12). Per ripristinare immediatamente il valore di trasposizione su 0, premere contemporaneamente i pulsanti [-] e [+].

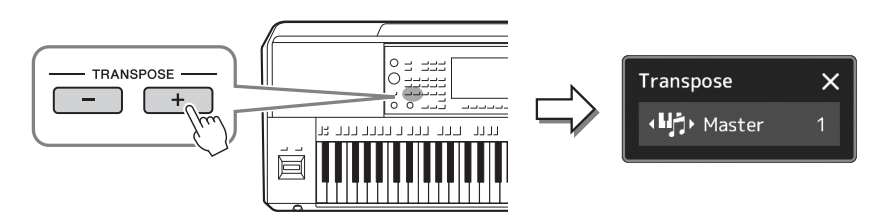

#### *NOTA*

- Se si vuole trasporre il pitch della song Audio, usare il parametro Pitch Shift su [pagina 74.](#page-73-0)
- Le funzioni Transpose non influiscono sulle voci Drum Kit o SFX Kit.

È possibile selezionare a piacere la parte da trasporre in modo indipendente. Toccare la finestra a comparsa Transpose più volte finché non viene visualizzata la parte desiderata, quindi utilizzare i pulsanti TRANSPOSE [-]/[+] per trasporla.

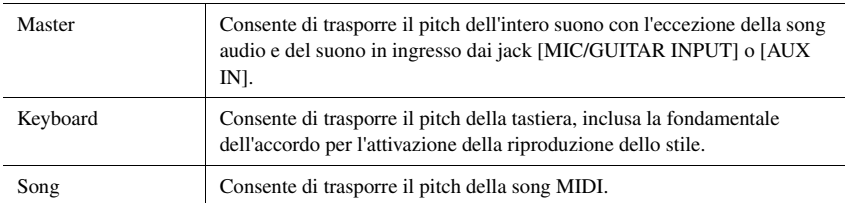

## **Accordatura fine del pitch**

Per impostazione predefinita, il pitch di tutto lo strumento è impostato su 440 Hz a seconda del temperamento equabile. Queste impostazioni possono essere cambiate dal display richiamato tramite [MENU]  $\rightarrow$  [Master Tune]. Per informazioni dettagliate, consultare il Reference Manual sul sito Web.

#### *NOTA*

La trasposizione può essere eseguita sul display anche tramite [MENU] → [Transpose]. Per informazioni dettagliate, consultare il Reference Manual sul sito Web.

## **Trasposizione del pitch in ottave (pulsanti UPPER OCTAVE [-]/[+])**

I pulsanti [UPPER OCTAVE] [-]/[+] consentono di aumentare o diminuire il pitch delle parti Right 1 - 3 di un'ottava per volta. Per reimpostare istantaneamente il valore dell'ottava su 0, premere contemporaneamente i pulsanti [-] e [+].

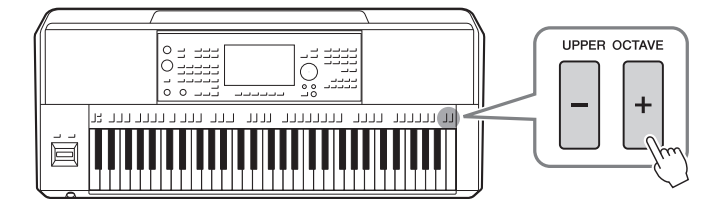

PSR-SX900/SX700 - Manuale di istruzioni *55*

## <span id="page-55-0"></span>Configurazione dei controller assegnabili

È possibile assegnare parametri e funzioni alle manopole LIVE CONTROL, al pulsante [ROTARY SP/ASSIGNABLE] o ai footswitch opzionali per operazioni rapide e controllo dell'espressività durante la performance alla tastiera. La configurazione dei controller assegnabili viene memorizzata/richiamata per la memoria di registrazione, in modo che possa essere modificata contemporaneamente per tutti i controller tramite un'unica operazione.

## **Selezione dei tipi di assegnazione delle manopole LIVE CONTROL**

Ogni impostazione dei parametri assegnati alle manopole è denominata "tipo di assegnazione manopole". Esistono tre tipi assegnazione delle manopole (1-3) che possono essere commutati in sequenza premendo il pulsante LIVE CONTROL [ASSIGN]. I tipi di assegnazione selezionati per le manopole vengono ripristinati quando si spegne lo strumento, ma possono comunque essere salvati nella memoria di registrazione ([pagina 86\)](#page-85-0).

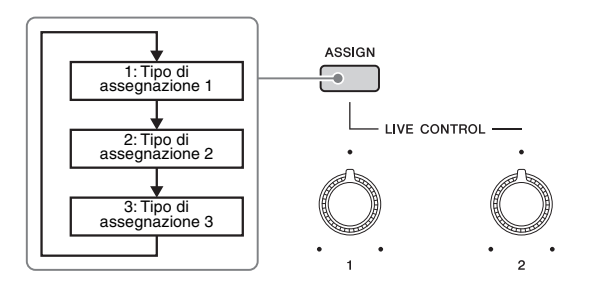

#### **Modifica del tipo dell'assegnazione delle manopole**

I tipi di assegnazione delle manopole 1–3 possono essere modificati nel display Edit richiamato come segue: [MENU] [Live Control]. Per informazioni dettagliate sugli elementi modificabili, consultare il Reference Manual sul sito Web.

<span id="page-56-1"></span>È possibile assegnare varie funzioni ai pulsanti ASSIGNABLE [A]–[F] e al pulsante [ROTARY SP/ASSIGNABLE].

## *1* **Per richiamare il display Edit, toccare [MENU] [Assignable].**

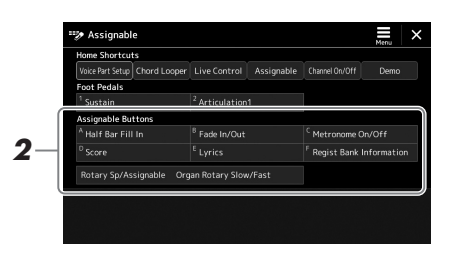

*2* **Toccare due volte la voce desiderata nell'area "Assignable Buttons" (immagine qui sopra).**

Verrà visualizzata la finestra a comparsa di selezione della funzione.

*3* **Toccare la funzione desiderata.**

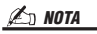

Esistono alcune differenze tra i pulsanti ASSIGNABLE [A]–[F] e il pulsante [ROTARY SP/ASSIGNABLE] cui possono essere assegnate le funzioni. Per informazioni dettagliate sulle funzioni assegnabili, consultare il Reference Manual sul sito Web.

## <span id="page-56-0"></span>**Assegnazione di funzioni ai footswitch/foot controller**

È possibile assegnare varie funzioni ai footswitch/foot controller opzionali.

## *1* **Per richiamare il display Edit, toccare [MENU] [Assignable].**

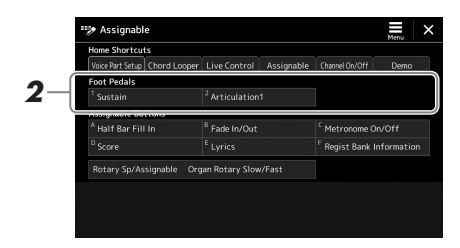

## *2* **Toccare due volte la voce desiderata nell'area "Foot Pedals" mostrata in precedenza.**

Verrà visualizzata la finestra a comparsa di selezione della funzione.

*3* **Toccare la funzione desiderata.**

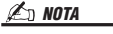

- Per ulteriori informazioni sulle funzioni e sui parametri assegnabili, consultare il Reference Manual sul sito Web.
- Per il collegamento di footswitch/ foot controller, fare riferimento a "Collegamento di footswitch/foot controller" ([pagina 106\)](#page-105-0).

*2* **Guida all'utilizzo**

## <span id="page-57-0"></span>Esecuzione con gli stili: operazioni durante la performance

Se sono state completate tutte le impostazioni desiderate per una singola song (nelle sezioni precedenti), ora è possibile iniziare a suonare la tastiera. Questa sezione spiega principalmente le varie operazioni correlate allo stile che verranno utilizzate durante la performance su tastiera: riproduzione dello stile, applicazione di effetti espressivi e riproduzione multipad.

## <span id="page-57-1"></span>Funzionamento della riproduzione dello stile

## **Avvio e arresto della riproduzione dello stile**

## **Pulsante [START/STOP]**

Consente di avviare la riproduzione della parte ritmica dello stile corrente. Per arrestare la riproduzione, premere di nuovo il pulsante.

## **Riproduzione di accompagnamento automatico e parte ritmica (ACMP)** Se il pulsante [ACMP] è attivato, è possibile riprodurre sia la parte ritmica sia l'accompagnamento automatico quando si suonano gli accordi nella relativa sezione durante la riproduzione degli stili.

## **Pulsante [SYNC START]**

Imposta la riproduzione dello stile in modalità "standby". La riproduzione dello stile ha inizio quando si preme una nota qualsiasi sulla tastiera (se [ACMP] è disattivato) o si suona un accordo con la mano sinistra (se [ACMP] è attivato). Se si preme questo pulsante durante la riproduzione dello stile, lo stile viene arrestato e la riproduzione viene messa in standby.

## **Pulsante [SYNC STOP]**

È possibile avviare e arrestare lo stile in qualsiasi momento semplicemente suonando o rilasciando i tasti nella sezione della tastiera riservata agli accordi. Accertarsi che il pulsante [ACMP] sia attivato, quindi premere il pulsante [SYNC STOP] e suonare la tastiera.

## **Pulsanti INTRO [I]–[III]**

Lo strumento dispone di tre sezioni Intro diverse per aggiungere un'introduzione prima di avviare la riproduzione dello stile. Una volta premuto uno dei pulsanti INTRO [I] - [III], avviare la riproduzione dello stile. Al termine dell'introduzione, il playback dello stile passa automaticamente alla sezione Main.

## **Pulsanti ENDING/rit. [I] - [III]**

Lo strumento dispone di tre sezioni Ending differenti per aggiungere un finale prima di arrestare la riproduzione dello stile. Se si preme uno dei pulsanti ENDING [I] - [III] durante la riproduzione dello stile, lo stile si arresta automaticamente quando viene riprodotta la fine. È possibile ottenere un finale rallentato (in ritardando) premendo ancora una volta lo stesso pulsante [ENDING] mentre la riproduzione del finale è in corso.

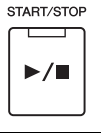

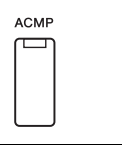

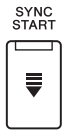

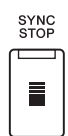

*NOTA*

Quando il tipo di diteggiatura ([pagina 42](#page-41-0)) è impostato su "Full Keyboard" o "AI Full Keyboard", non è possibile attivare la funzione Sync Stop.

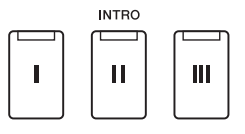

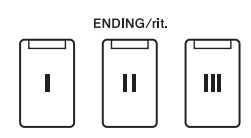

## **Fade In/Out**

La funzione Fade In/Fade Out produce fade-in e fade-out fluidi quando si avvia o si arresta la riproduzione di uno stile o di una song. È possibile assegnare questa funzione al pulsante [ROTARY SP/ASSIGNABLE], ai footswitch o ai pulsanti ASSIGNABLE [A]–[F].

## *NOTA*

Per informazioni sull'assegnazione delle funzioni a ciascun controller, vedere "[Configurazione dei controller assegnabili"](#page-55-0) [\(pagina 56\)](#page-55-0) e "Assegnazione delle funzioni o [delle scelte rapide ai pulsanti ASSIGNABLE](#page-93-0)" ([pagina 94\)](#page-93-0).

• **Per avviare la riproduzione con un fade-in:** 

Quando la riproduzione si interrompe, premere il pulsante al quale la funzione è stata assegnata. Premere quindi il pulsante [START/STOP] per lo stile (o il pulsante [ $\blacktriangleright$ / $\blacksquare$ ] (PLAY/PAUSE) per la song MIDI).

• **Per arrestare la riproduzione con un fade-out:**  Durante la riproduzione, premere il pulsante al quale la funzione è stata assegnata.

## **Modifica delle variazioni dei pattern (Sezioni) durante la riproduzione dello stile**

Ogni stile dispone di quattro differenti sezioni Main, quattro sezioni Fill-in e una sezione Break. Utilizzando in maniera efficace queste sezioni, è possibile rendere la performance più dinamica e professionale. È possibile modificare liberamente la sezione durante la riproduzione dello stile.

## **Pulsanti MAIN VARIATION [A] - [D]**

Premere uno dei pulsanti MAIN VARIATION [A] - [D] per selezionare la sezione Main (il pulsante si illumina in rosso). Ogni pulsante è un pattern di accompagnamento di poche battute e si riproduce all'infinito. Premendo nuovamente il pulsante MAIN VARIATION selezionato, viene riprodotto un pattern fill-in appropriato per vivacizzare il ritmo e interrompere la ripetizione. Al termine della riproduzione, il fill-in sfuma nella sezione Main.

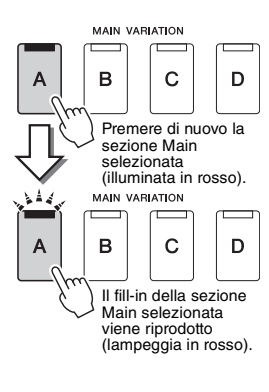

OTS<br>LINK **ACMP** 

## **Funzione AUTO FILL IN**

Quando è attivato il pulsante [AUTO FILL IN], se si preme uno qualsiasi dei pulsanti MAIN VARIATION [A] - [D] mentre si suona, viene automaticamente riprodotta una sezione di fill-in per una transizione morbida e dinamica nella sezione successiva (o nella stessa).

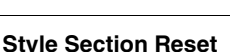

Durante la riproduzione di uno stile o una song, è possibile tornare all'inizio della sezione ("reimpostazione" della posizione di riproduzione, per effetti di ripetizione) premendo il pulsante [RESET/TAP TEMPO] ([pagina 42\)](#page-41-1).

## <span id="page-58-0"></span>**Modifica automatica di One Touch Settings con le sezioni Main (OTS LINK)**

La pratica funzione OTS (One Touch Setting) Link consente di cambiare automaticamente le impostazioni One Touch Settings quando viene selezionata una sezione Main (A–D) diversa. Le sezioni Main A, B, C e D corrispondono rispettivamente alle impostazioni a un sol tocco 1, 2, 3 e 4. Per utilizzare la funzione OTS Link, attivare il pulsante [OTS LINK].

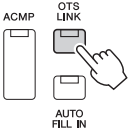

## *NOTA*

È possibile cambiare la temporizzazione per la variazione di impostazione a un sol tocco con MAIN VARIATION [A] - [D]. A tale scopo, richiamare il display tramite [MENU] → [Style Setting]  $\rightarrow$  [Setting], quindi impostare il parametro OTS Link Timing. Per informazioni dettagliate, consultare il Reference Manual sul sito Web [\(pagina 9](#page-8-0))

## **Pulsante [BREAK]**

Consente di aggiungere intervalli dinamici nel ritmo dell'accompagnamento. Premere il pulsante [BREAK] durante la riproduzione dello stile. Al termine della riproduzione del pattern di una misura, la riproduzione dello stile passa automaticamente alla sezione Main.

## **RRFAK** ⊀⊦

#### **Informazioni sullo stato delle spie luminose dei pulsanti della sezione (INTRO/MAIN/VARIATION/ BREAK/ENDING)**

- **Arancione:** la sezione è attualmente selezionata.
- **Arancione (lampeggiante):** la sezione sarà riprodotta successivamente, subito dopo la sezione attualmente selezionata.
	- \* Le spie dei pulsanti MAIN VARIATION [A] [D] lampeggiano in arancione anche durante la riproduzione del fill-in.
- **Blu:** la sezione contiene dei dati, ma al momento non è selezionata.
- **Spento:** la sezione non contiene dati e non è possibile riprodurla.

## Registrazione e riproduzione di una sequenza di accordi: Chord Looper (PSR-SX900)

Mentre si riproduce uno stile, in genere si specificano gli accordi con la mano sinistra. Tuttavia, grazie alla pratica funzione Chord Looper, è possibile registrare una sequenza di accordi e riprodurla in loop. Ad esempio, se si registra una progressione di accordi "C  $\rightarrow$  F  $\rightarrow$  G  $\rightarrow$  C", la riproduzione dello stile continuerà automaticamente con gli accordi "C  $\rightarrow$  F  $\rightarrow$  G  $\rightarrow$  C  $\rightarrow$  F  $\rightarrow$  G  $\rightarrow$  C  $\rightarrow$  ...". Poiché gli accordi vengono riprodotti in loop, non è più necessario ripetere il pattern manualmente ed è possibile concentrarsi sulla performance e su altre operazioni.

## **Riproduzione in loop di una sequenza di accordi durante la riproduzione dello stile**

È possibile registrare la sequenza di accordi desiderata immediatamente e riprodurla in loop.

*1* **Durante la riproduzione di uno stile, premere il pulsante CHORD LOOPER [REC/STOP].**

*NOTA*

Quando si attiva [REC/STOP], il pulsante [ACMP] si attiva automaticamente.

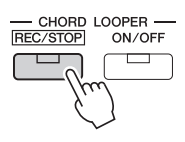

Il pulsante [REC/STOP] lampeggia per indicare che la funzione Chord Looper è in standby per la registrazione.

Alla successiva misura dello stile, il pulsante [REC/STOP] viene attivato e viene avviata la registrazione.

*2* **Immettere gli accordi sulla tastiera in base al tempo di riproduzione dello stile.**

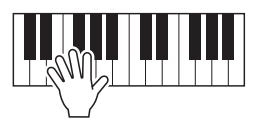

La sequenza di accordi continua a essere registrata finché non viene interrotta la registrazione al punto 3.

*3* **Premere il pulsante CHORD LOOPER [ON/OFF] per interrompere la registrazione e avviare la riproduzione in loop della sequenza di accordi.**

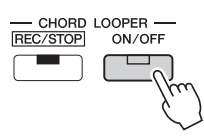

*NOTA*

Mentre la sequenza di accordi viene riprodotta, il pulsante [ACMP] lampeggia, l'immissione di accordi dalla tastiera è disabilitata e l'intera tastiera viene utilizzata solo per la performance.

La registrazione viene interrotta, il pulsante [ON/OFF] lampeggia in arancione e la riproduzione in loop viene messa in standby.

Alla successiva misura dello stile, il pulsante [ON/OFF] si illumina in arancione e la sequenza di accordi registrata al punto 2 viene riprodotta in loop.

## *4* **Premere il pulsante CHORD LOOPER [ON/OFF] per interrompere la riproduzione in loop.**

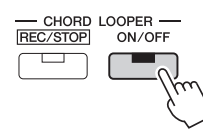

La riproduzione della sequenza di accordi viene arrestata e riprende la normale riproduzione dello stile.

#### *NOTA*

- Il pulsante [ON/OFF] si illumina in blu a indicare che la sequenza di accordi è stata registrata e la riproduzione in loop arrestata.
- Premendo il pulsante [ON/OFF], riprende la riproduzione in loop della sequenza di accordi registrata ai punti 1–3.

## **Funzionalità avanzate della funzione Chord Looper**

È possibile avviare la registrazione della sequenza di accordi quando la riproduzione dello stile viene arrestata, mediante SYNC START.

Inoltre, è possibile salvare le sequenze di accordi registrate dal display richiamato tramite [MENU] → [Chord Looper].

- È possibile memorizzare fino a otto sequenze di accordi.
- È possibile salvare ciascuna sequenza di accordi come singolo file per il richiamo in un successivo momento. Per informazioni dettagliate, consultare il Reference Manual sul sito Web.

## Controllo espressivo della performance

## **Utilizzo del joystick**

Spostando il joystick in posizione orizzontale (X) o verticale (Y), è possibile glissare le note verso l'alto o verso il basso, oppure applicare effetti di modulazione. Spostare il joystick per controllare il suono mentre si suona la tastiera.

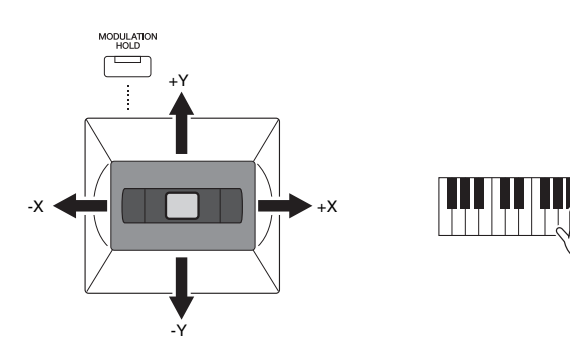

## **X: Pitch Bend**

Consente di glissare le note verso l'alto (muovendo il joystick a destra) o verso il basso (muovendo il joystick a sinistra) durante la riproduzione della tastiera. Viene applicato a tutte le parti di tastiera (RIGHT 1 - 3 e LEFT).

#### *NOTA*

- Il pitch bend range può essere modificato nel display richiamato tramite [MENU]  $\rightarrow$  [Keyboard/  $Joystick$ ]  $\rightarrow$  [Joystick].
- L'effetto Pitch Bend potrebbe non essere applicati alla parte LEFT durante la riproduzione dello stile, a seconda dell'impostazione dello stile.

#### *NOTA*

L'effetto Modulation potrebbe non essere applicati alla parte LEFT durante la riproduzione dello stile, a seconda dell'impostazione dello stile.

## **Y: Modulation**

La funzione Modulation aggiunge un effetto di vibrato alle note eseguite sulla tastiera. Per impostazione predefinita, questa funzione viene applicata a tutte le parti di tastiera RIGHT 1-3. È possibile stabilire se gli effetti di modulazione prodotti dal joystick verranno applicati indipendentemente a ciascuna delle parti di tastiera: [MENU]  $\rightarrow$  [Keyboard/ Joystick]  $\rightarrow$  [Joystick]  $\rightarrow$  Modulation (+), Modulation (-).

#### **Mantenimento del valore di modulazione (MODULATION HOLD)**

Il joystick torna automaticamente al centro quando viene rilasciato. Tuttavia, è possibile mantenere il valore di modulazione corrente premendo il pulsante [MODULATION HOLD].

- Se il pulsante [MODULATION HOLD] è attivato mentre si sposta il joystick, il valore di Modulation (valore sull'asse Y) rimane fisso anche quando si rilascia il joystick.
- Se il pulsante [MODULATION HOLD] è disattivato, viene ripristinato il valore predefinito di Modulation per la voce di ciascuna parte. La posizione corrente del joystick viene ignorata.

#### *NOTA*

Quando è impostata la voce di una delle parti di tastiera, il pulsante [MODULATION HOLD] verrà disattivato automaticamente e i parametri Modulation (+) e Modulation (-) verranno reimpostati.

## **Applicazione di un sustain alle voci RIGHT 1-3**

Il pulsante [SUSTAIN] consente di attivare e disattivare la funzione Sustain. Quando il sustain è attivato, tutte le note suonate sulla tastiera con le parti della mano destra (RIGHT 1, 2, 3) hanno un sustain più lungo.

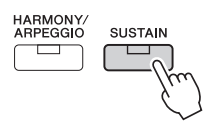

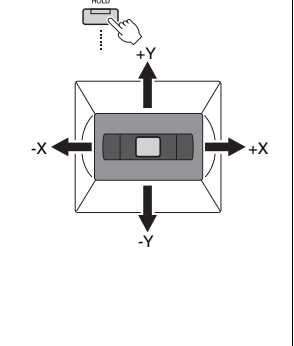

## Come suonare e controllare le voci Super Articulation

Il termine "articolazione" nel linguaggio musicale si riferisce solitamente alla transizione o alla continuità tra le note e spesso vale anche per le specifiche tecniche di esecuzione, come lo staccato, il legato e lo scivolamento.

Le voci Super Articulation (S.Art Voices) consentono di riprodurre espressioni musicali impercettibili e molto realistiche, semplicemente dal modo in cui si suona. Il tipo di voce (S.Art) è indicato sopra il nome del nome delle voci Super Articulation sul display di selezione delle voci.

#### *NOTA*

L'effetto di articolazione applicato varia a seconda del tipo di voce selezionato. Per informazioni dettagliate, consultare il Data List sul sito Web.

## <span id="page-62-0"></span>**Effetti di articolazione automatici delle voci Super Articulation**

#### ■ Voci S.Art

Le voci S.Art offrono molti vantaggi con grande naturalezza di esecuzione e controllo espressivo in tempo reale.

#### **Esempio: voce di sassofono**

Se si suona un Do e poi un Re adiacente in un modo molto legato, il suono della nota cambierà con continuità, come se un sassofonista suonasse in un unico respiro.

#### **Esempio: voce di chitarra da concerto**

Se si suona un Do e poi un Mi adiacente in un modo molto legato ma deciso, il pitch passa da Do a Mi.

#### *NOTA*

È anche possibile aggiungere manualmente suoni di articolazione utilizzando le funzioni "Articulation 1-2" quando la voce presenta i suoni corrispondenti. Queste funzioni possono essere assegnate ai pulsanti ASSIGNABLE, al pulsante [ROTARY SP/ASSIGNABLE] oppure ai pedali. (pagine [57](#page-56-1), [94](#page-93-0)).

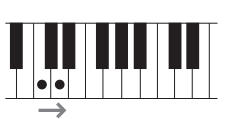

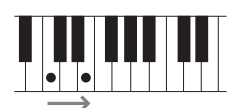

## <span id="page-63-0"></span>Controllo della riproduzione multipad

## **Utilizzo dei multipad**

*1* **Premere uno dei pulsanti MULTI PAD CONTROL [1] - [4] per suonare una frase multipad.**

Viene avviata la riproduzione dell'intera frase musicale corrispondente per il pulsante in base al tempo attualmente impostato. È possibile riprodurre fino a quattro Multipad contemporaneamente.

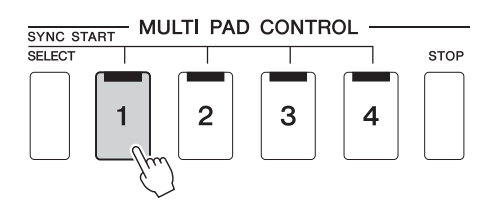

#### *NOTA*

- Sono disponibili due tipi di dati multipad. Un tipo viene riprodotto una volta e smette di suonare al termine della frase, l'altro tipo viene riprodotto ripetutamente (loop).
- Se si preme il pad durante la riproduzione, l'esecuzione verrà interrotta e riprenderà dall'inizio.

## *2* **Per arrestare la riproduzione, premere il pulsante [STOP].**

Se si desidera arrestare uno specifico pad, tenere premuto il pulsante [STOP] contemporaneamente e premere i pad da arrestare.

- *NOTA*
- Se si preme il pulsante del multipad durante la riproduzione dello stile o della song MIDI, la riproduzione riprende dall'inizio della misura successiva. Se si preme il pulsante del multipad quando la riproduzione dello stile o della song MIDI è interrotta, la riproduzione riprende immediatamente.
- Se si preme il pulsante STYLE CONTROL [START/STOP] o MIDI [ $\blacktriangleright$ / $\blacksquare$ ] (PLAY/PAUSE)durante la riproduzione dello stile o della song MIDI, si interrompe anche la riproduzione dei multipad. Se si preme il pulsante MIDI [ $\blacktriangleright$ / $\blacksquare$ ] (PLAY/PAUSE) durante la riproduzione dello stile e della song MIDI, si interrompe la riproduzione della song, dello stile e dei multipad. Questo funzionamento può essere modificato mediante le impostazioni disponibili nei display Song Setting e Style Setting. Per informazioni dettagliate, consultare il Reference Manual sul sito Web.

#### **Informazioni sullo stato della spia dei pulsanti MULTI PAD CONTROL [1] - [4]**

- **Blu:** indica che il pad corrispondente contiene dati (una frase).
- **Arancione:** indica che è in corso l'esecuzione del pad corrispondente.
- **Arancione (lampeggiante):** indica che il pad corrispondente è nella modalità standby (Synchro Start; vedere [pagina 65\)](#page-64-0).
- **Spento:** indica che il pad corrispondente non contiene dati e non può essere suonato.

#### **Utilizzo di Chord Match (Corrispondenza accordi)**

Quando la parte [ACMP] o LEFT è attivata, le frasi Multipad cambiano automaticamente il pitch per ottenere una corrispondenza con l'accordo suonato.

Suonare l'accordo nella sezione degli accordi prima/dopo aver premuto uno qualsiasi dei multipad.

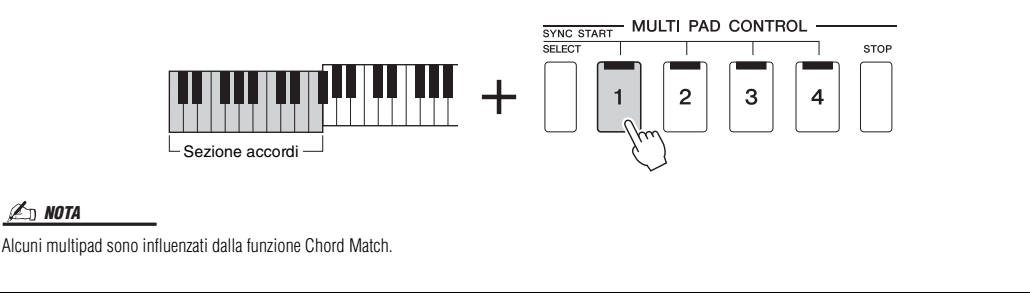

## <span id="page-64-0"></span>**Utilizzo della funzione Synchro Start dei multipad**

È anche possibile avviare la riproduzione dei multipad suonando la tastiera o avviando la riproduzione di uno stile.

*1* **Tenendo premuto il pulsante MULTI PAD CONTROL [SELECT], premere il pulsante desiderato o i pulsanti da [1] a [4].** 

I pulsanti corrispondenti lampeggiano in rosso per indicare lo stato di standby.

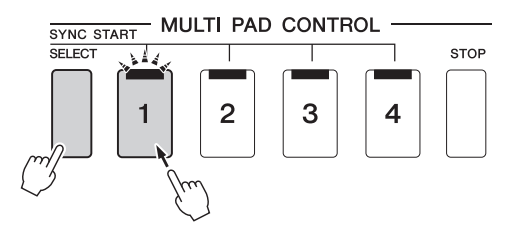

*NOTA*

Per annullare lo stato di standby del pad selezionato, eseguire la stessa operazione oppure premere semplicemente il pulsante [STOP] per annullare lo stato di tutti i pad.

## *2* **Avviare la riproduzione del Multipad.**

- Quando [ACMP] è disattivato, premere qualsiasi nota o riprodurre uno stile.
- Quando [ACMP] è attivato, suonare un accordo nella relativa sezione o riprodurre uno stile.

Se durante la riproduzione di uno stile o di una song si imposta un multipad in standby, premendo una nota qualsiasi (quando [ACMP] è disattivato) o suonando un accordo nella relativa sezione (quando [ACMP] è attivato), viene avviata la riproduzione multipad all'inizio della misura successiva.

## *NOTA*

Quando due o più multipad si trovano in standby, premendone uno si avvia la riproduzione simultanea di tutti.

*3* **Guida all'utilizzo**

## Cantare seguendo la riproduzione della song: impostazione

Questa sezione illustra la configurazione per le performance canore con le song, l'utilizzo della selezione delle song e le impostazioni di armonia vocale.

Come per il Capitolo 1, le impostazioni effettuate in questa sezione possono essere memorizzate collettivamente nella memoria di registrazione come singola impostazione di song [\(pagina 86\)](#page-85-0).

## <span id="page-65-0"></span>Configurazione della riproduzione delle song

## **Song: song MIDI e song audio**

In questo strumento, per "song" si intendono dati MIDI o audio quali song preset, file musicali disponibili in commercio e così via. Non solo è possibile riprodurre e ascoltare una song, ma anche suonare la tastiera o cantare insieme alla song riprodotta. Esistono due tipi di song che è possibile registrare e riprodurre su questo strumento: song MIDI e song audio.

## **Song MIDI**

Una song MIDI include informazioni della performance sulla tastiera e non è una registrazione del suono vero e proprio. Le informazioni della performance comprendono i tasti suonati, la tempistica e l'intensità di esecuzione, in modo simile a quanto viene riportato in una partitura musicale. In base alle informazioni registrate per la performance, il generatore di suoni (dello strumento, ecc.) trasmette il suono corrispondente. Poiché i dati della song MIDI contengono informazioni, come la parte di tastiera e la voce, è possibile esercitarsi e suonare in modo più efficace visualizzando la partitura, attivando o disattivando la parte specifica oppure modificando le voci.

## **Song audio**

Una song audio è una registrazione della performance eseguita. Questi dati vengono registrati come accade per quelli memorizzati con audiocassette, registratori vocali e così via. Le song audio possono essere riprodotti con lettori musicali portatili e molti altri dispositivi, per poter ascoltare liberamente la performance eseguita.

Se si desidera riprodurre una song in un'unità flash USB, collegare prima l'unità flash USB contenente i dati della song al terminale [USB TO DEVICE].

#### *NOTA*

Prima di usare un'unità flash USB, leggere la sezione "Collegamento di dispositivi USB" a [pagina 107.](#page-106-0)

*3*

### **Compatibilità dei file di song**

È possibile riprodurre i seguenti tipi di song.

- Preset song (MIDI Song)
- Song registrate dall'utente (per istruzioni sulla registrazione, vedere [pagina 84](#page-83-0))
- Song disponibili in commercio: file MIDI in formato SMF (file MIDI standard), file audio in formato WAV o MP3.

**WAV**.......... Frequenza di campionamento a 44,1 kHz, risoluzione a 16 bit, stereo **MP3** .......... Frequenza di campionamento 44,1/48 kHz, bit rate variabile o VBR 64-320 kbps, mono/stereo

#### *NOTA*

- Per una panoramica generale dell'interfaccia MIDI e su come utilizzarla in maniera efficace, fare riferimento al documento "MIDI Basics" (Nozioni di base su MIDI) sul sito Web ([pagina 9\)](#page-8-0).
- Per informazioni sui formati MIDI compatibili, fare riferimento a [pagina 7](#page-6-0).

## **Commutazione delle modalità di riproduzione delle song**

In questo strumento esistono due modalità per la riproduzione delle song: modalità Song Player e modalità Song List. La modalità Song Player permette di riprodurre contemporaneamente una song MIDI e una song audio. La modalità Song List permette di riprodurre le song in modo continuo in base a un elenco di song precedentemente creato.

## *1* **Premere il pulsante [PLAYER] per richiamare il display di riproduzione delle song.**

Viene visualizzata la funzione Song Player o Song List, a seconda dell'ultima selezione effettuata.

## *2* **Toccare il display oppure premere il pulsante [PLAYER] per passare alla modalità di riproduzione delle song.**

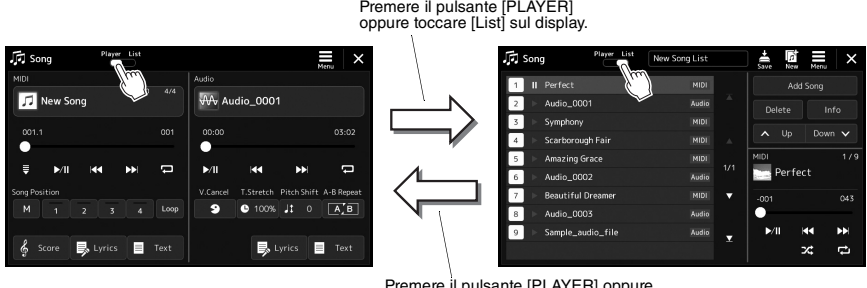

Premere il pulsante [PLAYER] oppure toccare [Player] sul display.

*1* **Premere il pulsante [PLAYER] per richiamare il display di riproduzione delle song. Verificare che sia selezionata la modalità di riproduzione delle song.**

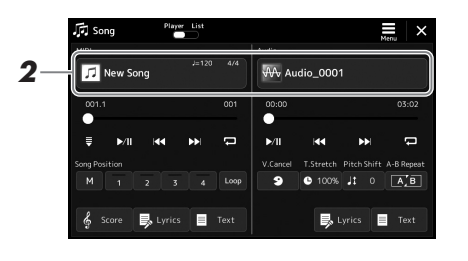

## *2* **Toccare il nome della song nell'area Audio o MIDI.**

Viene visualizzato il display di selezione delle song per il tipo di song (MIDI o audio) corrispondente.

*3* **Selezionare la song desiderata.**

## **Visualizzazione delle informazioni sulle song**

Quando è selezionata una song audio nel display di selezione delle song, toccare (Menu), quindi [Audio Information] per richiamare la finestra Information.

Per informazioni dettagliate sulla procedura di riproduzione, fare riferimento a [pagina 72.](#page-71-1)

## *NOTA*

- Per le operazioni di base del display di selezione delle song, fare riferimento a ["Display di selezione](#page-27-0)  [dei file](#page-27-0)" ([pagina 28](#page-27-0)).
- È possibile richiamare il display delle impostazioni correlate alla riproduzione delle song tramite  $(Menu) \rightarrow$  [Song Setting].
- È possibile regolare il bilanciamento del volume tra la riproduzione della song MIDI e quello della song audio utilizzando la funzione "MIDI/Audio Song Balance" assegnata alla manopola di controllo LIVE. Per informazioni dettagliate sull'assegnazione della funzione della manopola LIVE CONTROL, consultare il Reference Manual sul sito Web.

*1* **Premere il pulsante [SONG] per richiamare il display di riproduzione delle song. Accertarsi che sia selezionata la modalità Song List.**

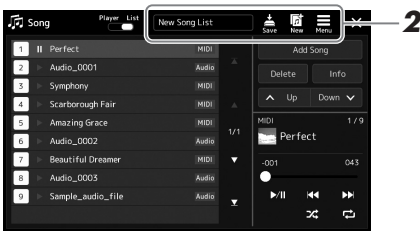

## *2* **Preparazione di un elenco di song**

## **Creazione di un nuovo elenco di song**

Toccare  $\[\n\begin{array}{c}\n\hline\n\end{array}\]$  (New) sul display per creare un nuovo elenco di song. Per informazioni dettagliate su come modificare l'elenco di song, consultare il Manuale di riferimento sul sito Web.

## **Selezione di un elenco di song esistenti**

- *2-1* Richiamare il display di selezione dei file dell'elenco di song toccando il nome dell'elenco di song.
- *2-2* Toccare il file dell'elenco di song desiderato.

## *3* **Toccare la song desiderata dall'elenco di song selezionato.**

La song selezionata viene evidenziata.

Per i controlli dettagliati di riproduzione, vedere [pagina 72](#page-71-1).

Per informazioni su come controllare la riproduzione continua delle song nell'elenco, fare riferimento al Reference Manual sul sito Web.

## <span id="page-69-0"></span>Aggiunta di effetti vocali al suono del microfono (Vocal Harmony) (PSR-SX900)

È possibile applicare automaticamente vari effetti Vocal Harmony alla propria voce mentre si canta o utilizzare la funzione Synth Vocoder per cambiare le caratteristiche specifiche della voce in suoni sintetizzati o di altro tipo.

## <span id="page-69-1"></span>**Utilizzo di Vocal Harmony**

*1* **Richiamare il display Vocal Harmony tramite il pulsante [MENU]**  → [VocalHarmony].

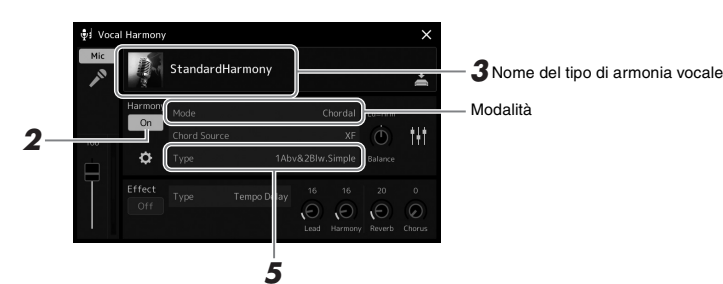

*NOTA*

Assicurarsi di collegare un microfono prima dell'uso di Vocal Harmony e Synth Vocoder. Per istruzioni sul collegamento di un microfono e sulle impostazioni necessarie, vedere [pagina 100.](#page-99-0)

#### *NOTA*

È anche possibile richiamare questo display premendo ripetutamente il pulsante [MIC SETTING/VOCAL HARMONY].

(Quando la modalità è impostata su "Vocoder" o "Vocoder Mono")

## *2* **Assicurarsi che Harmony sia impostato su "On".**

Se necessario, toccare il display per impostare Harmony su "On".

*3* **Toccare il tipo di armonia vocale per richiamare il display per la selezione del tipo di armonia vocale.**

## *4* **Toccare il tipo di armonia vocale desiderato per selezionarlo.**

La funzione Vocal Harmony offre tre modalità differenti selezionabili automaticamente scegliendo un tipo di armonia vocale.

#### **Modalità Vocal Harmony**

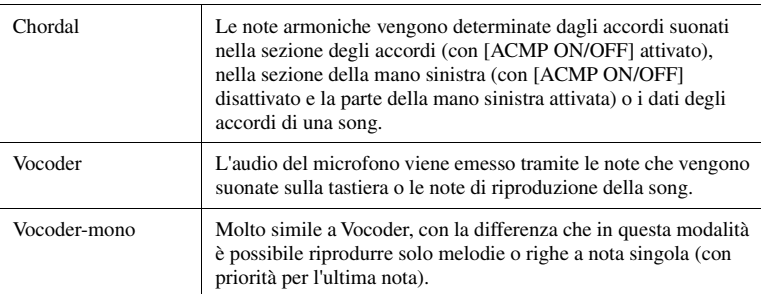

Le icone visualizzate nel display di selezione del tipo di armonia vocale indicano i seguenti casi d'uso.

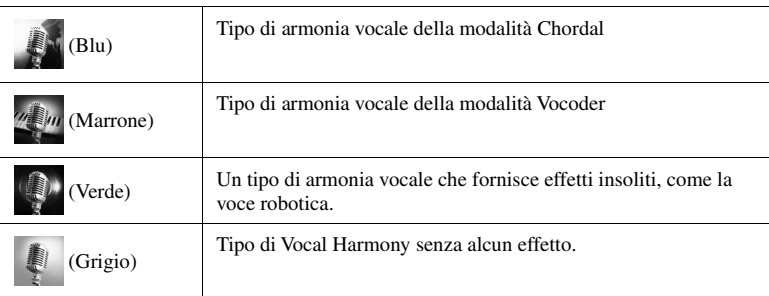

## *NOTA*

L'armonia può essere attivata/ disattivata premendo uno dei pulsanti ASSIGNABLE assegnati alla funzione "VH Harmony On/Off". Per informazioni dettagliate, consultare il Reference Manual sul sito Web.

## *5* **Attenersi alla procedura descritta di seguito, a seconda del tipo e della modalità selezionati.**

#### **Se si seleziona il tipo Chordal:**

- *5-1* Assicurarsi che il pulsante [ACMP] sia attivo.
- *5-2* Riprodurre uno stile mentre si suonano degli accordi oppure riprodurre una song contenente degli accordi.

Le armonie vocali basate sugli accordi vengono applicate al canto.

#### **Se si seleziona il tipo Vocoder o Vocoder-Mono:**

*5-1* In base alle esigenze, modificare l'impostazione "Keyboard" su "Off", "Upper" o "Lower".

Selezionando "Upper" o "Lower", l'effetto Vocoder viene controllato rispettivamente dalla sezione destra o sinistra della tastiera quando si suona. Selezionando "Off", l'effetto Vocoder non verrà controllato quando si suona la tastiera.

*5-2* Suonare melodie sulla tastiera o riprodurre una song e cantare nel microfono. Non occorre "cantare" effettivamente le note. L'effetto Vocoder elabora le parole e applica loro le note suonate sullo strumento.

## *NOTA*

Per i tipi Vocoder, l'effetto viene applicato a un massimo di tre note dell'accordo suonato. Per i tipi Vocoder-Mono, l'effetto viene applicato solo a una singola nota, ovvero all'ultima nota suonata.

## **Uso di Synth Vocoder**

Si tratta di effetti speciali che consentono di cambiare le caratteristiche specifiche della voce in suoni sintetizzati o di altro tipo, così da ottenere interessantissimi effetti vocali simili a quelli dei computero dei robot o anche eleganti sonorità coristiche, controllabili mentre si canta e si suona.

- *1* **Eseguire i passaggi 1 3 nella sezione "[Utilizzo di Vocal](#page-69-1)  [Harmony](#page-69-1)" a [pagina 70.](#page-69-1)**
- *2* **Dal display di selezione del tipo di armonia vocale, selezionare la categoria Synth Vocoder dalle sottocategorie.**

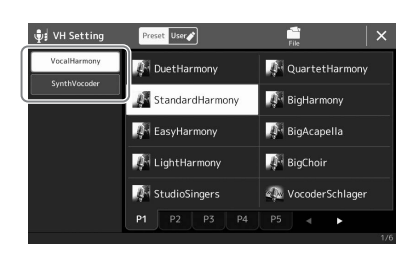

- *3* **Toccare il tipo di Synth Vocoder desiderato per selezionarlo.**
- *4* **Provare a tenere premuta una nota sulla tastiera e a parlare o a cantare nel microfono.**

Inoltre, provare a cambiare le note mentre si pronunciano o si cantano parole diverse, suonando una nota diversa per ogni parola.

## *NOTA*

È possibile modificare l'impostazione della tastiera (Off/Upper/Lower) per stabilire quale parte della tastiera o della song controlla l'effetto. Per informazioni dettagliate, consultare il Reference Manual sul sito Web.

*4* **Guida all'utilizzo**

## <span id="page-71-0"></span>Cantare seguendo la riproduzione della song: operazioni durante la performance

In questa sezione vengono illustrate le operazioni che è possibile eseguire durante la performance vocale con le song: riproduzione di song, visualizzazione di partiture e testi, song audio, regolazione del volume tra due song e commutazione delle funzioni correlate al telefono.

## <span id="page-71-1"></span>Controllo della riproduzione delle song

La riproduzione delle song può essere controllata premendo i pulsanti sul pannello oppure dal display di riproduzione delle song, richiamato premendo il pulsante SONG [PLAYER]. Vengono visualizzati i display di controllo per la song MIDI e la song audio (se utilizzati), così da poter controllare le song attualmente selezionate sullo schermo.

#### **Display di riproduzione delle song**

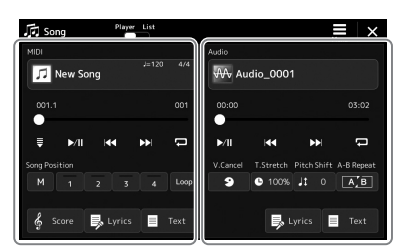

Modalità Song Player (song MIDI, song audio)

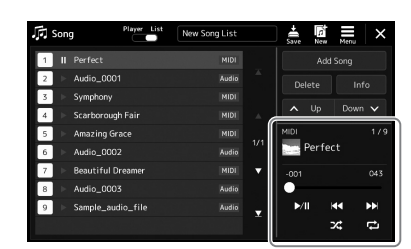

Modalità Song List (comune a song MIDI e audio)

## *NOTA*

- Per informazioni dettagliate sulle song MIDI/audio, sull'attivazione delle varie modalità di riproduzione e sulla selezione delle song, fare riferimento a [pagina 66.](#page-65-0)
- In modalità Song List, è possibile effettuare solo le operazioni di riproduzione di base. D'altra parte, è possibile riprodurre in modo continuo più song. Per informazioni dettagliate, consultare il Reference Manual sul sito Web.

## **Operazioni di base per riproduzione (song MIDI e audio)**

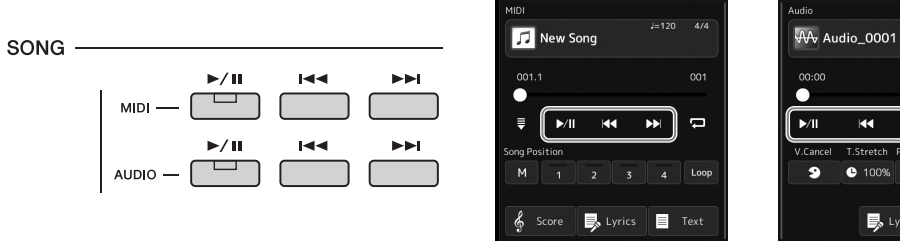

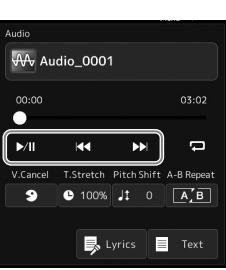

## *NOTA*

È possibile modificare il funzionamento quando si preme il pulsante [ $\blacktriangleleft$ ] (PREV) in modo che la posizione di riproduzione venga riportata semplicemente all'inizio della song e non alla song precedente, sul display richiamato tramite [MENU]  $\rightarrow$  [Song Setting] → [Play]. Per informazioni dettagliate, consultare il Reference Manual sul sito Web.

## **Play/Pause (pulsante [** $\blacktriangleright$ **/11] (PLAY/PAUSE))**

Premere il pulsante  $[\rightarrow]$ u] (PLAY/PAUSE) (oppure toccare  $[\rightarrow]$ l]) per avviare la riproduzione della song corrispondente (MIDI o audio). Durante la riproduzione, premendo il pulsante la riproduzione viene messa in pausa. Premendo di nuovo questo pulsante è possibile riprendere la riproduzione della song dal punto corrente.

#### **■ Selezione della song precedente/successiva (pulsante [** $\left[ \bullet \bullet \right]$  **(PREV) o [** $\rightarrow$  $\right]$ **(NEXT))**

Premere il pulsante  $[1\leftarrow]$  (PREV) o  $[\rightarrowtail]$  (NEXT) (oppure toccare  $[1\leftarrow]$  o  $[1\leftarrow]$ ) per selezionare la song precedente/successiva. In modalità Song Player, questa operazione permette di selezionare il file di song precedente/successivo nella stessa cartella. In modalità Song List, questa operazione consente di selezionare la song precedente/ successiva nell'elenco di song.

#### **Riavvolgimento/Avanzamento rapido (pulsante [** $\left| \cdot \right|$  **(PREV) o [** $\left| \cdot \right|$ **] (NEXT))**

Tenere premuto il pulsante  $\left[\right] \left( \left( \left( \right) \right) \right] \left( \left( \left( \left( \right) \right) \right) \left( \left( \left( \left( \left( \left( \right) \right) \right) \right) \right) \right) \right)$  per far avanzare rapidamente o riavvolgere il file corrente.
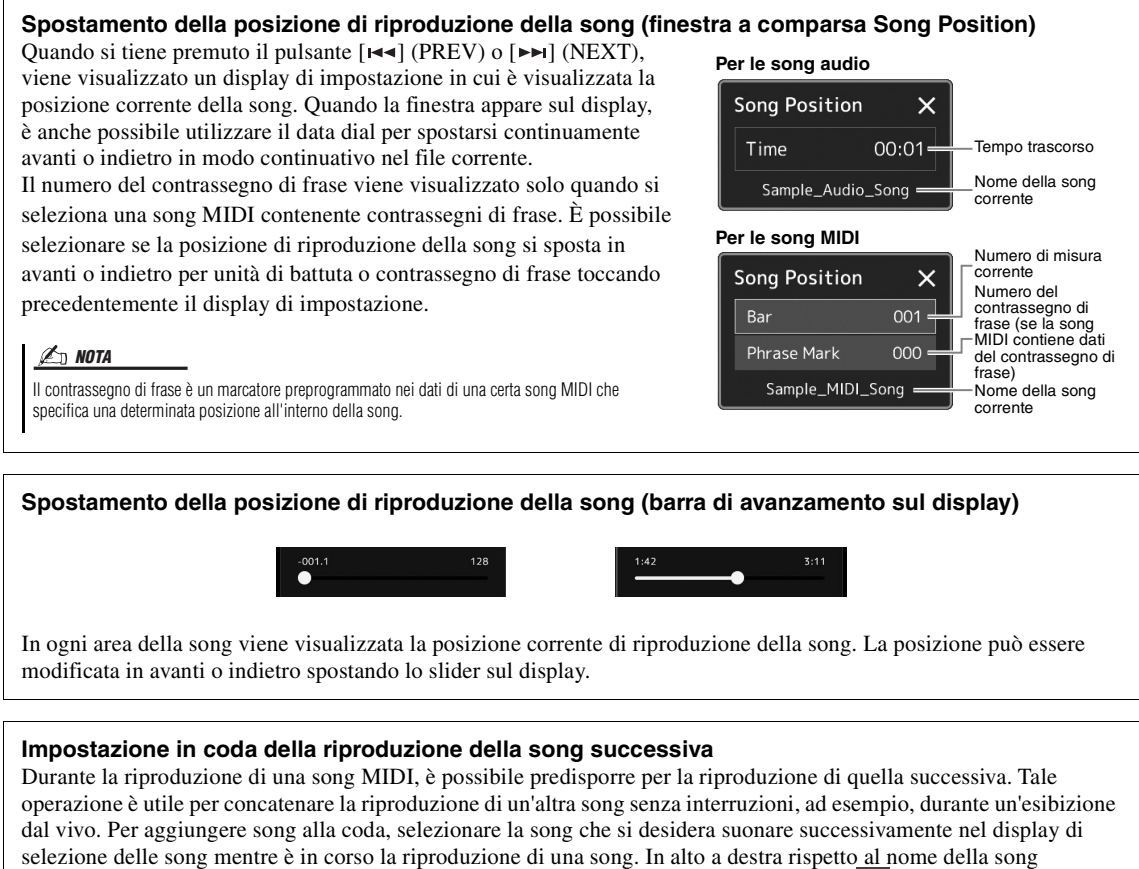

corrispondente è visibile l'indicazione "Next". Per annullare questa impostazione, toccare Next Cancel) nel display di selezione delle song.

È anche possibile aggiungere in coda la successiva song audio da riprodurre mentre è in corso la riproduzione di un'altra song, utilizzando la stessa procedura adottata per una song MIDI.

*NOTA*

Quando si utilizza la funzione di registrazione, la coda di riproduzione viene annullata.

# **Operazioni di riproduzione esclusive per le song MIDI**

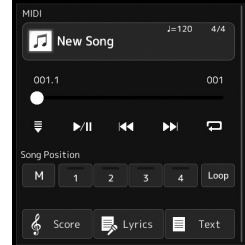

# **Avvio sincronizzato**

È possibile avviare la riproduzione di una song MIDI non appena si inizia a suonare la tastiera. Toccando  $\overline{\phantom{a}}$  (Synchro Start) l'avvio sincronizzato viene messo in standby, indipendentemente dal fatto che la song sia attualmente riprodotta o meno. Per annullare la funzione di avvio sincronizzato, ripetere la stessa operazione.

# **Riproduzione con l'uso di marcatori di posizione della song ([M], [1]–[4], [Loop])**

Se si utilizzano i marcatori di posizione della song, non solo è possibile spostarsi in modo rapido e intuitivo all'interno dei dati delle song MIDI, ma è anche possibile configurare pratici loop di riproduzione per semplificare l'arrangiamento delle song. Per informazioni dettagliate, fare riferimento alla sezione "Utilizzo dei marcatori di posizione delle song" [\(pagina 75](#page-74-0)).

*4*

# **Operazioni di riproduzione esclusive per le song audio**

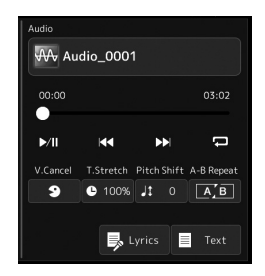

# **Vocal Cancel**

Consente di annullare o attenuare la posizione centrale del suono stereo nella riproduzione delle song audio. In tal modo è possibile cantare in stile "karaoke" solo con

accompagnamento strumentale oppure eseguire la parte melodica sulla tastiera, poiché il suono della voce è in genere al centro dell'immagine stereo nella maggior parte delle registrazioni.

Per attivare/disattivare la funzione Vocal Cancel, selezionare prima una song audio, quindi attivare/disattivare **9** (Vocal Cancel).

### ■ Time Stretch

Come per la regolazione del tempo di una song MIDI, è possibile regolare la velocità di riproduzione di una song audio dilatandola o comprimendola. A tale scopo, toccare (Time Stretch) per richiamare la finestra di configurazione. Toccare  $\left|\frac{\text{d}}{\text{d}}\right|$  in questa finestra per impostare il valore (dal 70% al 160%). A valori superiori corrisponde un tempo più veloce.

# **Pitch Shift**

Come la funzione Transpose della song MIDI, consente di cambiare il pitch di una song audio per incrementi (da -12 a 12).

# **Ripetizione della riproduzione da A a B**

Consente di riprodurre ripetutamente un intervallo specificato (tra i punti A e B).

# *1* **Toccare (Play/Pause) per avviare la riproduzione.**

# *2* **Specificare l'intervallo di ripetizione.**

Quando la riproduzione raggiunge la posizione che si desidera specificare come punto iniziale (A), attivare  $(A - B$  Repeat). Quando la riproduzione raggiunge la posizione che si desidera specificare come punto finale (B), toccare nuovamente (A-B Repeat). L'intervallo dal punto A al punto B verrà riprodotto ripetutamente.

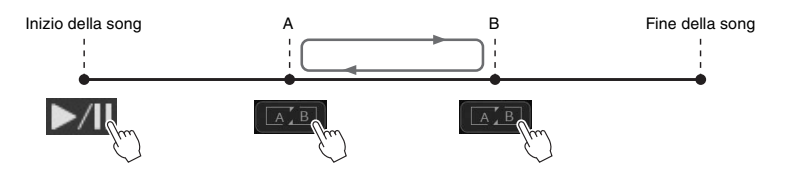

# *3* **Per annullare la ripetizione della riproduzione da A a B, disattivare (A-B Repeat).**

Il tempo dei punti A e B viene cancellato e la ripetizione della riproduzione viene annullata.

### **Specifica dell'intervallo di ripetizione quando la riproduzione della song è arrestata**

1. Far avanzare rapidamente la song al punto A, quindi attivare  $\boxed{A \in \mathbb{R}}$  (A-B Repeat).

2. Far avanzare rapidamente la song al punto B, quindi toccare nuovamente  $\sqrt{2 \mathbb{E}[\mathbf{r}]}$ (A-B Repeat).

# *NOTA*

Sebbene la funzione Vocal Cancel sia molto efficace sulla maggior parte delle registrazioni audio, il suono vocale su alcune song potrebbe non venire annullato completamente.

### *NOTA*

Se viene specificato solo il punto A, la ripetizione della riproduzione avverrà tra il punto A e la fine della song.

# <span id="page-74-0"></span>Utilizzo dei marcatori di posizione delle song (solo MIDI Song)

I marcatori di posizione delle song (SP1–SP4) possono essere inseriti nei dati delle song MIDI. In questo modo, è possibile spostarsi in modo semplice e veloce nei dati della song MIDI e impostare pratici loop di riproduzione per creare arrangiamenti di song dinamici "al volo", durante la performance.

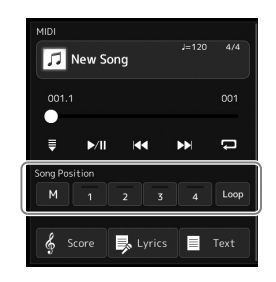

# **Inserimento dei marcatori di posizione delle song**

*1* **Selezionare la song MIDI desiderata [\(pagina 68\)](#page-67-0) e avviare la riproduzione [\(pagina 72\)](#page-71-0).**

# *2* **Inserire i marcatori di posizione della song.**

- **2-1** Toccare M (Song Position Memorize) per attivarlo.
- *2-2* Quando la song raggiunge il punto in cui si desidera inserire un marcatore, toccare il numero di marcatore desiderato ([1]–[4]) sul display.

Il marcatore di posizione della song corrispondente viene inserito e Song Position Memorize viene automaticamente disattivato.

- *3* **Per inserire eventuali altri marcatori, seguire la procedura illustrata al punto 2.**
- *4* **Pausa della riproduzione della song [\(pagina 72\)](#page-71-0).**

# *5* **Salvare la song.**

- *5-1* Toccare il nome di una song per richiamare il display di selezione delle song.
- *5-2* Salvare il file di song [\(pagina 33\)](#page-32-0).

# **Informazioni sullo stato della posizione della song [1]–[4]**

- **Spento:** la posizione della song non è inserita sul pulsante.
- **Verde:** la posizione della song è inserita sul pulsante.
- **Rosso (lampeggiante):** il salto di riproduzione è pronto. Vedere di seguito ("Passaggio a un marcatore di posizione della song durante la riproduzione").
- **Rosso:** la posizione della song è stata superata e la riproduzione della song passa al pulsante successivo.

# **Passaggio a un marcatore di posizione della song durante la riproduzione**

Semplicemente toccando una delle posizioni della song [1] - [4] durante la riproduzione della song stessa si salta alla posizione corrispondente, una volta terminata la misura attualmente in corso di riproduzione. Il pulsante lampeggia in rosso ad indicare che il salto di riproduzione è pronto. È possibile annullare l'operazione toccando nuovamente la stessa posizione della song prima del salto di posizione.

# **Avvio della riproduzione da un marcatore specifico**

Per prima cosa, toccare una posizione della song [1]–[4] durante una pausa della riproduzione della song, quindi avviare la riproduzione ([pagina 72\)](#page-71-0).

# Cantare seguendo la riproduzione della song: operazioni durante la performance Cantare seguendo la riproduzione della song: operazioni durante la performance

*4*

**Le impostazioni del marcatore inserito vengono perse se si passa a un'altra song o si spegne lo strumento senza salvare.**

*AVVISO*

# **Utilizzo dei marcatori durante la riproduzione in loop**

In questa sezione, viene spiegata la riproduzione in loop attraverso un esempio di loop tra i marcatori [1] e [2].

- *1* **Toccare (Play/Pause) per avviare la riproduzione dall'inizio della song.**
- **2** Una volta superato il punto [1], toccare (Loop) per attivare **la funzione di loop.**

La song viene riprodotta fino al punto [2], poi torna al punto [1] e viene riprodotta in loop tra i due punti.

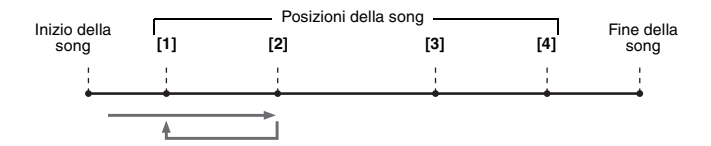

# *3* **Per arrestare il loop e continuare la normale riproduzione, toccare nuovamente (Loop).**

Quando questa funzione viene disattivata, la riproduzione continua oltre il punto [2].

# Visualizzazione di partiture, testi e i file di testo durante la riproduzione

# **Visualizzazione della notazione musicale (partitura) della song MIDI**

È possibile visualizzare la notazione musicale (partitura) della song MIDI selezionata. Si consiglia di leggere la notazione musicale prima di iniziare a esercitarsi.

*1* **Selezione di una song MIDI [\(pagina 68](#page-67-0)).**

# **2 Toccare**  $\frac{2}{3}$  **Score** (Score) sul display di riproduzione delle song **per richiamare il display Score.**

Toccando  $[\blacktriangleleft]$  o  $[\blacktriangleright]$  quando la riproduzione della song è stata arrestata, è possibile vedere tutta la notazione. Durante la riproduzione della song, una "pallina" rossa si sposta nella partitura, indicando l'attuale posizione.

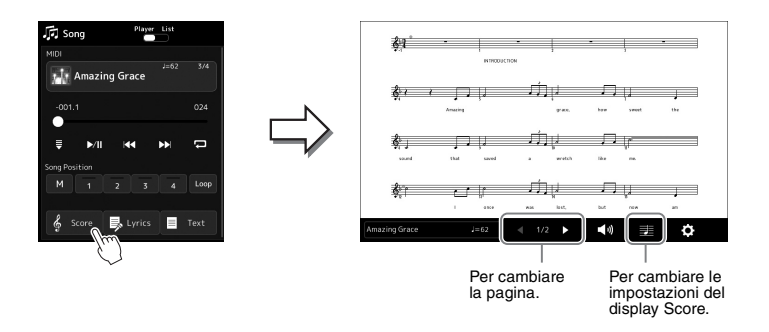

*NOTA*

- È anche possibile richiamare il display Score tramite [MENU] [Score].
- Lo strumento può visualizzare la notazione musicale di dati disponibili in commercio o delle song registrate.
- La notazione visualizzata è generata dallo strumento sulla base dei dati della song. Pertanto potrebbe non coincidere perfettamente con gli spartiti disponibili in commercio, specialmente quando mostra la notazione di passaggi complessi o di troppe note corte.

### **Modifica delle dimensioni della partitura e visualizzazione dei testi in una partitura**

Toccando l'icona della nota in basso a destra del display, è possibile modificare le impostazioni del display Score, come la dimensione del display Score, la visualizzazione dei nomi delle note o dei testi nel display Score e così via. Per informazioni dettagliate sul display Score, consultare il Reference Manual sul sito Web (

### *NOTA*

Se la song contiene i dati dei testi, questi possono essere visualizzati.

*4*

Se la song selezionata contiene dei dati dei testi, è possibile visualizzarli sul display dello strumento durante la riproduzione.

# *1* **Selezionare una Song [\(pagina 68](#page-67-0)).**

# 2 **Toccare B** Lyrics (Lyrics) sul display di riproduzione delle song **per richiamare il display Lyrics.**

Se nei dati della song sono contenuti dati di testo, tali dati vengono visualizzati sul display. Toccando [<] o [ $\blacktriangleright$ ] quando la riproduzione della song è stata arrestata, è possibile vedere tutto il testo. Durante la riproduzione della song, il colore del testo cambia indicando l'attuale posizione.

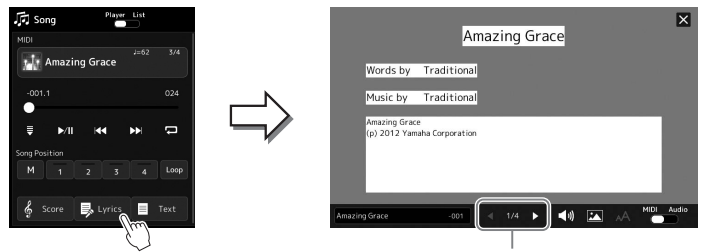

Per cambiare la pagina.

# *NOTA*

- È anche possibile richiamare il display Lyrics tramite [MENU] [Lyrics].
- Non solo per le song MIDI, ma anche per le song audio possono essere visualizzati i testi, se la song contiene dati dei testi compatibili. Per informazioni dettagliate, consultare il Reference Manual sul sito Web.

Per informazioni dettagliate sul display Lyrics, consultare il Reference Manual sul sito Web.

# **Visualizzazione del testo**

Indipendentemente dal fatto che la song sia selezionata o meno, è possibile visualizzare il file di testo (.txt) creato dal computer sul display dello strumento. Per richiamare il display, toccare  $\Box$  Text (Text) sul display di riproduzione delle song. Questa funzione consente di effettuare operazioni molto utili, come la visualizzazione di testi, prospetti degli accordi e note sulla performance. Per informazioni dettagliate sul display Text, consultare il Reference Manual sul sito Web.

# Utilizzo della funzione Talk

L'attivazione della funzione Talk consente di modificare istantaneamente le impostazioni del microfono per parlare al pubblico. Questa funzione è utile quando si desidera fare degli annunci tra le performance delle song senza effetti di riverbero o altro ancora.

# *1* **Richiamare il display Mic Setting tramite [MENU] [Mic Setting].**

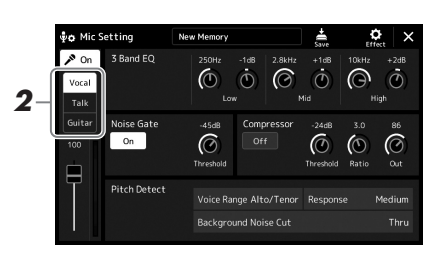

### *NOTA*

- (PSR-SX900) La funzione Vocal Harmony non è disponibile quando è attivata la funzione Talk.
- Per utilizzare al meglio questa funzione, è possibile assegnare un pedale o uno dei pulsanti ASSIGNABLE per attivare/disattivare la funzione Talk durante le performance. Per informazioni dettagliate, consultare il Reference Manual.

# *2* **Toccare [Talk] sul display per attivare la funzione Talk.**

Per disattivare la funzione, toccare [Vocal] sul display.

È possibile anche modificare le impostazioni della funzione Talk a seconda delle proprie esigenze. Per informazioni dettagliate, consultare il Reference Manual sul sito Web.

*4*

<span id="page-79-2"></span>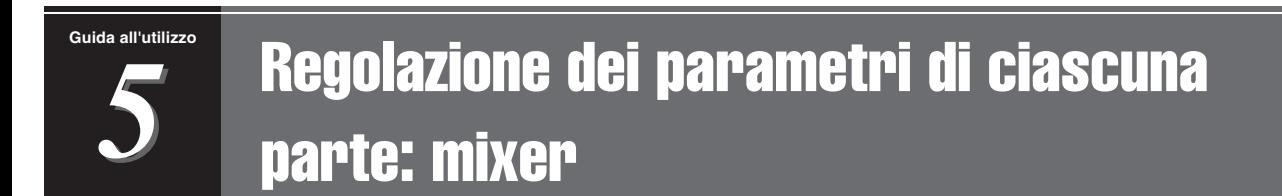

Il mixer rappresenta un controllo intuitivo sugli aspetti sonori delle parti di tastiera e dei canali delle song/dello stile, inclusi il bilanciamento del volume e il timbro dei suoni. Permette di regolare i livelli e la posizione stereo (pan) di ogni voce per ottimizzarne bilanciamento e posizionamento nell'immagine stereo del suono, oltre alle modalità di impostazione degli effetti.

In questa sezione vengono illustrate le procedure di base per il mixer. Per informazioni dettagliate, consultare il Reference Manual sul sito Web.

# <span id="page-79-1"></span><span id="page-79-0"></span>Procedura di base per il mixer

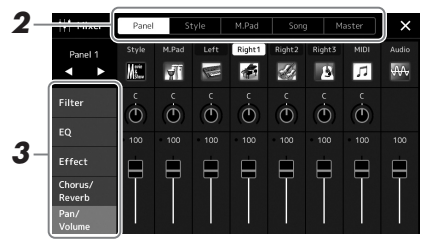

*1* **Premere il pulsante [MIXER/EQ] per richiamare il display Mixer.**

# *2* **Toccare la scheda appropriata per modificare il bilanciamento tra le parti desiderate.**

### *NOTA*

È anche possibile utilizzare il pulsante [MIXER/EQ] per spostarsi tra le schede.

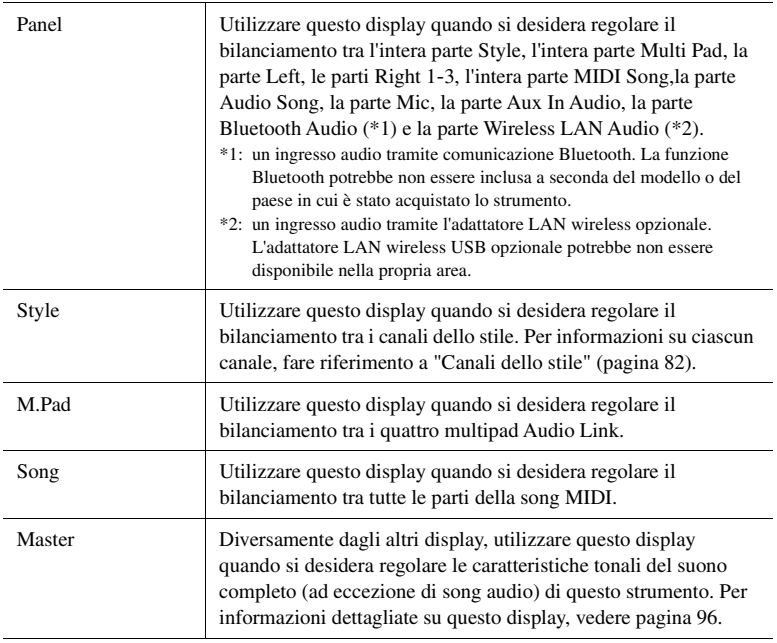

# *3* **Toccare una scheda per modificare i parametri desiderati.**

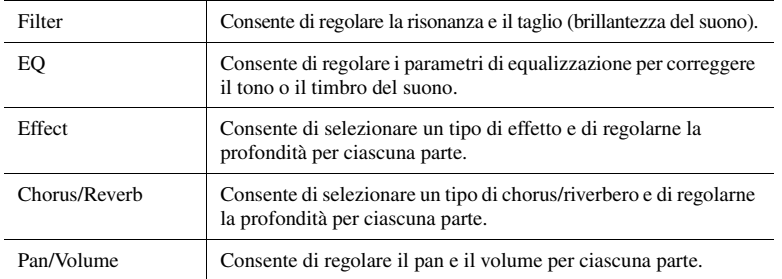

# *4* **Impostare il valore di ciascun parametro.**

# <span id="page-80-0"></span>*5* **Salvare le proprie impostazioni mixer.**

### ■ Per salvare le impostazioni mixer Panel 1/2:

Registrarle nella memoria di registrazione [\(pagina 87\)](#page-86-0).

### **Per salvare le impostazioni del mixer Style 1/2:**

Salvare le impostazioni come file di stile nell'unità User o nell'unità flash USB. Quando si desidera richiamare le impostazioni per un utilizzo futuro, selezionare il file di stile salvato qui.

- **7** Richiamare il display operativo tramite  $[MEMU] \rightarrow [Style Creator]$ .
- *2* Toccare [Save] per richiamare il display di selezione degli stili, quindi salvare come file di stile ([pagina 33](#page-32-0)).

### **Per salvare le impostazioni del mixer MIDI Song Ch 1–8/9–16:**

Per modificare e salvare le impostazioni di MIDI Song Channel, è necessaria un'operazione differente. Per informazioni dettagliate, vedere "Modifica e salvataggio delle impostazioni del mixer per le song MIDI dei canali 1–8/9–16" di seguito.

# **Modifica e salvataggio delle impostazioni del mixer per le song MIDI dei canali 1–8/9–16**

Selezionare per prima cosa una song MIDI e modificare i parametri. Quindi, registrare le impostazioni modificate come parte dei dati della song MIDI (Setup) e salvare la song nell'unità User o nell'unità flash USB. Quando si desidera richiamare le impostazioni per un utilizzo futuro, selezionare il file di song salvato qui.

- **1** Richiamare il display operativo tramite  $[RECORDING] \rightarrow MIDI$ **[Multi Recording].**
- *2* **Toccare il nome della song "New Song" per richiamare il display di selezione della song, quindi selezionare la song desiderata.**
- *3* **Modificare i parametri desiderati in base a quanto indicato ai punti 1-4 della sezione "Procedura di base per il mixer" [\(pagina 80](#page-79-0)).**
- *4* **Premere il pulsante [RECORDING] per richiamare nuovamente il display MIDI Multi Recording.**
- *5* **Registrare le impostazioni modificate nella song MIDI.**
	- *5-1* Toccare [Setup] per richiamare il display Setup.
	- *5-2* Toccare [Execute] per registrare le impostazioni modificate come parte dei dati della song MIDI.
- *6* **Toccare (Save) per richiamare il display di selezione delle song, quindi salvare come file di song [\(pagina 33](#page-32-0)).**

*NOTA*

Per reimpostare i parametri ai valori predefiniti, tenere premuto il valore numerico.

# Attivazione/disattivazione di ciascun canale dello stile o della song MIDI

È possibile aggiungere variazioni e cambiare il sound di uno stile o di una song MIDI attivando o disattivando i vari canali.

### <span id="page-81-0"></span>**Canali dello stile**

Ciascuno stile contiene i canali elencati di seguito.

- **Rhythm 1/2:** costituiscono le parti fondamentali dello stile, con pattern ritmici di batteria e percussioni.
- **Bass:** la parte del basso usa vari suoni di strumenti appropriati per adattarsi allo stile.
- **Chord 1/2:** Comprendono l'accompagnamento ritmico con accordi, che comunemente consiste in voci di piano o chitarra.
- **Pad:** questa parte viene utilizzata con strumenti dotati del sustain quali archi, organo, cori e così via.
- **Phrase 1/2:** queste parti vengono utilizzate per interventi incisivi di ottoni, accordi arpeggiati e altre funzioni che rendono più interessante l'accompagnamento.
- *1* **Nel display Mixer, toccare la scheda [Style] o [Song].**
- *2* **Toccare il canale che si desidera attivare o disattivare.**

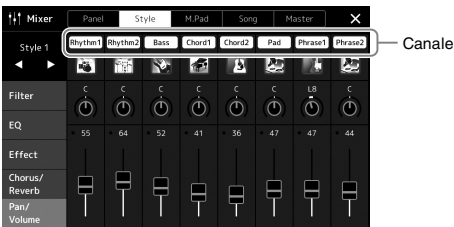

Se si desidera riprodurre solo un canale particolare (riproduzione assolo), tenere premuto il canale desiderato finché il relativo numero non viene evidenziato in viola. Per annullare la funzione assolo, toccare nuovamente il numero di canale (viola).

*3* **Effettuare le altre impostazioni secondo necessità e quindi salvarle come file di stile o di song (punto 5 a [pagina 81](#page-80-0)).**

# Modifica della voce per ciascun canale dello stile o song MIDI

È possibile modificare la voce di ciascun canale dal display Mixer.

- *1* **Nel display Mixer, toccare la scheda [Style] o [Song].**
- *2* **Toccare l'icona dello strumento presente sotto il nome del canale per richiamare il display di selezione delle voci, quindi selezionare la voce desiderata.**

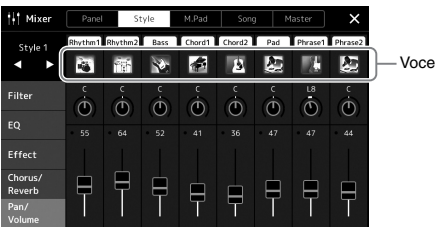

*3* **Effettuare le altre impostazioni secondo necessità e quindi salvarle come file di stile o di song (punto 5 a [pagina 81](#page-80-0)).**

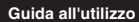

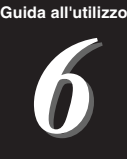

# Registrazione della song

Questo strumento consente di registrare le proprie performance in due modi, ovvero registrazione MIDI e registrazione audio. Inoltre, la registrazione MIDI prevede due diversi metodi: registrazione rapida, che rappresenta il modo più semplice e pratico di registrare, e registrazione multicanale, che consente di registrare in modo indipendente ciascun canale o ciascuna traccia. In questa sezione prenderemo in esame la registrazione rapida MIDI e la registrazione rapida audio.

# **Registrazione rapida MIDI**

Con questo metodo, le performance registrate vengono salvate nello strumento o in un'unità flash USB come file MIDI SMF (formato 0). Se si desidera registrare di nuovo una sezione specifica o modificare parametri quali la voce, usare questo metodo. Questo strumento consente di registrare circa 3 MB per song.

# **Registrazione rapida audio**

Con questo metodo, le esecuzioni registrate vengono salvate sullo strumento come file audio. La registrazione viene eseguita senza specificare la parte registrata. Poiché per impostazione predefinita viene salvata in formato WAV stereo di risoluzione con qualità CD normale (44,1 kHz/16 bit), può essere trasmessa e riprodotta su lettori musicali portatili utilizzando un computer. Può anche essere registrata in formato MP3 (frequenza di campionamento 44,1 kHz, 128/256/320 kbps bit rate, stereo). Lo strumento consente di registrare fino a 80 minuti per ogni singola registrazione.

# **Registrazione multitraccia**

• **Registrazione multitraccia MIDI:** permette di creare una song MIDI costituita da 16 canali registrando la propria performance su ogni canale singolarmente.

Per informazioni dettagliate sulla registrazione multitraccia, consultare il Reference Manual sul sito Web.

# Registrazione rapida MIDI

Prima della registrazione, assicurarsi di definire le impostazioni necessarie, come la selezione di voce/stile. Se necessario, collegare l'unità flash USB al terminale [USB TO DEVICE]. Con questo tipo di registrazione, ogni parte verrà registrata nei seguenti canali.

- **Parti di tastiera:** canali 1 4
- **Parti dei multipad:** canali 5 8
- **Parti degli stili:** canali 9 16

# *1* **Richiamare il display MIDI Quick Recording tramite [RECORDING] MIDI [Quick Recording].**

Il display viene visualizzato e viene automaticamente impostata una nuova song vuota con lo stato di standby per la registrazione.

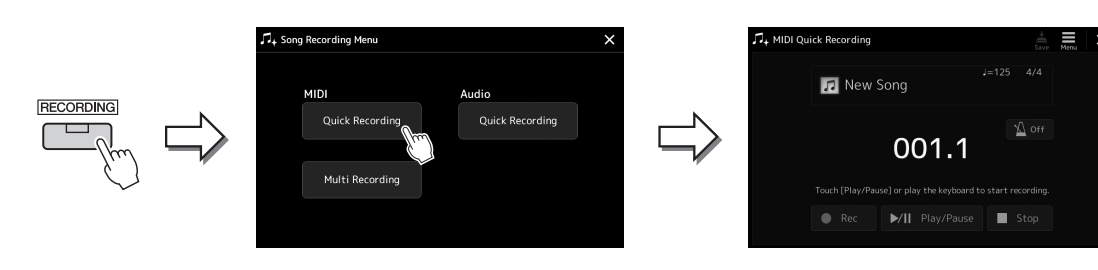

### *NOTA*

- I dati audio come i canali del ritmo creati tramite i dati audio di Audio Link Multi Pad e le song audio non possono essere registrati sulle song MIDI.
- Prima di usare un'unità flash USB, leggere la sezione "Collegamento di dispositivi USB" a [pagina 107.](#page-106-0)

### *NOTA*

Per annullare la registrazione, toccare [Stop] sul display e premere il pulsante [EXIT] prima di procedere al punto 2.

*2* **Avvio della registrazione.**

È possibile avviare la registrazione suonando la tastiera, avviando lo stile, riproducendo un multipad o toccando [Play/Pause].

- *3* **Al termine della performance, toccare (Stop) per interrompere la registrazione.**
- *4* **Toccare [Save] per richiamare il display di selezione delle song, quindi salvare la performance registrata come file ([pagina 33\)](#page-32-0).**

### *AVVISO*

**La song registrata va perduta se si chiude il display o si spegne lo strumento senza procedere al salvataggio.**

Per annullare la registrazione, toccare [Stop] sul display e premere il pulsante [EXIT] prima di procedere al punto 2.

# Registrazione rapida audio

Prima di procedere alla registrazione, effettuare le impostazioni necessarie, come la selezione di voci/stili e la connessione a un microfono (se si desidera registrare la propria performance vocale).

# *1* **Richiamare il display Audio Quick Recording tramite [RECORDING] Audio [Quick Recording].**

# *NOTA*

Viene visualizzato il display e viene creato un nuovo file audio vuoto, con lo stato di standby per la registrazione abilitato. Tuttavia, a differenza della registrazione rapida MIDI, la registrazione non viene avviata automaticamente con la

performance alla tastiera, la riproduzione dello stile o la riproduzione del multipad.

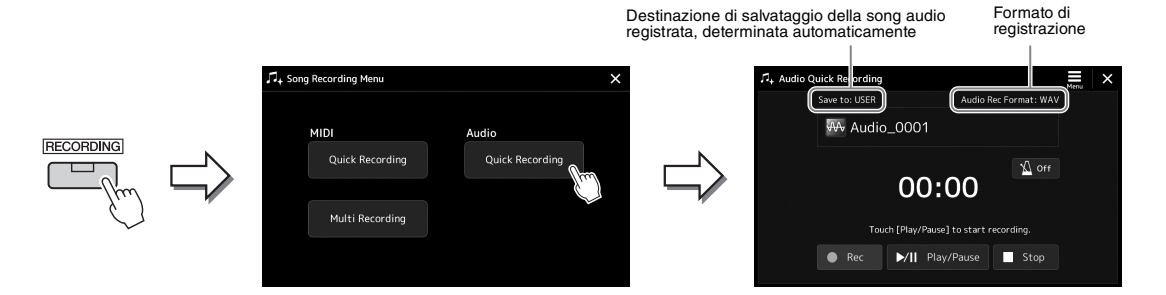

# *2* **Toccare [Play/Pause] per avviare la registrazione.**

Subito dopo questa operazione, iniziare a registrare la performance.

# *3* **Al termine della performance, toccare [Stop] per interrompere la registrazione.**

I dati registrati vengono salvati automaticamente nella destinazione indicata come file con il nome impostato automaticamente. La song audio registrata verrà visualizzata nella categoria User del display di selezione delle song.

# *NOTA*

• La destinazione del salvataggio della song audio registrata viene determinata in modo automatico, in base allo stato di collegamento dell'unità flash USB. È possibile modificare l'impostazione dello storage prioritario mediante (Menu) sul display.

• È possibile modificare il formato di registrazione mediante  $\equiv$  (Menu) sul display.

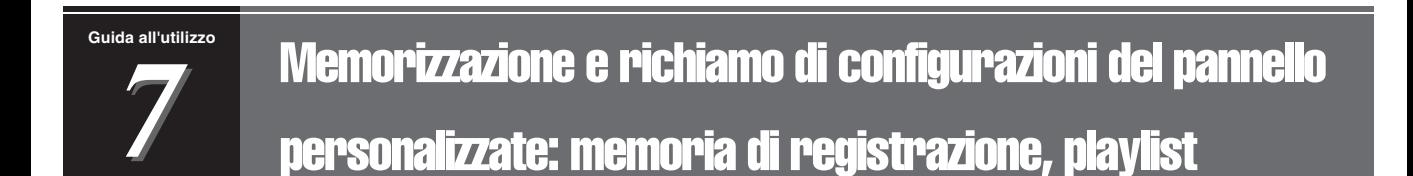

La funzione Registration Memory e la funzione Playlist consentono di salvare (o "registrare") pressoché tutte le impostazioni del pannello e richiamarle quindi istantaneamente per le performance mediante una semplice operazione one-touch. La playlist è particolarmente utile per gestire il repertorio, poiché consente di selezionare soltanto le impostazioni del pannello desiderate dall'ampio repertorio della memoria di registrazione e di creare un nuovo elenco.

### **Registration Memory**

Questa funzione consente di salvare (registrare) le impostazioni del pannello personalizzate in uno dei pulsanti Registration Memory per richiamarle facilmente.

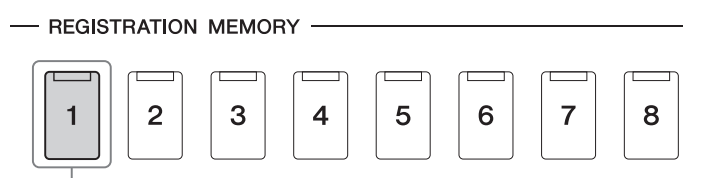

Pressoché tutte le impostazioni del pannello possono essere salvate su un unico pulsante.

Sono disponibili otto pulsanti Registration Memory sul pannello. È possibile salvare tutte e otto le configurazioni del pannello registrate come singolo file del banco della memoria di registrazione.

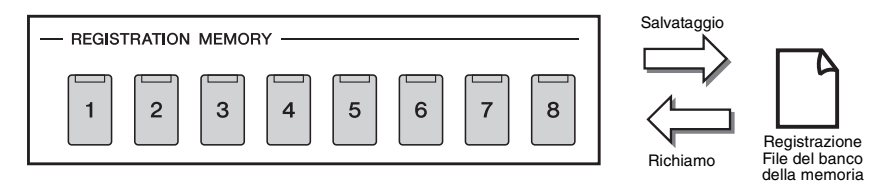

*NOTA*

Per informazioni sui parametri che è possibile registrare con la funzione Registration Memory, vedere la sezione Registration in "Parameter Chart" nel Data List sul sito Web.

# **Playlist**

La funzione Playlist consente di creare il proprio elenco di performance live. È possibile selezionare solo i file desiderati da un ampio numero di file del banco della memoria di registrazione senza modificare la configurazione del file del banco.

Ogni record della playlist può direttamente richiamare una memoria di registrazione nel file del banco della memoria di registrazione selezionato. È possibile memorizzare collettivamente i record della playlist come singolo file della playlist.

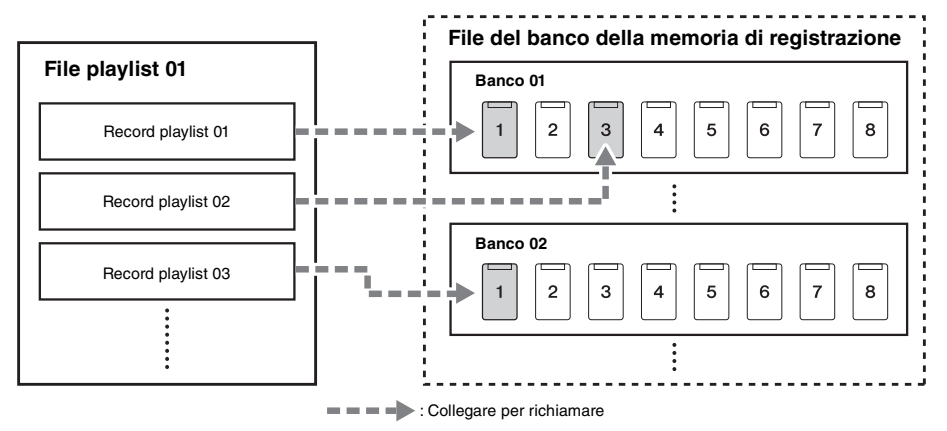

# Salvataggio e richiamo delle impostazioni del pannello personalizzate con la memoria di registrazione

# <span id="page-86-0"></span>**Registrazione delle configurazioni del pannello personalizzate**

- *1* **Configurare le impostazioni del pannello desiderate, ad esempio per voci, stili ed effetti.**
- *2* **Premere il pulsante [MEMORY] nella sezione REGISTRATION MEMORY per richiamare la finestra Registration Memory.**

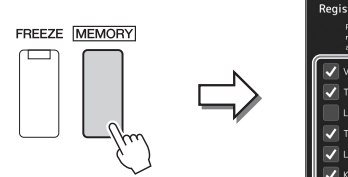

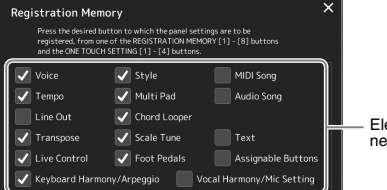

Elenco degli elementi da registrare nella memoria di registrazione

### **Selezione degli elementi da registrare**

La finestra Registration Memory contiene l'elenco per la selezione degli elementi da registrare. Prima di passare al punto 3, immettere o rimuovere i segni di spunta toccando le voci desiderate. Le voci con segni di spunta saranno registrate.

# *3* **Premere il pulsante REGISTRATION MEMORY [1]–[8] in cui si desidera memorizzare la configurazione del pannello.**

Il pulsante memorizzato si illumina in arancione, a indicare che il pulsante con quel numero contiene dei dati e che è stato selezionato tale numero.

# **REGISTRATION MEMORY**

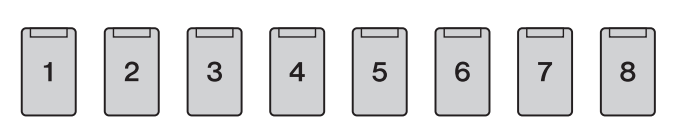

### *AVVISO*

**Se è stato selezionato un pulsante con la spia illuminata in arancione o in blu, la configurazione del pannello memorizzata in precedenza sul pulsante verrà rimossa e sostituita con le nuove impostazioni.**

### **Stato delle spie**

- **Arancione:** dati registrati e attualmente selezionati
- **Blu:** dati registrati, ma attualmente non selezionati
- **Spenta:** nessun dato registrato

# *4* **Registrare le diverse configurazioni del pannello su altri pulsanti, ripetendo i passaggi da 1 a 3.**

La configurazione del pannello registrata può essere richiamata mediante la semplice pressione del pulsante numerato corrispondente.

### *NOTA*

Le configurazioni del pannello registrate sui pulsanti numerati vengono mantenute anche quando si spegne lo strumento. Se si desidera eliminare tutte le otto configurazioni del pannello correnti, accendere lo strumento tenendo premuto il tasto B5 (il secondo tasto più acuto della tastiera, cioè quello più a destra).

*7*

# **Salvataggio nella memoria di registrazione come file del banco**

È possibile salvare tutte e otto le configurazioni del pannello registrate come singolo file del banco della memoria di registrazione.

# *1* **Premere contemporaneamente i pulsanti REGIST BANK [-] e [+] per richiamare il display di selezione del banco di registrazione.**

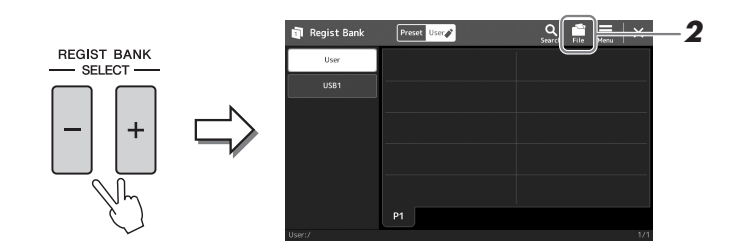

*2* **Toccare (File Edit) per richiamare la finestra a comparsa, quindi toccare [Save] per salvare il file del banco.**

Per istruzioni sul salvataggio, fare riferimento a "[Gestione dei file"](#page-32-1) ([pagina 33\)](#page-32-1).

### *NOTA*

È possibile etichettare i file del banco della memoria di registrazione per semplificarne la ricerca. Per informazioni dettagliate, consultare il Reference Manual sul sito Web.

# **Richiamo di una configurazione del pannello registrata da un file del banco**

I file del banco della memoria di registrazione possono essere richiamati utilizzando i pulsanti REGIST BANK [-]/[+] oppure mediante la procedura indicata di seguito.

- *1* **Premere contemporaneamente i pulsanti REGIST BANK [-] e [+] per richiamare il display di selezione del banco di registrazione.**
- *2* **Toccare e selezionare il banco desiderato sul display.** È inoltre possibile utilizzare i pulsanti REGIST BANK [-]/[+] per selezionare un banco.
- *3* **Premere uno dei pulsanti numerati illuminati in blu ([1] [8]) nella sezione Registration Memory.**

Il pulsante selezionato si illumina in arancione.

### *NOTA*

- Se le configurazioni che comprendono file di song, stile o testo vengono richiamate da un'unità flash USB, assicurarsi che l'unità flash USB appropriata contenente la song, lo stile o il testo registrato sia collegata al terminale [USB TO DEVICE].
- Prima di usare un'unità flash USB, leggere la sezione "Collegamento di dispositivi USB" a [pagina 107.](#page-106-0)

# **Z**<sub>D</sub> NOTA

Attivando il pulsante [FREEZE] è possibile disabilitare il richiamo di elementi specifici. Per istruzioni, consultare il Reference Manual sul sito Web.

# *NOTA*

È inoltre possibile richiamare le otto configurazioni utilizzando i pedali o i pulsanti Assignable in qualsiasi ordine specificato tramite  $[MEMU] \rightarrow [Regist]$ Sequence]. Per informazioni dettagliate, consultare il Reference Manual sul sito Web.

# **Conferma delle informazioni del banco della memoria di registrazione**

È possibile richiamare il display delle informazioni per verificare quali voci, stili e song sono memorizzati nei pulsanti [1]- [8] di un banco della memoria di registrazione.

- *1* **Richiamare il display di selezione del banco di registrazione, quindi selezionare il banco desiderato.**
- **2** Toccare (Menu), quindi [Regist Bank Info] per richiamare il **display Regist Bank Information.**

Questo display è composto da due pagine: una relativa alle voci e una relativa allo stile. È possibile passare dall'una all'altra selezionando [Voice]/[Style] sul display.

*NOTA*

Se una determinata parte della voce è disattivata, il nome della voce per la parte corrispondente viene visualizzato in grigio.

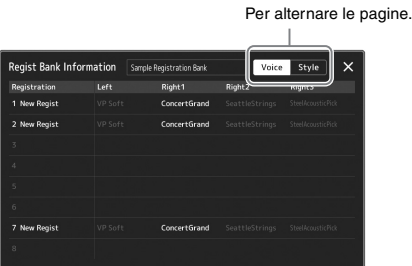

Toccare per selezionare la memoria di registrazione desiderata. La registrazione selezionata viene caricata automaticamente.

*3* **Premere il pulsante [EXIT] per chiudere il display delle informazioni.**

# **Modifica di un banco della memoria di registrazione**

È possibile modificare un banco della memoria di registrazione (eliminazione o ridenominazione delle singole memorie di registrazione, ecc.) nel display Regist Bank Edit.

- *1* **Richiamare il display di selezione del banco di registrazione, quindi selezionare il banco desiderato.**
- **2** Toccare  $\equiv$  (Menu), quindi [Regist Bank Edit] per richiamare il **display Regist Bank Edit.**

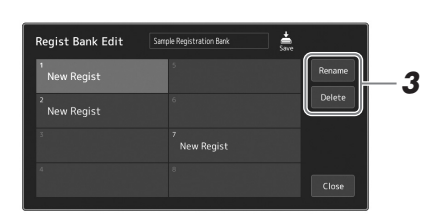

# *3* **Modificare le informazioni del banco della memoria di registrazione.**

Toccare per selezionare la memoria di registrazione desiderata. La memoria di registrazione viene selezionata come destinazione della modifica, ma non viene caricata.

- Per modificare il nome della registrazione selezionata, toccare [Rename].
- Per eliminare la registrazione selezionata, toccare [Delete].

**4 Toccare (Save)** per salvare il file del banco della memoria di **registrazione modificato.**

*7*

# <span id="page-89-0"></span>Gestione di un ampio repertorio mediante la playlist

La playlist è un modo pratico per gestire più elenchi predefiniti per le performance live. È possibile selezionare solo i file desiderati da un ampio repertorio (numero cospicuo di file del banco della memoria di registrazione) e creare una nuovo elenco predefinito per ciascuna performance.

# **Creazione di una nuova playlist**

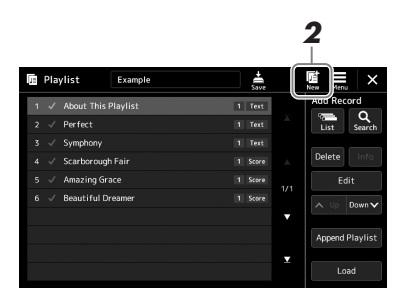

# *1* **Premere il pulsante [PLAYLIST] per richiamare il display Playlist.**

# **2** Toccare **(New)** sul display.

Viene creato un nuovo file della playlist.

# **Aggiunta di un record alla playlist**

L'aggiunta di un record alla playlist consente di richiamare direttamente la memoria di registrazione desiderata.

# *1* **Premere il pulsante [PLAYLIST] per richiamare il display Playlist.**

Viene visualizzato l'ultimo file della playlist selezionato. La playlist preset campione viene visualizzata per la prima volta.

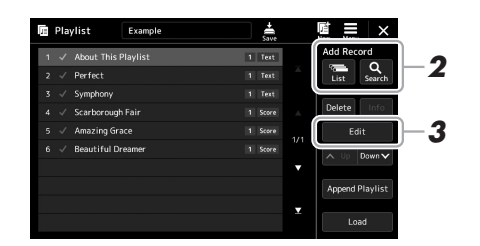

# *2* **Aggiungere un record alla playlist.**

# **Per aggiungere un record dal display Registration Bank Selection:**

- *2-1* Toccare Add Record [List] sul display.
	- Viene visualizzato il display di selezione del banco di registrazione.
- *2-2* Selezionare il file del banco di registrazione desiderato per eseguire la registrazione come record della playlist. Toccare [Add to Playlist] per chiudere il display; la nuova registrazione viene aggiunta alla playlist.

# **Per aggiungere un record mediante la funzione di ricerca:**

Toccare Add Record [Search] sul display per richiamare il display operativo e ricercare il file del banco di registrazione selezionato. Per informazioni dettagliate sulla ricerca dei file, consultare il Reference Manual sul sito Web.

Dal risultato della ricerca, selezionare il file desiderato, quindi toccare [Add to Playlist] per chiudere il display; la nuova registrazione della playlist viene così aggiunta.

# *3* **Se necessario, modificare il record della playlist.**

Il record della playlist aggiunto si limita a richiamare il file del banco di registrazione. Per configurare impostazioni avanzate (ad es. richiamare automaticamente una memoria di registrazione specificata e alternare automaticamente la vista dello schermo), è possibile modificare il record della playlist.

*3-1* Toccare [Edit] per richiamare il display Record Edit.

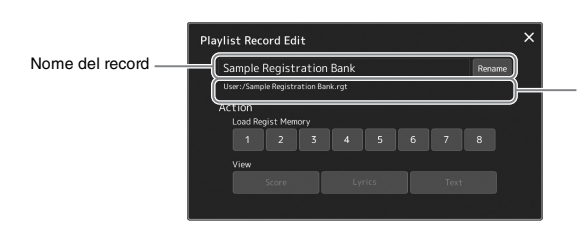

Percorso del file del banco della memoria di registrazione collegato al record. Questo file verrà richiamato selezionando il record (questo campo è di sola lettura e non può essere modificato).

# *3-2* Toccare per modificare il record.

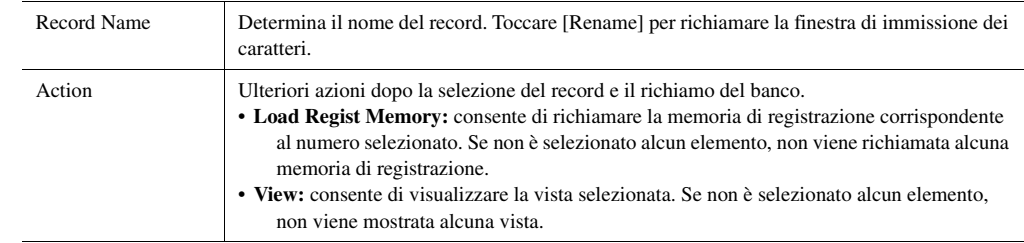

*3-3* Chiudere il display.

# *4* **Toccare (Save) per salvare il record aggiunto al file della playlist corrente.**

Per richiamare il record registrato, toccare il record desiderato sul display Playlist.

# **Richiamo delle impostazioni del pannello personalizzate mediante la playlist**

*1* **Premere il pulsante [PLAYLIST] per richiamare il display Playlist.**

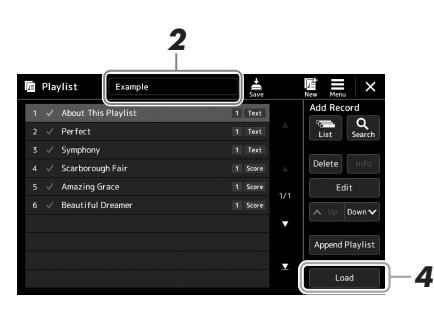

- *2* **Toccare il nome del file della playlist per richiamare il display di selezione del file di playlist.**
- *3* **Toccare il file della playlist desiderato, quindi chiudere il display.**
- *4* **Toccare il nome del record sul display Playlist, quindi toccare [Load].**

Il banco della memoria di registrazione salvato come record della playlist viene richiamato e l'azione richiesta viene eseguita ([pagina 90.](#page-89-0))

# **Copia dei record della playlist (Append Playlist)**

La funzione "Append Playlist" consente di copiare il file della playlist esistente come nuovo file della playlist.

- *1* **Premere il pulsante [PLAYLIST] per richiamare il display Playlist.**
- *2* **Toccare [Append Playlist] sul display.**

Viene visualizzato il display di selezione dei file della playlist.

- *3* **Toccare il file della playlist desiderato per aggiungere.** Tutti i record nel file della playlist vengono aggiunti in coda alla playlist corrente.
- *4* **Toccare (Save) per salvare i record aggiunti al file della playlist corrente.**
- *1* **Premere il pulsante [PLAYLIST] per richiamare il display Playlist.**
- *2* **Modificare l'ordine dei record.**
	- *2-1* Toccare il record che si desidera spostare.
	- **2-2** Toccare  $\sim \psi$  (Up)/  $\frac{Down}{V}$  (Down) per spostare il record selezionato al passo 2-1.
- *3* **Toccare (Save) per salvare il file della playlist modificato.**

# **Eliminazione del record della playlist dalla playlist**

- *1* **Sul display Playlist, toccare il record desiderato per selezionarlo.**
- *2* **Toccare [Delete] sul display.**

Viene visualizzato un messaggio di conferma. Per annullare l'operazione di eliminazione, toccare [No].

- *3* **Toccare [Yes].**
- *4* **Toccare (Save) per salvare il file della playlist modificato.**

*7*

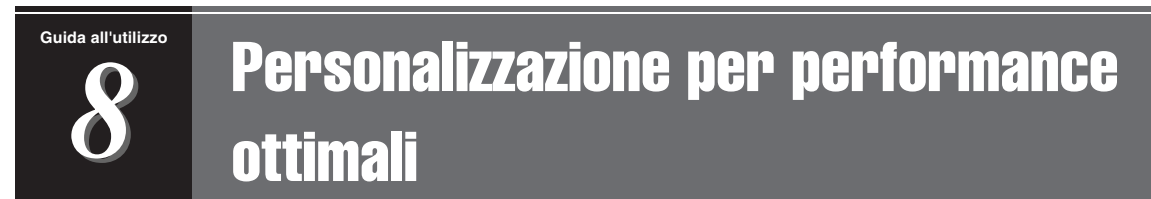

È possibile personalizzare lo strumento in base alle proprie preferenze e per performance ottimali. In questa sezione viene spiegato come modificare le scelte rapide sul display Home, impostare pulsanti ASSIGNABLE, effettuare impostazioni globali, regolare il suono sull'uscita finale e aggiungere contenuti di espansione quali voci e stili.

# Personalizzazione delle scelte rapide sul display Home

È possibile registrare una funzione utilizzata di frequente a una scelta rapida sul display Home. Per impostazione predefinita sono registrate sei scelte rapide, che possono tuttavia essere personalizzate in base alle esigenze. Le scelte rapide registrate sono visualizzate nell'area delle scelte rapide ([pagina 26\)](#page-25-0) nella parte inferiore del display Home e consentono di richiamare rapidamente la funzione desiderata dal display Home.

*1* **Richiamare il display Assignable tramite [MENU] [Assignable].**

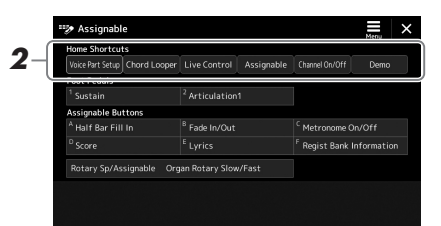

*2* **Toccare due volte la voce desiderata in una delle sei posizioni dell'area "Home Shortcuts".**

Verrà visualizzata la finestra a comparsa di selezione della funzione.

*3* **Toccare la funzione desiderata.**

La funzione verrà registrata nella posizione selezionata al punto 2.

# Assegnazione delle funzioni o delle scelte rapide ai pulsanti ASSIGNABLE

È possibile assegnare vari funzioni o scelte rapide di controllo ai pulsante ASSIGNABLE [A]–[F], in modo da rendere più rapido l'utilizzo o il richiamo della funzione desiderata.

*1* **Richiamare il display Assignable tramite [MENU] [Assignable].**

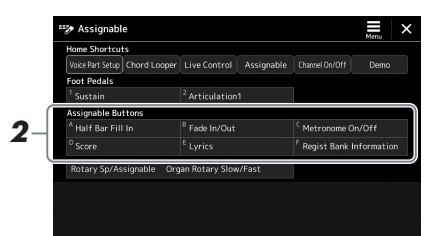

*2* **Toccare due volte la voce desiderata nell'area "Assignable Buttons".**

Verrà visualizzata la finestra a comparsa di selezione della funzione.

# *3* **Toccare la funzione desiderata.**

La funzione verrà registrata nella posizione selezionata al punto 2.

# *NOTA*

Per ulteriori informazioni sulle funzioni e sui parametri assegnabili, consultare il Reference Manual sul sito Web.

# Configurazione delle impostazioni globali (Utility)

La funzione Utility offre una serie di strumenti e impostazioni pratiche utili per lo strumento, tra cui impostazioni generali che interessano lo strumento nel suo complesso, nonché impostazioni dettagliate per funzioni specifiche. Sono inoltre incluse funzioni di ripristino dei dati e il controllo dei supporti di memorizzazione, come la formattazione del disco.

# **Procedura di base**

*1* **Richiamare il display operativo.**  $[MEMU] \rightarrow [Utility]$ 

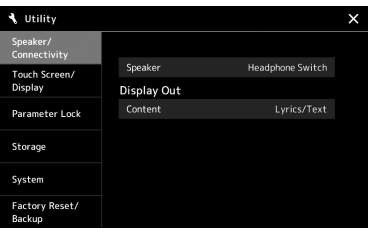

*2* **Toccare la scheda desiderata per richiamare la pagina desiderata e modificare le impostazioni o eseguire l'operazione.**

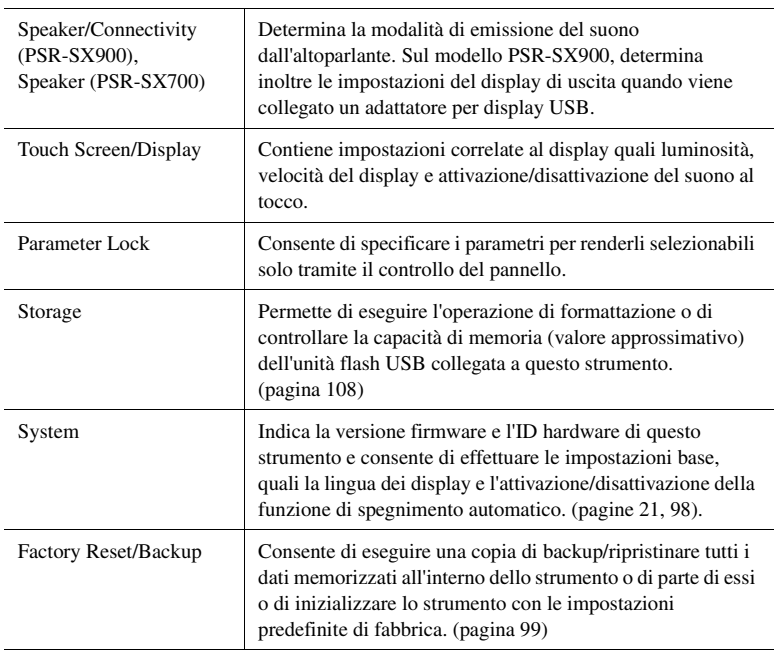

Per ulteriori informazioni su ciascuna scheda, consultare la sezione "Utility" del Reference Manual sul sito Web.

 $\boldsymbol{\delta}$ 

# <span id="page-95-0"></span>Regolazione del suono sull'uscita finale (compressore master, EQ master)

È possibile regolare la qualità del suono e il volume dell'uscita finale da Genos configurando le impostazioni per il compressore master e l'EQ master.

# *1* **Premere il pulsante [MIXER/EQ] per richiamare il display Mixer.**

*2* **Toccare la scheda "Master".**

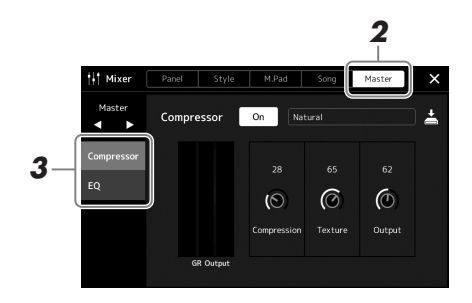

# *3* **Toccare una scheda per modificare i parametri desiderati.**

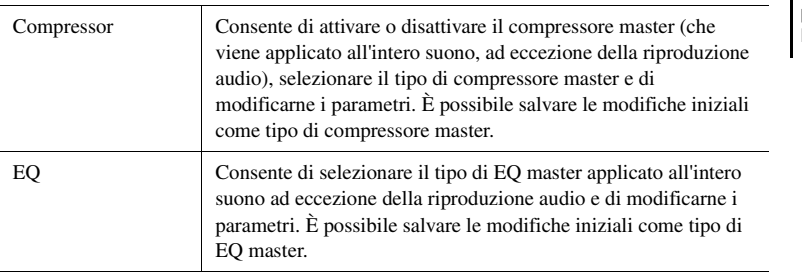

# *4* **Impostare il valore di ciascun parametro.**

# *5* **Salvare le impostazioni.**

È possibile memorizzare le modifiche iniziali come tipo di compressore master ed EQ master. Per richiamare in futuro uno di questi tipi memorizzati selezionare il tipo corrispondente nella parte superiore destra di ciascun display.

- **5-1** Toccare  $\stackrel{\star}{=}$  (Save) nel display "Compressor" o nel display "EQ".
- *5-2* Selezionare uno degli USER1 USER30 e quindi toccare [Save] per richiamare la finestra di immissione dei caratteri.
- *5-3* Nella finestra di immissione dei caratteri modificare il nome secondo necessità e quindi premere [OK] per salvare i dati.

### *NOTA*

Per ulteriori informazioni su questi parametri, consultare il Reference Manual sul sito Web.

### *NOTA*

Per reimpostare i parametri ai valori predefiniti, tenere premuto il valore numerico.

# Aggiunta di nuovi contenuti:pacchetti di espansione

Installando i pacchetti di espansione, è possibile aggiungere voci e stili facoltativi alla cartella "Expansion" nell'unità User. Le voci e gli stili installati possono essere selezionati tramite la scheda User nei display di selezione degli stili e delle voci, per poter espandere le possibilità creative e migliorare le proprie performance musicali. È possibile ottenere dati dei pacchetti di espansione di elevata qualità creati da Yamaha o creare propri dati di pacchetti di espansione utilizzando il software "Yamaha Expansion Manager" sul computer. Per istruzioni su come installare i pacchetti di espansione, consultare il Reference Manual sul sito Web.

Per ulteriori informazioni sui pacchetti di espansione, accedere alla pagina Sound & Expansion Libraries sul sito Web Yamaha MusicSoft:

https://www.yamahamusicsoft.com/sound-and-expansion-libraries/

Per ottenere il software Yamaha Expansion Manager e i relativi manuali, accedere al sito Web indicato di seguito e ricercare il nome di modello dello strumento, "PSR-SX900" o "PSR-SX700". https://download.yamaha.com/

Personalizzazione per performance ottimali *8*Personalizzazione per performance ottimali

# <span id="page-97-0"></span>Impostazioni di sistema

In questa sezione viene illustrato come configurare importanti impostazioni generali relative al sistema, compreso il backup/ripristino delle impostazioni e dei dati dei file.

# Conferma della versione firmware e dell'ID hardware

È possibile verificare la versione firmware e l'ID hardware dello strumento.

**1** Richiamare il display operativo tramite  $[MEMU] \rightarrow [Utility]$ .

# *2* **Toccare [System].**

La versione del programma e l'ID hardware vengono visualizzati sul display.

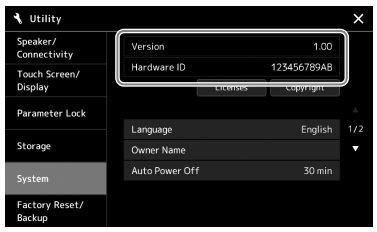

# Ripristino delle impostazioni iniziali della fabbrica

Tenendo premuto il tasto più a destra (la nota più a destra della tastiera), accendere lo strumento. In questo modo vengono ripristinate le impostazioni di fabbrica predefinite

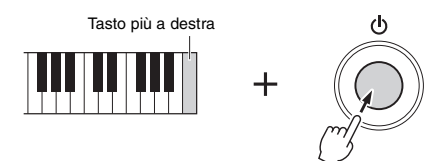

### *NOTA*

- È anche possibile ripristinare il valore predefinito di fabbrica o le impostazioni specificate oppure eliminare tutti i file/le cartelle nell'unità User del display richiamato tramite [MENU]  $\rightarrow$  [Utility]  $\rightarrow$ [Factory Reset/Backup]  $\rightarrow$  pagina 1/ 2. Per informazioni dettagliate, consultare la sezione "Utility" del Reference Manual sul sito Web.
- Per ripristinare il valore predefinito di qualsiasi parametro modificato, tenere premuto il valore sul display [\(pagina 30\)](#page-29-0).

# <span id="page-98-0"></span>Backup e ripristino dei dati

# **Backup dei dati**

È possibile eseguire il backup di tutti i dati nell'unità user di questo strumento (ad eccezione delle voci/stili di espansione) e tutte le impostazioni nell'unità flash USB come singolo file. Questa procedura è consigliata per la sicurezza dei dati e il backup in caso di danni.

- *1* **Collegare l'unità flash USB al terminale [USB TO DEVICE] come destinazione di backup.**
- **2** Richiamare il display tramite [MENU] → [Utility] → [Factory **Reset/Backup] → pagina 2/2.**

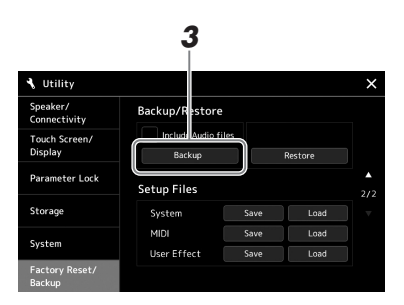

# **Se si desidera includere i file audio nel file di backup:**

Prima di procedere al punto 3, immettere un segno di spunta toccando la casella di selezione "Include Audio files".

*3* **Toccare [Backup] per salvare il file di backup nell'unità flash USB.**

# **Ripristino del file di backup**

Per fare ciò, toccare [Restore] nel punto 3 precedente. Lo strumento verrà riavviato automaticamente al termine dell'operazione.

# *NOTA*

- Prima di usare un'unità flash USB, leggere la sezione "Collegamento di dispositivi USB" a [pagina 107.](#page-106-0)
- È possibile eseguire il backup dei dati utenti come voci, song, stili e memoria di registrazione copiandoli individualmente in un'unità flash USB. Per istruzioni, consultare [pagina 33.](#page-32-0)
- Se la dimensione totale dei dati di destinazione per il backup supera 3,9 GB (esclusi i file audio), la funzione di backup non è disponibile. In tal caso, eseguire un backup dei dati utente copiando i singoli elementi.
- È possibile salvare impostazioni di sistema, impostazioni MIDI, effetto utente e registrazioni delle playlist individualmente.

9

**L'operazione di backup/ripristino può richiedere alcuni minuti. Non spegnere l'unità durante l'esecuzione di un'operazione di ripristino o backup. Lo spegnimento dello strumento durante un'operazione di ripristino o backup potrebbe causare la perdita o il danneggiamento dei dati.**

*AVVISO*

# Collegamenti: uso dello strumento con altri dispositivi

In questo capitolo viene illustrato come collegare lo strumento ad altri dispositivi. Per individuare la posizione dei connettori sullo strumento, vedere le pagine [16–](#page-15-0)[19](#page-18-0).

# *ATTENZIONE*

**Prima di collegare lo strumento ad altri componenti elettronici, spegnere tutti i componenti. Inoltre, prima di accenderli o spegnerli, impostare al minimo tutti i livelli di volume (0). In caso contrario, potrebbero verificarsi danni ai componenti, scosse elettriche o perdita dell'udito.**

# Collegamento di un microfono o di una chitarra (jack [MIC/GUITAR INPUT])

Collegando un microfono, è possibile cantare durante la performance su tastiera o a tempo con una song riprodotta, oppure registrare la propria performance vocale su una song audio. Su questo strumento è possibile collegare una chitarra al jack [MIC/GUITAR INPUT]. Il suo suono viene emesso dagli altoparlanti.

# **Collegamento di un microfono o di una chitarra allo strumento**

*1* **Prima di collegare un microfono o una chitarra, impostare la manopola [GAIN] al minimo.**

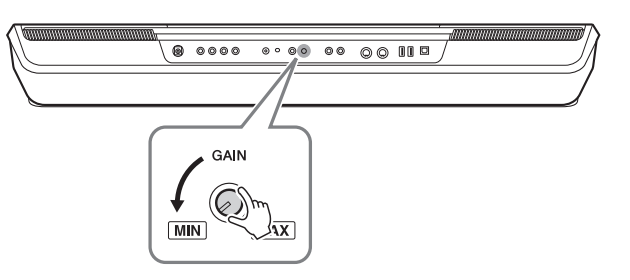

### *NOTA*

Assicurarsi di utilizzare un microfono dinamico tradizionale.

### *NOTA*

- Quando la chitarra o il microfono non viene utilizzato, scollegare il cavo dal jack [MIC/GUITAR INPUT].
- Regolare sempre al minimo la manopola [GAIN] se al jack [MIC/ GUITAR INPUT] non è collegato alcun dispositivo. Data l'elevata sensibilità, il jack [MIC/GUITAR INPUT] può catturare e produrre rumore anche se non è collegato alcun dispositivo.

# *NOTA*

Quando viene utilizzata una chitarra con pickup di tipo attivo, impostare l'interruttore [MIC GUITAR] su "MIC" in modo da ridurre il rumore.

# *2* **Impostare l'interruttore [MIC GUITAR].**

Quando si collega un microfono, impostarlo su "MIC". Quando invece si collega una chitarra, impostarlo su "GUITAR".

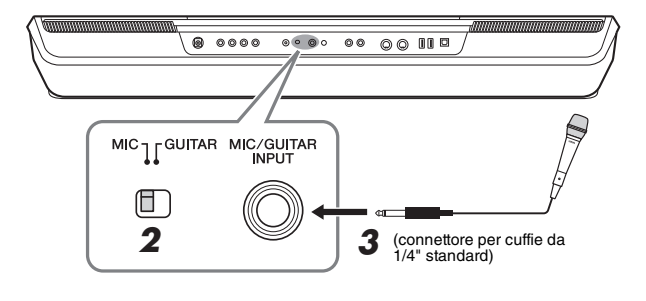

- *3* **Collegare il microfono o la chitarra al jack [MIC/GUITAR INPUT].**
- *4* **Accendere lo strumento.**

# **Regolazione del livello d'ingresso del microfono o della chitarra**

- *1* **Se necessario, accendere il microfono.**
- *2* **Richiamare il display Mic Setting tramite [MENU] [Mic Setting].**

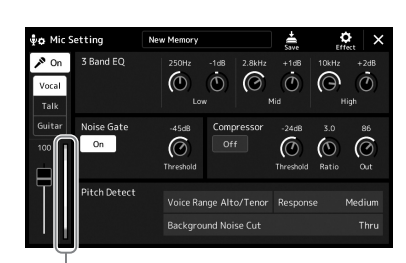

Indicatore del livello di

# *NOTA*

È possibile richiamare il display Mic Setting premendo il pulsante [MIC SETTING/VOCAL HARMONY] (PSR-SX900) o [MIC SETTING] (PSR-SX700).

*3* **Regolare la manopola [GAIN] sul pannello posteriore mentre si canta con il microfono o si suona la chitarra.**

Regolare la manopola [GAIN] affinché l'indicatore del livello di ingresso sul display si illumini in verde o in giallo. Accertarsi che l'indicatore non si illumini in arancione o rosso, in quanto ciò indica un livello di ingresso troppo alto.

*4* **Regolare il bilanciamento del volume tra il suono del microfono o della chitarra e il suono dello strumento nel display Mixer [\(pagina 80](#page-79-1)).**

# **Scollegamento del microfono o della chitarra**

- *1* **Impostare al minimo la manopola [GAIN] sul pannello posteriore.**
- *2* **Scollegare il microfono o la chitarra dal jack [MIC/GUITAR INPUT].**

# *NOTA*

È anche possibile controllare il livello di ingresso sulla spia SIGNAL del pulsante [MIC SETTING/VOCAL HARMONY] (PSR-SX900) o [MIC SETTING] (PSR-SX700). Accertarsi che la spia non si illumini in arancione.

# Utilizzo di un sistema di altoparlanti esterni per la riproduzione (jack MAIN OUTPUT, jack SUB (AUX) OUTPUT (PSR-SX900))

I jack MAIN OUTPUT vengono utilizzati per inviare l'uscita di questo strumento a un amplificatore per tastiere, a un sistema stereo o a una console di missaggio. Se si collega lo strumento a un sistema monofonico, utilizzare solo il jack MAIN OUTPUT [L/L+R]. Se è collegato solo questo jack (tramite una presa cuffia standard), i canali sinistro e destro vengono combinati e trasmessi in uscita tramite questo jack, consentendo di ottenere un mix mono del suono stereo ottimale.

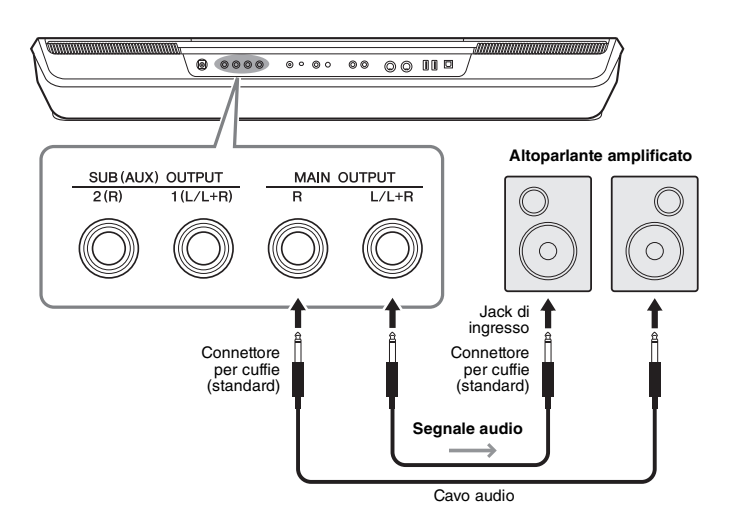

# *NOTA*

Utilizzare cavi audio e adattatori senza resistenza (zero).

### *AVVISO*

**Per evitare eventuali danni ai dispositivi, accendere prima lo strumento, quindi il dispositivo esterno. Quando si spengono i dispositivi, spegnere prima il dispositivo esterno, quindi lo strumento. Poiché l'alimentazione di questo strumento potrebbe essere disattivata automaticamente a causa della funzione Auto Power Off ([pagina 21\)](#page-20-0), spegnere l'alimentazione sul dispositivo esterno o disattivare tale funzione quando non si intende utilizzare lo strumento.**

È possibile utilizzare il dial [MASTER VOLUME] dello strumento per regolare il volume del suono trasmesso al dispositivo esterno.

# **Uso del jack SUB (AUX) OUTPUT (PSR-SX900)**

È possibile utilizzare i jack SUB (AUX) OUTPUT come jack SUB OUTPUT, inviando una parte specifica a qualsiasi jack SUB (AUX) OUTPUT. Inoltre, è possibile utilizzare questi jack come jack AUX OUTPUT commutando la funzione dei jack su "AUX".

Il display operativo può essere richiamato mediante  $[MENT] \rightarrow [Line Out]$ . Per informazioni dettagliate, consultare il Reference Manual sul sito Web.

### *AVVISO*

**Non instradare l'uscita dai jack SUB (AUX) OUTPUT al jack AUX IN. In un collegamento del genere, il segnale inviato ai jack AUX IN viene emesso dai jack SUB (AUX) OUTPUT e si potrebbe creare un loop di feedback che renderebbe impossibile una performance regolare e che potrebbe perfino danneggiare entrambi, strumento e dispositivo esterno.**

# *NOTA*

Il volume in uscita dai jack SUB (AUX) OUTPUT non può essere controllato tramite il controllo MASTER VOLUME.

# Ascolto della riproduzione audio dal dispositivo esterno mediante l'altoparlante dello strumento

È possibile inviare la riproduzione audio del dispositivo collegato dall'altoparlante dello strumento. Per abilitare l'ingresso audio, collegare un dispositivo esterno utilizzando uno dei metodi seguenti.

- Collegamento al jack [AUX IN] mediante un cavo audio
- Collegamento tramite Bluetooth (funzione audio Bluetooth) (PSR-SX900)

### *NOTA*

- Il volume dell'ingresso audio può essere regolato dal dispositivo esterno.
- È possibile regolare il bilanciamento del volume tra i suoni dello strumento e l'ingresso audio nel display Mixer. [\(pagina 80\)](#page-79-1)

# **Collegamento a un lettore audio mediante un cavo audio (jack [AUX IN])**

È possibile collegare la presa per cuffie di un lettore audio quale uno smartphone o un lettore audio portatile al jack [AUX IN] dello strumento. La riproduzione dell'audio sul dispositivo collegato viene trasmessa mediante gli altoparlanti incorporati dello strumento.

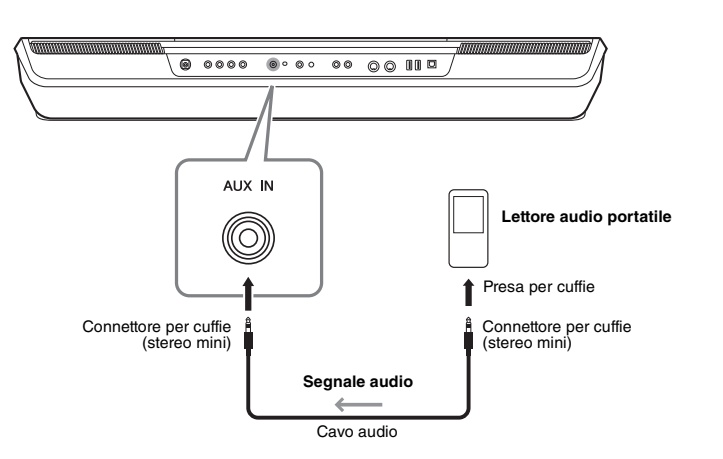

### *AVVISO*

**Per evitare possibili danni ai dispositivi, accendere prima il dispositivo esterno, quindi lo strumento. Quando si spengono i dispositivi, spegnere prima lo strumento, quindi il dispositivo esterno.**

# *NOTA*

- Il segnale di ingresso dal jack AUX IN è influenzato dall'impostazione del dial [MASTER VOLUME] dello strumento e il bilanciamento del volume con altre parti, come l'intera tastiera, può essere regolato dal display Mixer [\(pagina 80\)](#page-79-2).
- Utilizzare cavi audio e adattatori senza resistenza (zero).

# **Collegamento a un lettore audio tramite comunicazione Bluetooth (PSR-SX900)**

**Prima di utilizzare la funzione Bluetooth, assicurarsi di leggere "Informazioni su Bluetooth" a [pagina 105.](#page-104-0)**

È possibile riprodurre su questo strumento i dati audio salvati in un dispositivo Bluetooth, ad esempio uno smartphone o un lettore audio portatile, e ascoltarli tramite l'altoparlante incorporato nello strumento stesso.

### **Dispositivo Bluetooth:**

In questo manuale, "dispositivo Bluetooth" fa riferimento a un dispositivo in grado di trasmettere i dati audio salvati nel dispositivo stesso utilizzando la funzione Bluetooth, tramite comunicazione wireless. Per un corretto funzionamento, il dispositivo deve essere compatibile con A2DP (Advanced Audio Distribution Profile).

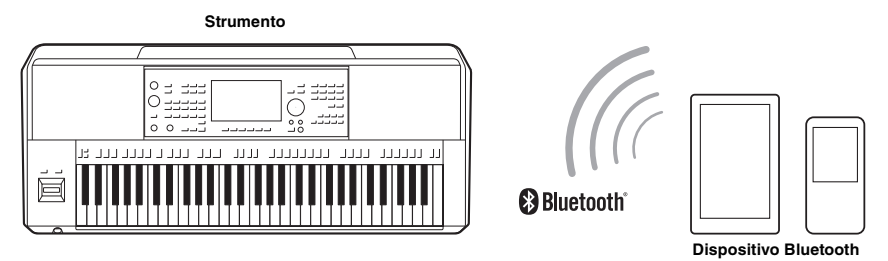

### **Come verificare la funzionalità Bluetooth dello strumento**

PSR-SX900 è dotato di funzionalità Bluetooth; tuttavia, a seconda del paese in cui è stato acquistato il prodotto, la funzionalità Bluetooth potrebbe non essere supportata. Se nel display Menu 2 è visualizzata l'icona "Bluetooth", il prodotto è dotato della funzionalità Bluetooth.

# *1* **Richiamare il display Bluetooth tramite [MENU] [Blutetooth].**

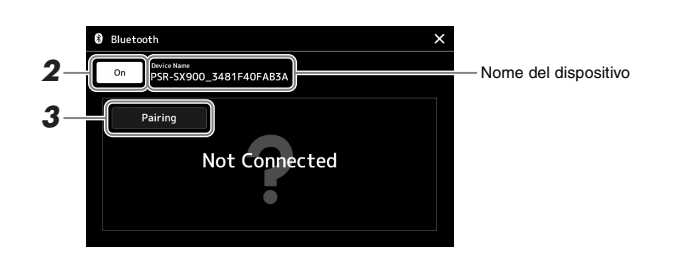

# *2* **Assicurarsi che la funzione Bluetooth sia impostata su "On".**

Se si desidera collegare il dispositivo Bluetooth allo strumento, è necessario prima accoppiare il dispositivo e lo strumento. Se il dispositivo e lo strumento sono già stati accoppiati, andare al punto 4.

# *3* **Toccare [Pairing] per accedere attivare lo stato standby di accoppiamento.**

Viene visualizzata una finestra a comparsa, per indicare che lo strumento è in attesa del processo di accoppiamento.

# *4* **Sul dispositivo Bluetooth, attivare la funzione Bluetooth e selezionare lo strumento (il nome del dispositivo viene visualizzato sul display al punto 1) dall'elenco dei collegamenti.**

Una volta completato l'accoppiamento, sul display vengono visualizzati il nome del dispositivo Bluetooth e il messaggio "Connected".

### *NOTA*

- Per "accoppiamento" si intende la registrazione dei dispositivi Bluetooth su questo strumento, in modo che possano riconoscersi reciprocamente per comunicare via wireless.
- Non è possibile accoppiare cuffie o altoparlanti Bluetooth.

### *NOTA*

Se viene richiesto di immettere una password, immettere i numeri "0000".

# *5* **Riprodurre i dati audio presenti sul dispositivo Bluetooth per verificare che gli altoparlanti incorporati dello strumento trasmettano l'audio.**

Una volta che il dispositivo è stato accoppiato allo strumento, non occorre effettuare di nuovo l'accoppiamento.

Alla successiva accensione dello strumento, il dispositivo Bluetooth collegato più di recente verrà connesso automaticamente allo strumento se è stata attivata la funzione Bluetooth sia del dispositivo sia dello strumento. Se il collegamento non avviene automaticamente, selezionare lo strumento dall'elenco dei collegamenti sul dispositivo Bluetooth.

### *NOTA*

Allo strumento è possibile collegare un solo dispositivo alla volta (anche se è possibile accoppiarne fino a 8 allo strumento). Se si accoppia un nono dispositivo, i dati di accoppiamento del dispositivo con la data di connessione più vecchia verranno eliminati.

# <span id="page-104-0"></span>**Informazioni su Bluetooth**

Bluetooth è una tecnologia per la comunicazione wireless tra dispositivi all'interno di un'area di circa 10 metri mediante la banda di frequenza a 2,4 GHz.

### **Gestione delle comunicazioni Bluetooth**

- La banda radio da 2,4 GHz utilizzata dai dispositivi compatibili Bluetooth è condivisa da vari tipi di apparecchiature. I dispositivi compatibili Bluetooth utilizzano una tecnologia che riduce l'interferenza di altri componenti utilizzando la stessa banda radio, ma tale interferenza potrebbe ridurre la velocità o la portata delle comunicazioni e, in alcuni casi, interromperle del tutto.
- La velocità di trasferimento del segnale e la portata delle comunicazioni varia a in base a distanza tra i dispositivi, presenza di ostacoli, condizioni delle onde radio e tipo di apparecchiatura.
- Yamaha non garantisce tutti i collegamenti wireless tra questa unità e i dispositivi compatibili con la funzione Bluetooth.

# Collegamento di footswitch/foot controller (jack FOOT PEDAL)

A uno dei jack FOOT PEDAL è possibile collegare i footswitch FC4A o FC5 e il foot controller FC7 (venduto separatamente). Un footswitch consente di attivare o disattivare le varie funzioni, mentre il foot controller controlla parametri continui come il volume.

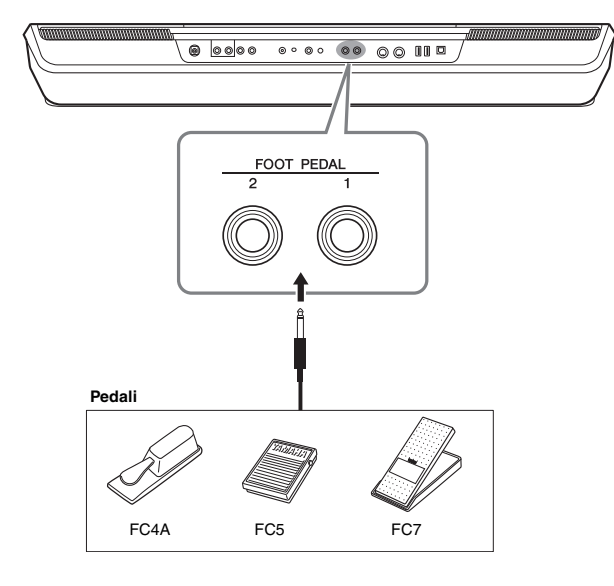

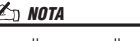

Non collegare o scollegare il pedale mentre è attiva l'alimentazione.

Per impostazione predefinita, ogni jack utilizza la seguente funzione. Utilizzare il footswitch FC4A o FC5.

- **FOOT PEDAL [1]**............... Consente di attivare o disattivare il sustain.
- **FOOT PEDAL [2]**............... Consente di controllare le voci Super Articulation ([pagina 63](#page-62-0)).

È anche possibile modificare le assegnazioni delle funzioni ai pedali come desiderato.

### **Ad esempio: controllo dell'avvio e dell'arresto delle song MIDI tramite footswitch**

Collegare un footswitch (FC4A o FC5) a uno dei jack FOOT PEDAL.

Per assegnare la funzione al pedale collegato, selezionare "Song MIDI Play/Pause" nel display operativo: [MENU]  $\rightarrow$  [Assignable].

*NOTA*

Per un elenco delle funzioni assegnabili ai pedali, consultare il Reference Manual sul sito Web.

# <span id="page-106-0"></span>Collegamento di dispositivi USB (terminale [USB TO DEVICE])

È possibile collegare un'unità flash USB, un adattatore per display USB o un adattatore LAN wireless USB al terminale [USB TO DEVICE]. I dati creati sullo strumento possono essere salvati sull'unità flash USB [\(pagina 33](#page-32-0)), ed è inoltre possibile stabilire un collegamento con un monitor esterno mediante un adattatore per display USB per visualizzare il display dello strumento ([pagina 109\)](#page-108-0) oppure collegare lo strumento a uno smart device tramite un adattatore LAN wireless USB [\(pagina 108\)](#page-107-1).

# **Precauzioni per l'utilizzo del terminale [USB TO DEVICE]**

Lo strumento dispone di un terminale [USB TO DEVICE] incorporato. Quando si collega un dispositivo USB al terminale, maneggiarlo con cura. Attenersi alle importanti precauzioni indicate di seguito.

### *NOTA*

Per ulteriori informazioni sulla gestione dei dispositivi USB, consultare il Manuale di istruzioni del dispositivo USB.

### **Dispositivi USB compatibili**

- Unità flash USB
- Adattatore per display USB (PSR-SX900)
- Adattatore LAN wireless (USB UD-WL01, venduto separatamente)

Non è possibile utilizzare altri dispositivi USB, come ad esempio la tastiera o il mouse di un computer.

Lo strumento non supporta necessariamente tutti i dispositivi USB disponibili in commercio. Yamaha non garantisce il funzionamento dei dispositivi USB acquistati separatamente. Prima di acquistare un dispositivo USB da utilizzare con lo strumento, visitare la pagina Web seguente:

https://download.yamaha.com/

Sebbene sia possibile utilizzare i dispositivi USB da 1.1 a 3.0 con lo strumento, il tempo necessario per il salvataggio o il caricamento sul dispositivo USB può variare in base al tipo di dati o allo stato dello strumento.

### *AVVISO*

**Il valore nominale del terminale [USB TO DEVICE] è un valore massimo di 5 V/500 mA. Non collegare dispositivi USB con un valore nominale superiore, in quanto potrebbero verificarsi danni allo strumento.**

### **Collegamento di un dispositivo USB**

Quando si collega un dispositivo USB al terminale [USB TO DEVICE], accertarsi che il connettore del dispositivo sia appropriato e venga inserito nella direzione corretta.

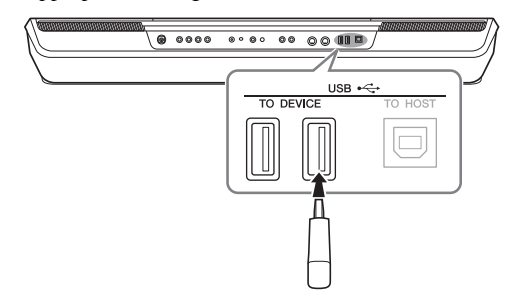

### *AVVISO*

**Evitare di collegare o scollegare il dispositivo USB durante la riproduzione/registrazione e la gestione dei file (ad esempio le operazioni di salvataggio, copia, eliminazione e formattazione) o quando si accede al dispositivo USB. La mancata osservanza di tale precauzione potrebbe comportare una sospensione del funzionamento dello strumento o il danneggiamento del dispositivo USB e dei dati.**

### *AVVISO*

- **Quando si collega e scollega il dispositivo USB (e viceversa),**
- **attendere alcuni secondi tra le due operazioni. • Non utilizzare una prolunga quando si collega un dispositivo USB.**

### *NOTA*

Se si desidera collegare due o più dispositivi contemporaneamente a un terminale, è necessario utilizzare un hub USB alimentato mediante bus. È possibile utilizzare un solo hub USB. Se durante il suo utilizzo viene visualizzato un messaggio di errore, scollegare l'hub dallo strumento, quindi accendere lo strumento e ricollegare l'hub USB.

### **Utilizzo di unità flash USB**

Se si collega lo strumento a un'unità flash USB, è possibile salvare i dati creati nel dispositivo collegato, nonché leggere i dati in esso contenuti.

### **Numero massimo di unità flash USB consentito**

Al terminale [USB TO DEVICE] è possibile collegare fino a quattro unità flash USB. Se necessario, utilizzare un hub USB. Anche se si utilizza un hub USB, il numero massimo di dispositivi flash USB che è possibile collegare contemporaneamente agli strumenti musicali è sempre quattro.

### **Formattazione di un'unità flash USB**

Formattare l'unità flash USB solo con questo strumento ([pagina 108](#page-107-1)). Un'unità flash USB formattata su un altro dispositivo potrebbe non funzionare correttamente.

### *AVVISO*

**La formattazione sovrascrive eventuali dati preesistenti. Accertarsi che l'unità flash USB da formattare non contenga dati importanti. Procedere con attenzione, soprattutto se si collegano più unità flash USB.**

# **Protezione dei dati (protezione da scrittura)**

Per evitare la perdita accidentale di dati importanti, applicare la protezione da scrittura fornita con ogni unità flash USB. Se si salvano i dati su un'unità flash USB, assicurarsi di disattivare la protezione da scrittura.

### **Spegnimento dello strumento**

Quando si spegne lo strumento, assicurarsi che lo strumento NON stia accedendo all'unità flash USB mediante riproduzione, registrazione o gestione dei file (ad esempio, durante le operazioni di salvataggio, copia, eliminazione e formattazione). In caso contrario, l'unità flash USB e i dati potrebbero danneggiarsi.

# **Formattazione di un'unità flash USB o dell'unità User interna**

Per formattare un'unità flash USB o l'unità User interna, eseguire la formattazione. Per formattare un'unità flash USB, assicurarsi che l'unità flash USB sia collegata correttamente al terminale [USB TO DEVICE].

- *1* **Collegare un'unità flash USB per la formattazione al terminale [USB TO DEVICE].**
- **2** Richiamare il display operativo tramite [MENU]  $\rightarrow$  [Utility]  $\rightarrow$ **[Storage].**

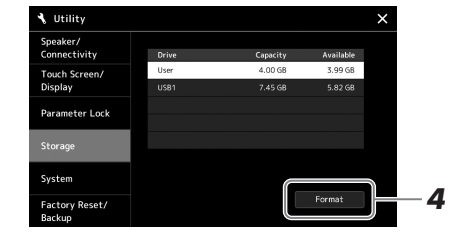

# *3* **Toccare il nome dell'unità da formattare nell'elenco dei dispositivi.**

Vengono visualizzate le indicazioni USB 1, USB 2 e così via, a seconda del numero assegnato al dispositivo collegato.

*4* **Toccare [Format] per eseguire l'operazione di formattazione, quindi seguire le istruzioni visualizzate.**

# <span id="page-107-1"></span><span id="page-107-0"></span>Collegamento a un iPhone/iPad (terminali [USB TO DEVICE], [USB TO HOST] o MIDI)

È possibile utilizzare uno smart device, come un iPhone o iPad, con lo strumento per una vasta gamma di scopi musicali collegandolo allo strumento. Utilizzando gli strumenti applicativi sul proprio smart device, è possibile sfruttare funzioni utili e divertirsi maggiormente con questo strumento.

È possibile eseguire i collegamenti tramite uno dei seguenti metodi.

- Collegamento al terminale [USB TO DEVICE] tramite l'adattatore LAN wireless USB: UD-WL01 (\*).
- Collegamento al terminale [USB TO HOST] tramite un adattatore MIDI wireless: UD-BT01 (\*)
- Collegamento ai terminali MIDI tramite un adattatore MIDI wireless: MD-BT01 (\*)
	- \* Questi accessori sono venduti separatamente ma potrebbero non essere disponibili nella propria area.

Per informazioni dettagliate sui collegamenti, consultare "Smart Device Connection Manual for iOS" e il Reference Manual sul sito Web.

Per informazioni sugli smart device compatibili e sugli strumenti applicativi, consultare la seguente pagina:

https://www.yamaha.com/kbdapps/

### *AVVISO*

**L'operazione di formattazione elimina eventuali dati preesistenti. Accertarsi che l'unità flash USB da formattare non contenga dati importanti. Procedere con attenzione, soprattutto se si collegano più unità flash USB.**

### *AVVISO*

**Non collocare l'iPhone/iPad in una posizione instabile per evitare che il dispositivo cada e si danneggi.**

### *NOTA*

Quando si usa lo strumento insieme a un'applicazione sul proprio iPhone/ iPad consigliamo di attivare la modalità aeroplano dell'iPhone/iPad e poi la funzione Wi-Fi per evitare rumori causati dalle funzioni di comunicazione.
# Visualizzazione del display dello strumento su un monitor esterno (PSR-SX900)

Collegando un monitor esterno, come un televisore, è possibile duplicare il display dello strumento (mirroring) oppure visualizzare separatamente i testi/il testo su un monitor esterno. Utilizzare un adattatore per display USB e un cavo per display compatibili sia con lo strumento che con il monitor per il collegamento al terminale [USB TO DEVICE] di questo strumento.

#### <span id="page-108-1"></span>*AVVISO*

**Quando si collega l'adattatore per display USB, collegarlo direttamente al terminale [USB TO DEVICE] sullo strumento (non utilizzare un hub USB).**

Per un elenco degli adattatori per display USB compatibili, visitare il sito Web seguente: https://download.yamaha.com/

<span id="page-108-0"></span>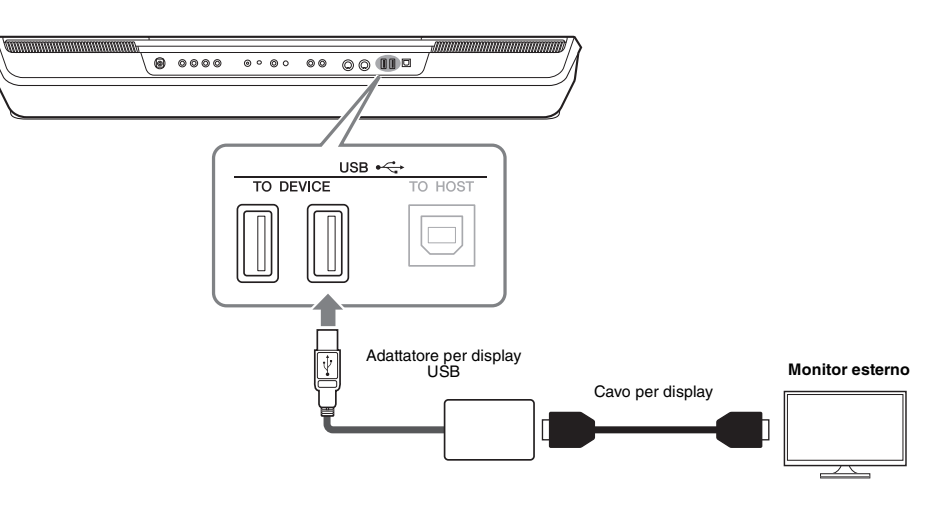

Impostare come output il contenuto del display tramite  $[MEMU] \rightarrow [Utility] \rightarrow [Speaker/$ Connectivity].

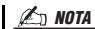

Prima di utilizzare il terminale [USB TO DEVICE], è necessario leggere le "Precauzioni per l'utilizzo del terminale [USB TO DEVICE]" a [pagina 107.](#page-106-0)

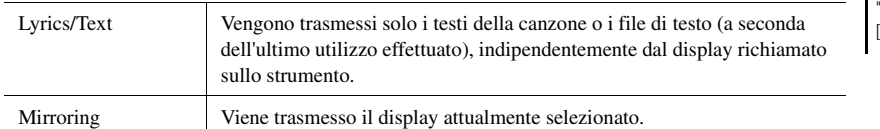

# <span id="page-109-0"></span>Collegamento a un computer (terminale [USB TO HOST])

Collegando un computer al terminale [USB TO HOST], è possibile trasferire i dati tra lo strumento e il computer tramite MIDI. Per informazioni dettagliate sull'utilizzo di un computer con questo strumento, fare riferimento al documento "Computer-related Operations" disponibile sul sito Web.

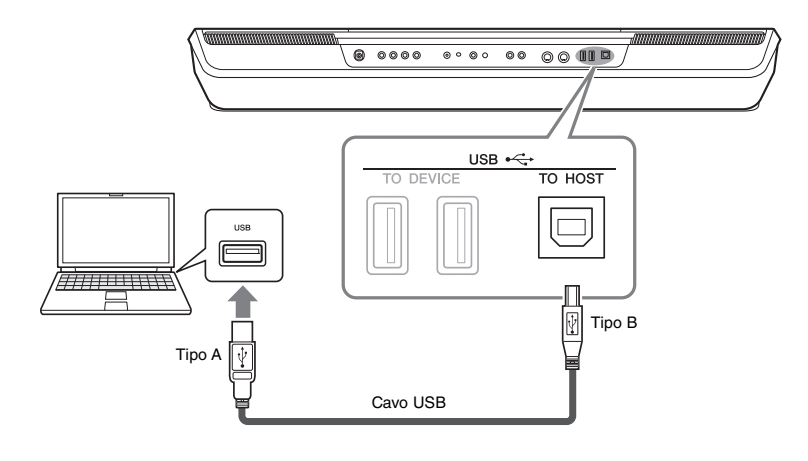

#### *AVVISO*

**Utilizzare un cavo USB di tipo AB non più lungo di 3 metri. Non è previsto l'uso di cavi USB 3.0.**

#### *NOTA*

- Utilizzando un cavo USB per collegare lo strumento al computer, eseguire il collegamento diretto senza passare attraverso un hub USB.
- Lo strumento inizia la trasmissione subito dopo che è stata effettuata la connessione USB.

<span id="page-109-1"></span>• Per informazioni sull'impostazione del software per sequencer, fare riferimento al Manuale di istruzioni del software pertinente.

## Collegamento di dispositivi MIDI esterni (terminali MIDI)

Utilizzare i terminali [MIDI] e i cavi MIDI standard per collegare dispositivi MIDI esterni (tastiera, sequencer e così via).

- **MIDI IN**............Consente di ricevere i messaggi MIDI da un altro dispositivo MIDI.
- **MIDI OUT**....... Consente di trasmettere i messaggi MIDI generati dallo strumento a un altro dispositivo MIDI.

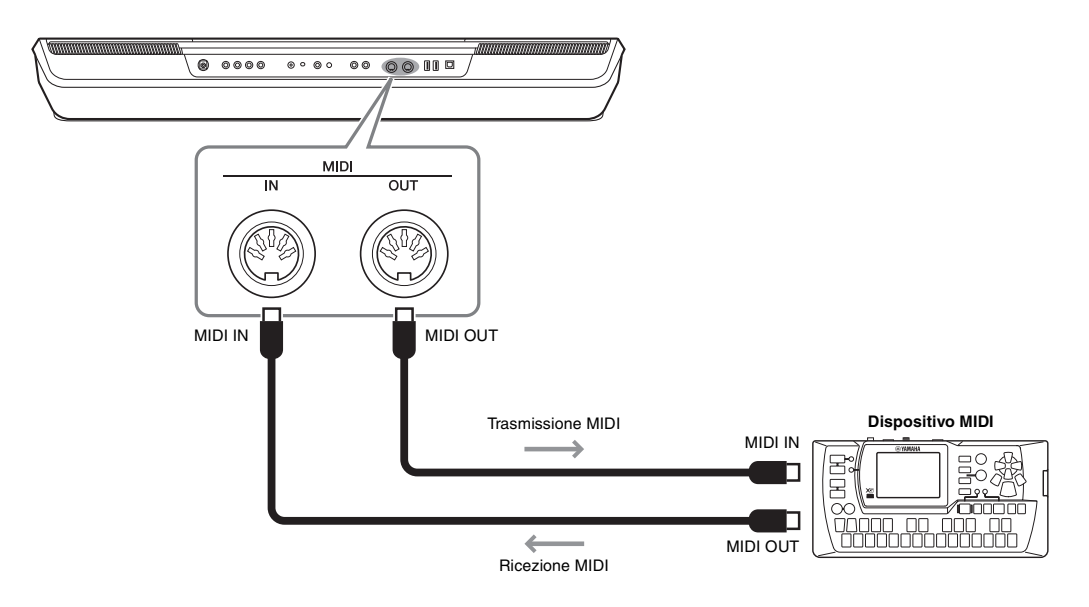

Le impostazioni MIDI quali i canali di trasmissione/ricezione sullo strumento possono essere effettuate tramite  $[MEMU] \rightarrow [MIDI]$ . Per informazioni dettagliate, consultare il Reference Manual sul sito Web.

Per una panoramica generale dell'interfaccia MIDI e su come utilizzarla in maniera efficace, fare riferimento al documento "MIDI Basics", scaricabile dal sito Web. *NOTA*

<span id="page-110-0"></span>Questa sezione spiega in modo semplice e succinto quali operazioni è possibile eseguire nei display richiamati premendo pulsanti sul pannello o toccando le singole icone nel display Menu.

Per ulteriori informazioni, consultare la pagina indicata di seguito oppure il Reference Manual sul sito Web. Il segno " $\bullet$ " indica che le informazioni dettagliate sono descritte nel Reference Manual.

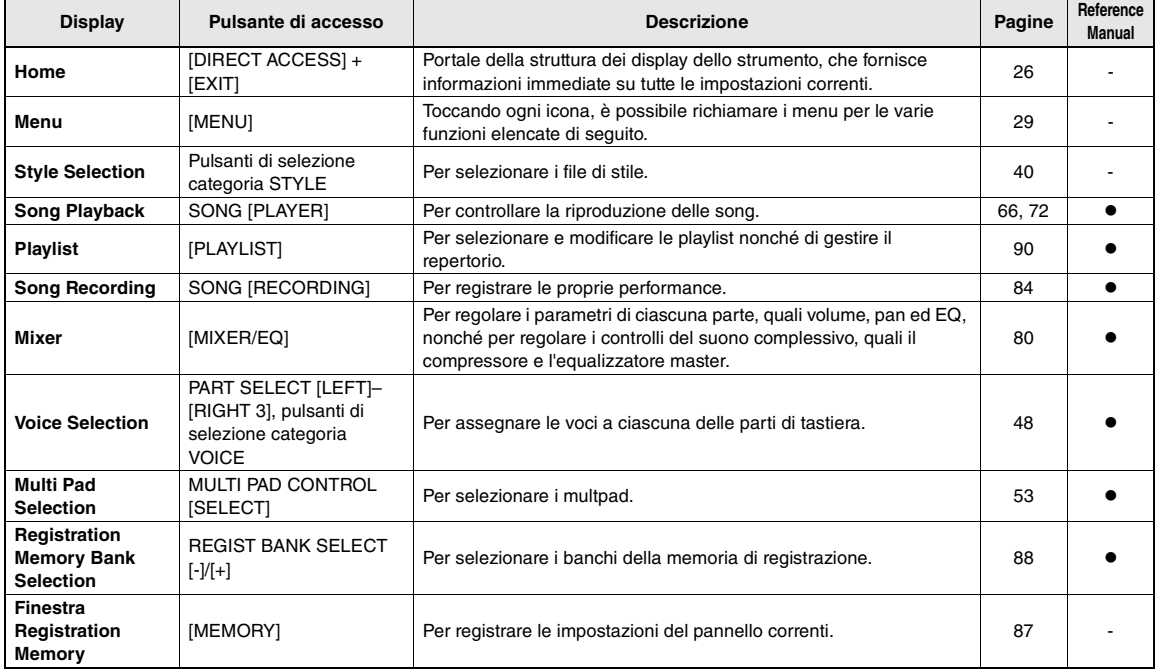

### **Display accessibili tramite i pulsanti del pannello**

## <span id="page-110-1"></span>**Funzioni del display Menu**

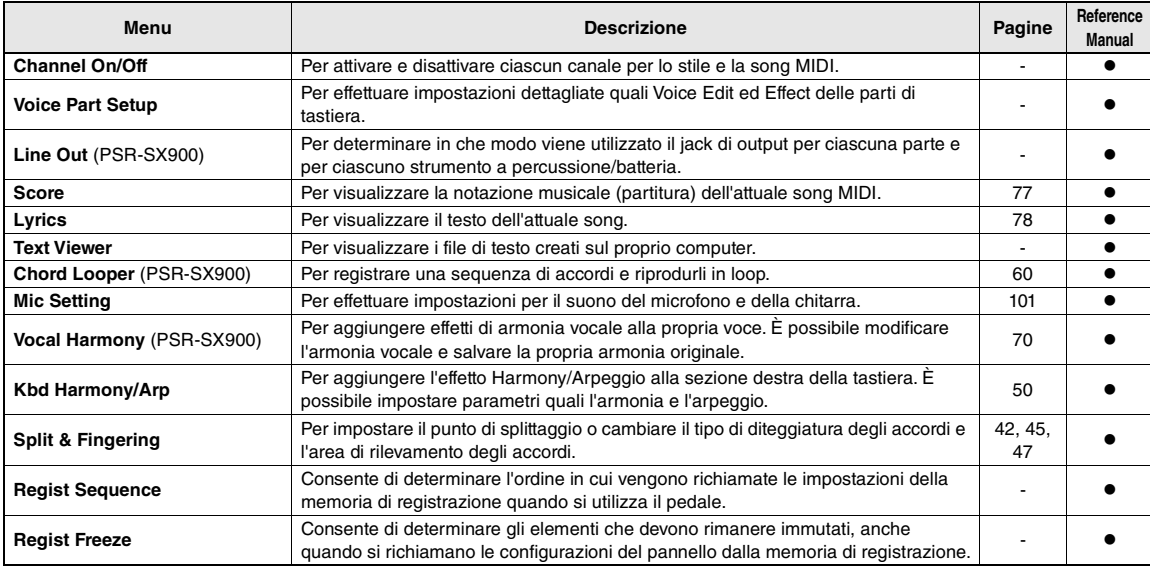

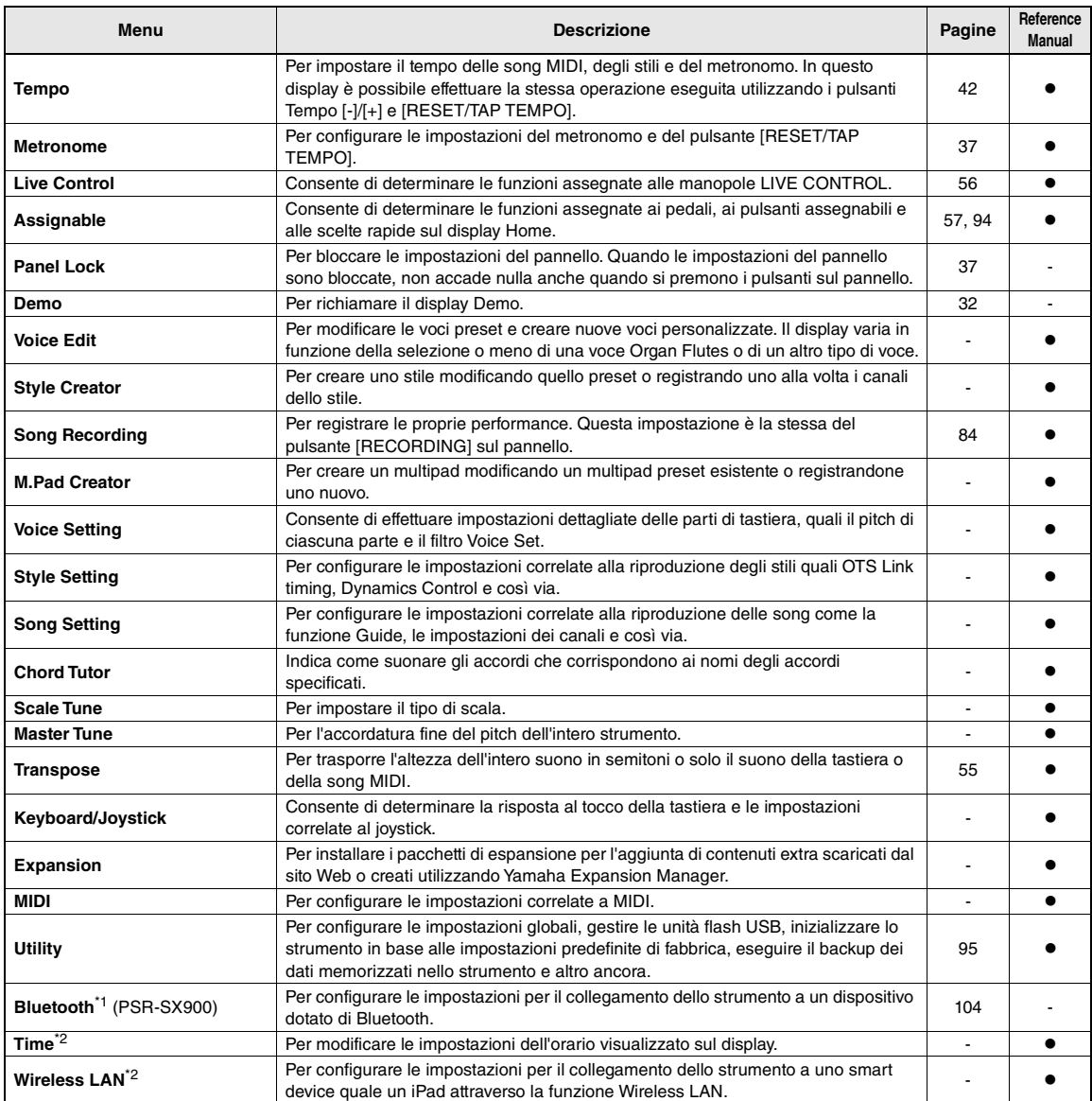

\*1 Questa icona appare solo quando la funzione Bluetooth è inclusa. \*2 Questa icona appare solo quando l'adattatore LAN wireless USB opzionale è collegato.

# Appendice

# <span id="page-112-0"></span>Tabella Direct Access

Premere il pulsante [DIRECT ACCESS] (Accesso diretto), quindi premere uno dei pulsanti (o spostare la manopola, il joystick o il pedale appropriato) elencati di seguito per richiamare il display desiderato.

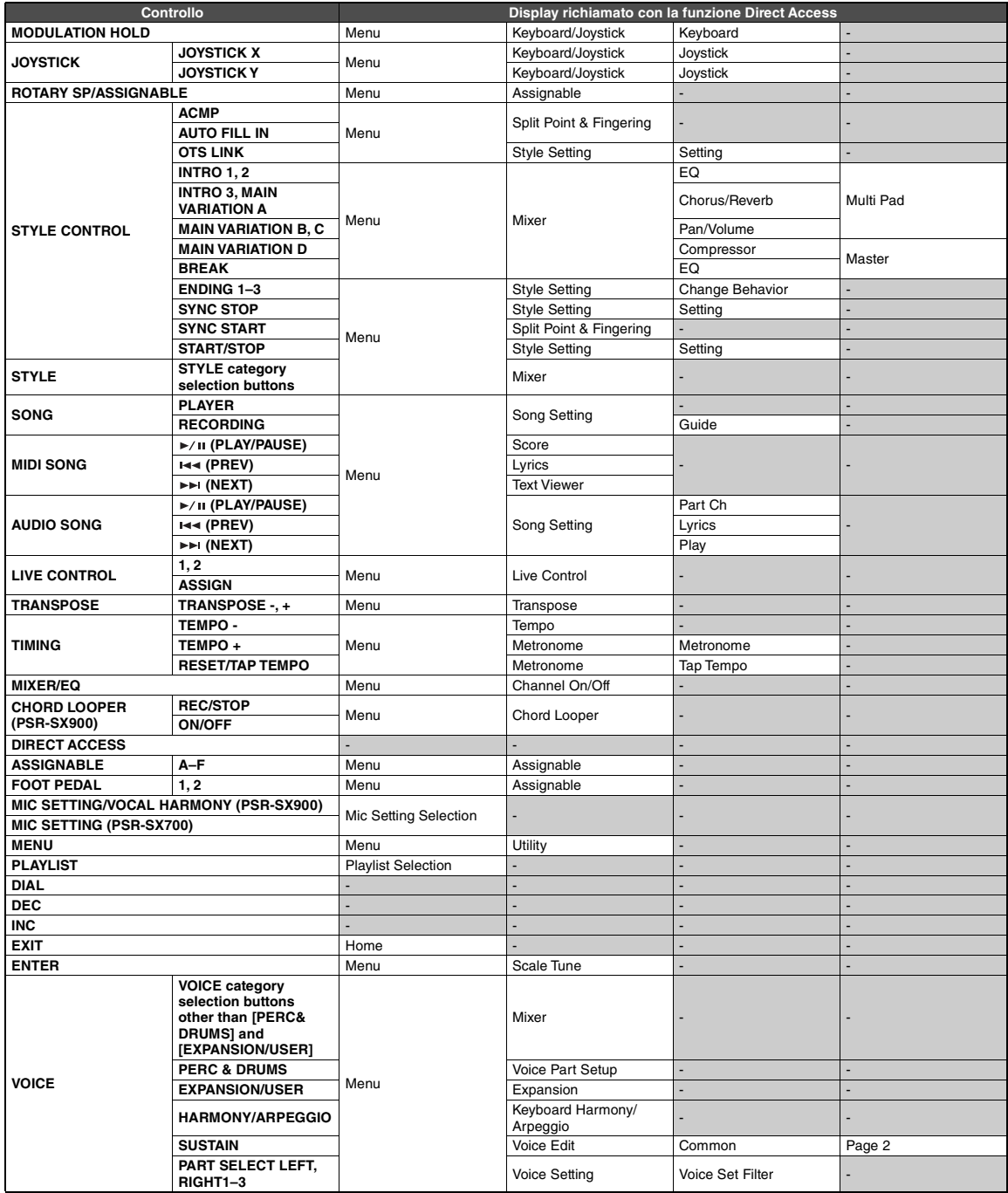

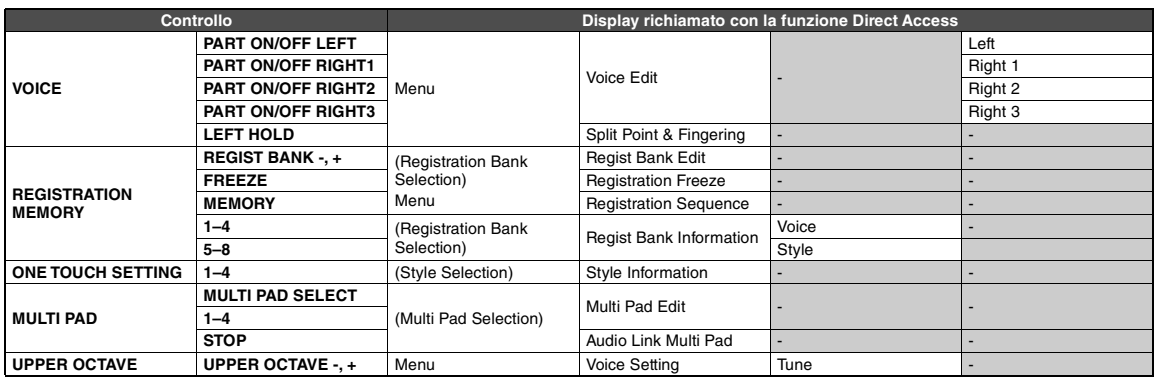

# <span id="page-114-0"></span>Risoluzione dei problemi

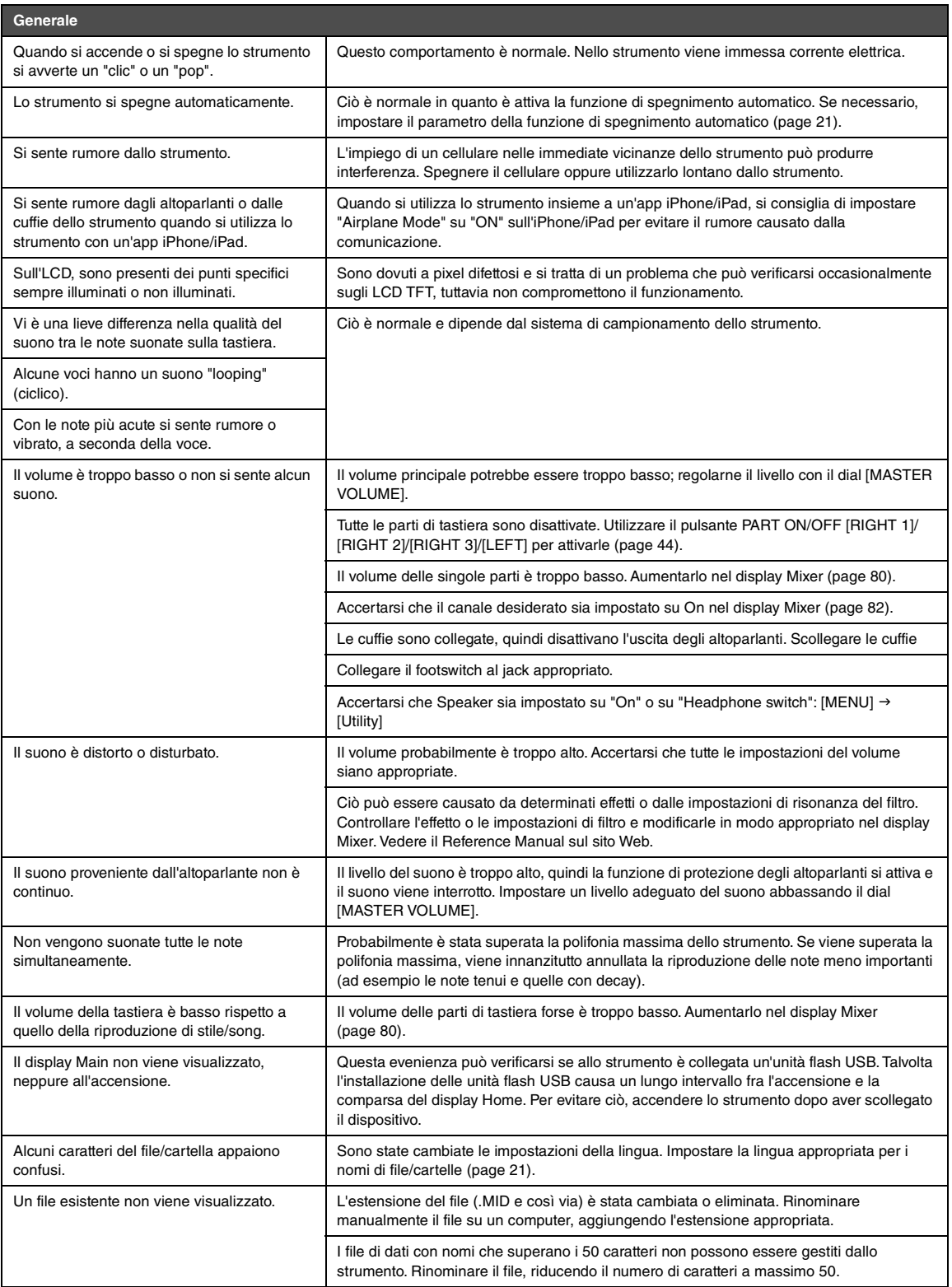

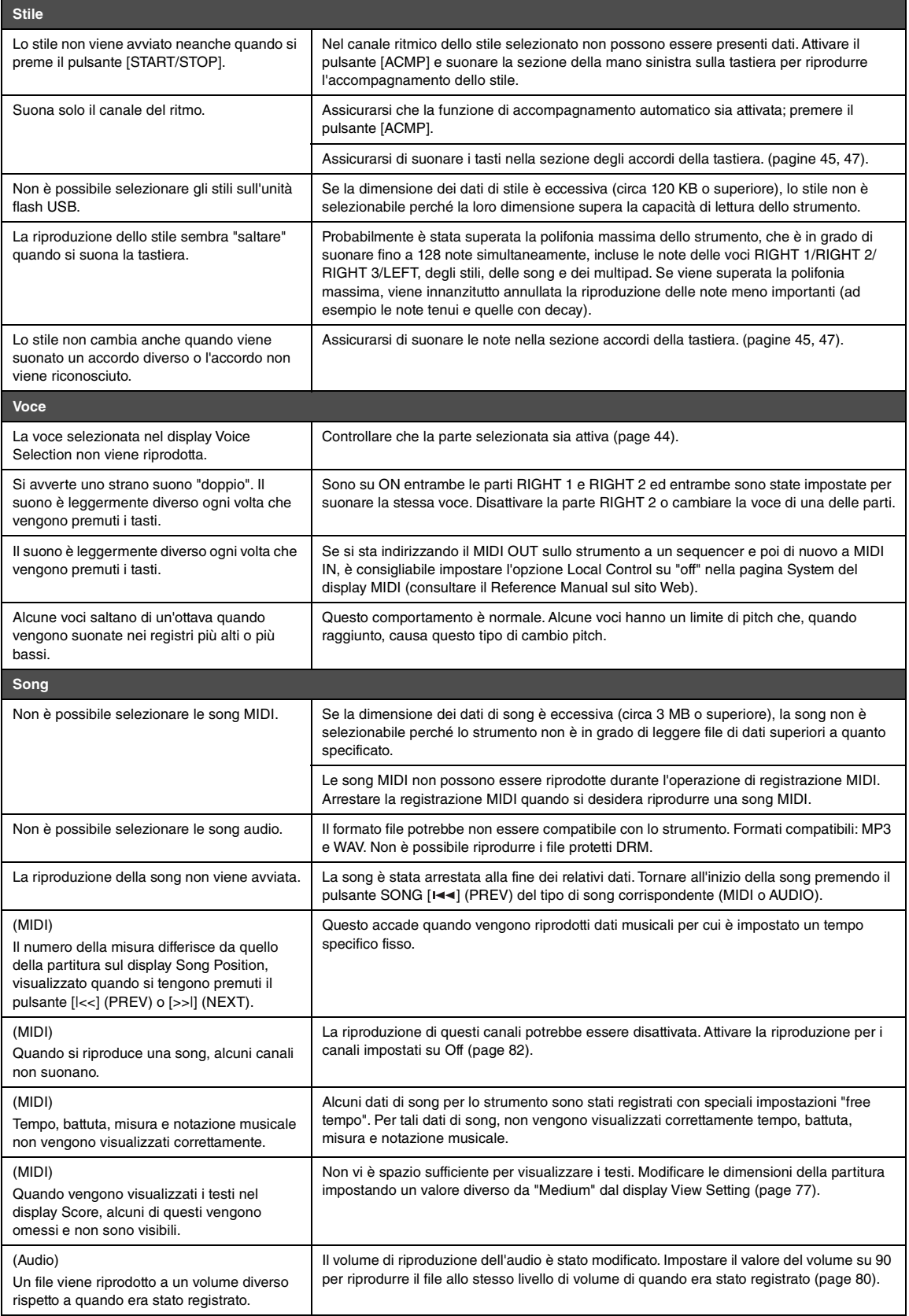

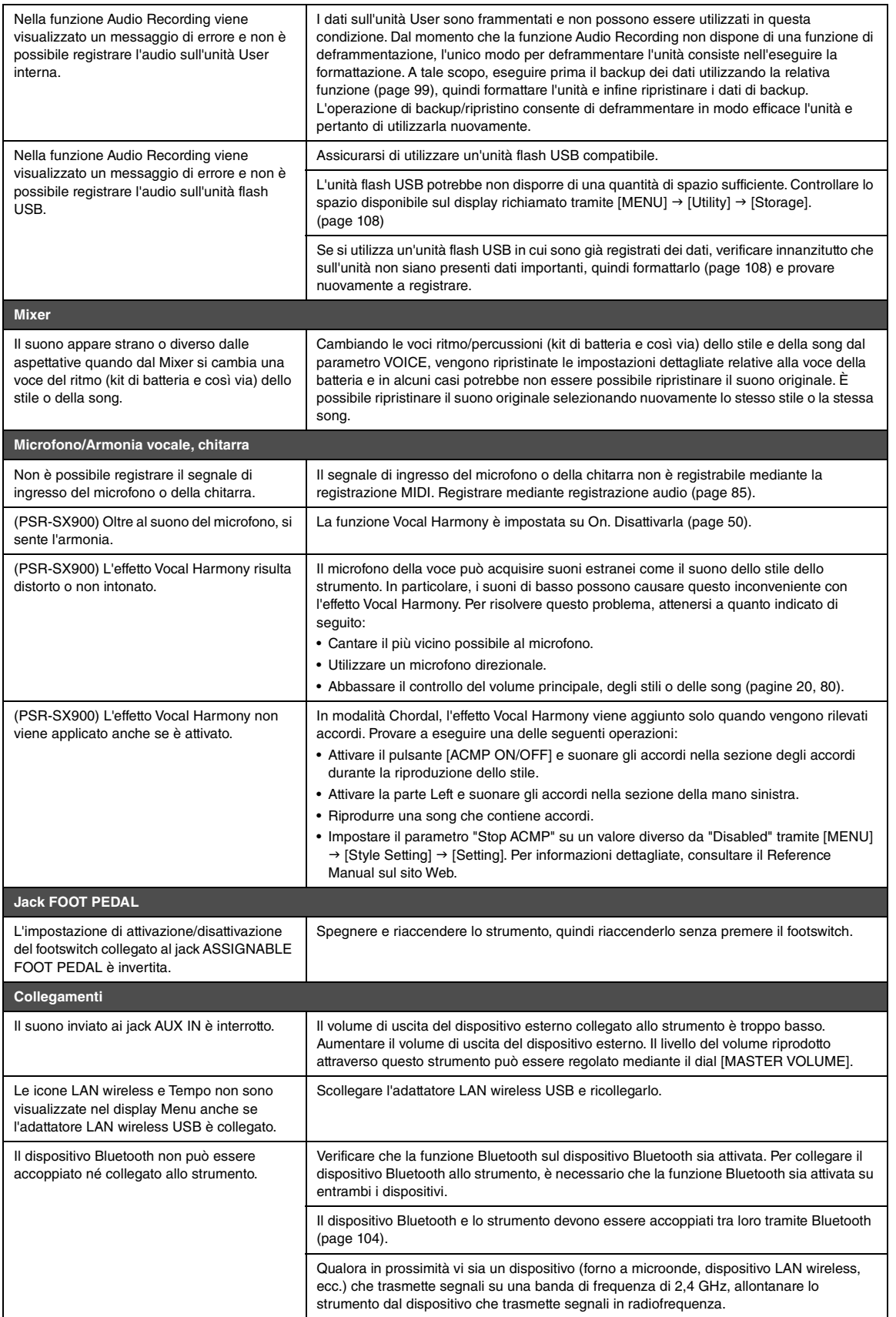

# <span id="page-117-0"></span>Specifiche tecniche

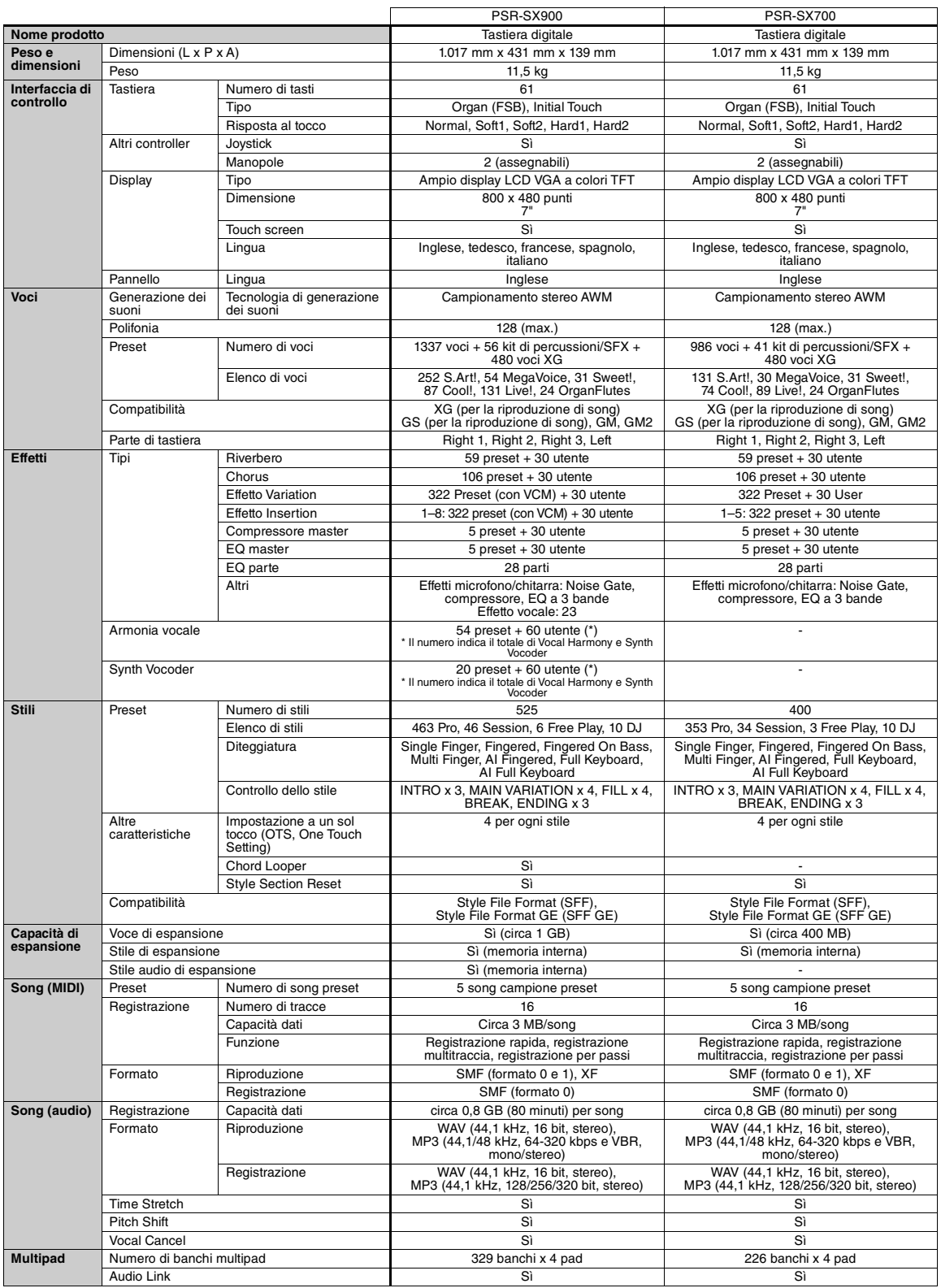

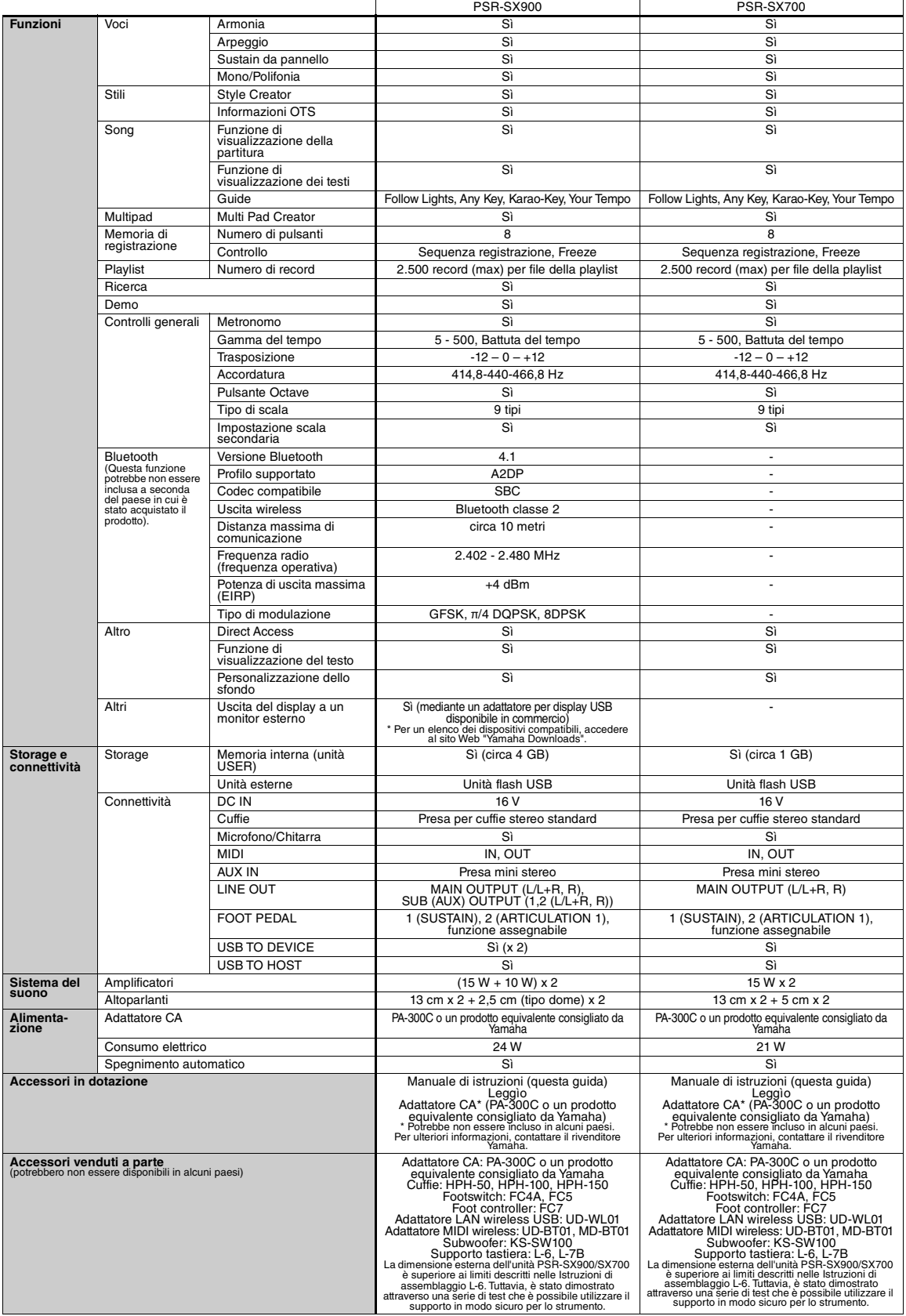

-<br>Il contenuto del presente manuale si applica alle ultime specifiche tecniche a partire dalla data di pubblicazione. Per ottenere la versione più recente del manuale, accedere al<br>sito Web Yamaha e scaricare il file corris

# **Indice**

# A

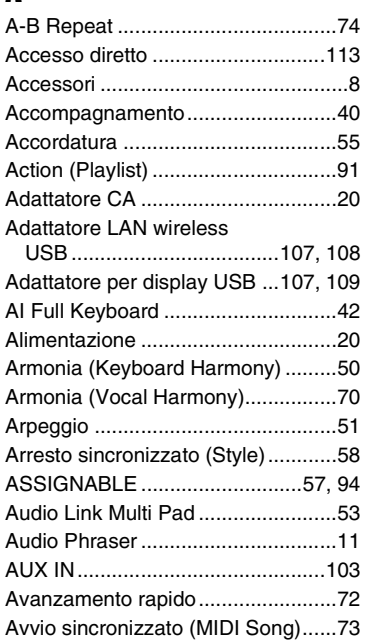

# B

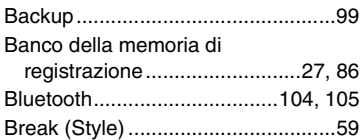

# C

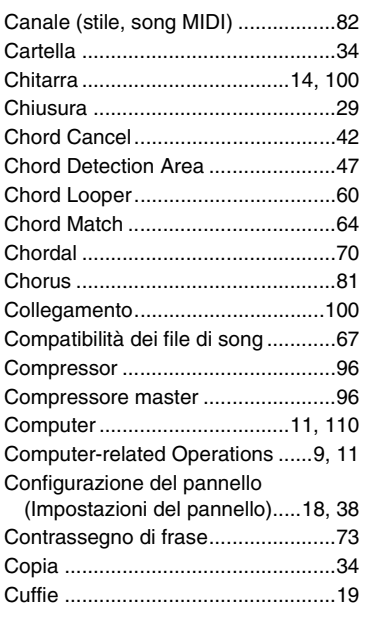

## D

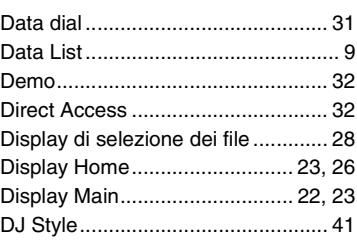

# E

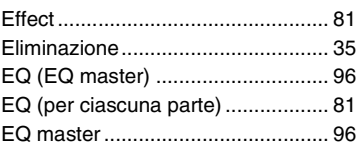

## F

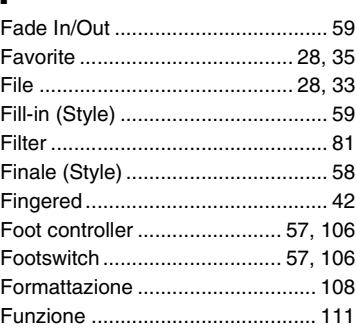

# G

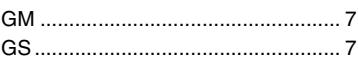

## I

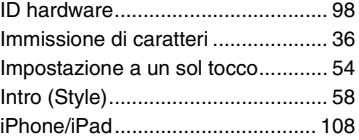

# J

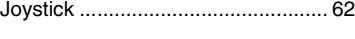

# K

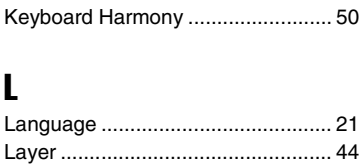

### [LEFT................................................44](#page-43-2) [Left Hold ..........................................45](#page-44-1) [Leggìo..............................................18](#page-17-1) [LOWER ...........................................44](#page-43-3)

# M

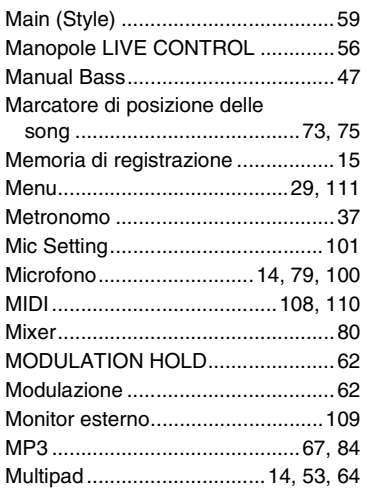

# N

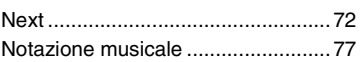

# O

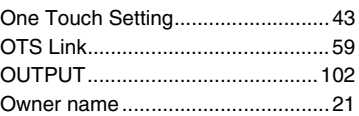

## P

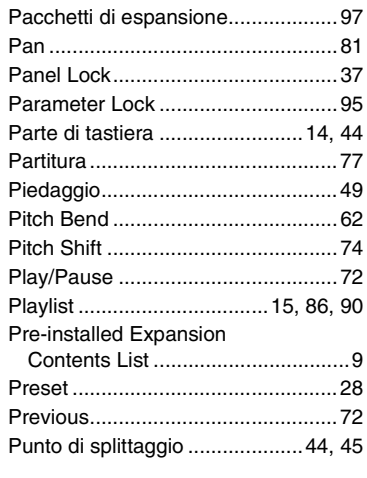

# R

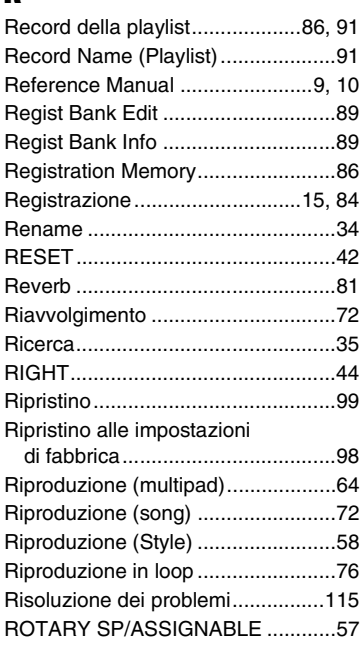

# S

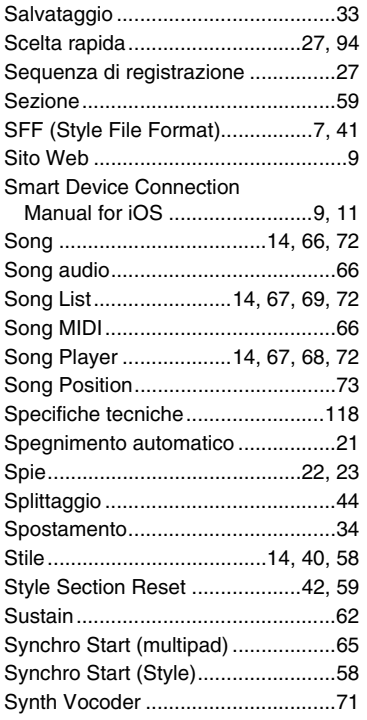

# T

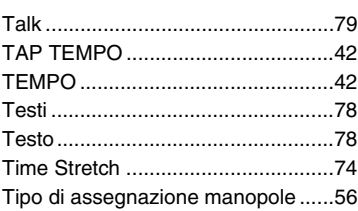

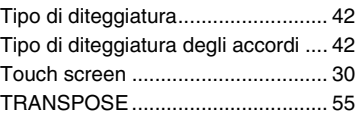

# U

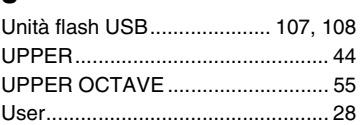

# V

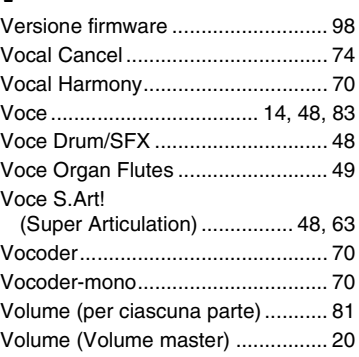

# W

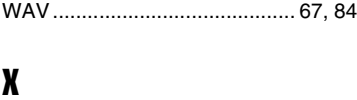

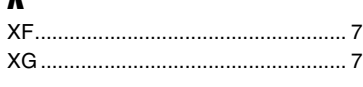

# Y

[Yamaha Expansion Manager.... 11,](#page-10-4) [97](#page-96-1)

# **GNU GENERAL PUBLIC LICENSE**

Version 2, June 1991

Copyright © 1989, 1991 Free Software Foundation, Inc., 51 Franklin Street, Fifth Floor, Boston, MA 02110-1301 USA Everyone is permitted to copy and distribute verbatim copies of this license document, but changing it is not allowed.

## **Preamble**

The licenses for most software are designed to take away your freedom to share and change it. By contrast, the GNU General Public License is intended to guarantee your freedom to share and change free software—to make sure the software is free for all its users. This General Public License applies to most of the Free Software Foundation's software and to any other program whose authors commit to using it. (Some other Free Software Foundation software is covered by the GNU Lesser General Public License instead.) You can apply it to your programs, too.

When we speak of free software, we are referring to freedom, not price. Our General Public Licenses are designed to make sure that you have the freedom to distribute copies of free software (and charge for this service if you wish), that you receive source code or can get it if you want it, that you can change the software or use pieces of it in new free programs; and that you know you can do these things.

To protect your rights, we need to make restrictions that forbid anyone to deny you these rights or to ask you to surrender the rights. These restrictions translate to certain responsibilities for you if you distribute copies of the software, or if you modify it.

For example, if you distribute copies of such a program, whether gratis or for a fee, you must give the recipients all the rights that you have. You must make sure that they, too, receive or can get the source code. And you must show them these terms so they know their rights.

We protect your rights with two steps: (1) copyright the software, and (2) offer you this license which gives you legal permission to copy, distribute and/or modify the software.

Also, for each author's protection and ours, we want to make certain that everyone understands that there is no warranty for this free software. If the software is modified by someone else and passed on, we want its recipients to know that what they have is not the original, so that any problems introduced by others will not reflect on the original authors' reputations.

Finally, any free program is threatened constantly by software patents. We wish to avoid the danger that redistributors of a free program will individually obtain patent licenses, in effect making the program proprietary. To prevent this, we have made it clear that any patent must be licensed for everyone's free use or not licensed at all.

The precise terms and conditions for copying, distribution and modification follow.

## **GNU GENERAL PUBLIC LICENSE TERMS AND CONDITIONS FOR COPYING, DISTRIBUTION AND MODIFICATION**

**0.** This License applies to any program or other work which contains a notice placed by the copyright holder saying it may be distributed under the terms of this General Public License. The "Program", below, refers to any such program or work, and a "work based on the Program" means either the Program or any derivative work under copyright law: that is to say, a work containing the Program or a portion of it, either verbatim or with modifications and/or translated into another language. (Hereinafter, translation is included without limitation in the term "modification") Each licensee is addressed as "you".

Activities other than copying, distribution and modification are not covered by this License; they are outside its scope. The act of running the Program is not restricted, and the output from the Program is covered only if its contents constitute a work based on the Program (independent of having been made by running the Program). Whether that is true depends on what the Program does.

**1.** You may copy and distribute verbatim copies of the Program's source code as you receive it, in any medium, provided that you conspicuously and appropriately publish on each copy an appropriate copyright notice and disclaimer of warranty; keep intact all the notices that refer to this License and to the absence of any warranty; and give any other recipients of the Program a copy of this License along with the Program.

You may charge a fee for the physical act of transferring a copy, and you may at your option offer warranty protection in exchange for a fee.

- **2.** You may modify your copy or copies of the Program or any portion of it, thus forming a work based on the Program, and copy and distribute such modifications or work under the terms of Section 1 above, provided that you also meet all of these conditions:
	- **a)** You must cause the modified files to carry prominent notices stating that you changed the files and the date of any change.
	- **b)** You must cause any work that you distribute or publish, that in whole or in part contains or is derived from the Program or any part thereof, to be licensed as a whole at no charge to all third parties under the terms of this License.
	- **c)** If the modified program normally reads commands interactively when run, you must cause it, when started running for such interactive use in the most ordinary way, to print or display an announcement including an appropriate copyright notice and a notice that there is no warranty (or else, saying that you provide a warranty) and that users may redistribute the program under these conditions, and telling the user how to view a copy of this License. (Exception: if the Program itself is interactive but does not normally print such an announcement, your work based on the Program is not required to print an announcement.)

These requirements apply to the modified work as a whole. If identifiable sections of that work are not derived from the Program, and can be reasonably considered independent and separate works in themselves, then this License, and its terms, do not apply to those sections when you distribute them as separate works. But when you distribute the same sections as part of a whole which is a work based on the Program, the distribution of the whole must be on the terms of this License, whose permissions for other licensees extend to the entire whole, and thus to each and every part regardless of who wrote it.

Thus, it is not the intent of this section to claim rights or contest your rights to work written entirely by you; rather, the intent is to exercise the right to control the distribution of derivative or collective works based on the Program.

In addition, mere aggregation of another work not based on the Program with the Program (or with a work based on the Program) on a volume of a storage or distribution medium does not bring the other work under the scope of this License.

- **3.** You may copy and distribute the Program (or a work based on it, under Section 2) in object code or executable form under the terms of Sections 1 and 2 above provided that you also do one of the following:
	- **a)** Accompany it with the complete corresponding machine- readable source code, which must be distributed under the terms of Sections 1 and 2 above on a medium customarily used for software interchange; or,
	- **b)**Accompany it with a written offer, valid for at least three years, to give any third party, for a charge no more than your cost of physically performing source distribution, a complete machine- readable copy of the corresponding source code, to be distributed under the terms of Sections 1 and 2 above on a medium customarily used for software interchange; or,
	- **c)** Accompany it with the information you received as to the offer to distribute corresponding source code. (This alternative is allowed only for noncommercial distribution and only if you received the program in object code or executable form with such an offer, in accord with Subsection b above.)

The source code for a work means the preferred form of the work for making modifications to it. For an executable work, complete source code means all the source code for all modules it contains, plus any associated interface definition files, plus the scripts used to control compilation and installation of the executable. However, as a special exception, the source code distributed need not include anything that is normally distributed (in either source or binary form) with the major components (compiler, kernel, and so on) of the operating system on which the executable runs, unless that component itself accompanies the executable.

If distribution of executable or object code is made by offering access to copy from a designated place, then offering equivalent access to copy the source code from the same place counts as distribution of the source code, even though third parties are not compelled to copy the source along with the object code.

- **4.** You may not copy, modify, sublicense, or distribute the Program except as expressly provided under this License. Any attempt otherwise to copy, modify, sublicense or distribute the Program is void, and will automatically terminate your rights under this License. However, parties who have received copies, or rights, from you under this License will not have their licenses terminated so long as such parties remain in full compliance.
- **5.** You are not required to accept this License, since you have not signed it. However, nothing else grants you permission to modify or distribute the Program or its derivative works. These actions are prohibited by law if you do not accept this License. Therefore, by modifying or distributing the Program (or any work based on the Program), you indicate your acceptance of this License to do so, and all its terms and conditions for copying, distributing or modifying the Program or works based on it.
- **6.** Each time you redistribute the Program (or any work based on the Program), the recipient automatically receives a license from the original licensor to copy, distribute or modify the Program subject to these terms and conditions. You may not impose any further restrictions on the recipients' exercise of the rights granted herein. You are not responsible for enforcing compliance by third parties to this License.
- **7.** If, as a consequence of a court judgment or allegation of patent infringement or for any other reason (not limited to patent issues), conditions are imposed on you (whether by court order, agreement or otherwise) that contradict the conditions of this License, they do not excuse you from the conditions of this License. If you cannot distribute so as to satisfy simultaneously your obligations under this License and any other pertinent obligations, then as a consequence you may not distribute the Program at all. For example, if a patent license would not permit royalty-free redistribution of the Program by all those who receive copies directly or indirectly through you, then the only way you could satisfy both it and this License would be to refrain entirely from distribution of the Program.

If any portion of this section is held invalid or unenforceable under any particular circumstance, the balance of the section is intended to apply and the section as a whole is intended to apply in other circumstances.

It is not the purpose of this section to induce you to infringe any patents or other property right claims or to contest validity of any such claims; this section has the sole purpose of protecting the integrity of the free software distribution system, which is implemented by public license practices. Many people have made generous contributions to the wide range of software distributed through that system in reliance on consistent application of that system; it is up to the author/donor to decide if he or she is willing to distribute software through any other system and a licensee cannot impose that choice.

This section is intended to make thoroughly clear what is believed to be a consequence of the rest of this License.

- **8.** If the distribution and/or use of the Program is restricted in certain countries either by patents or by copyrighted interfaces, the original copyright holder who places the Program under this License may add an explicit geographical distribution limitation excluding those countries, so that distribution is permitted only in or among countries not thus excluded. In such case, this License incorporates the limitation as if written in the body of this License.
- **9.** The Free Software Foundation may publish revised and/or new versions of the General Public License from time to time. Such new versions will be similar in spirit to the present version, but may differ in detail to address new problems or concerns.

Each version is given a distinguishing version number. If the Program specifies a version number of this License which applies to it and "any later version", you have the option of following the terms and conditions either of that version or of any later version published by the Free Software Foundation. If the Program does not specify a version number of this License, you may choose any version ever published by the Free Software Foundation.

**10.**If you wish to incorporate parts of the Program into other free programs whose distribution conditions are different, write to the author to ask for permission. For software which is copyrighted by the Free Software Foundation, write to the Free Software Foundation; we sometimes make exceptions for this. Our decision will be guided by the two goals of preserving the free status of all derivatives of our free software and of promoting the sharing and reuse of software generally.

## **NO WARRANTY**

**11.** BECAUSE THE PROGRAM IS LICENSED FREE OF CHARGE, THERE IS NO WARRANTY FOR THE PROGRAM, TO THE EXTENT PERMITTED BY APPLICABLE LAW. EXCEPT WHEN OTHERWISE STATED IN WRITING THE COPYRIGHT HOLDERS AND/OR OTHER PARTIES PROVIDE THE PROGRAM "AS IS" WITHOUT WARRANTY OF ANY KIND, EITHER EXPRESSED OR IMPLIED, INCLUDING, BUT NOT LIMITED TO, THE IMPLIED WARRANTIES OF MERCHANTABILITY AND FITNESS FOR A PARTICULAR PURPOSE. THE ENTIRE RISK AS TO THE QUALITY AND PERFORMANCE OF THE PROGRAM IS WITH YOU. SHOULD THE PROGRAM PROVE DEFECTIVE, YOU ASSUME THE COST OF ALL NECESSARY SERVICING, REPAIR OR CORRECTION.

**12.**IN NO EVENT UNLESS REQUIRED BY APPLICABLE LAW OR AGREED TO IN WRITING WILL ANY COPYRIGHT HOLDER, OR ANY OTHER PARTY WHO MAY MODIFY AND/OR REDISTRIBUTE THE PROGRAM AS PERMITTED ABOVE, BE LIABLE TO YOU FOR DAMAGES, INCLUDING ANY GENERAL, SPECIAL, INCIDENTAL OR CONSEQUENTIAL DAMAGES ARISING OUT OF THE USE OR INABILITY TO USE THE PROGRAM (INCLUDING BUT NOT LIMITED TO LOSS OF DATA OR DATA BEING RENDERED INACCURATE OR LOSSES SUSTAINED BY YOU OR THIRD PARTIES OR A FAILURE OF THE PROGRAM TO OPERATE WITH ANY OTHER PROGRAMS), EVEN IF SUCH HOLDER OR OTHER PARTY HAS BEEN ADVISED OF THE POSSIBILITY OF SUCH DAMAGES.

### **END OF TERMS AND CONDITIONS**

## **How to Apply These Terms to Your New Programs**

If you develop a new program, and you want it to be of the greatest possible use to the public, the best way to achieve this is to make it free software which everyone can redistribute and change under these terms.

To do so, attach the following notices to the program. It is safest to attach them to the start of each source file to most effectively convey the exclusion of warranty; and each file should have at least the "copyright" line and a pointer to where the full notice is found.

<one line to give the program's name and a brief idea of what it does.> Copyright © <year> <name of author>

This program is free software; you can redistribute it and/or modify it under the terms of the GNU General Public License as published by the Free Software Foundation; either version 2 of the License, or (at your option) any later version.

This program is distributed in the hope that it will be useful, but WITHOUT ANY WARRANTY; without even the implied warranty of MERCHANTABILITY or FITNESS FOR A PARTICULAR PURPOSE. See the GNU General Public License for more details.

You should have received a copy of the GNU General Public License along with this program; if not, write to the Free Software Foundation, Inc., 51 Franklin Street, Fifth Floor, Boston, MA 02110-1301 USA.

Also add information on how to contact you by electronic and paper mail.

If the program is interactive, make it output a short notice like this when it starts in an interactive mode:

Gnomovision version 69, Copyright © year name of author Gnomovision comes with ABSOLUTELY NO WARRANTY; for details type 'show w'. This is free software, and you are welcome to redistribute it under certain conditions; type 'show c' for details.

The hypothetical commands 'show w' and 'show c' should show the appropriate parts of the General Public License. Of course, the commands you use may be called something other than 'show w' and 'show c'; they could even be mouse-clicks or menu items—whatever suits your program.

You should also get your employer (if you work as a programmer) or your school, if any, to sign a "copyright disclaimer" for the program, if necessary. Here is a sample; alter the names:

Yoyodyne, Inc., hereby disclaims all copyright interest in the program 'Gnomovision' (which makes passes at compilers) written by James Hacker.

<signature of Ty Coon>, 1 April 1989 Ty Coon, President of Vice

This General Public License does not permit incorporating your program into proprietary programs. If your program is a subroutine library, you may consider it more useful to permit linking proprietary applications with the library. If this is what you want to do, use the GNU Lesser General Public License instead of this License.

# **GNU LESSER GENERAL PUBLIC LICENSE**

Version 2.1, February 1999

Copyright © 1991, 1999 Free Software Foundation, Inc., 51 Franklin Street, Fifth Floor, Boston, MA 02110-1301 USA Everyone is permitted to copy and distribute verbatim copies of this license document, but changing it is not allowed.

[This is the first released version of the Lesser GPL.

It also counts as the successor of the GNU Library Public License, version 2, hence the version number 2.1.]

## **Preamble**

The licenses for most software are designed to take away your freedom to share and change it. By contrast, the GNU General Public Licenses are intended to guarantee your freedom to share and change free software— to make sure the software is free for all its users.

This license, the Lesser General Public License, applies to some specially designated software packages—typically libraries—of the Free Software Foundation and other authors who decide to use it. You can use it too, but we suggest you first think carefully about whether this license or the ordinary General Public License is the better strategy to use in any particular case, based on the explanations below.

When we speak of free software, we are referring to freedom of use, not price. Our General Public Licenses are designed to make sure that you have the freedom to distribute copies of free software (and charge for this service if you wish); that you receive source code or can get it if you want it; that you can change the software and use pieces of it in new free programs; and that you are informed that you can do these things.

To protect your rights, we need to make restrictions that forbid distributors to deny you these rights or to ask you to surrender these rights. These restrictions translate to certain responsibilities for you if you distribute copies of the library or if you modify it.

For example, if you distribute copies of the library, whether gratis or for a fee, you must give the recipients all the rights that we gave you. You must make sure that they, too, receive or can get the source code. If you link other code with the library, you must provide complete object files to the recipients, so that they can relink them with the library after making changes to the library and recompiling it. And you must show them these terms so they know their rights.

We protect your rights with a two-step method: (1) we copyright the library, and (2) we offer you this license, which gives you legal permission to copy, distribute and/or modify the library.

To protect each distributor, we want to make it very clear that there is no warranty for the free library. Also, if the library is modified by someone else and passed on, the recipients should know that what they have is not the original version, so that the original author's reputation will not be affected by problems that might be introduced by others.

Finally, software patents pose a constant threat to the existence of any free program. We wish to make sure that a company cannot effectively restrict the users of a free program by obtaining a restrictive license from a patent holder. Therefore, we insist that any patent license obtained for a version of the library must be consistent with the full freedom of use specified in this license.

Most GNU software, including some libraries, is covered by the ordinary GNU General Public License. This license, the GNU Lesser General Public License, applies to certain designated libraries, and is quite different from the ordinary General Public License. We use this license for certain libraries in order to permit linking those libraries into non-free programs.

When a program is linked with a library, whether statically or using a shared library, the combination of the two is legally speaking a combined work, a derivative of the original library. The ordinary General Public License therefore permits such linking only if the entire combination fits its criteria of freedom. The Lesser General Public License permits more lax criteria for linking other code with the library.

We call this license the "Lesser" General Public License because it does Less to protect the user's freedom than the ordinary General Public License. It also provides other free software developers Less of an advantage over competing non-free programs. These disadvantages are the reason we use the ordinary General Public License for many libraries. However, the Lesser license provides advantages in certain special circumstances.

For example, on rare occasions, there may be a special need to encourage the widest possible use of a certain library, so that it becomes a de-facto standard. To achieve this, non-free programs must be allowed to use the library. A more frequent case is that a free library does the same job as widely used non-free libraries. In this case, there is little to gain by limiting the free library to free software only, so we use the Lesser General Public License.

In other cases, permission to use a particular library in non-free programs enables a greater number of people to use a large body of free software. For example, permission to use the GNU C Library in non-free programs enables many more people to use the whole GNU operating system, as well as its variant, the GNU/Linux operating system.

Although the Lesser General Public License is Less protective of the users' freedom, it does ensure that the user of a program that is linked with the Library has the freedom and the wherewithal to run that program using a modified version of the Library.

The precise terms and conditions for copying, distribution and modification follow. Pay close attention to the difference between a "work based on the library" and a "work that uses the library". The former contains code derived from the library, whereas the latter must be combined with the library in order to run.

## **GNU LESSER GENERAL PUBLIC LICENSE TERMS AND CONDITIONS FOR COPYING, DISTRIBUTION AND MODIFICATION**

**0.** This License Agreement applies to any software library or other program which contains a notice placed by the copyright holder or other authorized party saying it may be distributed under the terms of this Lesser General Public License (also called "this License"). Each licensee is addressed as "you".

A "library" means a collection of software functions and/or data prepared so as to be conveniently linked with application programs (which use some of those functions and data) to form executables.

The "Library", below, refers to any such software library or work which has been distributed under these terms. A "work based on the Library" means either the Library or any derivative work under copyright law: that is to say, a work containing the Library or a portion of it, either verbatim or with modifications and/or translated straightforwardly into another language. (Hereinafter, translation is included without limitation in the term "modification".)

"Source code" for a work means the preferred form of the work for making modifications to it. For a library, complete source code means all the source code for all modules it contains, plus any associated interface definition files, plus the scripts used to control compilation and installation of the library.

Activities other than copying, distribution and modification are not covered by this License; they are outside its scope. The act of running a program using the Library is not restricted, and output from such a program is covered only if its contents constitute a work based on the Library (independent of the use of the Library in a tool for writing it). Whether that is true depends on what the Library does and what the program that uses the Library does.

**1.** You may copy and distribute verbatim copies of the Library's complete source code as you receive it, in any medium, provided that you conspicuously and appropriately publish on each copy an appropriate copyright notice and disclaimer of warranty; keep intact all the notices that refer to this License and to the absence of any warranty; and distribute a copy of this License along with the Library.

You may charge a fee for the physical act of transferring a copy, and you may at your option offer warranty protection in exchange for a fee.

**2.** You may modify your copy or copies of the Library or any portion of it, thus forming a work based on the Library, and copy and distribute such modifications or work under the terms of Section 1 above, provided that you also meet all of these conditions:

**a)** The modified work must itself be a software library.

- **b**) You must cause the files modified to carry prominent notices stating that you changed the files and the date of any change.
- **c)** You must cause the whole of the work to be licensed at no charge to all third parties under the terms of this License.

**d)**If a facility in the modified Library refers to a function or a table of data to be supplied by an application program that uses the facility, other than as an argument passed when the facility is invoked, then you must make a good faith effort to ensure that, in the event an application does not supply such function or table, the facility still operates, and performs whatever part of its purpose remains meaningful.

(For example, a function in a library to compute square roots has a purpose that is entirely well-defined independent of the application. Therefore, Subsection 2d requires that any application-supplied function or table used by this function must be optional: if the application does not supply it, the square root function must still compute square roots.)

These requirements apply to the modified work as a whole. If identifiable sections of that work are not derived from the Library, and can be reasonably considered independent and separate works in themselves, then this License, and its terms, do not apply to those sections when you distribute them as separate works. But when you distribute the same sections as part of a whole which is a work based on the Library, the distribution of the whole must be on the terms of this License, whose permissions for other licensees extend to the entire whole, and thus to each and every part regardless of who wrote it.

Thus, it is not the intent of this section to claim rights or contest your rights to work written entirely by you; rather, the intent is to exercise the right to control the distribution of derivative or collective works based on the Library.

In addition, mere aggregation of another work not based on the Library with the Library (or with a work based on the Library) on a volume of a storage or distribution medium does not bring the other work under the scope of this License.

**3.** You may opt to apply the terms of the ordinary GNU General Public License instead of this License to a given copy of the Library. To do this, you must alter all the notices that refer to this License, so that they refer to the ordinary GNU General Public License, version 2, instead of to this License. (If a newer version than version 2 of the ordinary GNU General Public License has appeared, then you can specify that version instead if you wish.) Do not make any other change in these notices.

Once this change is made in a given copy, it is irreversible for that copy, so the ordinary GNU General Public License applies to all subsequent copies and derivative works made from that copy.

This option is useful when you wish to copy part of the code of the Library into a program that is not a library.

**4.** You may copy and distribute the Library (or a portion or derivative of it, under Section 2) in object code or executable form under the terms of Sections 1 and 2 above provided that you accompany it with the complete corresponding machine-readable source code, which must be distributed under the terms of Sections 1 and 2 above on a medium customarily used for software interchange.

If distribution of object code is made by offering access to copy from a designated place, then offering equivalent access to copy the source code from the same place satisfies the requirement to distribute the source code, even though third parties are not compelled to copy the source along with the object code.

**5.** A program that contains no derivative of any portion of the Library, but is designed to work with the Library by being compiled or linked with it, is called a "work that uses the Library". Such a work, in isolation, is not a derivative work of the Library, and therefore falls outside the scope of this License.

However, linking a "work that uses the Library" with the Library creates an executable that is a derivative of the Library (because it contains portions of the Library), rather than a "work that uses the library". The executable is therefore covered by this License. Section 6 states terms for distribution of such executables.

When a "work that uses the Library" uses material from a header file that is part of the Library, the object code for the work may be a derivative work of the Library even though the source code is not. Whether this is true is especially significant if the work can be linked without the Library, or if the work is itself a library. The threshold for this to be true is not precisely defined by law.

If such an object file uses only numerical parameters, data structure layouts and accessors, and small macros and small inline functions (ten lines or less in length), then the use of the object file is unrestricted, regardless of whether it is legally a derivative work. (Executables containing this object code plus portions of the Library will still fall under Section 6.)

Otherwise, if the work is a derivative of the Library, you may distribute the object code for the work under the terms of Section 6. Any executables containing that work also fall under Section 6, whether or not they are linked directly with the Library itself.

**6.** As an exception to the Sections above, you may also combine or link a "work that uses the Library" with the Library to produce a work containing portions of the Library, and distribute that work under terms of your choice, provided that the terms permit modification of the work for the customer's own use and reverse engineering for debugging such modifications.

You must give prominent notice with each copy of the work that the Library is used in it and that the Library and its use are covered by this License. You must supply a copy of this License. If the work during execution displays copyright notices, you must include the copyright notice for the Library among them, as well as a reference directing the user to the copy of this License. Also, you must do one of these things:

- **a)** Accompany the work with the complete corresponding machinereadable source code for the Library including whatever changes were used in the work (which must be distributed under Sections 1 and 2 above); and, if the work is an executable linked with the Library, with the complete machine-readable "work that uses the Library", as object code and/or source code, so that the user can modify the Library and then relink to produce a modified executable containing the modified Library. (It is understood that the user who changes the contents of definitions files in the Library will not necessarily be able to recompile the application to use the modified definitions.)
- **b)**Use a suitable shared library mechanism for linking with the Library. A suitable mechanism is one that (1) uses at run time a copy of the library already present on the user's computer system, rather than copying library functions into the executable, and (2) will operate properly with a modified version of the library, if the user installs one, as long as the modified version is interface- compatible with the version that the work was made with.
- **c)** Accompany the work with a written offer, valid for at least three years, to give the same user the materials specified in Subsection 6a, above, for a charge no more than the cost of performing this distribution.
- **d)**If distribution of the work is made by offering access to copy from a designated place, offer equivalent access to copy the above specified materials from the same place.
- **e)** Verify that the user has already received a copy of these materials or that you have already sent this user a copy.

For an executable, the required form of the "work that uses the Library" must include any data and utility programs needed for reproducing the executable from it. However, as a special exception, the materials to be distributed need not include anything that is normally distributed (in either source or binary form) with the major components (compiler, kernel, and so on) of the operating system on which the executable runs, unless that component itself accompanies the executable.

It may happen that this requirement contradicts the license restrictions of other proprietary libraries that do not normally accompany the operating system. Such a contradiction means you cannot use both them and the Library together in an executable that you distribute.

- **7.** You may place library facilities that are a work based on the Library sideby-side in a single library together with other library facilities not covered by this License, and distribute such a combined library, provided that the separate distribution of the work based on the Library and of the other library facilities is otherwise permitted, and provided that you do these two things:
	- **a)** Accompany the combined library with a copy of the same work based on the Library, uncombined with any other library facilities. This must be distributed under the terms of the Sections above.
	- **b)** Give prominent notice with the combined library of the fact that part of it is a work based on the Library, and explaining where to find the accompanying uncombined form of the same work.
- **8.** You may not copy, modify, sublicense, link with, or distribute the Library except as expressly provided under this License. Any attempt otherwise to copy, modify, sublicense, link with, or distribute the Library is void, and will automatically terminate your rights under this License. However, parties who have received copies, or rights, from you under this License will not have their licenses terminated so long as such parties remain in full compliance.
- **9.** You are not required to accept this License, since you have not signed it. However, nothing else grants you permission to modify or distribute the Library or its derivative works. These actions are prohibited by law if you do not accept this License. Therefore, by modifying or distributing the Library (or any work based on the Library), you indicate your acceptance of this License to do so, and all its terms and conditions for copying, distributing or modifying the Library or works based on it.
- **10.**Each time you redistribute the Library (or any work based on the Library), the recipient automatically receives a license from the original licensor to copy, distribute, link with or modify the Library subject to these terms and conditions. You may not impose any further restrictions on the recipients' exercise of the rights granted herein. You are not responsible for enforcing compliance by third parties with this License.

**11.** If, as a consequence of a court judgment or allegation of patent infringement or for any other reason (not limited to patent issues), conditions are imposed on you (whether by court order, agreement or otherwise) that contradict the conditions of this License, they do not excuse you from the conditions of this License. If you cannot distribute so as to satisfy simultaneously your obligations under this License and any other pertinent obligations, then as a consequence you may not distribute the Library at all. For example, if a patent license would not permit royalty-free redistribution of the Library by all those who receive copies directly or indirectly through you, then the only way you could satisfy both it and this License would be to refrain entirely from distribution of the Library.

If any portion of this section is held invalid or unenforceable under any particular circumstance, the balance of the section is intended to apply, and the section as a whole is intended to apply in other circumstances.

It is not the purpose of this section to induce you to infringe any patents or other property right claims or to contest validity of any such claims; this section has the sole purpose of protecting the integrity of the free software distribution system which is implemented by public license practices. Many people have made generous contributions to the wide range of software distributed through that system in reliance on consistent application of that system; it is up to the author/donor to decide if he or she is willing to distribute software through any other system and a licensee cannot impose that choice.

This section is intended to make thoroughly clear what is believed to be a consequence of the rest of this License.

- **12.**If the distribution and/or use of the Library is restricted in certain countries either by patents or by copyrighted interfaces, the original copyright holder who places the Library under this License may add an explicit geographical distribution limitation excluding those countries, so that distribution is permitted only in or among countries not thus excluded. In such case, this License incorporates the limitation as if written in the body of this License.
- **13.**The Free Software Foundation may publish revised and/or new versions of the Lesser General Public License from time to time. Such new versions will be similar in spirit to the present version, but may differ in detail to address new problems or concerns.

Each version is given a distinguishing version number. If the Library specifies a version number of this License which applies to it and "any later version", you have the option of following the terms and conditions either of that version or of any later version published by the Free Software Foundation. If the Library does not specify a license version number, you may choose any version ever published by the Free Software Foundation.

**14.**If you wish to incorporate parts of the Library into other free programs whose distribution conditions are incompatible with these, write to the author to ask for permission. For software which is copyrighted by the Free Software Foundation, write to the Free Software Foundation; we sometimes make exceptions for this. Our decision will be guided by the two goals of preserving the free status of all derivatives of our free software and of promoting the sharing and reuse of software generally.

### **NO WARRANTY**

- **15.**BECAUSE THE LIBRARY IS LICENSED FREE OF CHARGE, THERE IS NO WARRANTY FOR THE LIBRARY, TO THE EXTENT PERMITTED BY APPLICABLE LAW. EXCEPT WHEN OTHERWISE STATED IN WRITING THE COPYRIGHT HOLDERS AND/OR OTHER PARTIES PROVIDE THE LIBRARY "AS IS" WITHOUT WARRANTY OF ANY KIND, EITHER EXPRESSED OR IMPLIED, INCLUDING, BUT NOT LIMITED TO, THE IMPLIED WARRANTIES OF MERCHANTABILITY AND FITNESS FOR A PARTICULAR PURPOSE. THE ENTIRE RISK AS TO THE QUALITY AND PERFORMANCE OF TH LIBRARY IS WITH YOU. SHOULD THE LIBRARY PROVE DEFECTIVE, YOU ASSUME THE COST OF ALL NECESSARY SERVICING, REPAIR OR CORRECTION.
- **16.**IN NO EVENT UNLESS REQUIRED BY APPLICABLE LAW OR AGREED TO IN WRITING WILL ANY COPYRIGHT HOLDER, OR ANY OTHER PARTY WHO MAY MODIFY AND/OR REDISTRIBUTE THE LIBRARY AS PERMITTED ABOVE, BE LIABLE TO YOU FOR DAMAGES, INCLUDING ANY GENERAL, SPECIAL, INCIDENTAL OR CONSEQUENTIAL DAMAGES ARISING OUT OF THE USE OR INABILITY TO USE THE LIBRARY (INCLUDING BUT NOT LIMITED TO LOSS OF DATA OR DATA BEING RENDERED INACCURATE OR LOSSES SUSTAINED BY YOU OR THIRD PARTIES OR A FAILURE OF THE LIBRARY TO OPERATE WITH ANY OTHER SOFTWARE), EVEN IF SUCH HOLDER OR OTHER PARTY HAS BEEN ADVISED OF THE POSSIBILITY OF SUCH DAMAGES.

### **END OF TERMS AND CONDITIONS**

## **How to Apply These Terms to Your New Libraries**

If you develop a new library, and you want it to be of the greatest possible use to the public, we recommend making it free software that everyone can redistribute and change. You can do so by permitting redistribution under these terms (or, alternatively, under the terms of the ordinary General Public License).

To apply these terms, attach the following notices to the library. It is safest to attach them to the start of each source file to most effectively convey the exclusion of warranty; and each file should have at least the "copyright" line and a pointer to where the full notice is found.

<one line to give the library's name and a brief idea of what it does.> Copyright © <year> <name of author>

This library is free software; you can redistribute it and/or modify it under the terms of the GNU Lesser General Public License as published by the Free Software Foundation; either version 2.1 of the License, or (at your option) any later version.

This library is distributed in the hope that it will be useful, but WITHOUT ANY WARRANTY; without even the implied warranty of MERCHANTABILITY or FITNESS FOR A PARTICULAR PURPOSE. See the GNU Lesser General Public License for more details.

You should have received a copy of the GNU Lesser General Public License along with this library; if not, write to the Free Software Foundation, Inc., 51 Franklin Street, Fifth Floor, Boston, MA 02110- 1301 USA

Also add information on how to contact you by electronic and paper mail.

You should also get your employer (if you work as a programmer) or your school, if any, to sign a "copyright disclaimer" for the library, if necessary. Here is a sample; alter the names:

Yoyodyne, Inc., hereby disclaims all copyright interest in the library 'Frob' (a library for tweaking knobs) written by James Random Hacker.

<signature of Ty Coon>, 1 April 1990 Ty Coon, President of Vice

That's all there is to it!

#### **Note sulla distribuzione del codice sorgente**

Entro tre anni dalla consegna di fabbrica finale è possibile richiedere a Yamaha il codice sorgente di qualsiasi parte del prodotto fornita con licenza GNU General Public License o licenza GNU Lesser General Public License scrivendo a una delle sedi Yamaha elencate alla fine del presente Manuale di istruzioni:

Il codice sorgente verrà fornito senza spese. Tuttavia Yamaha richiederà un rimborso per i relativo costi di spedizione.

- Yamaha non si assume alcuna responsabilità per eventuali danni derivanti da modifiche (aggiunte/eliminazioni) effettuate al software di questo prodotto da terze parti diverse da Yamaha (o da terze parti autorizzate da Yamaha).
- Il riutilizzo del codice sorgente rilasciato come dominio pubblico da parte di Yamaha non è garantito e Yamaha non si assume alcuna responsabilità relativa al codice sorgente.
- Il codice sorgente può essere scaricato al seguente indirizzo: https://download.yamaha.com/sourcecodes/ekb/

## **libpng**

This copy of the libpng notices is provided for your convenience. In case of any discrepancy between this copy and the notices in the file png.h that is included in the libpng distribution, the latter shall prevail.

COPYRIGHT NOTICE, DISCLAIMER, and LICENSE:

If you modify libpng you may insert additional notices immediately following this sentence.

This code is released under the libpng license.

libpng versions 1.0.7, July 1, 2000 through 1.6.28, January 5, 2017 are Copyright (c) 2000-2002, 2004, 2006-2017 Glenn Randers-Pehrson, are derived from libpng-1.0.6, and are distributed according to the same disclaimer and license as libpng-1.0.6 with the following individuals added to the list of Contributing Authors:

Simon-Pierre Cadieux Eric S. Raymond Mans Rullgard Cosmin Truta Gilles Vollant James Yu Mandar Sahastrabuddhe

and with the following additions to the disclaimer:

There is no warranty against interference with your enjoyment of the library or against infringement. There is no warranty that our efforts or the library will fulfill any of your particular purposes or needs. This library is provided with all faults, and the entire risk of satisfactory quality, performance, accuracy, and effort is with the user.

Some files in the "contrib" directory and some configure-generated files that are distributed with libpng have other copyright owners and are released under other open source licenses.

libpng versions 0.97, January 1998, through 1.0.6, March 20, 2000, are Copyright (c) 1998-2000 Glenn Randers-Pehrson, are derived from libpng-0.96, and are distributed according to the same disclaimer and license as libpng-0.96, with the following individuals added to the list of Contributing Authors:

Tom Lane Glenn Randers-Pehrson Willem van Schaik

libpng versions 0.89, June 1996, through 0.96, May 1997, are Copyright (c) 1996-1997 Andreas Dilger, are derived from libpng-0.88, and are distributed according to the same disclaimer and license as libpng-0.88, with the following individuals added to the list of Contributing Authors:

John Bowler Kevin Bracey Sam Bushell Magnus Holmgren Greg Roelofs Tom Tanner

Some files in the "scripts" directory have other copyright owners but are released under this license.

libpng versions 0.5, May 1995, through 0.88, January 1996, are Copyright (c) 1995-1996 Guy Eric Schalnat, Group 42, Inc.

For the purposes of this copyright and license, "Contributing Authors" is defined as the following set of individuals:

Andreas Dilger Dave Martindale Guy Eric Schalnat Paul Schmidt Tim Wegner

The PNG Reference Library is supplied "AS IS". The Contributing Authors and Group 42, Inc. disclaim all warranties, expressed or implied, including, without limitation, the warranties of merchantability and of fitness for any purpose. The Contributing Authors and Group 42, Inc. assume no liability for direct, indirect, incidental, special, exemplary, or consequential damages, which may result from the use of the PNG Reference Library, even if advised of the possibility of such damage.

Permission is hereby granted to use, copy, modify, and distribute this source code, or portions hereof, for any purpose, without fee, subject to the following restrictions:

- 1. The origin of this source code must not be misrepresented.
- 2. Altered versions must be plainly marked as such and must not be misrepresented as being the original source.
- 3. This Copyright notice may not be removed or altered from any source or altered source distribution.

The Contributing Authors and Group 42, Inc. specifically permit, without fee, and encourage the use of this source code as a component to supporting the PNG file format in commercial products. If you use this source code in a product, acknowledgment is not required but would be appreciated.

END OF COPYRIGHT NOTICE, DISCLAIMER, and LICENSE.

#### TRADEMARK:

The name "libpng" has not been registered by the Copyright owner as a trademark in any jurisdiction. However, because libpng has been distributed and maintained world-wide, continually since 1995, the Copyright owner claims "common-law trademark protection" in any jurisdiction where common-law trademark is recognized.

#### OSI CERTIFICATION:

Libpng is OSI Certified Open Source Software. OSI Certified Open Source is a certification mark of the Open Source Initiative. OSI has not addressed the additional disclaimers inserted at version 1.0.7.

#### EXPORT CONTROL:

The Copyright owner believes that the Export Control Classification Number (ECCN) for libpng is EAR99, which means not subject to export controls or International Traffic in Arms Regulations (ITAR) because it is open source, publicly available software, that does not contain any encryption software. See the EAR, paragraphs 734.3(b)(3) and 734.7(b).

Glenn Randers-Pehrson glennrp at users.sourceforge.net January 5, 2017

## **libuuid**

Copyright: 1996, 1997, 1998, 1999, 2007 Theodore Ts'o. 1999 Andreas Dilger (adilger@enel.ucalgary.ca)

Redistribution and use in source and binary forms, with or without modification, are permitted provided that the following conditions are met:

- 1. Redistributions of source code must retain the above copyright notice, and the entire permission notice in its entirety, including the disclaimer of warranties.
- 2. Redistributions in binary form must reproduce the above copyright notice, this list of conditions and the following disclaimer in the documentation and/or other materials provided with the distribution.
- 3. The name of the author may not be used to endorse or promote products derived from this software without specific prior written permission.

THIS SOFTWARE IS PROVIDED "AS IS" AND ANY EXPRESS OR IMPLIED WARRANTIES, INCLUDING, BUT NOT LIMITED TO, THE IMPLIED WARRANTIES OF MERCHANTABILITY AND FITNESS FOR A PARTICULAR PURPOSE, ALL OF WHICH ARE HEREBY DISCLAIMED. IN NO EVENT SHALL THE AUTHOR BE LIABLE FOR ANY DIRECT, INDIRECT, INCIDENTAL, SPECIAL, EXEMPLARY, OR CONSEQUENTIAL DAMAGES (INCLUDING, BUT NOT LIMITED TO, PROCUREMENT OF SUBSTITUTE GOODS OR SERVICES; LOSS OF USE, DATA, OR PROFITS; OR BUSINESS INTERRUPTION) HOWEVER CAUSED AND ON ANY THEORY OF LIABILITY, WHETHER IN CONTRACT, STRICT LIABILITY, OR TORT (INCLUDING NEGLIGENCE OR OTHERWISE) ARISING IN ANY WAY OUT OF THE USE OF THIS SOFTWARE, EVEN IF NOT ADVISED OF THE POSSIBILITY OF SUCH DAMAGE.

## **libjpeg**

This software is based in part on the work of the Independent JPEG Group.

## **imagemagick**

Licensed under the ImageMagick License (the "License"); you may not use this file except in compliance with the License. You may obtain a copy of the License at

https://www.imagemagick.org/script/license.php

Unless required by applicable law or agreed to in writing, software distributed under the License is distributed on an "AS IS" BASIS, WITHOUT WARRANTIES OR CONDITIONS OF ANY KIND, either express or implied. See the License for the specific language governing permissions and limitations under the License.

## **FreeType**

Portions of this software are copyright © 2016 The FreeType Project (www.freetype.org). All rights reserved.

## **ICU**

#### COPYRIGHT AND PERMISSION NOTICE

Copyright © 1991-2016 Unicode, Inc. All rights reserved. Distributed under the Terms of Use in http://www.unicode.org/copyright.html.

Permission is hereby granted, free of charge, to any person obtaining a copy of the Unicode data files and any associated documentation (the "Data Files") or Unicode software and any associated documentation (the "Software") to deal in the Data Files or Software without restriction, including without limitation the rights to use, copy, modify, merge, publish, distribute, and/or sell copies of the Data Files or Software, and to permit persons to whom the Data Files or Software are furnished to do so, provided that either (a) this copyright and permission notice appear with all copies of the Data Files or Software, or

(b) this copyright and permission notice appear in associated Documentation.

THE DATA FILES AND SOFTWARE ARE PROVIDED "AS IS", WITHOUT WARRANTY OF ANY KIND, EXPRESS OR IMPLIED, INCLUDING BUT NOT LIMITED TO THE WARRANTIES OF MERCHANTABILITY, FITNESS FOR A PARTICULAR PURPOSE AND NONINFRINGEMENT OF THIRD PARTY RIGHTS.

IN NO EVENT SHALL THE COPYRIGHT HOLDER OR HOLDERS INCLUDED IN THIS NOTICE BE LIABLE FOR ANY CLAIM, OR ANY SPECIAL INDIRECT OR CONSEQUENTIAL DAMAGES, OR ANY DAMAGES WHATSOEVER RESULTING FROM LOSS OF USE, DATA OR PROFITS, WHETHER IN AN ACTION OF CONTRACT, NEGLIGENCE OR OTHER TORTIOUS ACTION, ARISING OUT OF OR IN CONNECTION WITH THE USE OR PERFORMANCE OF THE DATA FILES OR SOFTWARE.

Except as contained in this notice, the name of a copyright holder shall not be used in advertising or otherwise to promote the sale, use or other dealings in these Data Files or Software without prior written authorization of the copyright holder.

## **jemalloc**

Copyright (C) 2002-2014 Jason Evans <jasone@canonware.com>. All rights reserved.

Copyright (C) 2007-2012 Mozilla Foundation. All rights reserved. Copyright (C) 2009-2014 Facebook, Inc. All rights reserved.

Redistribution and use in source and binary forms, with or without

- modification, are permitted provided that the following conditions are met: 1. Redistributions of source code must retain the above copyright notice(s), this list of conditions and the following disclaimer.
- 2. Redistributions in binary form must reproduce the above copyright notice(s), this list of conditions and the following disclaimer in the documentation and/or other materials provided with the distribution.

THIS SOFTWARE IS PROVIDED BY THE COPYRIGHT HOLDER(S) "AS IS" AND ANY EXPRESS OR IMPLIED WARRANTIES, INCLUDING, BUT NOT LIMITED TO, THE IMPLIED WARRANTIES OF MERCHANTABILITY AND FITNESS FOR A PARTICULAR PURPOSE ARE DISCLAIMED. IN NO EVENT SHALL THE COPYRIGHT HOLDER(S) BE LIABLE FOR ANY DIRECT, INDIRECT, INCIDENTAL, SPECIAL, EXEMPLARY, OR CONSEQUENTIAL DAMAGES (INCLUDING, BUT NOT LIMITED TO, PROCUREMENT OF SUBSTITUTE GOODS OR SERVICES; LOSS OF USE, DATA, OR PROFITS; OR BUSINESS INTERRUPTION) HOWEVER CAUSED AND ON ANY THEORY OF LIABILITY, WHETHER IN CONTRACT, STRICT LIABILITY, OR TORT (INCLUDING NEGLIGENCE OR OTHERWISE) ARISING IN ANY WAY OUT OF THE USE OF THIS SOFTWARE, EVEN IF ADVISED OF THE POSSIBILITY OF SUCH DAMAGE.

## **libss2 / libcomerr2**

Copyright 1987, 1988 by the Student Information Processing Board of the Massachusetts Institute of Technology

Permission to use, copy, modify, and distribute this software and its documentation for any purpose and without fee is hereby granted, provided that the above copyright notice appear in all copies and that both that copyright notice and this permission notice appear in supporting documentation, and that the names of M.I.T. and the M.I.T. S.I.P.B. not be used in advertising or publicity pertaining to distribution of the software without specific, written prior permission.

M.I.T. and the M.I.T. S.I.P.B. make no representations about the suitability of this software for any purpose. It is provided "as is" without express or implied warranty.

## **libpopt0**

Copyright (c) 1998 Red Hat Software

Permission is hereby granted, free of charge, to any person obtaining a copy of this software and associated documentation files (the "Software"), to deal in the Software without restriction, including without limitation the rights to use, copy, modify, merge, publish, distribute, sublicense, and/or sell copies of the Software, and to permit persons to whom the Software is furnished to do so, subject to the following conditions:

The above copyright notice and this permission notice shall be included in all copies or substantial portions of the Software.

THE SOFTWARE IS PROVIDED "AS IS" WITHOUT WARRANTY OF ANY KIND, EXPRESS OR IMPLIED, INCLUDING BUT NOT LIMITED TO THE WARRANTIES OF MERCHANTABILITY, FITNESS FOR A PARTICULAR PURPOSE AND NONINFRINGEMENT. IN NO EVENT SHALL THE X CONSORTIUM BE LIABLE FOR ANY CLAIM, DAMAGES OR OTHER LIABILITY, WHETHER IN AN ACTION OF CONTRACT, TORT OR OTHERWISE, ARISING FROM, OUT OF OR IN CONNECTION WITH THE SOFTWARE OR THE USE OR OTHER DEALINGS IN THE SOFTWARE.

Except as contained in this notice, the name of the X Consortium shall not be used in advertising or otherwise to promote the sale, use or other dealings in this Software without prior written authorization from the X Consortium.

### **pcre**

#### PCRE LICENCE

PCRE is a library of functions to support regular expressions whose syntax and semantics are as close as possible to those of the Perl 5 language.

Release 8 of PCRE is distributed under the terms of the "BSD" licence, as specified below. The documentation for PCRE, supplied in the "doc" directory, is distributed under the same terms as the software itself.

The basic library functions are written in C and are freestanding. Also included in the distribution is a set of C++ wrapper functions, and a just-intime compiler that can be used to optimize pattern matching. These are both optional features that can be omitted when the library is built.

#### THE BASIC LIBRARY FUNCTIONS

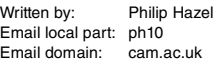

University of Cambridge Computing Service, Cambridge, England.

Copyright (c) 1997-2012 University of Cambridge All rights reserved.

#### PCRE JUST-IN-TIME COMPILATION SUPPORT

Written by: Zoltan Herczeg Email local part: hzmester Emain domain: freemail.hu

Copyright(c) 2010-2012 Zoltan Herczeg All rights reserved.

#### STACK-LESS JUST-IN-TIME COMPILER

Written by: Zoltan Herczeg Email local part: hzmester Emain domain: freemail hu

Copyright(c) 2009-2012 Zoltan Herczeg All rights reserved.

#### THE C++ WRAPPER FUNCTIONS

Contributed by: Google Inc.

Copyright (c) 2007-2012, Google Inc. All rights reserved.

#### THE "BSD" LICENCE

Redistribution and use in source and binary forms, with or without modification, are permitted provided that the following conditions are met:

- \* Redistributions of source code must retain the above copyright notice, this list of conditions and the following disclaimer.
- \* Redistributions in binary form must reproduce the above copyright notice, this list of conditions and the following disclaimer in the documentation and/or other materials provided with the distribution.
- Neither the name of the University of Cambridge nor the name of Google Inc. nor the names of their contributors may be used to endorse or promote products derived from this software without specific prior written permission.

THIS SOFTWARE IS PROVIDED BY THE COPYRIGHT HOLDERS AND CONTRIBUTORS "AS IS" AND ANY EXPRESS OR IMPLIED WARRANTIES, INCLUDING, BUT NOT LIMITED TO, THE IMPLIED WARRANTIES OF MERCHANTABILITY AND FITNESS FOR A PARTICULAR PURPOSE ARE DISCLAIMED. IN NO EVENT SHALL THE COPYRIGHT OWNER OR CONTRIBUTORS BE LIABLE FOR ANY DIRECT, INDIRECT, INCIDENTAL, SPECIAL, EXEMPLARY, OR CONSEQUENTIAL DAMAGES (INCLUDING, BUT NOT LIMITED TO, PROCUREMENT OF SUBSTITUTE GOODS OR SERVICES; LOSS OF USE, DATA, OR PROFITS; OR BUSINESS INTERRUPTION) HOWEVER CAUSED AND ON ANY THEORY OF LIABILITY, WHETHER IN CONTRACT, STRICT LIABILITY, OR TORT (INCLUDING NEGLIGENCE OR OTHERWISE) ARISING IN ANY WAY OUT OF THE USE OF THIS SOFTWARE, EVEN IF ADVISED OF THE POSSIBILITY OF SUCH DAMAGE.

End

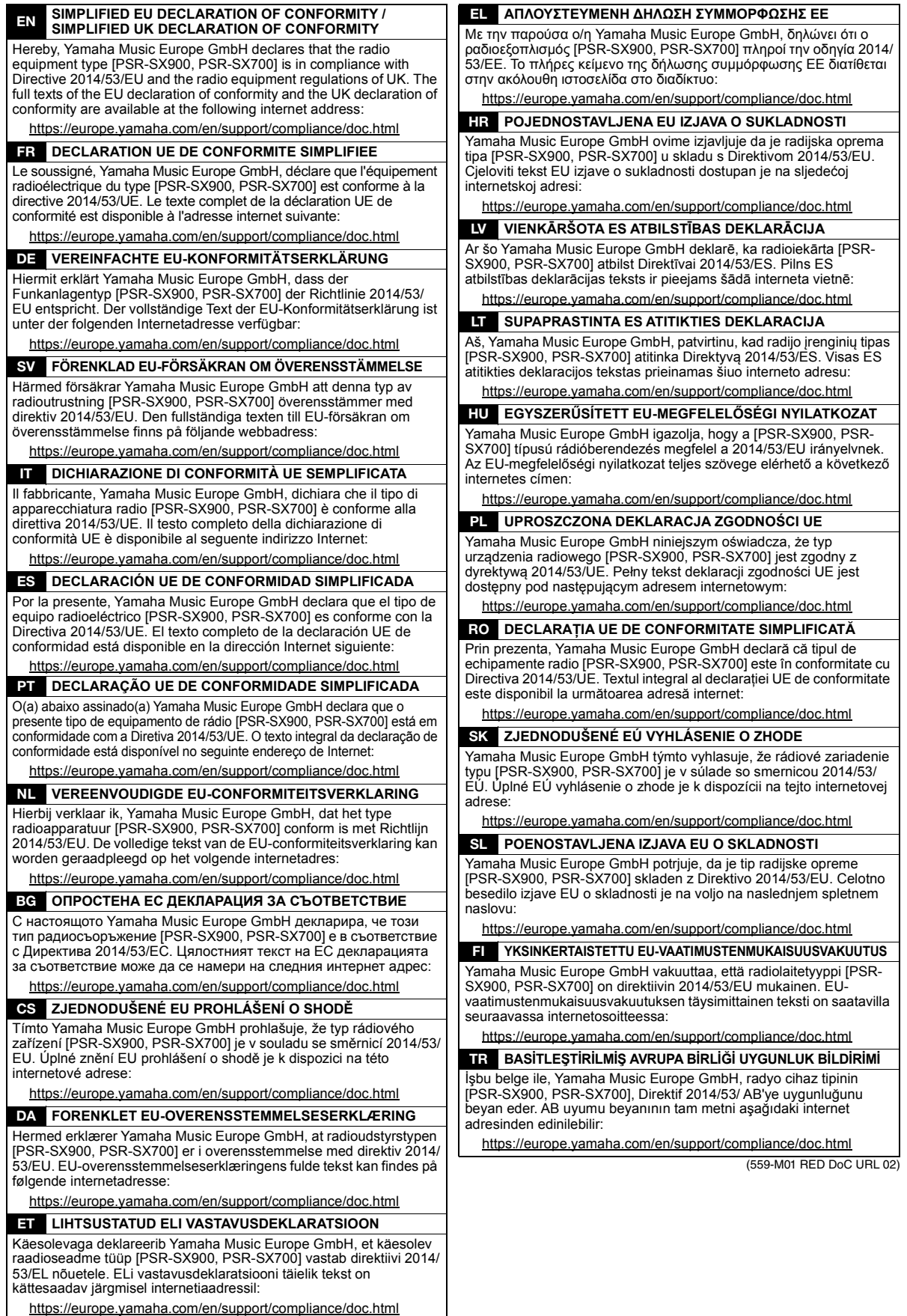

Per ulteriori dettagli sui prodotti, rivolgersi al più vicino rappresentante Yamaha oppure a uno dei distributori autorizzati elencati di seguito.

#### **NORTH AMERICA**

#### **CANADA**

**Yamaha Canada Music Ltd.** 135 Milner Avenue, Toronto, Ontario M1S 3R1, Canada Tel: +1-416-298-1311

**U.S.A.**

**Yamaha Corporation of America**  6600 Orangethorpe Avenue, Buena Park, CA 90620, U.S.A. Tel: +1-714-522-9011

#### **MEXICO CENTRAL & SOUTH AMERICA**

**Yamaha de México, S.A. de C.V.** Av. Insurgentes Sur 1647 Piso 9, Col. San José Insurgentes, Delegación Benito Juárez, CDMX, C.P. 03900, México Tel: +52-55-5804-0600 **BRAZIL**

**Yamaha Musical do Brasil Ltda.** Praça Professor José Lannes, 40-Cjs 21 e 22, Brooklin Paulista Novo CEP 04571-100 – São Paulo – SP, Brazil Tel: +55-11-3704-1377 **ARGENTINA**

**Yamaha Music Latin America, S.A., Sucursal Argentina** Olga Cossettini 1553, Piso 4 Norte, Madero Este-C1107CEK, Buenos Aires, Argentina Tel: +54-11-4119-7000 **PANAMA AND OTHER LATIN** 

**AMERICAN REGIONS/ CARIBBEAN REGIONS Yamaha Music Latin America, S.A.**

Edificio Torre Davivienda, Piso: 20 Avenida Balboa, Marbella, Corregimiento de Bella Vista, Ciudad de Panamá, Rep. de Panamá Tel: +507-269-5311

**EUROPE**

**THE UNITED KINGDOM/IRELAND Yamaha Music Europe GmbH (UK)** Sherbourne Drive, Tilbrook, Milton Keynes, MK7 8BL, U.K. Tel: +44-1908-366700 **GERMANY Yamaha Music Europe GmbH** Siemensstrasse 22-34, 25462 Rellingen, Germany Tel: +49-4101-303-0 **SWITZERLAND/LIECHTENSTEIN Yamaha Music Europe GmbH, Branch Switzerland in Thalwil** Seestrasse 18a, 8800 Thalwil, Switzerland Tel: +41-44-3878080 **AUSTRIA/CROATIA/CZECH REPUBLIC/ HUNGARY/ROMANIA/SLOVAKIA/ SLOVENIA Yamaha Music Europe GmbH, Branch Austria** Schleiergasse 20, 1100 Wien, Austria Tel: +43-1-60203900 **POLAND Yamaha Music Europe Sp.z o.o. Oddział w Polsce** ul. Wielicka 52, 02-657 Warszawa, Poland Tel: +48-22-880-08-88 **BULGARIA Dinacord Bulgaria LTD.** Bul.Iskarsko Schose 7 Targowski Zentar Ewropa 1528 Sofia, Bulgaria Tel: +359-2-978-20-25 **MALTA Olimpus Music Ltd.** Valletta Road, Mosta MST9010, Malta Tel: +356-2133-2093 **NETHERLANDS/BELGIUM/ LUXEMBOURG Yamaha Music Europe, Branch Benelux** Clarissenhof 5b, 4133 AB Vianen, The Netherlands Tel: +31-347-358040

**FRANCE Yamaha Music Europe**  7 rue Ambroise Croizat, Zone d'activités de Pariest, 77183 Croissy-Beaubourg, France Tel: +33-1-6461-4000 **ITALY Yamaha Music Europe GmbH, Branch Italy** Via Tinelli N.67/69 20855 Gerno di Lesmo (MB), Italy  $Tel' + 39-039-9065-1$ **SPAIN/PORTUGAL Yamaha Music Europe GmbH Ibérica, Sucursal en España** Ctra. de la Coruña km. 17,200, 28231 Las Rozas de Madrid, Spain Tel: +34-91-639-88-88 **GREECE Philippos Nakas S.A. The Music House** 19th klm. Leof. Lavriou 190 02 Peania – Attiki, Greece Tel: +30-210-6686260 **SWEDEN Yamaha Music Europe GmbH Germany Filial Scandinavia** JA Wettergrensgata 1, 400 43 Göteborg, Sweden Tel: +46-31-89-34-00 **DENMARK Yamaha Music Denmark, Fillial of Yamaha Music Europe GmbH, Tyskland** Generatorvej 8C, ST. TH., 2860 Søborg, Denmark Tel: +45-44-92-49-00 **FINLAND F-Musiikki Oy** Antaksentie 4 FI-01510 Vantaa, Finland Tel: +358 (0)96185111 **NORWAY Yamaha Music Europe GmbH Germany - Norwegian Branch** Grini Næringspark 1, 1332 Østerås, Norway Tel: +47-6716-7800 **ICELAND Hljodfaerahusid Ehf.** Sidumula 20 IS-108 Reykjavik, Iceland Tel: +354-525-5050 **CYPRUS Nakas Music Cyprus Ltd.** Nikis Ave 2k 1086 Nicosia Tel: + 357-22-511080 **Major Music Center** 21 Ali Riza Ave. Ortakoy P.O.Box 475 Lefkoşa, Cyprus Tel: (392) 227 9213 **RUSSIA Yamaha Music (Russia) LLC.** Room 37, entrance 7, bld. 7, Kievskaya street, Moscow, 121059, Russia Tel: +7-495-626-5005 **OTHER EUROPEAN REGIONS Yamaha Music Europe GmbH** Siemensstrasse 22-34, 25462 Rellingen, Germany Tel: +49-4101-303-0 **Yamaha Music Gulf FZE** JAFZA-16, Office 512, P.O.Box 17328, Jebel Ali FZE, Dubai, UAE Tel: +971-4-801-1500 **AFRICA MIDDLE EAST**

#### **TURKEY Yamaha Music Europe GmbH Merkezi Almanya Türkiye İstanbul Şubesi** Mor Sumbul Sokak Varyap Meridian Business 1.Blok No:1 113-114-115 Bati Atasehir Istanbul, Turkey Tel: +90-216-275-7960 **ISRAEL RBX International Co., Ltd.** P.O Box 10245, Petach-Tikva, 49002 Tel: (972) 3-925-6900

**OTHER REGIONS Yamaha Music Gulf FZE**

JAFZA-16, Office 512, P.O.Box 17328, Jebel Ali FZE, Dubai, UAE Tel: +971-4-801-1500

#### **ASIA**

#### **THE PEOPLE'S REPUBLIC OF CHINA**

**Yamaha Music & Electronics (China) Co., Ltd.** 2F, Yunhedasha, 1818 Xinzha-lu, Jingan-qu, Shanghai, China Tel: +86-400-051-7700

**HONG KONG Tom Lee Music Co., Ltd.** 11/F., Silvercord Tower 1, 30 Canton Road,

Tsimshatsui, Kowloon, Hong Kong Tel: +852-2737-7688

#### **INDIA**

**Yamaha Music India Private Limited** P-401, JMD Megapolis, Sector-48, Sohna Road, Gurugram-122018, Haryana, India Tel: +91-124-485-3300

**INDONESIA**

**PT Yamaha Musik Indonesia Distributor**  Yamaha Music Center Bldg. Jalan Jend. Gatot Subroto Kav. 4, Jakarta 12930, Indonesia Tel: +62-21-520-2577

#### **KOREA**

**Yamaha Music Korea Ltd.** 11F, Prudential Tower, 298, Gangnam-daero, Gangnam-gu, Seoul, 06253, Korea Tel: +82-2-3467-3300

**MALAYSIA Yamaha Music (Malaysia) Sdn. Bhd.** No.8, Jalan Perbandaran, Kelana Jaya, 47301 Petaling Jaya, Selangor, Malaysia Tel: +60-3-78030900

**SINGAPORE Yamaha Music (Asia) Private Limited** Block 202 Hougang Street 21, #02-00, Singapore 530202, Singapore Tel: +65-6740-9200

**TAIWAN**

**Yamaha Music & Electronics Taiwan Co., Ltd.** 2F., No.1, Yuandong Rd., Banqiao Dist., New Taipei City 22063, Taiwan (R.O.C.) Tel: +886-2-7741-8888

#### **THAILAND**

**Siam Music Yamaha Co., Ltd.** 3, 4, 15, 16th Fl., Siam Motors Building, 891/1 Rama 1 Road, Wangmai, Pathumwan, Bangkok 10330, Thailand

Tel: +66-2215-2622 **VIETNAM Yamaha Music Vietnam Company Limited** 15th Floor, Nam A Bank Tower, 201-203 Cach Mang Thang Tam St., Ward 4, Dist.3,

Ho Chi Minh City, Vietnam Tel: +84-28-3818-1122 **OTHER ASIAN REGIONS** 

https://asia-latinamerica-mea.yamaha.com/ index.html

## **OCEANIA**

**AUSTRALIA Yamaha Music Australia Pty. Ltd.** Level 1, 80 Market Street, South Melbourne, VIC 3205 Australia Tel: +61-3-9693-5111 **NEW ZEALAND Music Works LTD** P.O.BOX 6246 Wellesley, Auckland 4680,

New Zealand Tel: +64-9-634-0099

#### **REGIONS AND TRUST**

**TERRITORIES IN PACIFIC OCEAN** https://asia-latinamerica-mea.yamaha.com/ index.html

Yamaha Global Site https://www.yamaha.com/

Yamaha Downloads https://download.yamaha.com/

> Manual Development Group © 2019 Yamaha Corporation Published 02/2022

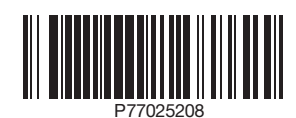